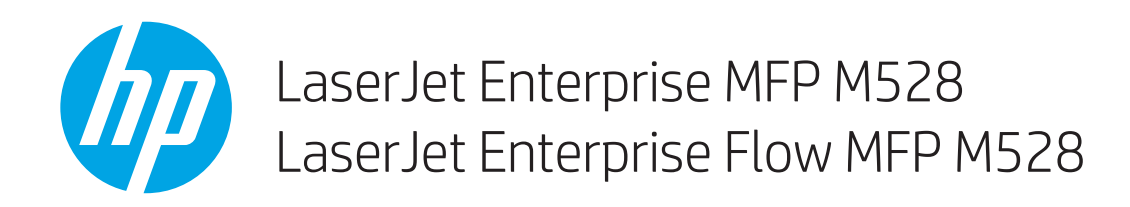

## Посібник користувача

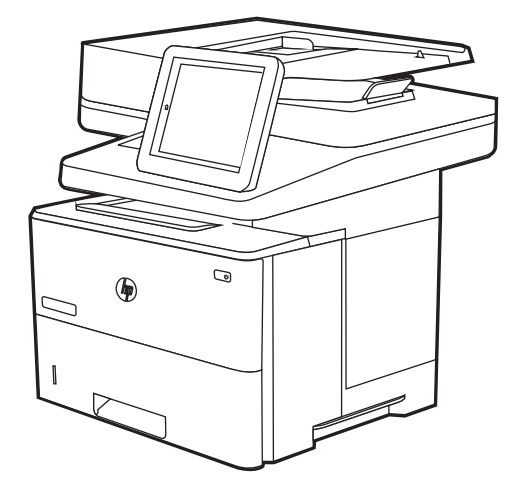

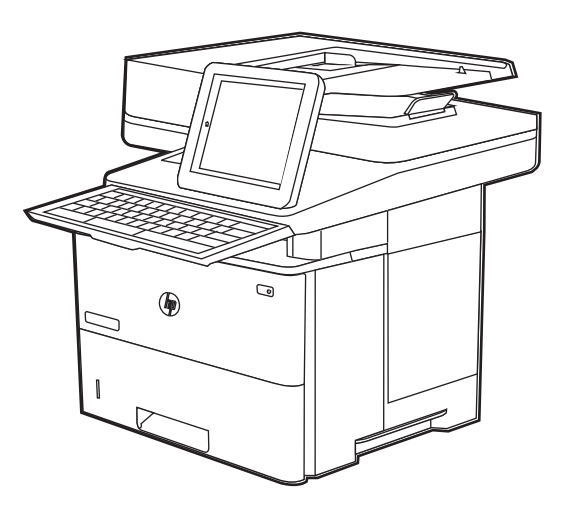

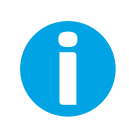

www.hp.com/videos/LaserJet www.hp.com/support/ljM528mfp

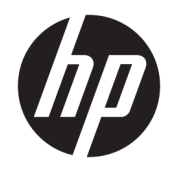

# HP LaserJet Enterprise MFP M528

Посібник користувача

#### Авторське право та ліцензія

© Copyright 2019 HP Development Company, L.P.

Заборонено відтворення, адаптацію чи переклад без попереднього письмового дозволу, окрім випадків, дозволених згідно із законами про авторські права.

Подана тут інформація може бути змінена без попередження.

Усі гарантійні зобов'язання щодо товарів і послуг HP викладено в положеннях прямої гарантії, яка додається до таких товарів і послуг. Жодна інформація в цьому документі не може бути витлумачена як така, що містить додаткові гарантійні зобов'язання. Компанія HP не несе відповідальності за технічні чи редакторські помилки або пропуски, що можуть міститися в цьому документі.

Edition 1, 4/2019

#### Перелік товарних знаків

Adobe® , Adobe Photoshop® , Acrobat® і PostScript® є товарними знаками Adobe Systems Incorporated.

Apple і емблема Apple є товарними знаками компанії Apple Inc., зареєстрованими в США та інших країнах/регіонах.

macOS є товарним знаком корпорації Apple Inc., зареєстрованим у США та інших країнах.

AirPrint є товарним знаком компанії Apple Inc., зареєстрованим у США та інших країнах/ регіонах.

Google™ є товарним знаком Google Inc.

Microsoft®, Windows®, Windows® XP та Windows Vista® є зареєстрованими у США товарними знаками корпорації Майкрософт.

UNIX® є зареєстрованим товарним знаком The Open Group.

# **Зміст**

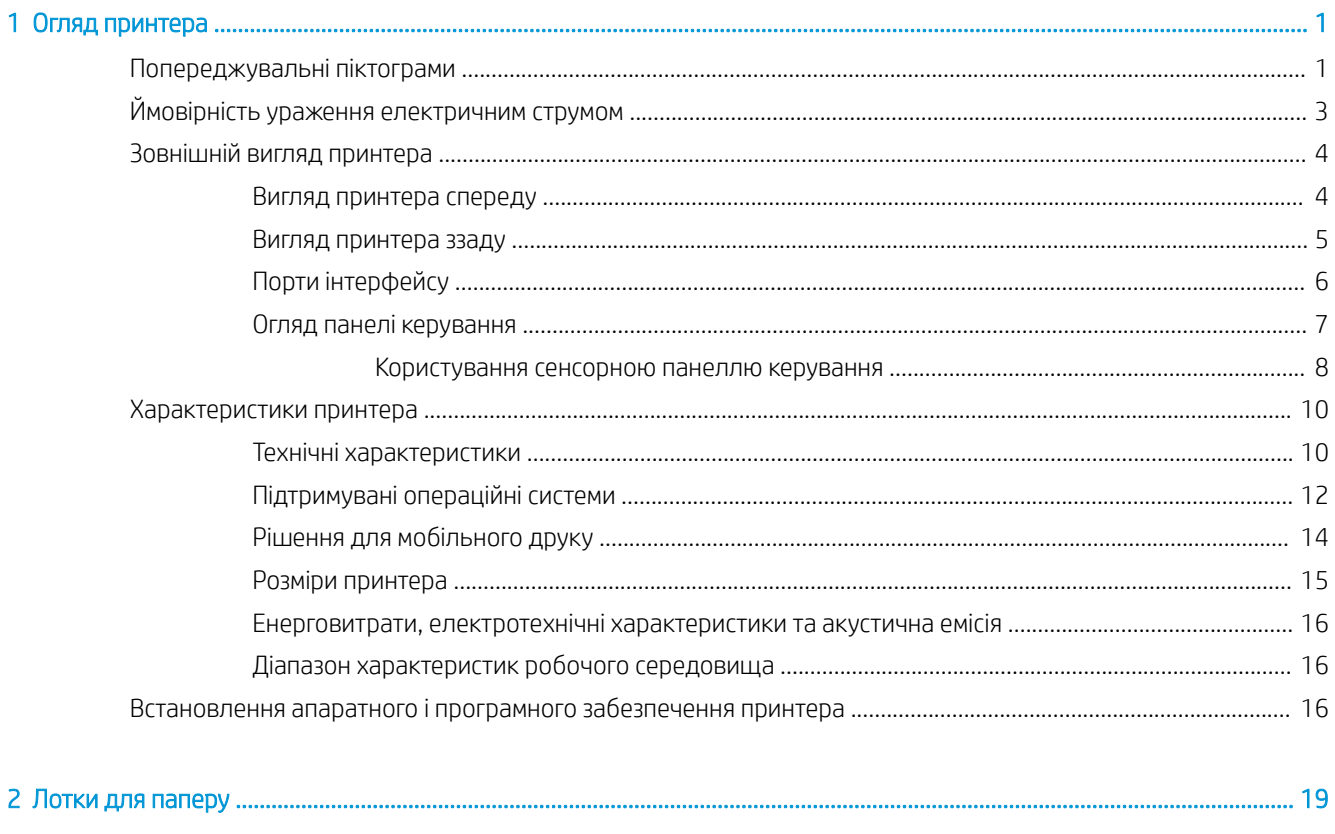

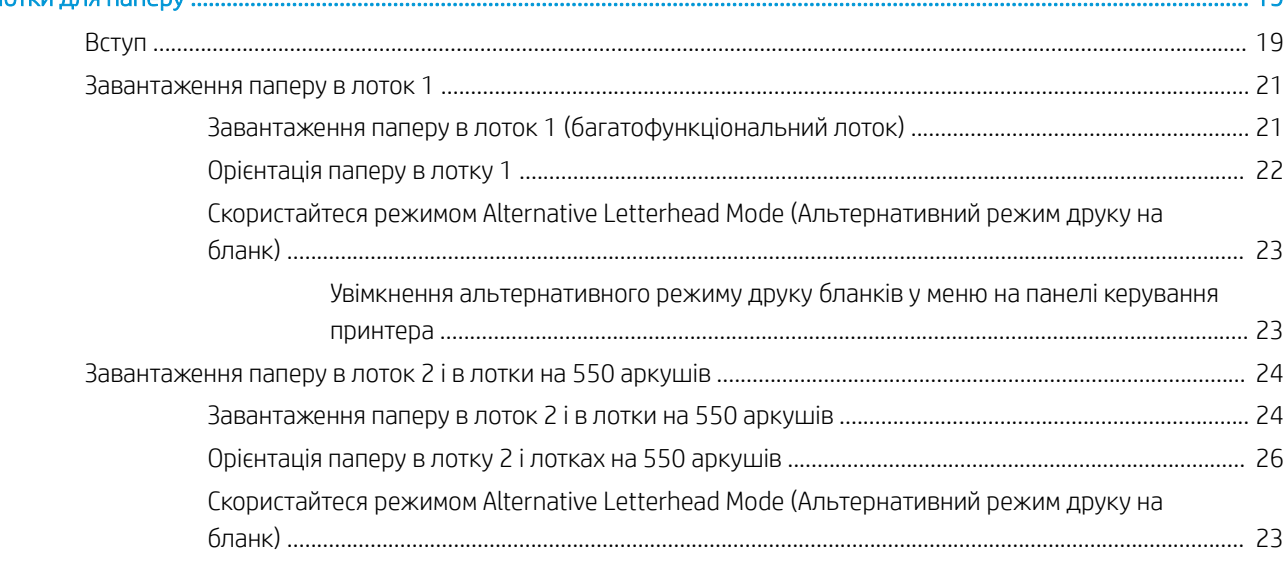

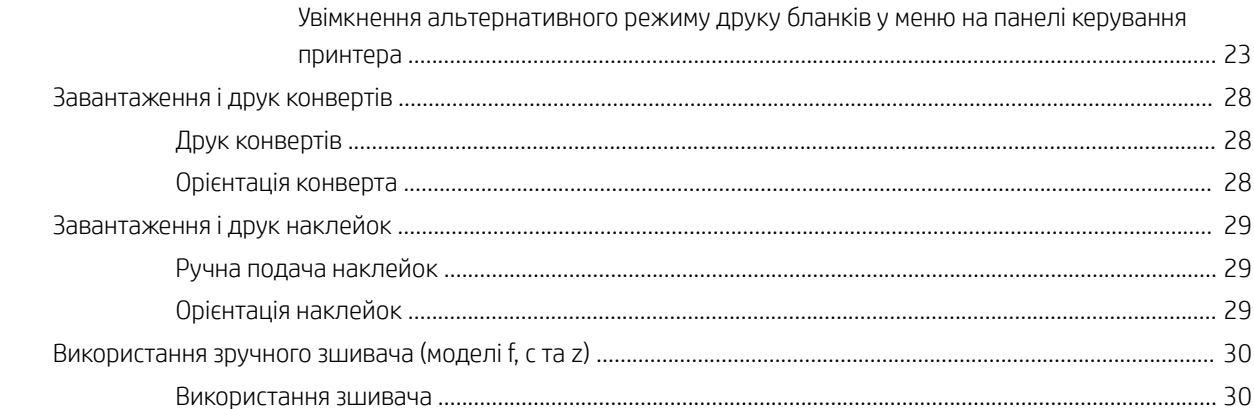

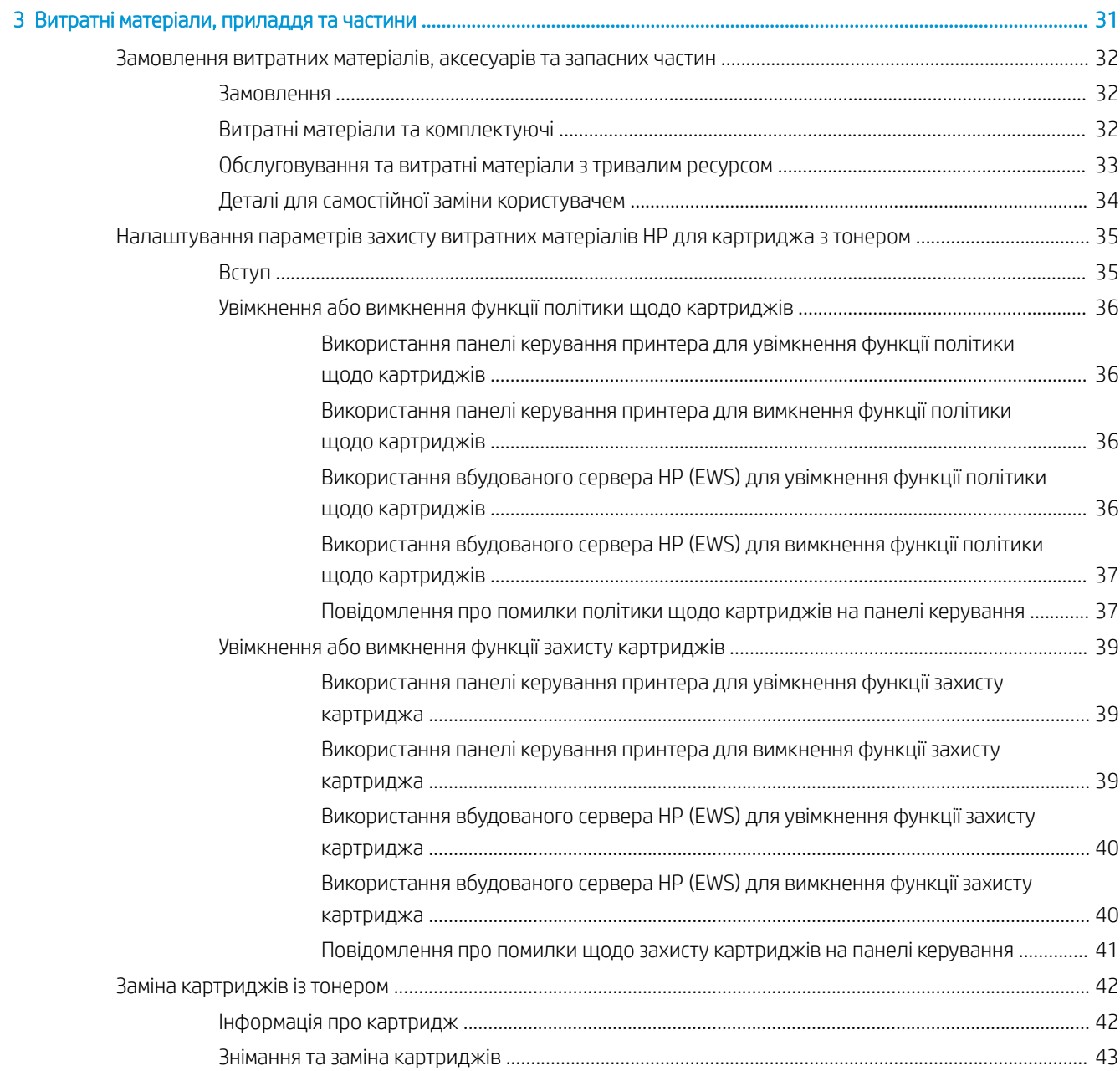

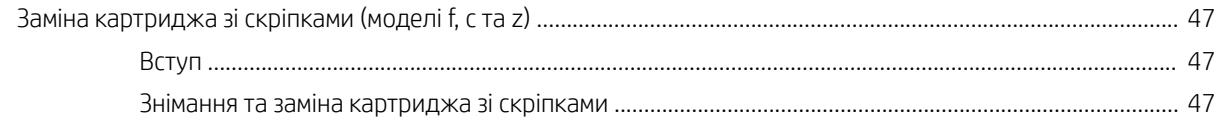

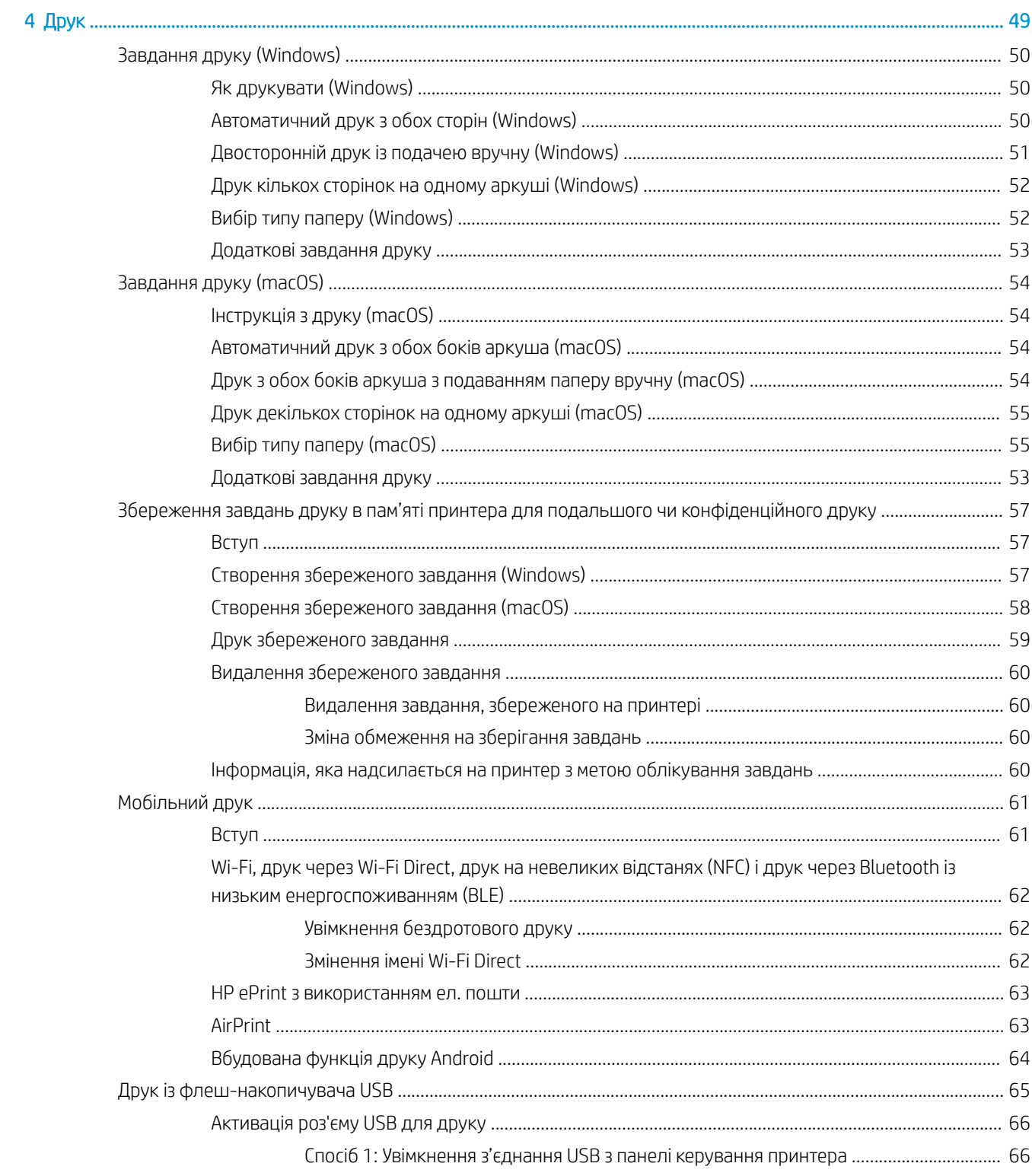

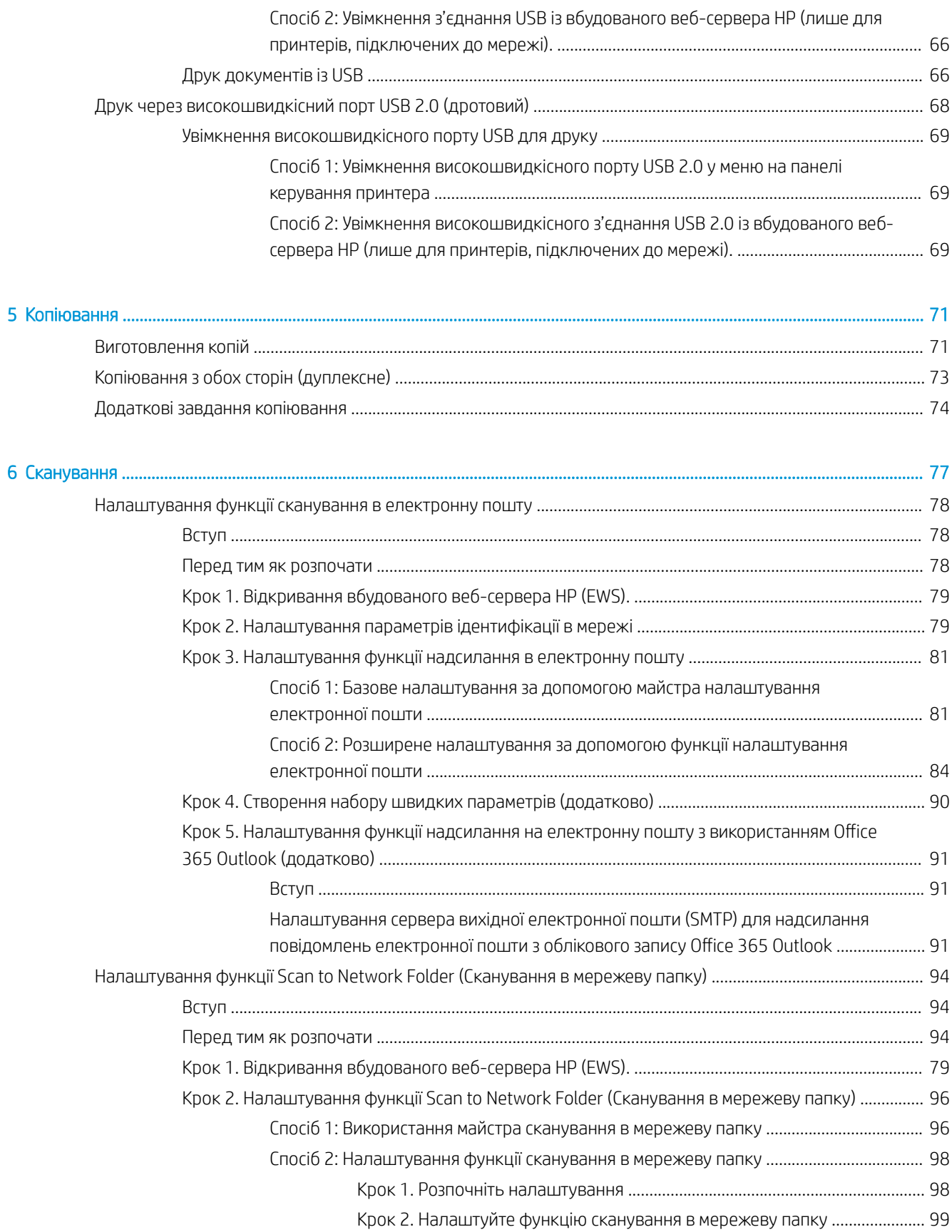

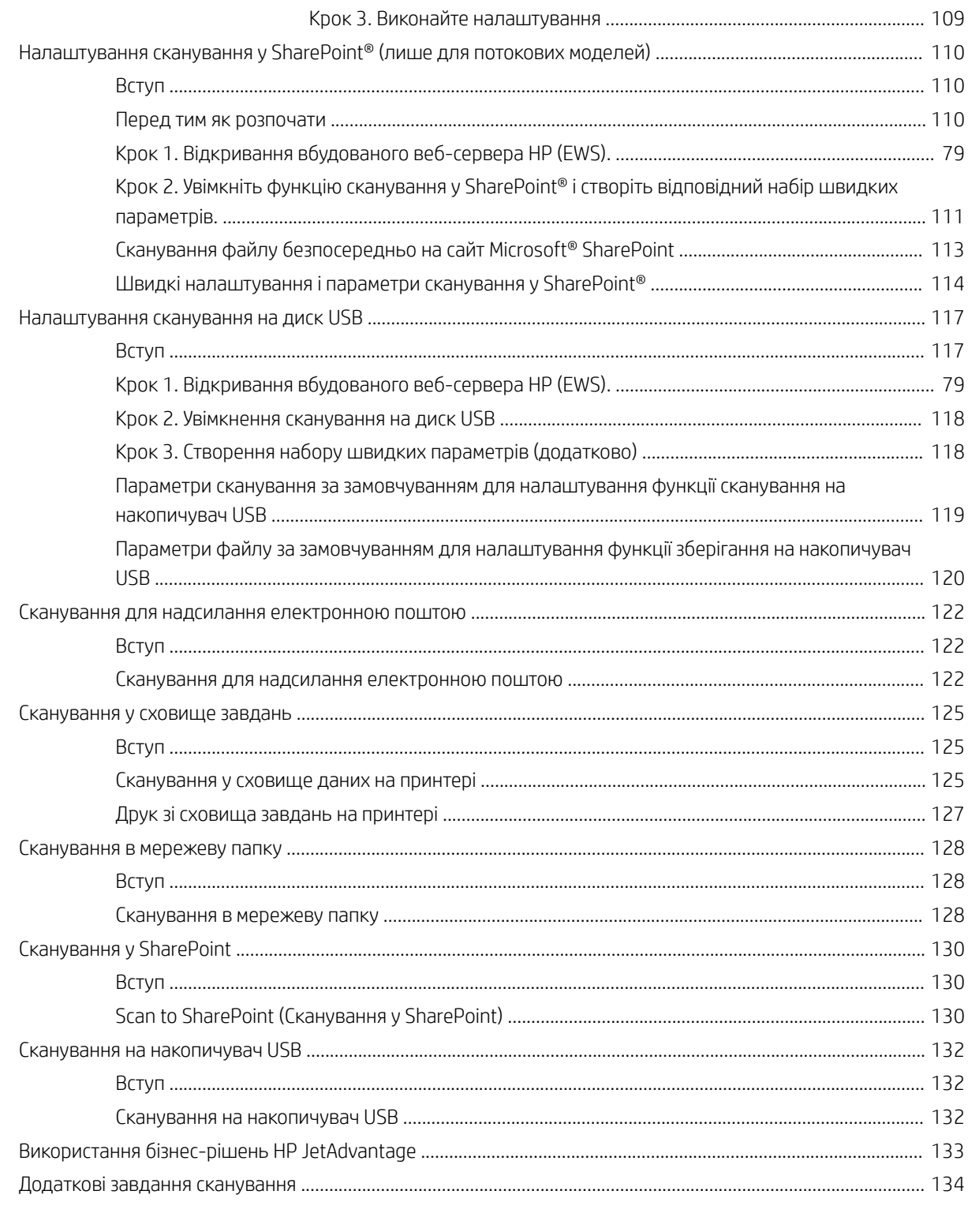

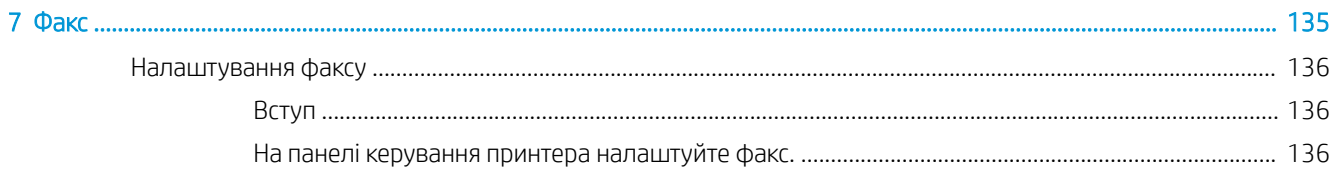

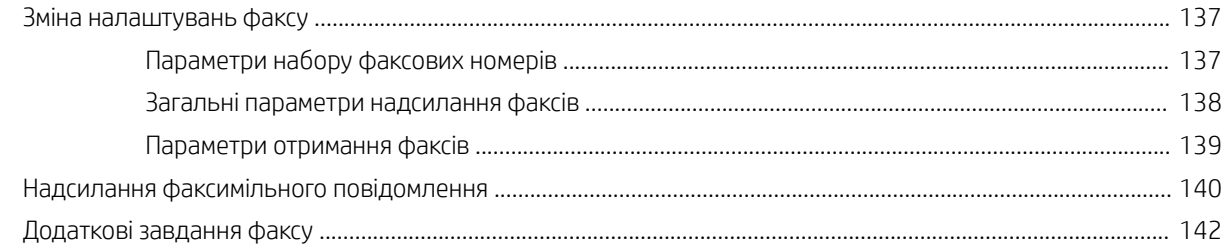

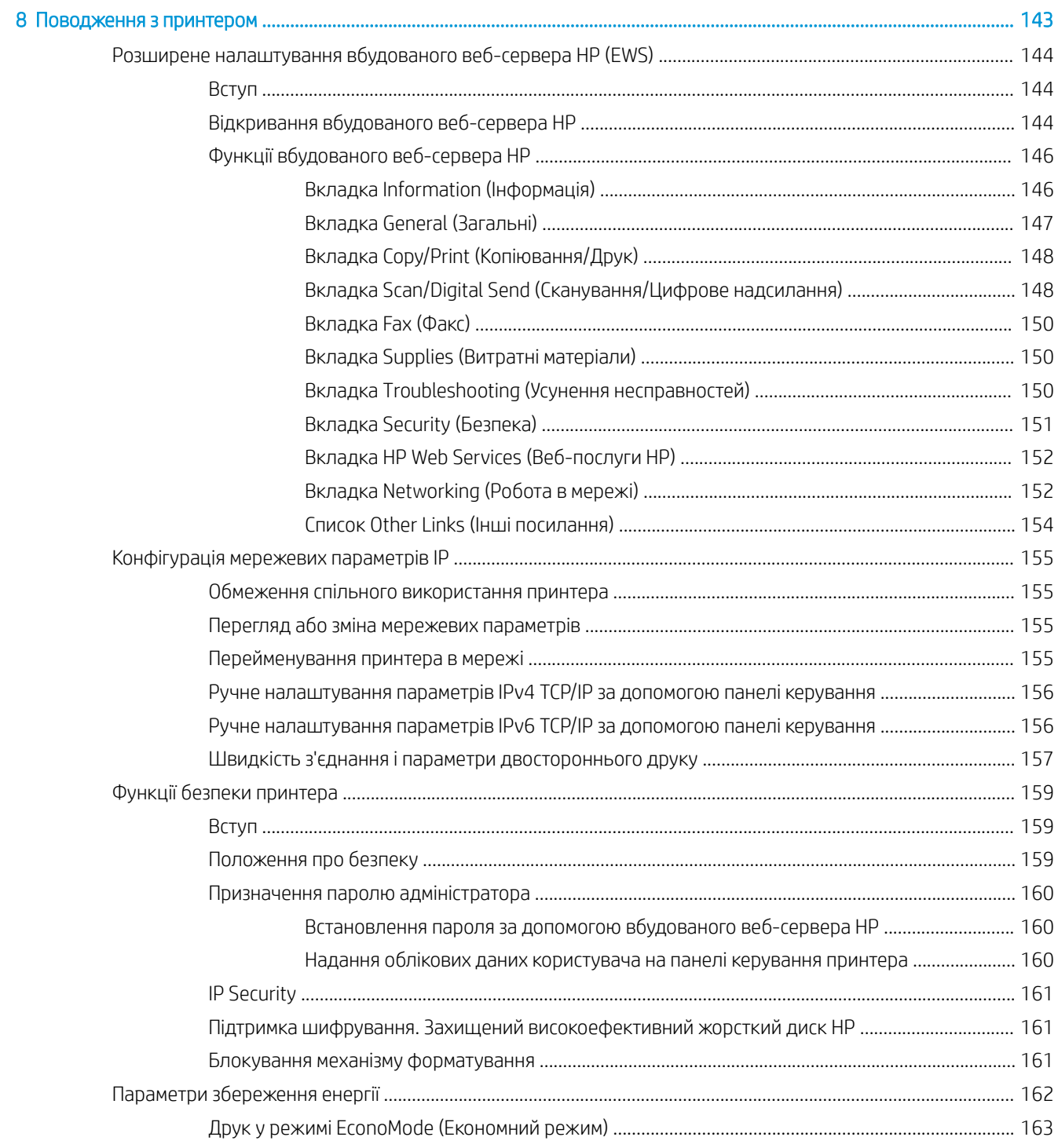

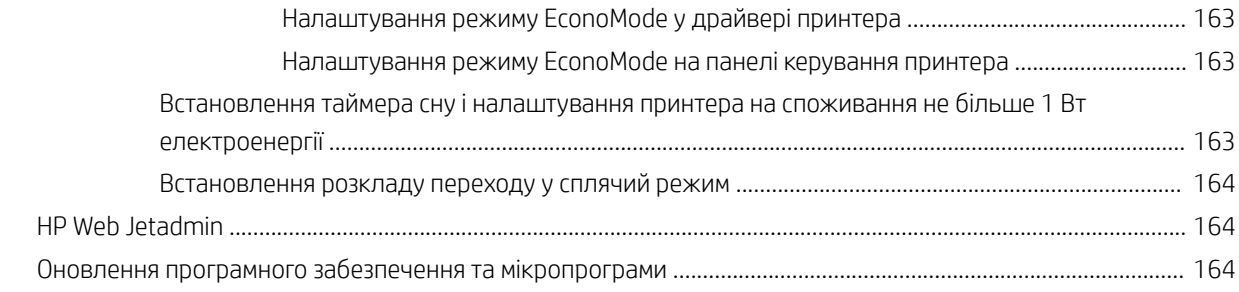

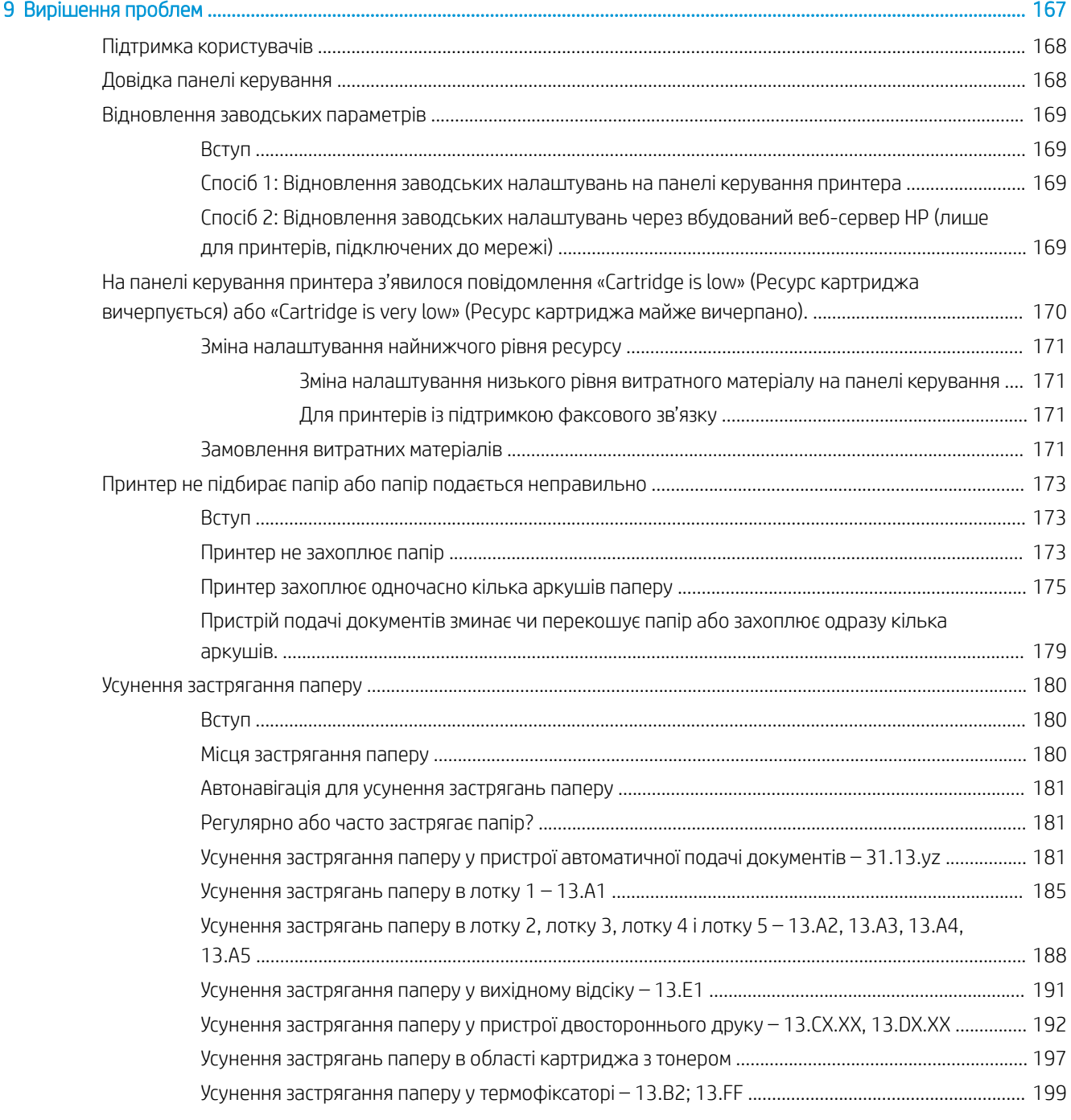

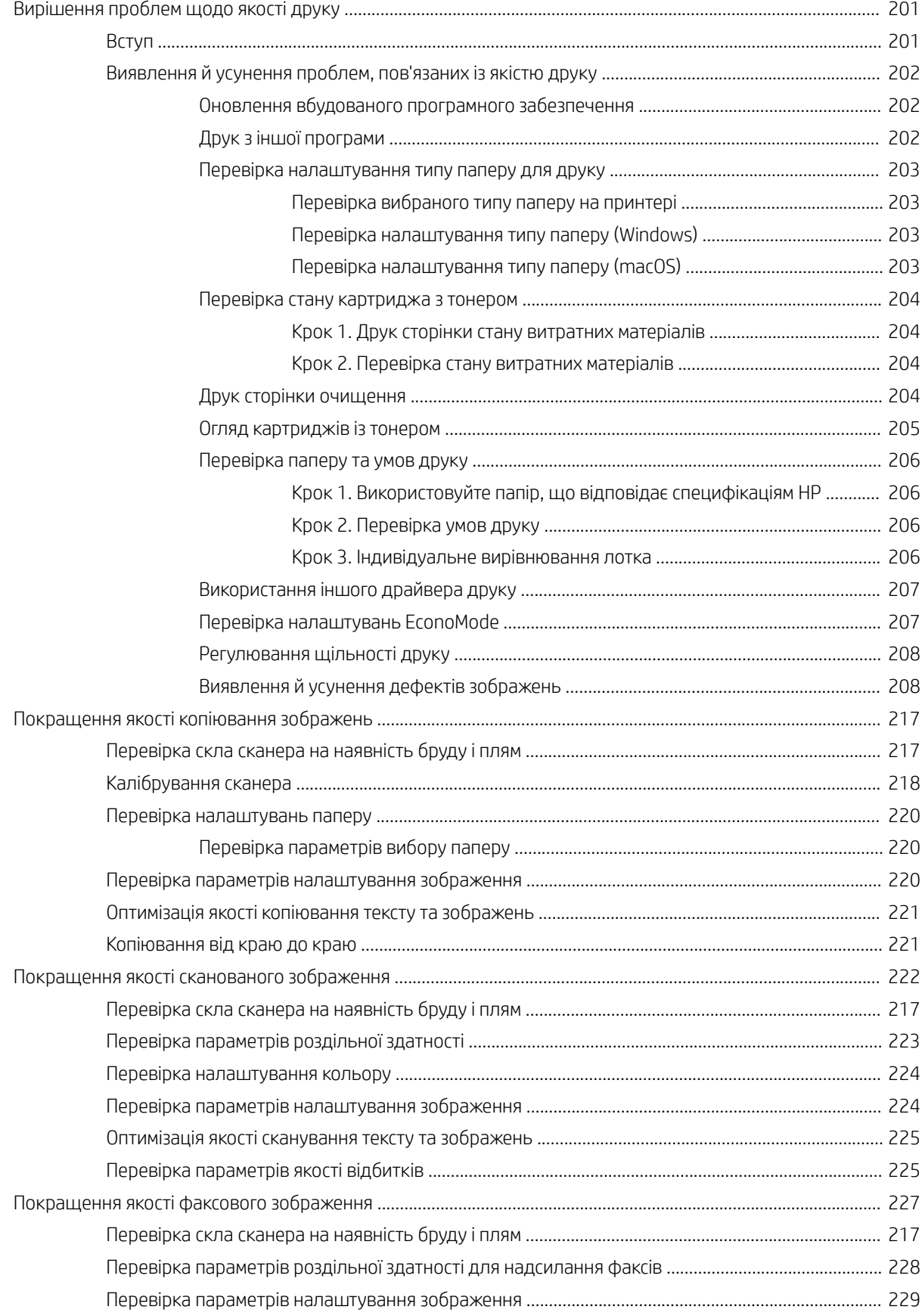

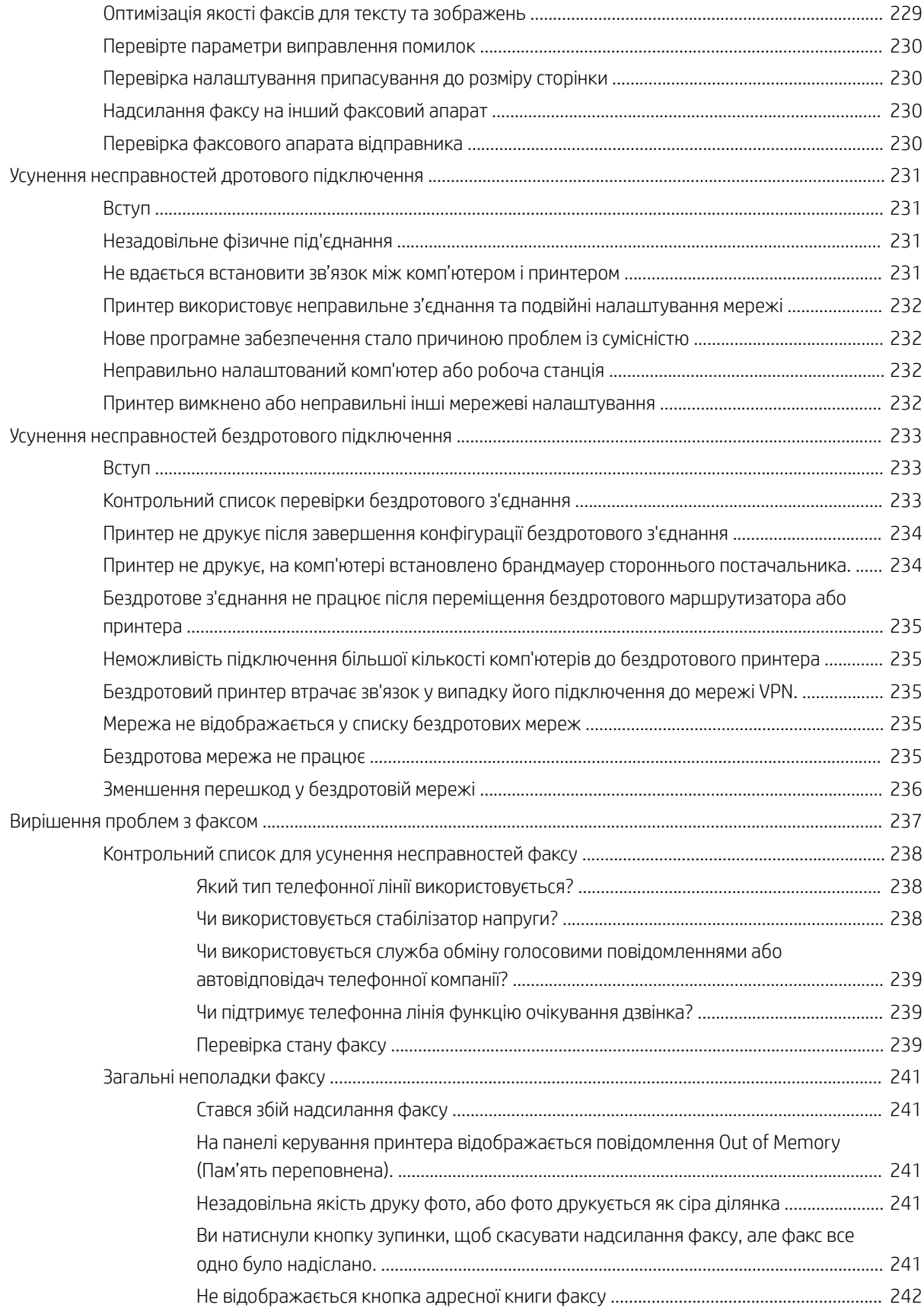

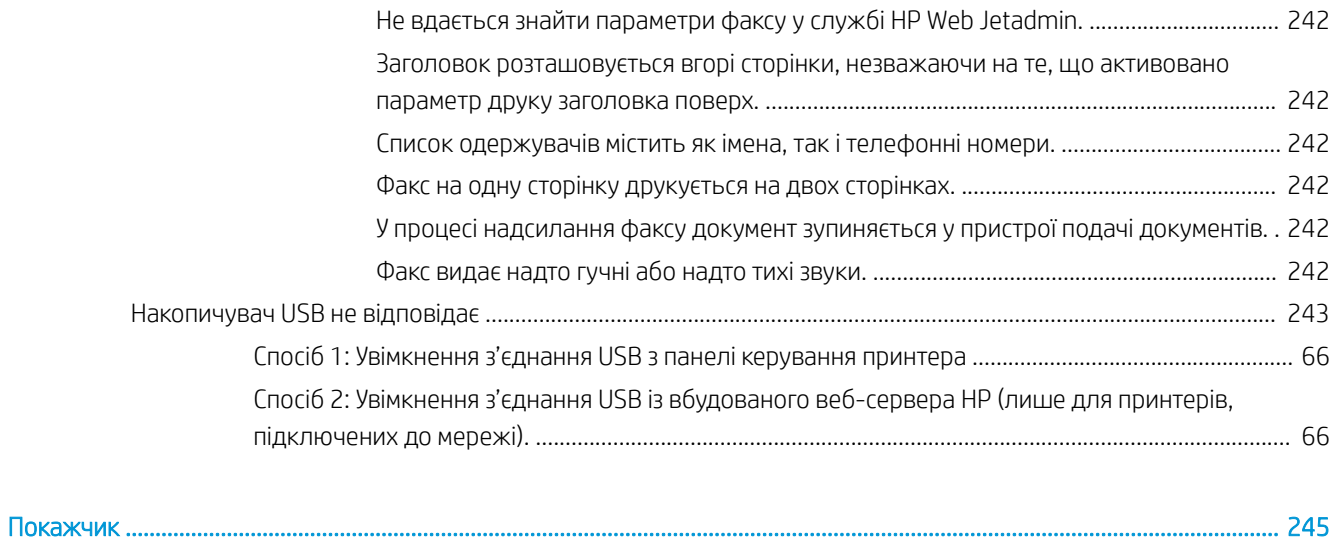

# <span id="page-14-0"></span>1 Огляд принтера

Перегляньте інформацію про функції принтера, фізичні і технічні характеристики принтера та відомості про те, де шукати інформацію щодо налаштування.

- Попереджувальні піктограми
- [Ймовірність ураження електричним струмом](#page-16-0)
- [Зовнішній вигляд принтера](#page-17-0)
- [Характеристики принтера](#page-23-0)
- [Встановлення апаратного і програмного забезпечення принтера](#page-29-0)

Допоміжні відео-матеріали містяться на веб-сторінці [www.hp.com/videos/LaserJet](http://www.hp.com/videos/LaserJet).

Подана інформація є достовірною на момент публікації. Поточну інформацію можна отримати на вебсторінці [www.hp.com/support/ljM528mfp](http://www.hp.com/support/ljM528mfp).

#### Додаткові відомості:

Повна довідка HP для принтера включає таку інформацію:

- Встановлення й налаштування
- Знайомство й використання
- Вирішення проблем
- Оновлення програмного забезпечення і вбудованого програмного забезпечення
- Форуми технічної підтримки
- Гарантійна та нормативна інформація

## Попереджувальні піктограми

Будьте обережні, якщо на принтері HP з'явиться попереджувальна піктограма, зазначена у розділі з описом піктограм.

Увага: ураження електричним струмом

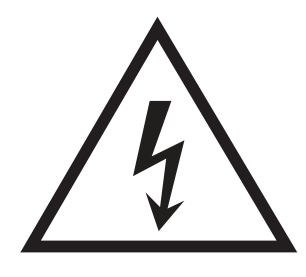

● Увага: поверхня гаряча

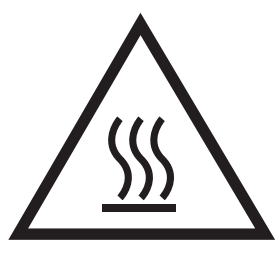

● Увага: тримайтесь подалі від рухомих частин

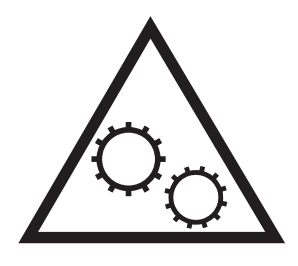

● Увага: гострі краї

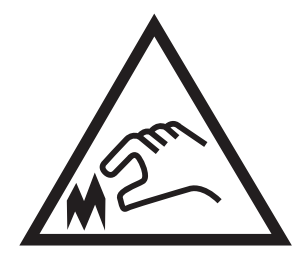

● Попередження

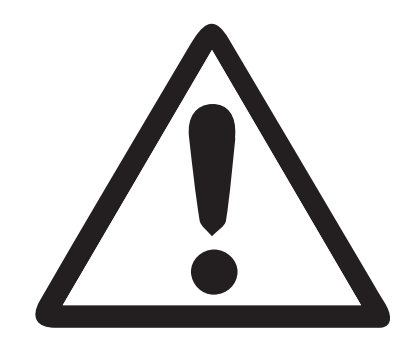

## <span id="page-16-0"></span>Ймовірність ураження електричним струмом

Перегляньте цю важливу інформацію з безпеки.

- Прочитайте і зрозумійте правила безпеки, щоб уникнути ризику ураження електричним струмом.
- Завжди дотримуйтеся основних застережень щодо безпеки, користуючись виробом, щоб зменшити ризик травмування від займання або ураження електричним струмом.
- Прочитайте і зрозумійте всі вказівки у посібнику користувача.

Дотримуйтеся всіх попереджень і вказівок, позначених на виробі.

- Використовуйте лише заземлену розетку для під'єднання виробу до джерела живлення. Якщо ви не впевнені, чи розетка заземлена, зверніться до кваліфікованого електрика.
- Не торкайтеся контактів роз'ємів на виробі. Одразу заміняйте пошкоджені кабелі.
- Перед чищенням від'єднуйте виріб від мережі.
- Не встановлюйте і не використовуйте виріб поблизу води чи коли у вас вологі руки.
- Надійно встановлюйте виріб на стійкій поверхні.
- Встановлюйте виріб у захищеному місці, де ніхто не наступить і не перечепиться через кабель живлення.

## <span id="page-17-0"></span>Зовнішній вигляд принтера

Розташування основних функцій на принтері та панелі керування.

- Вигляд принтера спереду
- [Вигляд принтера ззаду](#page-18-0)
- [Порти інтерфейсу](#page-19-0)
- [Огляд панелі керування](#page-20-0)

#### Вигляд принтера спереду

Розташування функцій на передній панелі принтера.

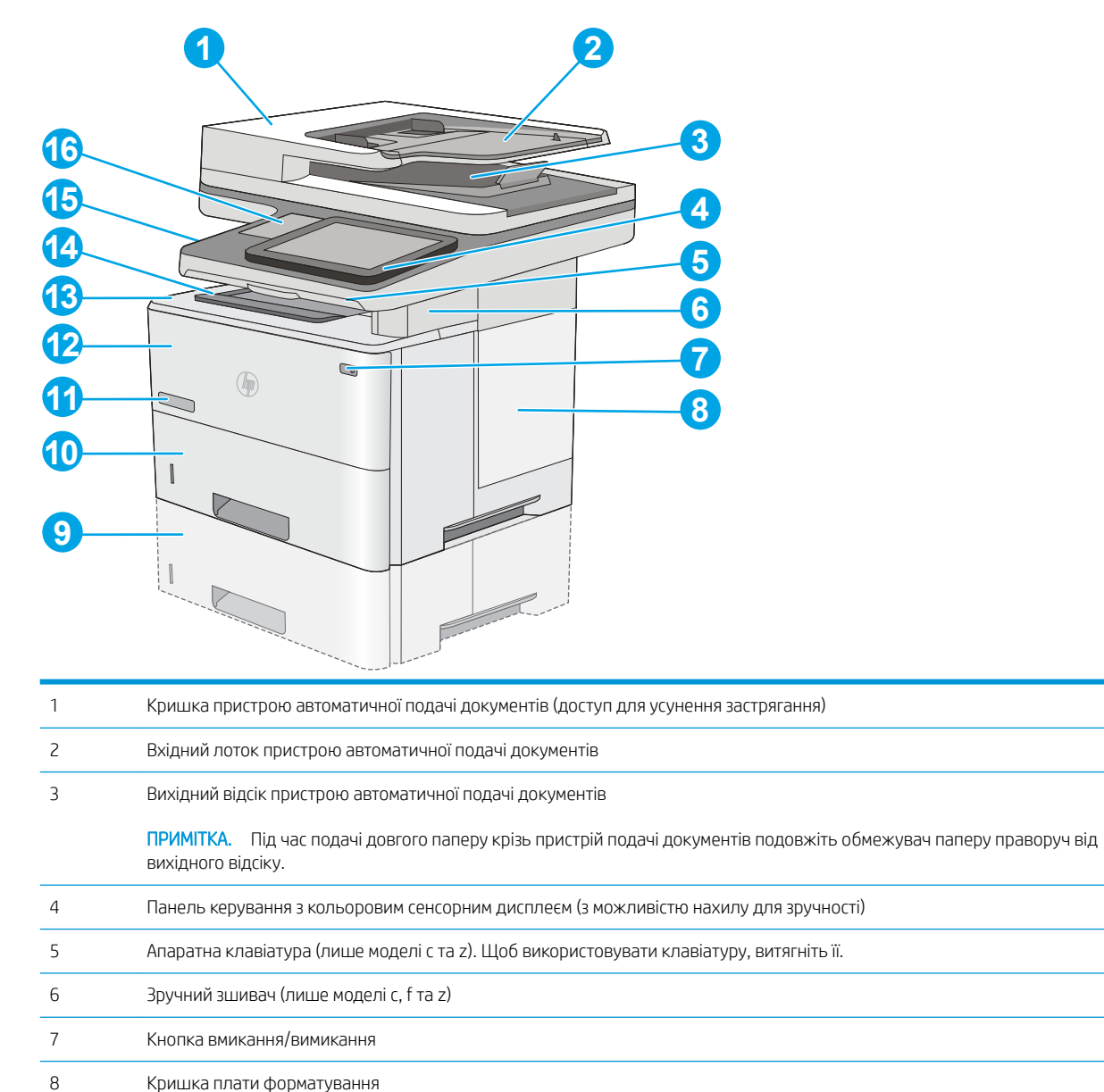

<span id="page-18-0"></span>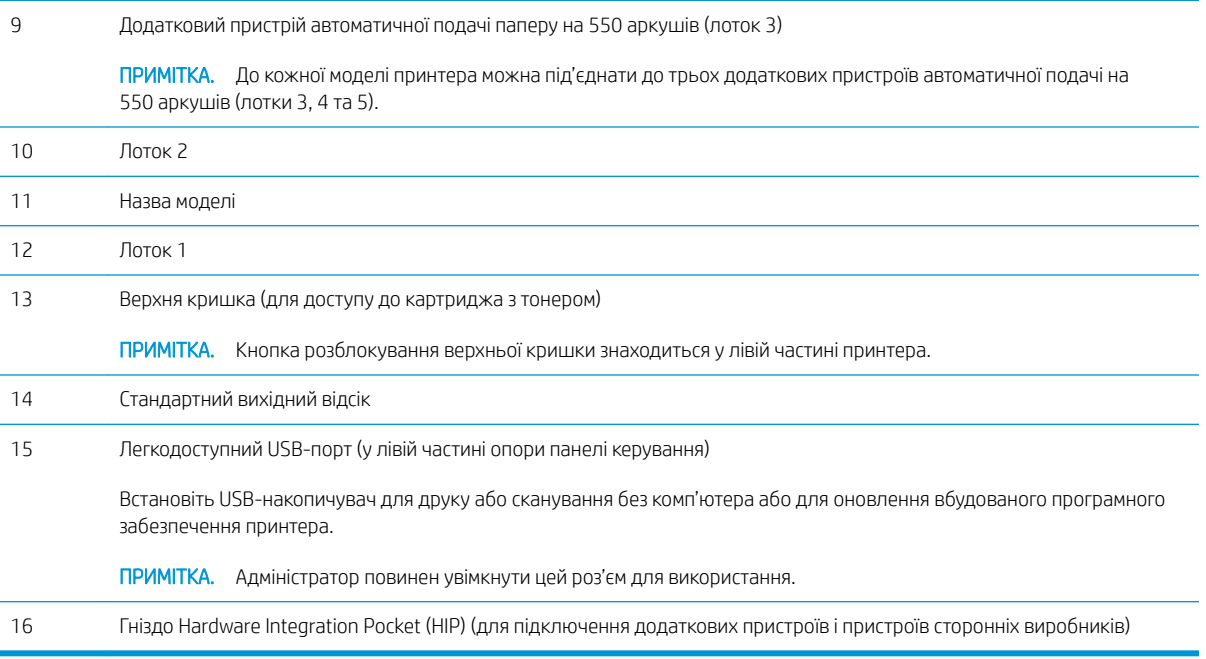

## Вигляд принтера ззаду

Розгляньте функції на задній панелі принтера.

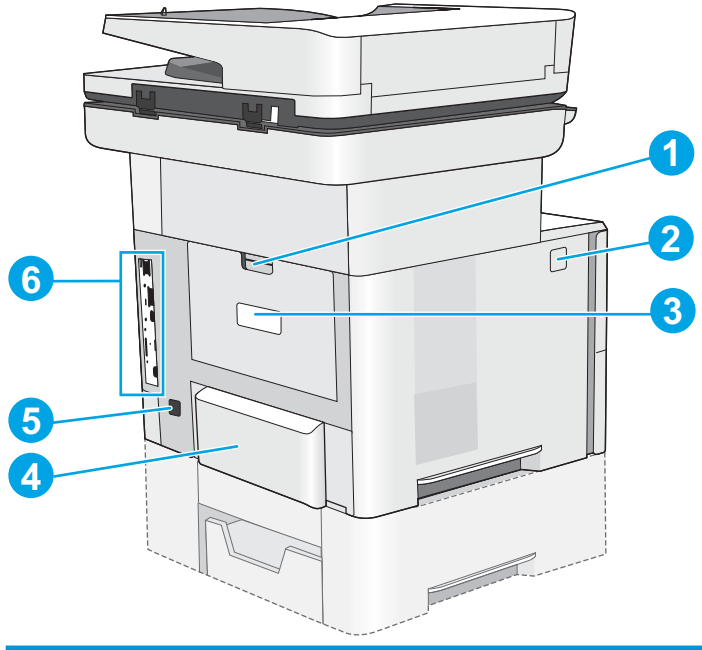

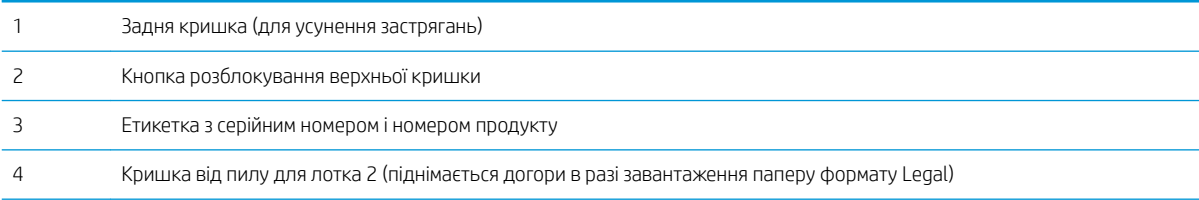

<span id="page-19-0"></span>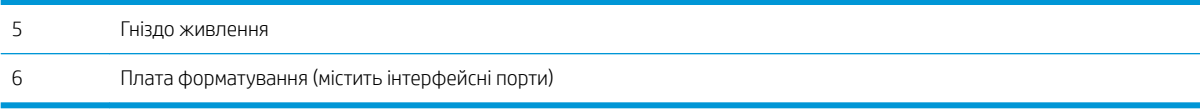

## Порти інтерфейсу

Розташування портів інтерфейсу на модулі форматування принтера.

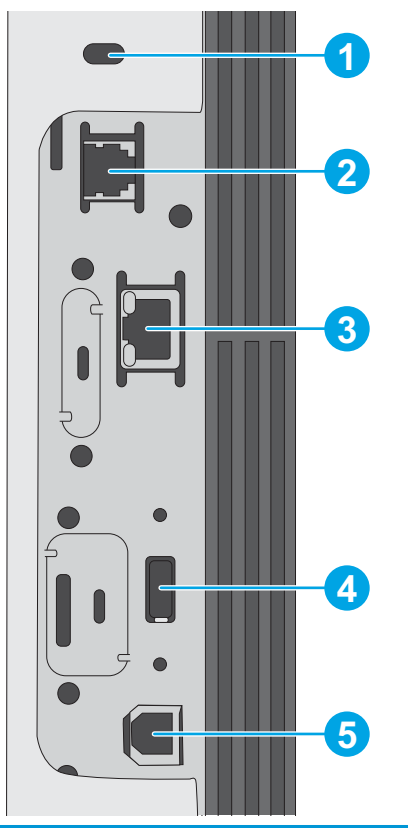

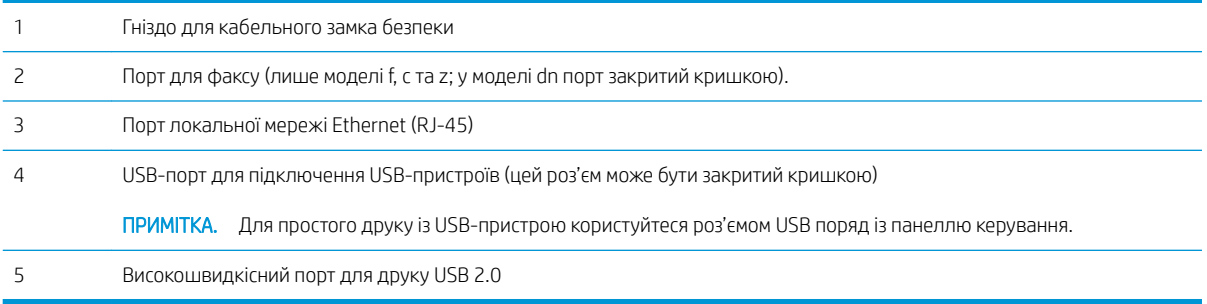

## <span id="page-20-0"></span>Огляд панелі керування

На панелі керування можна вибирати функції принтера та переглядати його поточний стан.

[Користування сенсорною панеллю керування](#page-21-0)

Повертайтеся на головний екран у будь-який момент, натискаючи кнопку переходу на головний екран ліворуч на панелі керування принтера, або торкніться цієї кнопки у верхньому лівому кутку на більшості екранів.

ПРИМІТКА. Функції, які відображаються на головному екрані, залежать від конфігурації принтера.

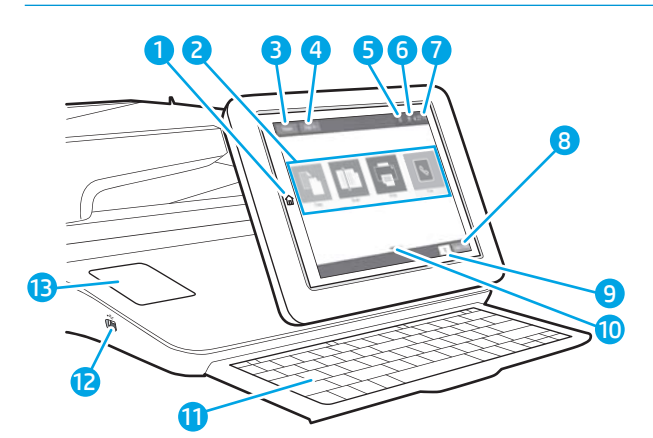

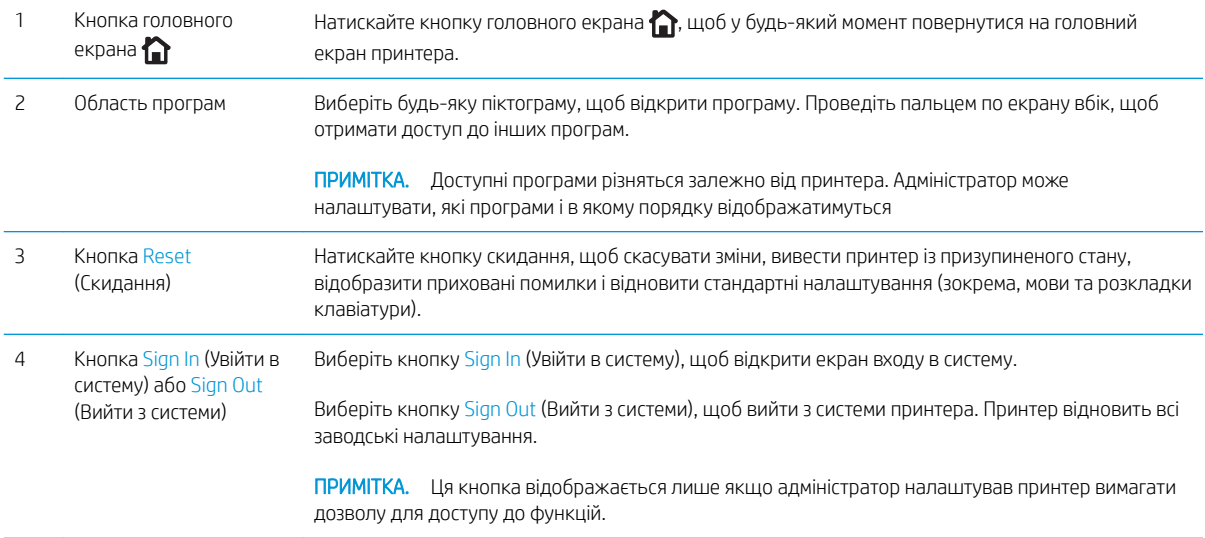

<span id="page-21-0"></span>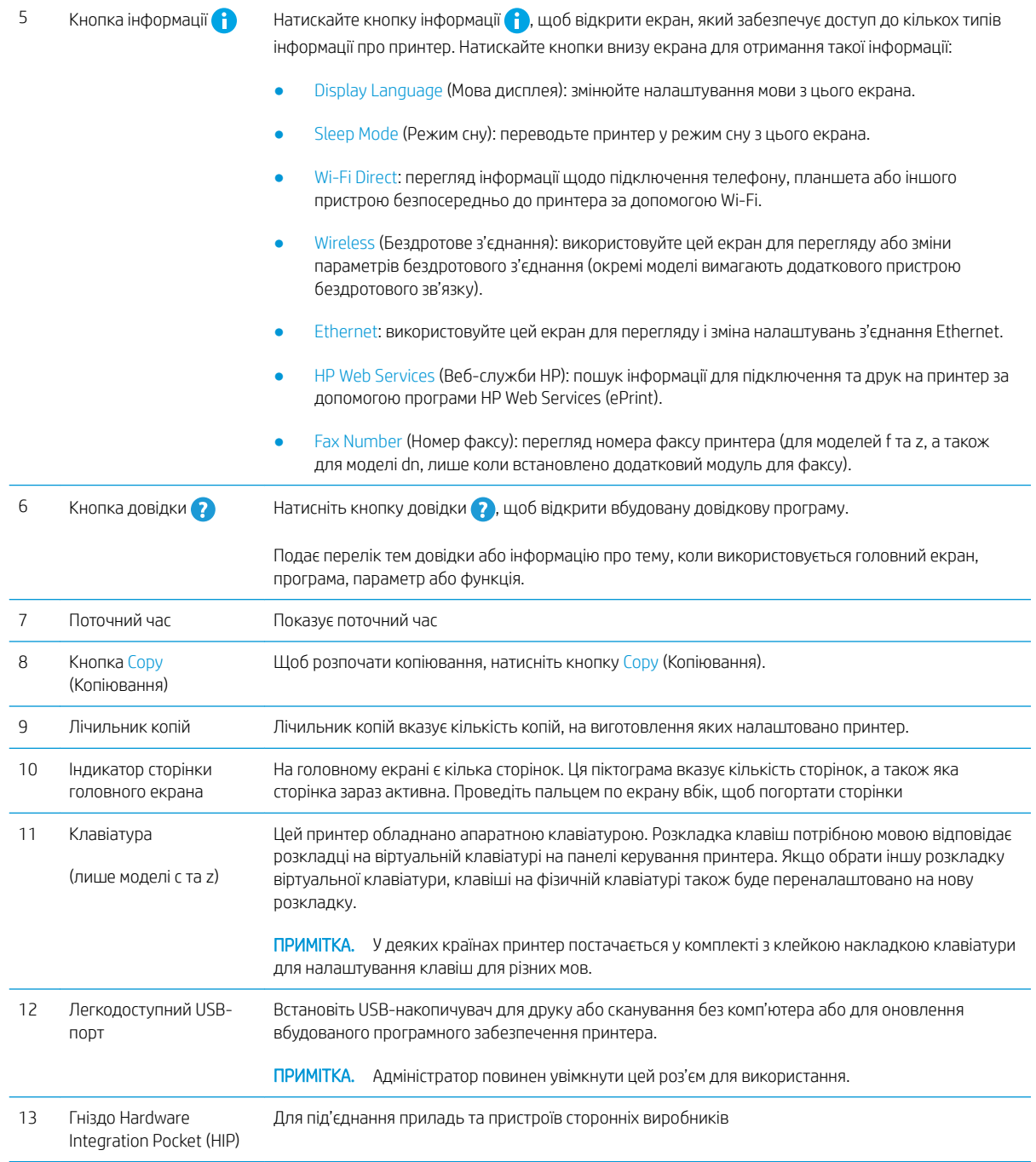

### Користування сенсорною панеллю керування

Сенсорна панель керування принтера підтримує дії, описані нижче.

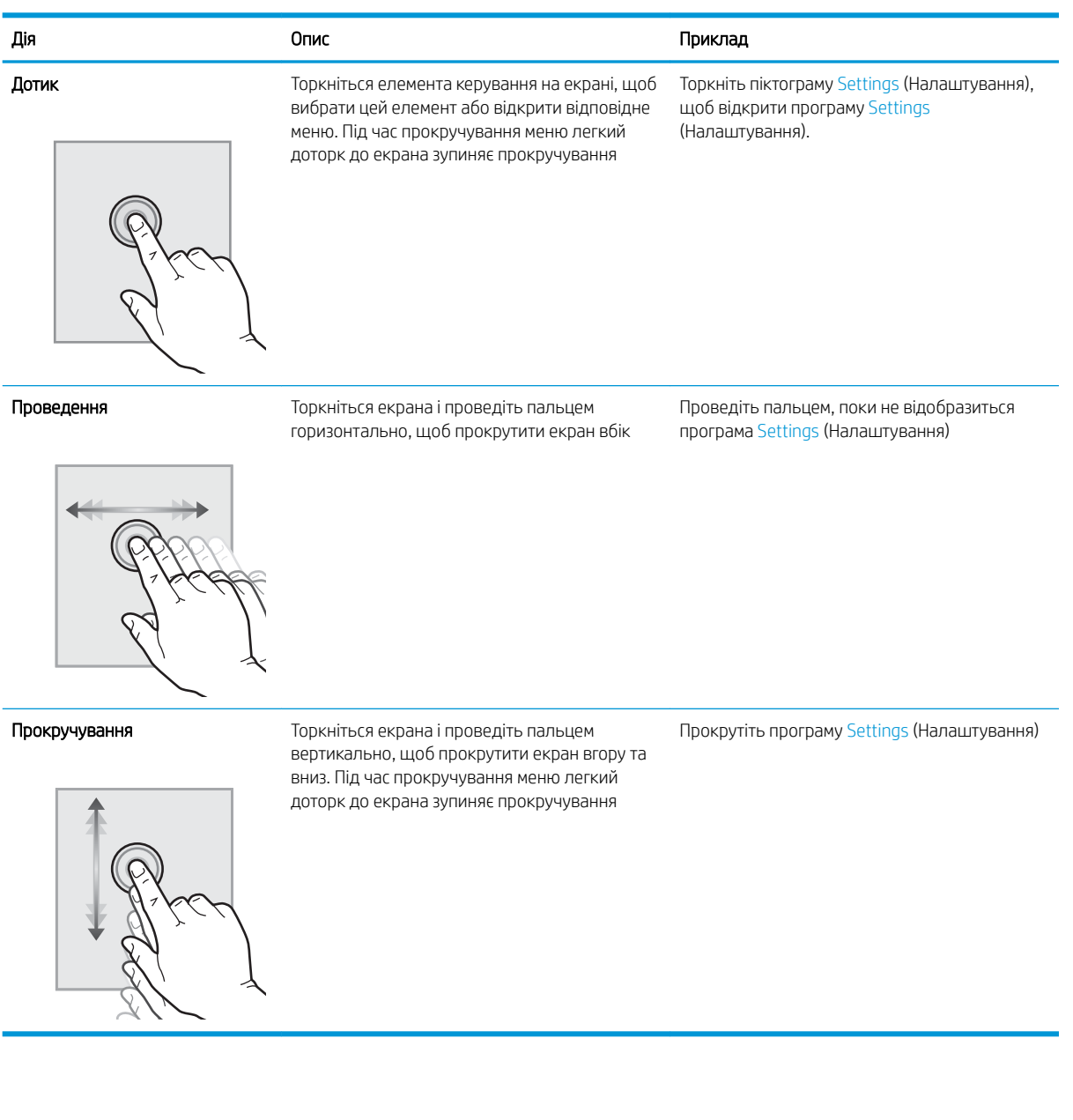

## <span id="page-23-0"></span>Характеристики принтера

- Технічні характеристики
- [Підтримувані операційні системи](#page-25-0)
- [Рішення для мобільного друку](#page-27-0)
- [Розміри принтера](#page-28-0)
- [Енерговитрати, електротехнічні характеристики та акустична емісія](#page-29-0)
- [Діапазон характеристик робочого середовища](#page-29-0)

ВАЖЛИВО. Перелічені нижче характеристики дійсні на момент публікації, але вони можуть змінюватися. Поточну інформацію можна отримати на веб-сторінці [www.hp.com/support/ljM528mfp](http://www.hp.com/support/ljM528mfp).

## Технічні характеристики

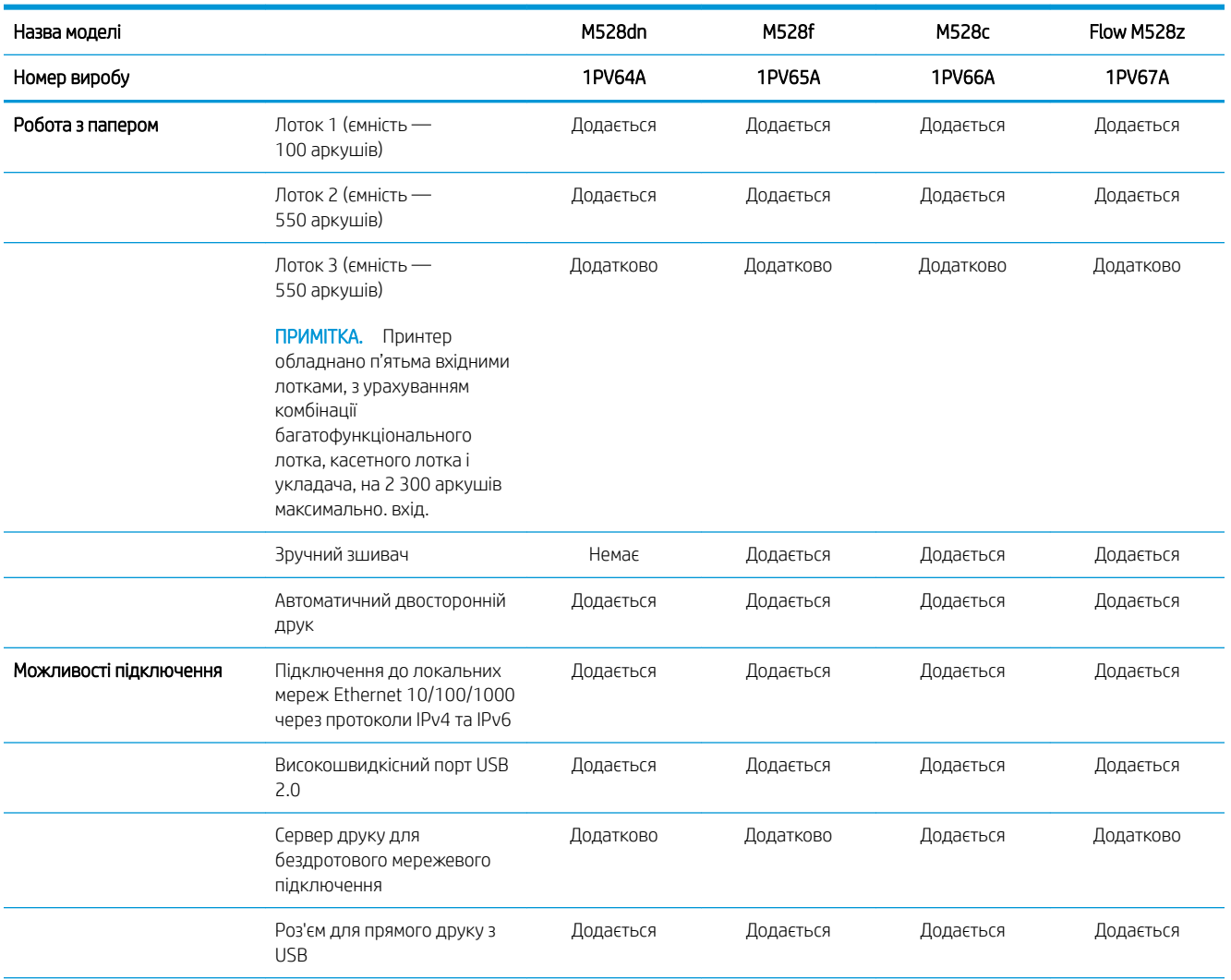

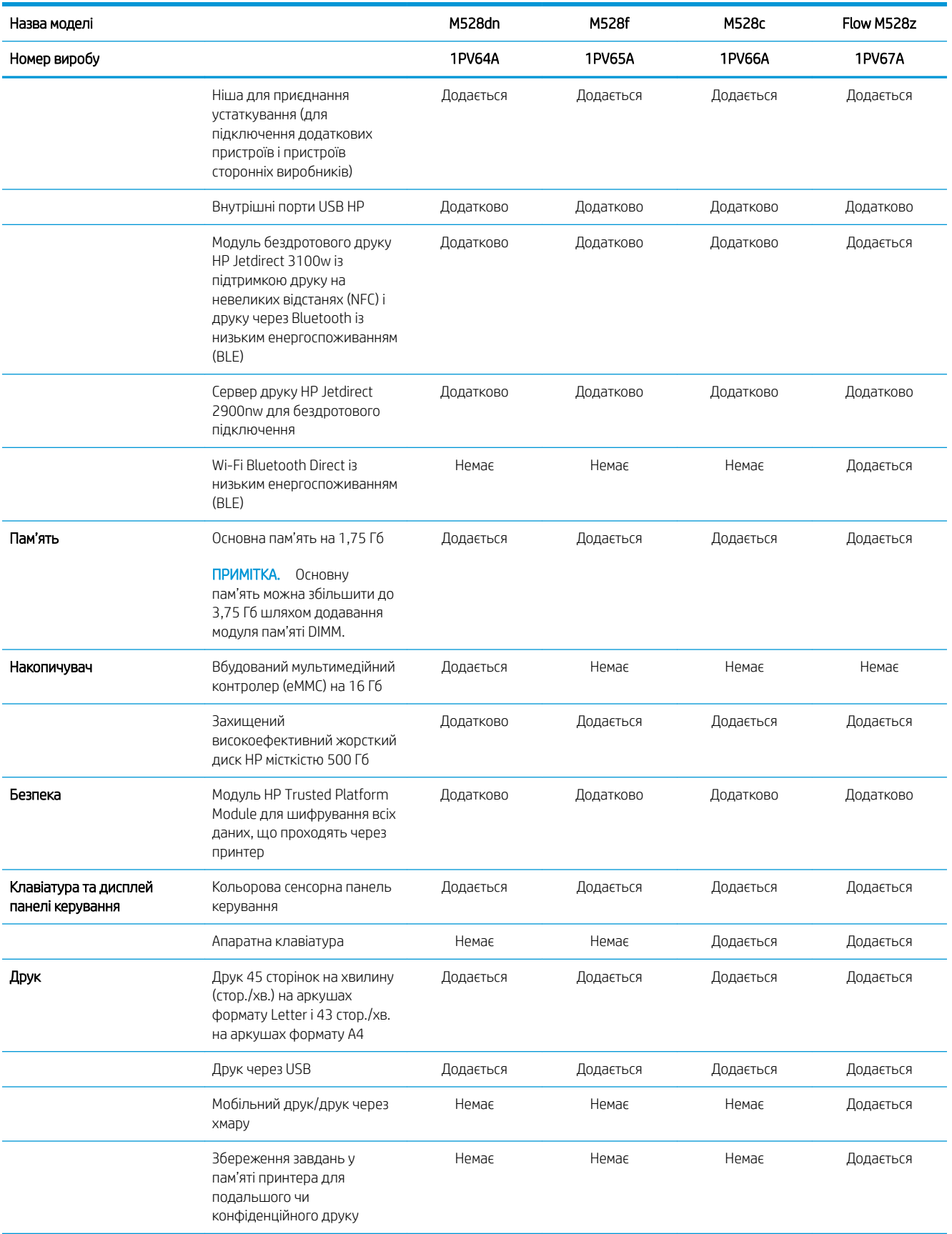

<span id="page-25-0"></span>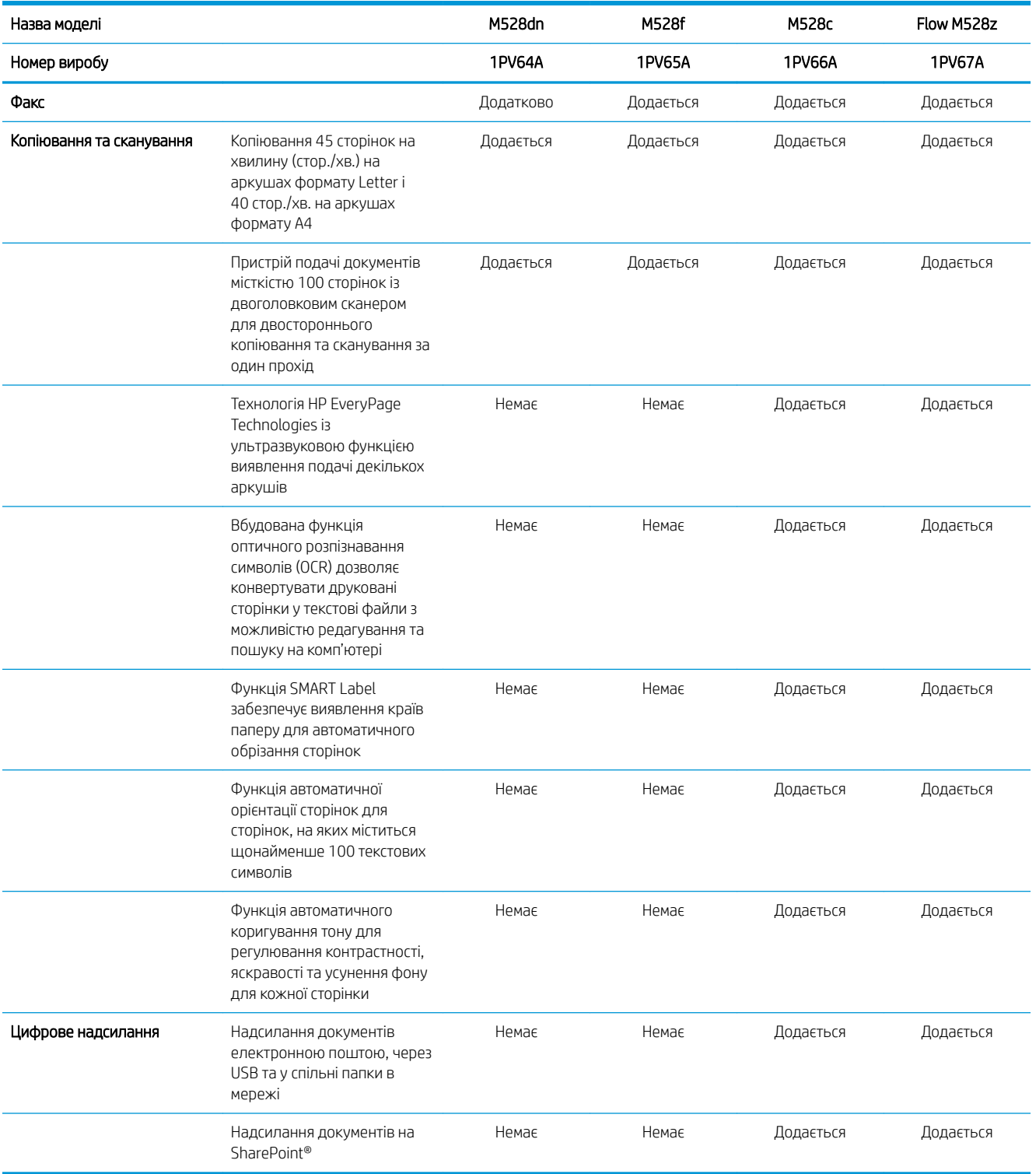

## Підтримувані операційні системи

Скористайтеся поданою нижче інформацією для забезпечення сумісності принтера з операційною системою комп'ютера.

Linux: відомості та драйвери друку для Linux шукайте на сторінці [www.hp.com/go/linuxprinting.](http://www.hp.com/go/linuxprinting)

UNIX: інформацію та драйвери друку для UNIX® шукайте на сторінці [www.hp.com/go/unixmodelscripts.](http://www.hp.com/go/unixmodelscripts)

Подана нижче інформація стосується драйверів Windows HP PCL 6 для цього принтера та драйверів друку HP для macOS, а також пакету встановлення програмного забезпечення.

Windows: завантажте HP Easy Start з [123.hp.com/LaserJet](http://123.hp.com/LaserJet) для встановлення драйвера друку HP. Або відвідайте веб-сайт підтримки принтера, [www.hp.com/support/ljM528mfp,](http://www.hp.com/support/ljM528mfp) щоб завантажити драйвер друку, або пакет встановлення програмного забезпечення, щоб встановити драйвер друку HP.

macOS: цей принтер підтримується комп'ютерами Mac. Завантажте HP Easy Start з [123.hp.com/LaserJet](http://123.hp.com/LaserJet) або зі сторінки підтримки принтера, тоді за допомогою програми HP Easy Start встановіть драйвер друку HP.

- 1. Перейдіть на сторінку [123.hp.com/LaserJet](http://123.hp.com/LaserJet).
- 2. Дотримуйтеся вказаних дій щодо завантаження програмного забезпечення принтера.

| Операційна система                                                   | Встановлений драйвер друку (для<br>Windows або пакет програмного<br>забезпечення для macOS)                                                                                                    | Примітки                                                                                            |
|----------------------------------------------------------------------|----------------------------------------------------------------------------------------------------|----------------------------------------------------------------------------------------------------|
| Windows 7, 32- та 64-розрядна                                        | Драйвер друку HP PCL 6 для цього<br>принтера встановлюється в цій<br>операційній системі в пакеті встановлення<br>програмного забезпечення.                                                       |                                                                                                    |
| Windows 8, 32- та 64-розрядна                                        | Драйвер друку HP PCL 6 для цього<br>принтера встановлюється в цій<br>операційній системі в пакеті встановлення<br>програмного забезпечення.                                                       | Підтримка Windows 8 RT забезпечується<br>драйвером для Microsoft IN OS версії 4,<br>32-розрядної.   |
| Windows 8.1, 32- та 64-розрядна                                      | Драйвер друку HP PCL-6 (вер. 4) для<br>цього принтера встановлюється в цій<br>операційній системі в пакеті програмного<br>забезпечення.                                                           | Підтримка Windows 8.1 RT забезпечується<br>драйвером для Microsoft IN OS версії 4,<br>32-розрядної. |
| Windows 10, 32- та 64-розрядна                                       | Драйвер друку HP PCL-6 (вер. 4) для<br>цього принтера встановлюється в цій<br>операційній системі в пакеті програмного<br>забезпечення.                                                           |                                                                                                    |
| Windows Server 2008 R2 3 пакетом<br>оновлень SP1, 64-розрядна версія | Драйвер друку PCL 6 для певного<br>принтера доступний для завантаження на<br>веб-сайті підтримки принтера.<br>Завантажте драйвер і встановіть його за<br>допомогою майстра Microsoft Add Printer. |                                                                                                    |
| Windows Server 2012, 64-розрядна версія                              | Драйвер друку PCL 6 для певного<br>принтера доступний для завантаження на<br>веб-сайті підтримки принтера.<br>Завантажте драйвер і встановіть його за<br>допомогою майстра Microsoft Add Printer. |                                                                                                    |
| Windows Server 2012 R2, 64-розрядна<br>версія                        | Драйвер друку PCL 6 для певного<br>принтера доступний для завантаження на<br>веб-сайті підтримки принтера.<br>Завантажте драйвер і встановіть його за<br>допомогою майстра Microsoft Add Printer. |                                                                                                    |

Таблиця 1-1 Підтримувані операційні системи і драйвери принтера

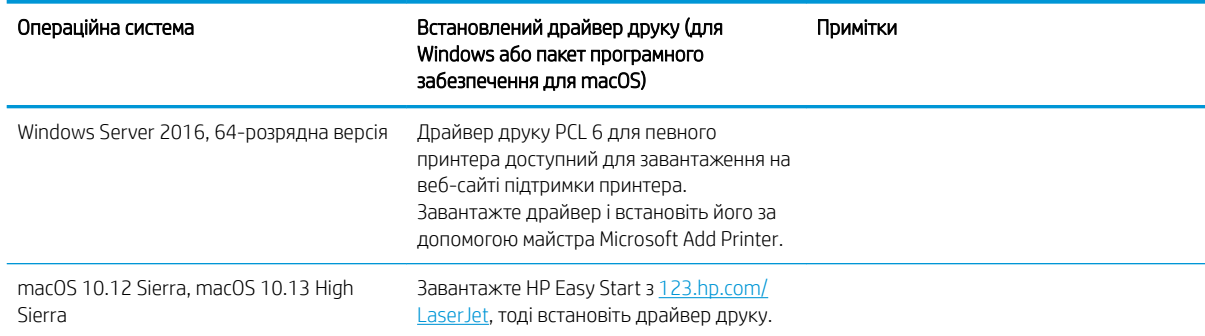

<span id="page-27-0"></span>Таблиця 1-1 Підтримувані операційні системи і драйвери принтера (продовження)

**Э ПРИМІТКА.** Підтримувані операційні системи можуть змінитися. Поточний список підтримуваних операційних систем див. за адресою [www.hp.com/support/ljM528mfp](http://www.hp.com/support/ljM528mfp) у повній довідці HP для принтера.

**Э ПРИМІТКА.** Докладніше про клієнта та операційні системи серверів, а також підтримку драйверів HP UPD цим принтером читайте на веб-сайті [www.hp.com/go/upd.](http://www.hp.com/go/upd) У пункті Additional information (Додаткова інформація) клацніть посилання.

#### Таблиця 1-2 Мінімальні системні вимоги

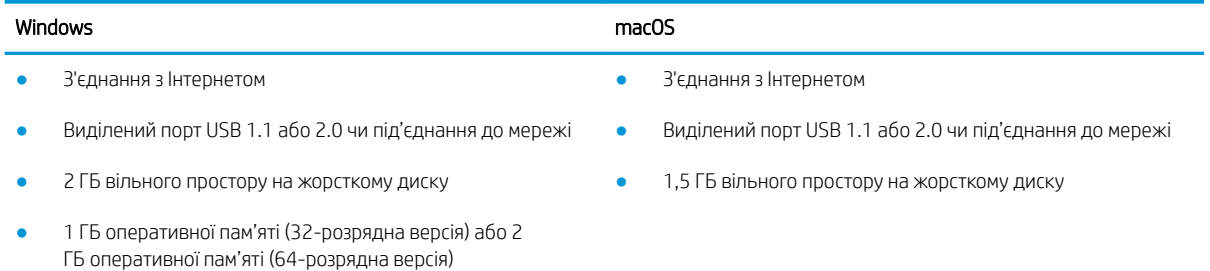

**Э ПРИМІТКА.** Установка служби HP Smart Device Agent Base виконується за допомогою інсталятора програмного забезпечення Windows. Розмір файлу становить приблизно 100 Кб. Ця служба призначена виключно для щогодинної перевірки наявності підключених через USB принтерів. Жодні дані при цьому не збираються. Якщо USB-принтер не виявлено, ця служба спробує знайти в мережі екземпляр JetAdvantage Management Connector (JAMc). У разі виявлення програми JAMc вона використовується для оновлення служби HP Smart Device Agent Base до повної версії Smart Device Agent, що дозволить зберігати дані про роздруковані сторінки в обліковому записі служби Managed Print Services (MPS). Веб-пакети, що містять лише драйвери принтера, завантажуються з сайту [hp.com](http://www.hp.com) та установлюються за допомогою майстра установлення принтерів, не підтримують установку цієї служби.

Щоб видалити цю службу, відкрийте панель керування Windows та виберіть Програми або Програми та засоби, тоді виберіть Установка й видалення програм або Видалити програму. Ім'я файлу: HPSmartDeviceAgentBase.

#### Рішення для мобільного друку

HP пропонує численні рішення для мобільного друку, які забезпечують можливість зручного друку за допомогою принтера HP із ноутбука, планшета, смартфону чи інших мобільних пристроїв. Щоб переглянути весь список та вибрати найвідповідніший варіант, перейдіть на сайт [www.hp.com/go/](http://www.hp.com/go/LaserJetMobilePrinting) [LaserJetMobilePrinting](http://www.hp.com/go/LaserJetMobilePrinting).

<span id="page-28-0"></span>**В ПРИМІТКА.** Оновіть вбудоване програмне забезпечення принтера для підтримки можливостей мобільного друку.

- Wi-Fi Direct (лише для бездротових моделей, зі встановленим модулем бездротового друку HP Jetdirect 3100w із підтримкою друку на невеликих відстанях (NFC) і друку через Bluetooth із низьким енергоспоживанням (BLE))
- Станція бездротового зв'язку (тільки для бездротових моделей, зі встановленим модулем бездротового друку HP Jetdirect 3100w із підтримкою друку на невеликих відстанях (NFC) і друку через Bluetooth із низьким енергоспоживанням (BLE) або бездротовим сервером друку HP 2900nw)
- HP ePrint через електронну пошту (потрібна активація веб-послуг HP і реєстрація принтера в мережі HP Connected)
- Програма HP Smart
- Google Cloud Print
- **AirPrint**
- Друк із пристроїв Android
- HP Roam

## Розміри принтера

#### Таблиця 1-3 Розміри принтера

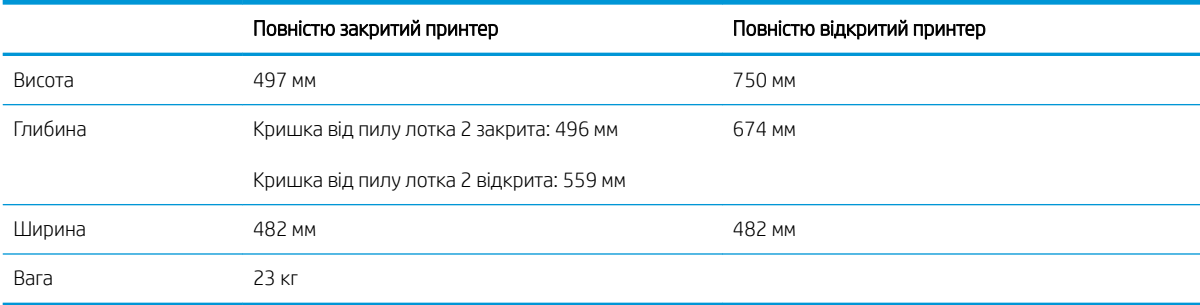

#### Таблиця 1-4 Розміри пристрою автоматичної подачі з 1 лотком на 550 аркушів

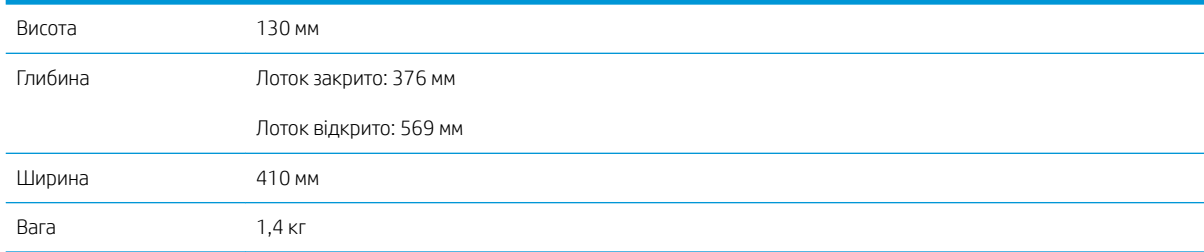

#### Таблиця 1-5 Розміри підставки для принтера

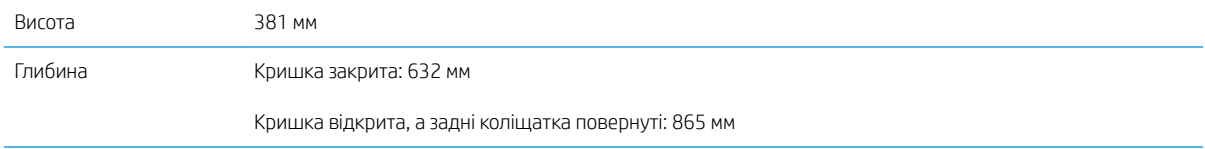

<span id="page-29-0"></span>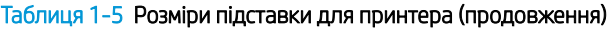

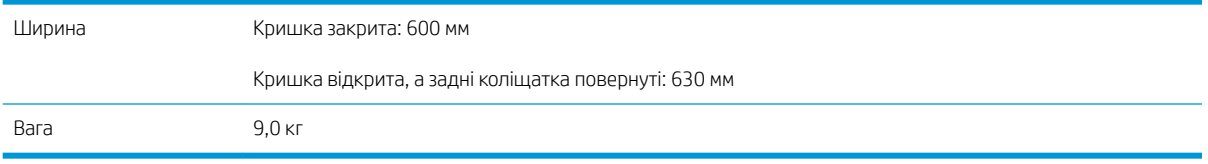

**▲** Ці значення може бути змінено. Актуальну інформацію дивіться на сторінці [www.hp.com/support/](http://www.hp.com/support/ljM528mfp) [ljM528mfp.](http://www.hp.com/support/ljM528mfp)

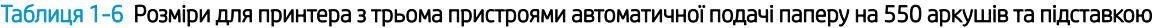

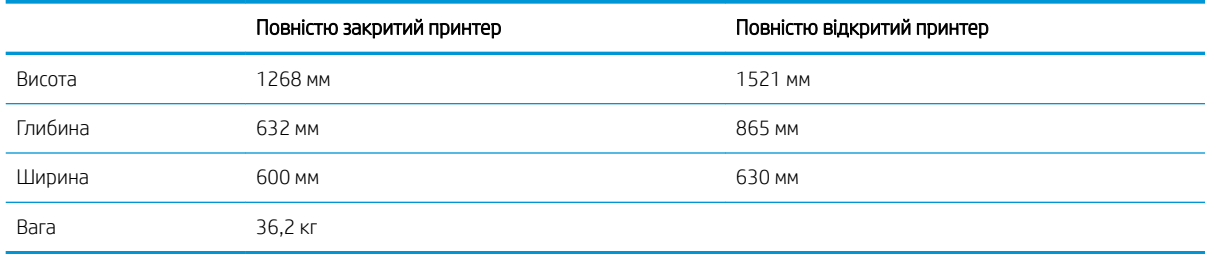

**▲** Ці значення може бути змінено. Актуальну інформацію дивіться на сторінці [www.hp.com/support/](http://www.hp.com/support/ljM528mfp) [ljM528mfp.](http://www.hp.com/support/ljM528mfp)

### Енерговитрати, електротехнічні характеристики та акустична емісія

Щоб отримати найновіші дані, див. [www.hp.com/support/ljM528mfp.](http://www.hp.com/support/ljM528mfp)

<u>Л ПОПЕРЕДЖЕННЯ.</u> Вимоги до електричного живлення залежать від країни/регіону, де продано принтер. Не намагайтесь трансформувати робочу напругу. Це пошкодить принтер і скасує гарантію.

### Діапазон характеристик робочого середовища

#### Таблиця 1-7 Специфікації середовища роботи

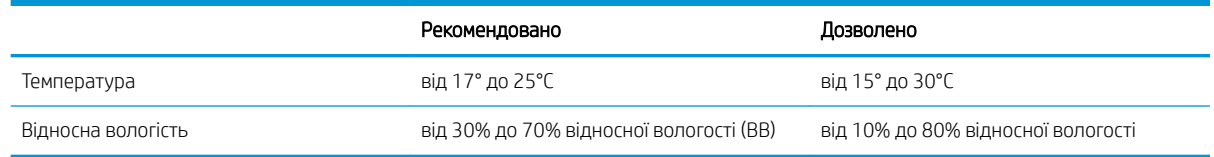

## Встановлення апаратного і програмного забезпечення принтера

Базові вказівки щодо встановлення читайте в Посібнику зі встановлення апаратного забезпечення, що додається до принтера. Додаткові вказівки читайте на веб-сайті технічної підтримки HP.

Перейдіть за адресою [www.hp.com/support/ljM528mfp](http://www.hp.com/support/ljM528mfp), щоб отримати повну довідку для принтера. Розділи технічної підтримки:

- Встановлення й налаштування
- Знайомство й використання
- Вирішення проблем
- Оновлення програмного забезпечення і вбудованого програмного забезпечення
- Форуми технічної підтримки
- Гарантійна та нормативна інформація

# <span id="page-32-0"></span>2 Лотки для паперу

Дізнайтеся, як завантажувати та використовувати лотки для паперу, зокрема як завантажувати нестандартні елементи, наприклад конверти і наклейки.

- **Вступ**
- [Завантаження паперу в лоток 1](#page-34-0)
- [Завантаження паперу в лоток 2 і в лотки на 550 аркушів](#page-37-0)
- [Завантаження і друк конвертів](#page-41-0)
- [Завантаження і друк наклейок](#page-42-0)
- [Використання зручного зшивача \(моделі f, с та z\)](#page-43-0)

Допоміжні відео-матеріали містяться на веб-сторінці [www.hp.com/videos/LaserJet](http://www.hp.com/videos/LaserJet).

Подана інформація є достовірною на момент публікації. Поточну інформацію можна отримати на вебсторінці [www.hp.com/support/ljM528mfp](http://www.hp.com/support/ljM528mfp).

#### Додаткові відомості:

Повна довідка HP для принтера включає таку інформацію:

- Встановлення й налаштування
- Знайомство й використання
- Вирішення проблем
- Оновлення програмного забезпечення і вбудованого програмного забезпечення
- Форуми технічної підтримки
- Гарантійна та нормативна інформація

## Вступ

Будьте обережні, завантажуючи папір у лотки.

ПОПЕРЕДЖЕННЯ. Не висувайте кілька лотків для паперу водночас.

Не використовуйте лоток для паперу як підніжку.

Бережіть руки під час закривання лотків із папером.

Під час переміщення принтера всі лотки мають бути закриті.

## <span id="page-34-0"></span>Завантаження паперу в лоток 1

Нижче наведено вказівки щодо завантаження паперу в лоток 1.

- Завантаження паперу в лоток 1 (багатофункціональний лоток)
- [Орієнтація паперу в лотку 1](#page-35-0)
- [Скористайтеся режимом Alternative Letterhead Mode \(Альтернативний режим друку на бланк\)](#page-36-0)

## Завантаження паперу в лоток 1 (багатофункціональний лоток)

Цей лоток вміщує до 100 аркушів паперу вагою 75 г/м 2 або 10 конвертів.

ПРИМІТКА. Перш ніж починати друк, виберіть у драйвері друку потрібний тип паперу.

ПОПЕРЕДЖЕННЯ. Для уникнення застрягань паперу не завантажуйте і не виймайте папір із лотка 1 під час друку.

1. Візьміться за ручки по обидві сторони від лотка 1, і потягніть їх уперед, щоб відкрити лоток.

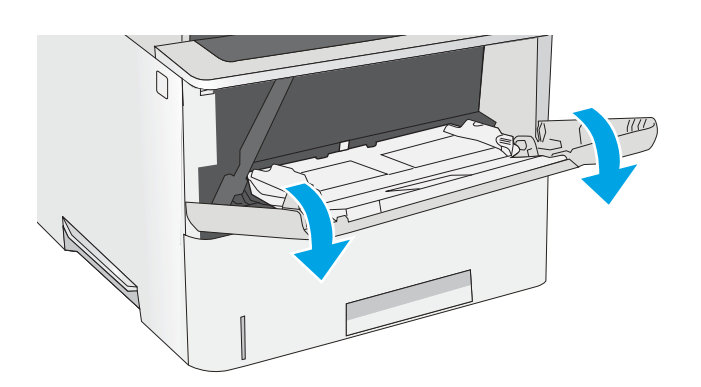

2. Витягніть висувну планку лотка, яка підтримує папір.

 $\mathcal{P}_1$ 

<span id="page-35-0"></span>3. Розсуньте напрямні для паперу на потрібну ширину і завантажте папір у лоток. Інформацію про вибір орієнтації паперу див. у розділі <u>Орієнтація паперу в лотку 1 на сторінці 22.</u>

Стежте за тим, щоб папір не був вище лінії заповнення на напрямних паперу.

ПРИМІТКА. Максимальна висота стосу – 10 мм або приблизно 100 аркушів паперу вагою 75 г/м<sup>2</sup>.

4. Відрегулюйте бокові напрямні так, щоб вони злегка торкалися стосу паперу, але не загинали його.

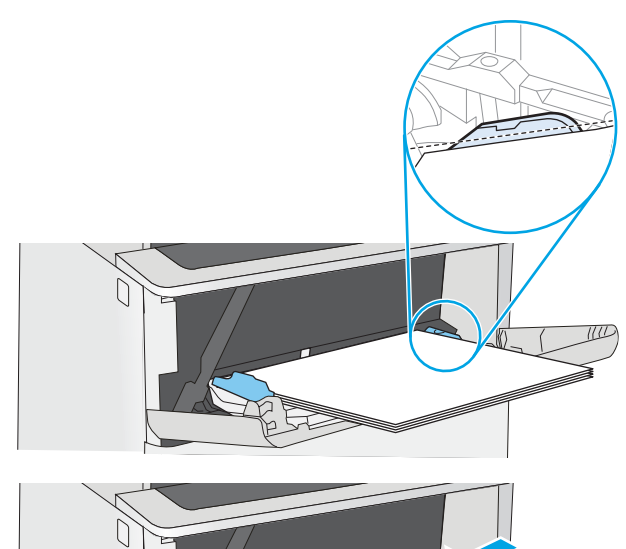

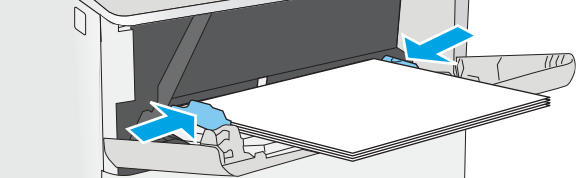

**ESSER** 

## Орієнтація паперу в лотку 1

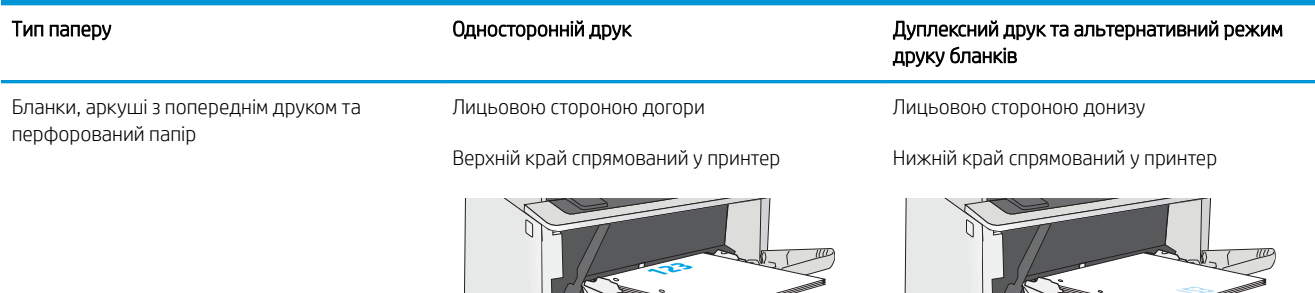

**RESERVE**
# <span id="page-36-0"></span>Скористайтеся режимом Alternative Letterhead Mode (Альтернативний режим друку на бланк)

Функція Alternative Letterhead Mode (Альтернативний режим друку на бланк) дозволяє завантажувати бланки або аркуші з попереднім друком у лоток так само, як для усіх завдань друку з однієї чи з двох сторін аркуша. Якщо використовується цей режим, папір слід завантажувати як для автоматичного дуплексного друку.

● Увімкнення альтернативного режиму друку бланків у меню на панелі керування принтера

#### Увімкнення альтернативного режиму друку бланків у меню на панелі керування принтера

Використання меню Settings (Налаштування) для вибору функції Alternative Letterhead Mode (Альтернативний режим друку бланків)

- 1. На головному екрані на панелі керування пристрою відкрийте меню Settings (Налаштування).
- 2. Відкрийте такі меню:
	- Copy/Print (Копіювання/Друк) або Print (Друк)
	- Manage Trays (Керування лотками)
	- Alternative Letterhead Mode (Альтернативний режим друку на бланк)
- 3. Виберіть пункт Enabled (Увімкнено) і торкніть кнопку Save (Зберегти) або OK.

# Завантаження паперу в лоток 2 і в лотки на 550 аркушів

Нижче описано процедуру завантаження паперу в лоток 2 та додатковий лоток на 550 аркушів.

- Завантаження паперу в лоток 2 і в лотки на 550 аркушів
- [Орієнтація паперу в лотку 2 і лотках на 550 аркушів](#page-39-0)
- [Скористайтеся режимом Alternative Letterhead Mode \(Альтернативний режим друку на бланк\)](#page-36-0)
- **Э ПРИМІТКА.** Процедура завантаження паперу в лотки на 550 аркушів така сама, як і для лотка 2. Тут зображено лише лоток 2.

ПОПЕРЕДЖЕННЯ. Не висувайте кілька лотків для паперу водночас.

# Завантаження паперу в лоток 2 і в лотки на 550 аркушів

Нижче описано процедуру завантаження паперу в лоток 2 та додаткові лотки на 550 аркушів. Ці лотки вміщують до 550 аркушів паперу щільністю 75 г/м<sup>2</sup>.

 $\mathbb{R}^n$  примітка. Процедура завантаження паперу в лотки на 550 аркушів така сама, як і для лотка 2. Тут зображено лише лоток 2.

**ПРИМІТКА.** Не висувайте кілька лотків для паперу водночас.

1. Відкрийте лоток.

ПРИМІТКА. Не відкривайте цей лоток, коли він використовується.

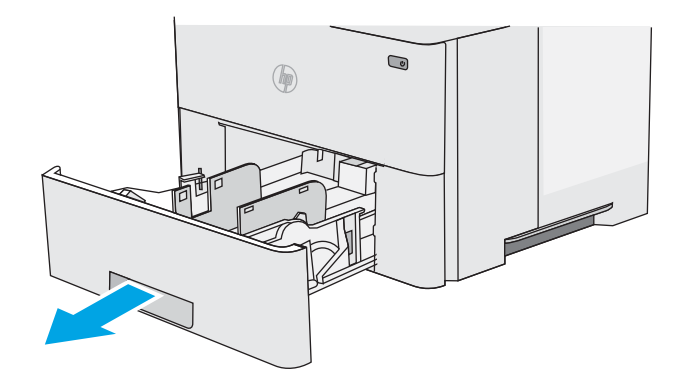

2. Перш ніж завантажувати папір, налаштуйте напрямні для паперу, натиснувши на фіксатори налаштування і посунувши напрямні до країв паперу.

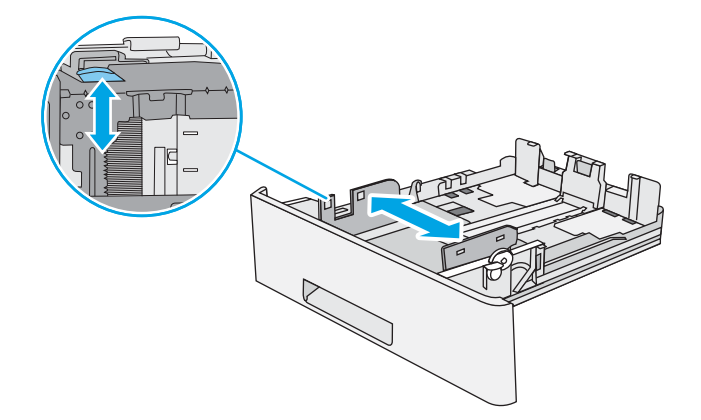

3. Налаштуйте напрямні довжини паперу, натиснувши на фіксатори налаштування і посунувши напрямні до країв паперу.

4. Щоб завантажити у лоток папір розміру Legal, натисніть на важіль позаду лотка (ліворуч від центру), а тоді збільште лоток відповідно до розміру паперу.

ПРИМІТКА. Цю дію не потрібно виконувати для інших розмірів паперу.

5. Завантажте папір у лоток. Інформацію про те, яку орієнтацію паперу вибрати, див. у розділі [Орієнтація паперу в лотку 2 і лотках на](#page-39-0)  [550 аркушів на сторінці 26](#page-39-0).

> ПРИМІТКА. Не встановлюйте напрямні для паперу впритул до стосу паперу. Встановлюйте їх відповідно до пазів чи позначок у лотку.

ПРИМІТКА. Щоб попередити застрягання, встановлюйте напрямні для паперу чітко відповідно до розміру паперу і не перевантажуйте лоток. Упевніться, що верх стосу знаходиться нижче позначки повного завантаження лотка, як показано у збільшеній частині малюнка.

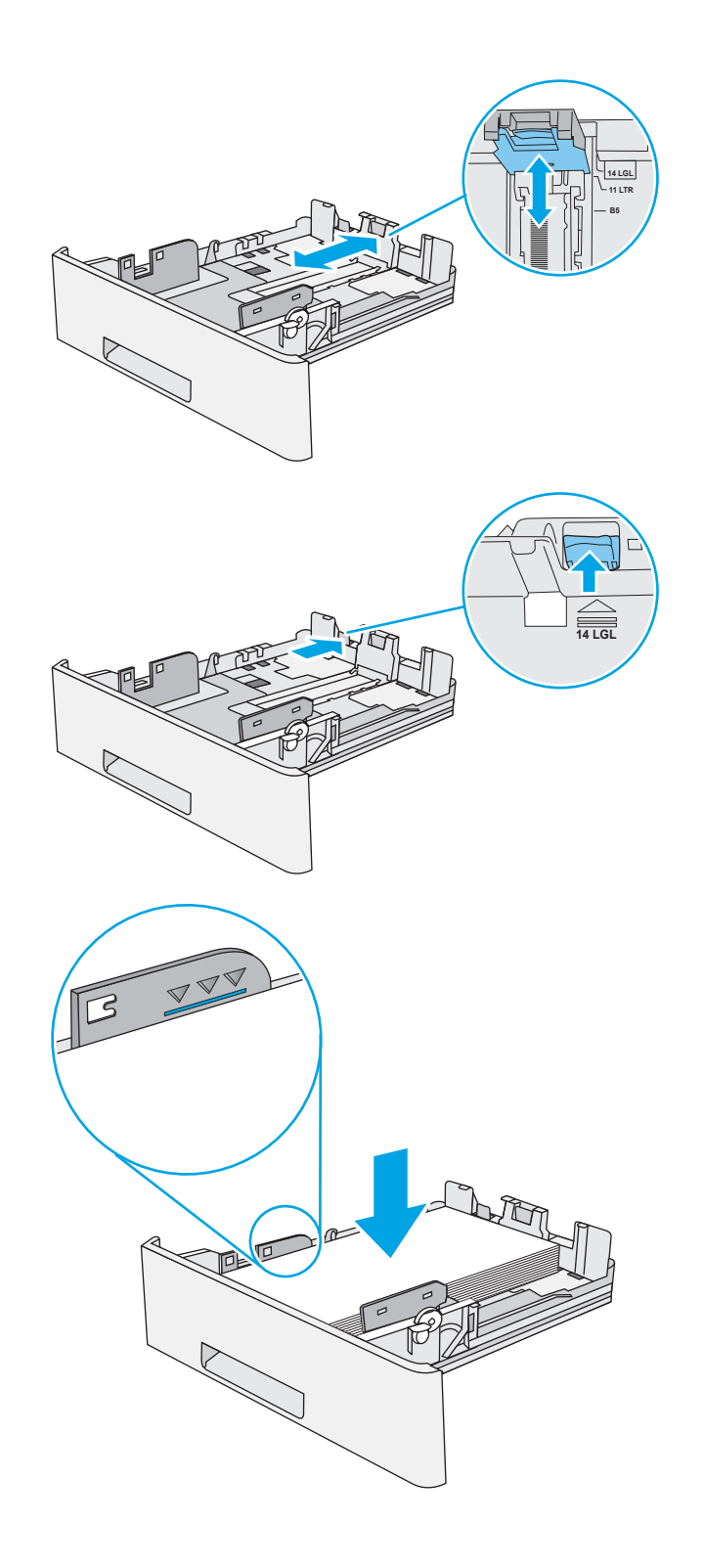

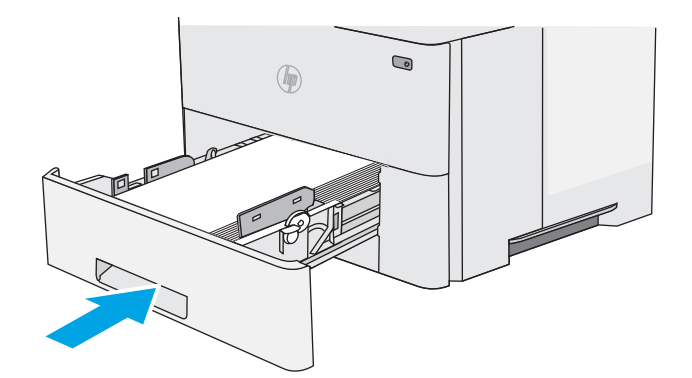

- <span id="page-39-0"></span>7. На панелі керування відобразиться повідомлення з конфігурацією лотка.
- 8. Якщо відображається неправильний розмір і тип паперу, виберіть пункт Modify (Змінити) і виберіть інший розмір чи тип паперу.

Для паперу користувацького розміру потрібно вказати розміри X та Y, коли на панелі керування принтера з'явиться відповідна вимога.

# **X Y**

# Орієнтація паперу в лотку 2 і лотках на 550 аркушів

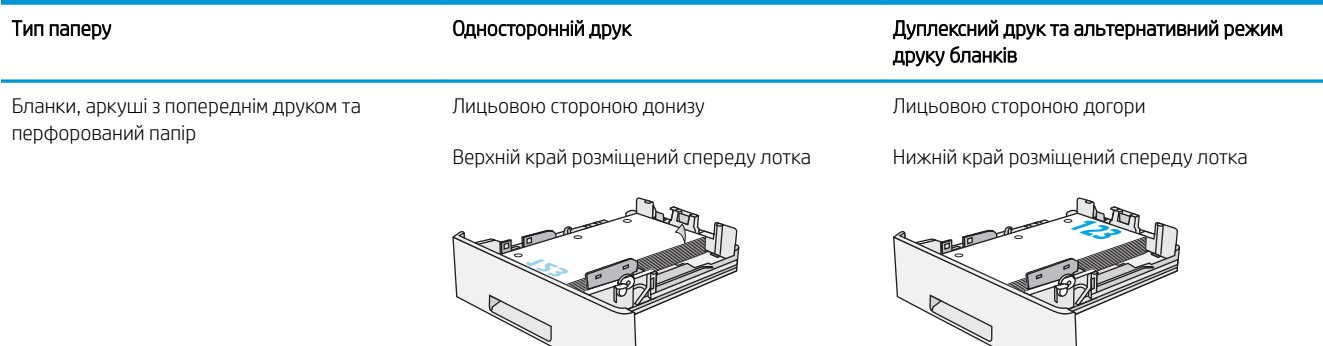

# Скористайтеся режимом Alternative Letterhead Mode (Альтернативний режим друку на бланк)

Функція Alternative Letterhead Mode (Альтернативний режим друку на бланк) дозволяє завантажувати бланки або аркуші з попереднім друком у лоток так само, як для усіх завдань друку з однієї чи з двох сторін аркуша. Якщо використовується цей режим, папір слід завантажувати як для автоматичного дуплексного друку.

● [Увімкнення альтернативного режиму друку бланків у меню на панелі керування принтера](#page-36-0)

#### Увімкнення альтернативного режиму друку бланків у меню на панелі керування принтера

Використання меню Settings (Налаштування) для вибору функції Alternative Letterhead Mode (Альтернативний режим друку бланків)

- 1. На головному екрані на панелі керування пристрою відкрийте меню Settings (Налаштування).
- 2. Відкрийте такі меню:
	- Copy/Print (Копіювання/Друк) або Print (Друк)
	- Manage Trays (Керування лотками)
	- Alternative Letterhead Mode (Альтернативний режим друку на бланк)
- 3. Виберіть пункт Enabled (Увімкнено) і торкніть кнопку Save (Зберегти) або OK.

# Завантаження і друк конвертів

Для друку на конвертах слід використовувати лише лоток 1. Лоток 1 вміщує до 10 конвертів.

- Друк конвертів
- Орієнтація конверта

## Друк конвертів

Для друку конвертів із використанням ручної подачі виконайте вказані дії, щоб вибрати правильні налаштування драйвера друку, а тоді завантажте конверти у лоток, попередньо надіславши завдання друку на принтер.

- 1. У програмі виберіть параметр Друк.
- 2. Виберіть принтер у списку принтерів і натисніть або торкніться кнопки Властивості або Настройки, щоб відкрити драйвер друку.

**Э ПРИМІТКА.** Назви кнопок можуть бути для різних програм різними.

**Э ПРИМІТКА.** Цоб отримати доступ до цих функцій з меню пуску ОС Windows 8 чи 8.1, виберіть Пристрої, Друк, тоді виберіть принтер.

- 3. Клацніть на вкладці Папір/Якість.
- 4. У розкривному списку Розмір паперу виберіть потрібний розмір для конвертів.
- 5. У розкривному списку Тип паперу виберіть Конверт.
- 6. У розкривному списку Джерело паперу виберіть Ручна подача.
- 7. Щоб закрити діалогове вікно Властивості документа, натисніть кнопку OK.
- 8. Для друку в діалоговому вікні Друк натисніть кнопку ОК.

# Орієнтація конверта

Завантажте конверти у лоток 1 лицьовою стороною догори, спрямувавши короткий край із поштовою маркою у принтер.

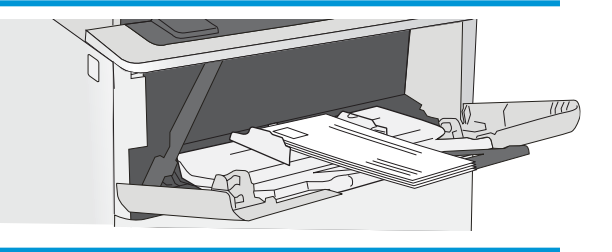

# Завантаження і друк наклейок

Щоб друкувати на аркушах із наклейками, використовуйте лоток 1. Лоток 2 та додаткові лотки на 550 аркушів не підтримують друку на наклейки.

- Ручна подача наклейок
- Орієнтація наклейок

## Ручна подача наклейок

Скористайтеся режимом ручного подання для лотка 1, щоб друкувати на аркушах із наклейками.

- 1. У програмі виберіть параметр **Print** (Друк).
- 2. Виберіть принтер у списку принтерів і натисніть або торкніться кнопки Properties (Властивості) або Preferences (Установки), щоб відкрити драйвер друку.
- **Э ПРИМІТКА.** Назви кнопок можуть бути для різних програм різними.
- **Э ПРИМІТКА.** Щоб отримати доступ до цих функцій з меню пуску ОС Windows 8 чи 8.1, виберіть Пристрої, Друк, тоді виберіть принтер.
- 3. Клацніть на вкладці Paper/Quality (Папір і якість друку).
- 4. У розкривному списку Paper size (Розмір паперу) виберіть потрібний розмір для аркушів із наклейками.
- 5. У розкривному списку Paper type (Тип паперу) виберіть Labels (Наклейки).
- 6. У розкривному списку Paper source (Джерело паперу) виберіть Manual feed (Ручна подача).
- 7. Щоб закрити діалогове вікно Document Properties (Властивості документа), натисніть кнопку ОК.
- 8. Для друку в діалоговому вікні Print (Друк) натисніть кнопку Print (Друк).

## Орієнтація наклейок

Наклейки слід завантажувати певним чином для забезпечення належного друку.

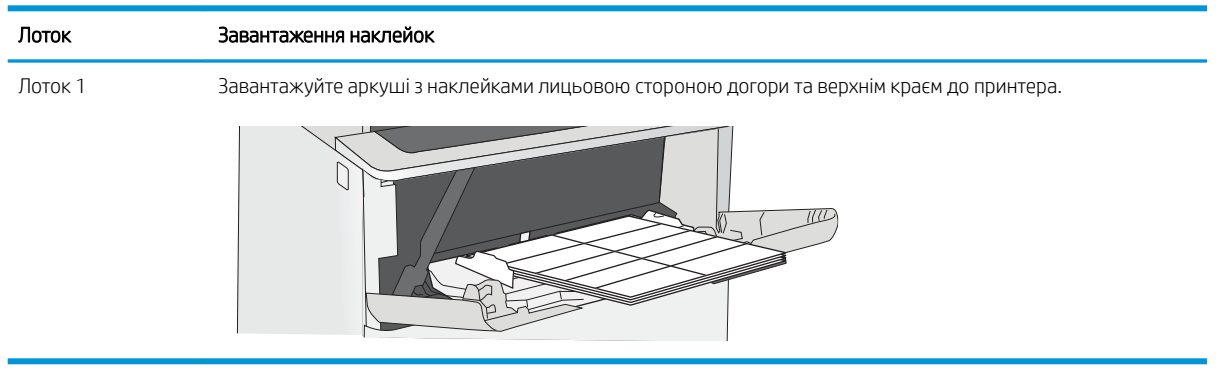

# Використання зручного зшивача (моделі f, с та z)

Зручний зшивач може скріплювати до 20 аркушів щільністю 75 г/м<sup>2</sup>.

Використання зшивача

**ЛОПЕРЕДЖЕННЯ.** Щоб попередити пошкодження принтера, не намагайтеся скріплювати інші матеріали, ніж папір.

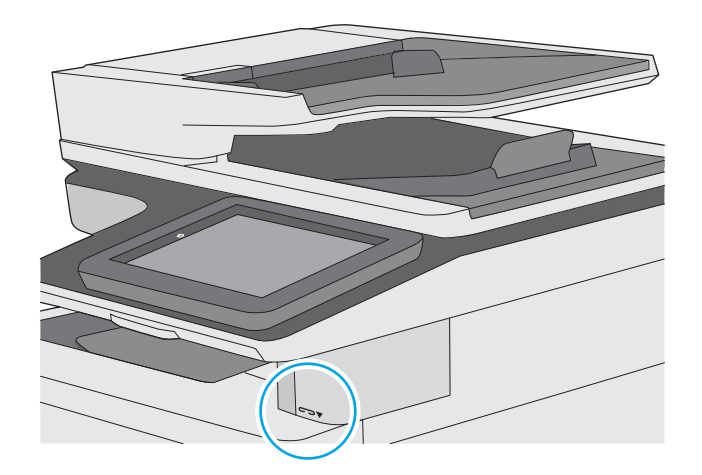

# Використання зшивача

- 1. Вставте стос паперу в отвір на передній стінці зшивача.
- 2. Зачекайте, поки зшивач не скріпить аркуші. Зшивач вмикається, коли розпізнає папір, та видає звук зшивання.

**Э ПРИМІТКА.** Якщо принтер перебуває у режимі сну, може бути коротка пауза.

3. Заберіть зшитий папір із отвору.

# 3 Витратні матеріали, приладдя та частини

Замовлення витратних матеріалів та аксесуарів, заміна картриджів із тонером або видалення і заміна інших компонентів.

- [Замовлення витратних матеріалів, аксесуарів та запасних частин](#page-45-0)
- [Налаштування параметрів захисту витратних матеріалів HP для картриджа з тонером](#page-48-0)
- [Заміна картриджів із тонером](#page-55-0)
- <u>[Заміна картриджа зі скріпками \(моделі f, с та z\)](#page-60-0)</u>

Допоміжні відео-матеріали містяться на веб-сторінці [www.hp.com/videos/LaserJet](http://www.hp.com/videos/LaserJet).

Подана інформація є достовірною на момент публікації. Поточну інформацію можна отримати на вебсторінці [www.hp.com/support/ljM528mfp](http://www.hp.com/support/ljM528mfp).

#### Додаткові відомості:

Повна довідка HP для принтера включає таку інформацію:

- Встановлення й налаштування
- Знайомство й використання
- Вирішення проблем
- Оновлення програмного забезпечення і вбудованого програмного забезпечення
- Форуми технічної підтримки
- Гарантійна та нормативна інформація

# <span id="page-45-0"></span>Замовлення витратних матеріалів, аксесуарів та запасних частин

- Замовлення
- Витратні матеріали та комплектуючі
- [Обслуговування та витратні матеріали з тривалим ресурсом](#page-46-0)
- [Деталі для самостійної заміни користувачем](#page-47-0)

# Замовлення

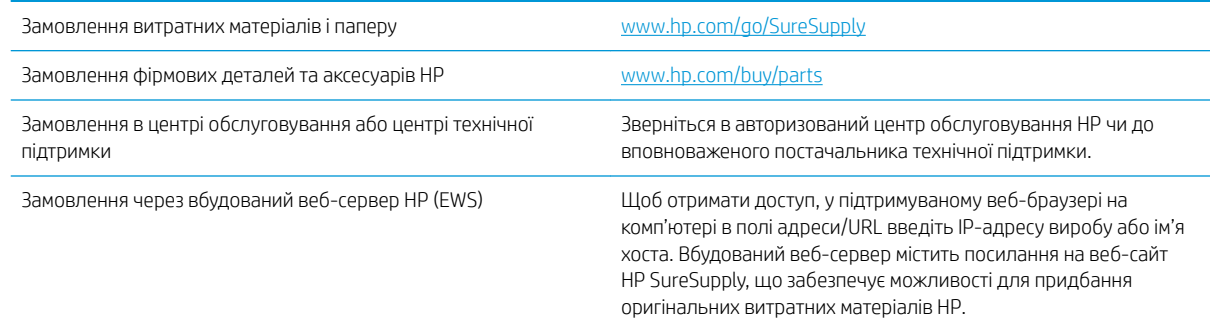

# Витратні матеріали та комплектуючі

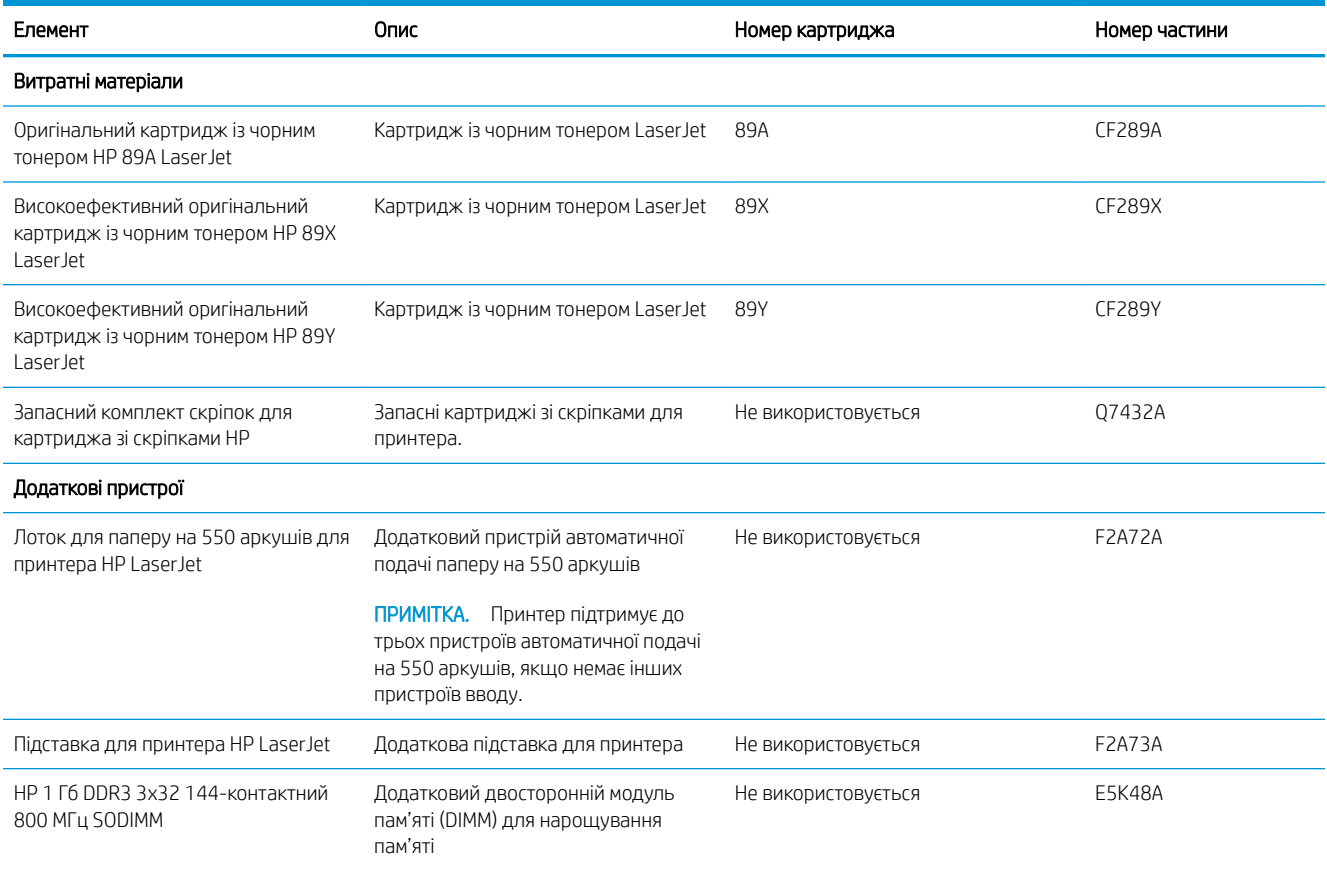

<span id="page-46-0"></span>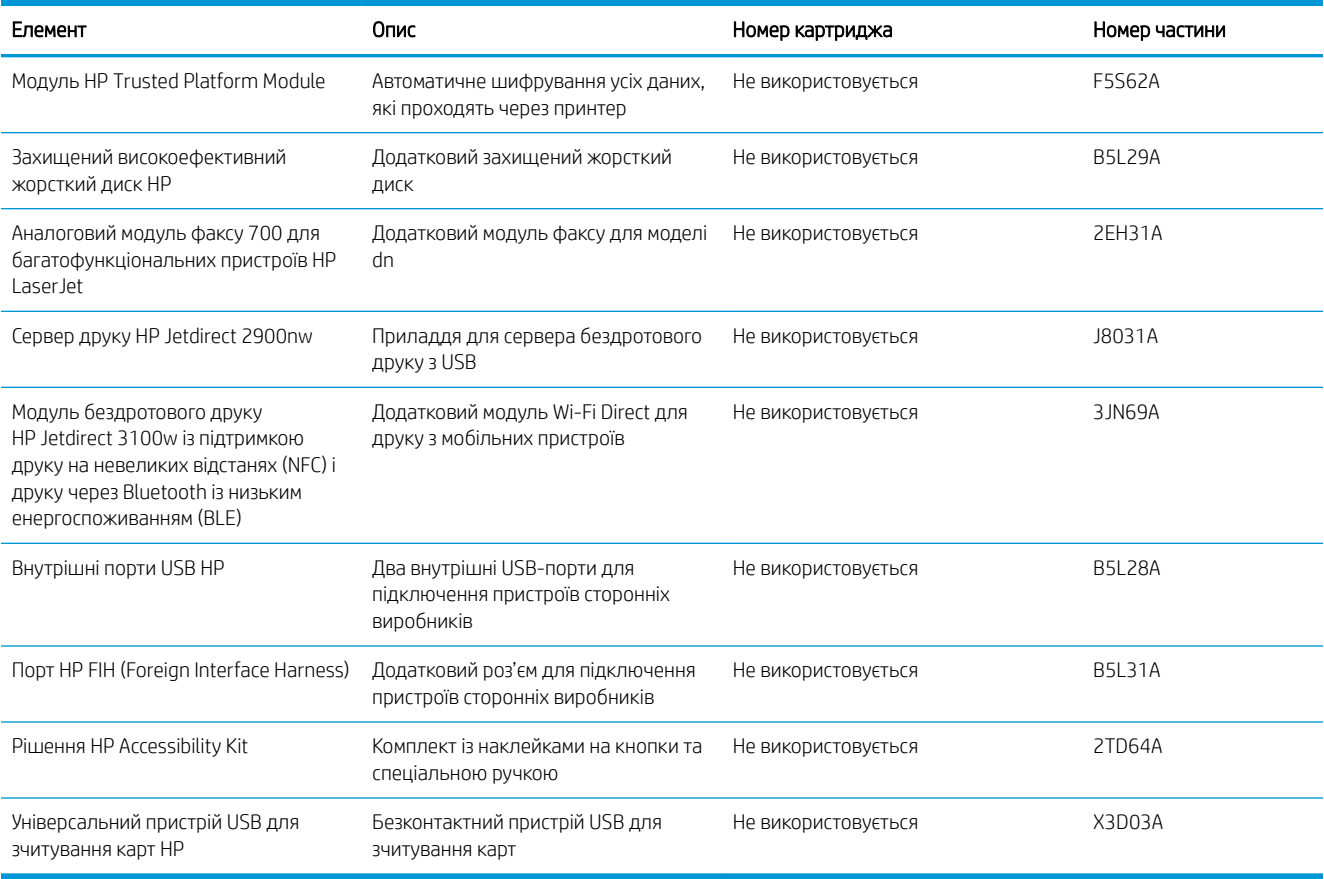

# Обслуговування та витратні матеріали з тривалим ресурсом

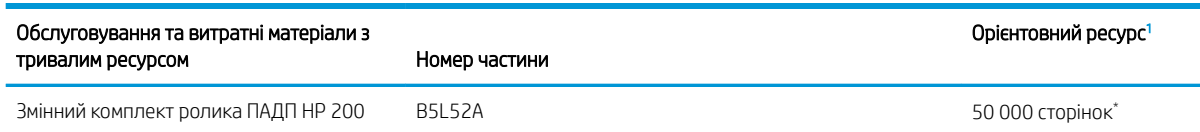

<sup>1</sup> Середній ресурс матеріалів для обслуговування та витратних матеріалів з тривалим ресурсом HP обчислюється на основі тестування в умовах, вказаних нижче. Реальний ресурс/вихід в нормальних умовах користування залежить від використання, середовища, паперу та інших факторів. Розрахунковий ресурс не передбачає і не впливає на гарантію.

\*Умови перевірки ресурсу витратних матеріалів з тривалим ресурсом

- Покриття друком: 5%, рівномірний розподіл
- Середовище: від 17° до 25°C; 30–70% відносної вологості (ВВ)
- Розмір носія: Letter/A4
- Щільність носія: 75 г/м<sup>2</sup>, звичайний носій
- Обсяг завдання: 4 сторінки
- Коротша сторона подачі (А3) (наприклад, розмір носія Legal)

Фактори, які можуть спричинити скорочення ресурсу:

- <span id="page-47-0"></span>● Носій вужчий, ніж Letter/A4 (уповільнюється термофіксація, збільшується кількість обертів)
- $\bullet$  Папір цупкіший, ніж 75 г/м<sup>2</sup> (цупкіший носій створює більший тиск на компоненти принтера)
- Завдання друку менші за 4 сторінки (менші завдання збільшують кількість циклів термофіксатора і більше обертів барабана)

## Деталі для самостійної заміни користувачем

Для багатьох принтерів HP LaserJet можна замовити запасні частини, які користувач може замінити самостійно, щоб скоротити час простою для ремонту. Більше інформації про програму самостійного ремонту та переваги, які вона пропонує, можна знайти на веб-сторінках [www.hp.com/go/csr-support](http://www.hp.com/go/csr-support) та [www.hp.com/go/csr-faq.](http://www.hp.com/go/csr-faq)

Оригінальні запасні частини HP можна замовити на веб-сайті [www.hp.com/buy/parts](http://www.hp.com/buy/parts) або в уповноваженому компанією HP центрі обслуговування та підтримки. Для замовлення потрібно знати принаймні одне з переліченого нижче: код замовлення деталі, серійний номер (можна знайти на задній панелі принтера), номер виробу або назву принтера.

- Деталі, наведені як деталі для обов'язкової самостійної заміни, мають встановлюватися користувачами. В іншому разі обслуговуючий персонал компанії HP може виконати платний ремонт. Гарантія на принтери HP не передбачає обслуговування для цих компонентів ані на місці, ані в сервісному центрі.
- Деталі, наведені як деталі для необов'язкової самостійної заміни, можуть бути безкоштовно встановлені обслуговуючим персоналом компанії HP на ваше прохання протягом гарантійного періоду обслуговування принтера.

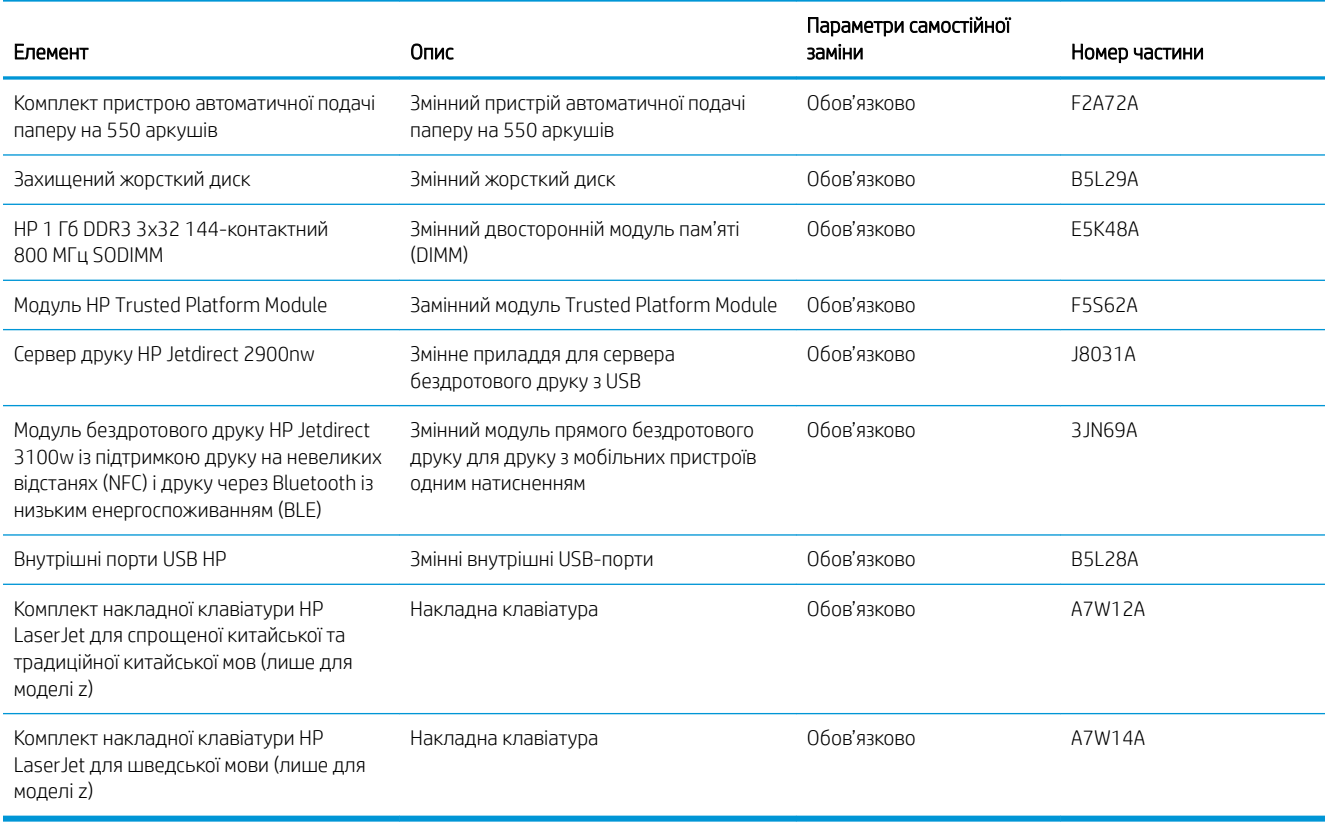

# <span id="page-48-0"></span>Налаштування параметрів захисту витратних матеріалів HP для картриджа з тонером

Адміністратор мережі може налаштувати параметри захисту картриджа з тонером за допомогою панелі керування принтера або вбудованого веб-сервера HP.

- **Вступ**
- [Увімкнення або вимкнення функції політики щодо картриджів](#page-49-0)
- [Увімкнення або вимкнення функції захисту картриджів](#page-52-0)

### Вступ

Використовуйте Політику компанії HP щодо картриджів та систему захисту картриджів для керування тим, які картриджі встановлювати у принтер і захистити встановлені картриджі від крадіжки.

У HP Web Jetadmin налаштування розташовані під панеллю Device Management (Керування пристроєм) за таким меню: Config (Налаштування) > Supplies (Витратні матеріали) > Cartridge Policy (Політика щодо картриджів) або Cartridge Protection (Захист картриджів).

Ці функції доступні разом із HP FutureSmart версії 3 або новішої.

- Cartridge Policy (Політика щодо картриджів): ця функція захищає принтер від контрафактних картриджів з тонером, дозволяючи використовувати тільки оригінальні картриджі HP. Використання оригінальних картриджів HP гарантує найкращу якість друку. Якщо встановити картридж, який не є оригінальним картриджем HP, на панелі керування принтера з'явиться повідомлення, що картридж не дозволений, та інформація про подальші дії.
- Cartridge Protection (Захист картриджів): ця функція виконує постійну прив'язку картриджа з тонером для певного принтера або набору принтерів, щоб його не можна було використовувати в іншому принтері. Захищаючи картриджі, ви захищаєте свої інвестиції. Якщо цю функцію увімкнено, у разі спроби перенести картридж з оригінального принтера на інший неавторизований принтер, інший принтер не дозволить його використання. На панелі керування принтера з'явиться повідомлення, що картридж захищений, та інформація про подальші дії.
- $\Delta$  ПОПЕРЕДЖЕННЯ. Після увімкнення системи захисту картриджів для принтера, всі подальші картриджі з тонером, які буде встановлено у принтер, захищаються автоматично та *постійно*. Щоб не захищати новий картридж, вимкніть цю функцію *до* встановлення нового картриджа.

Відключення функції захисту картриджів не діє на картриджі, встановлені раніше.

Обидві функції вимкнені за замовчуванням. Дотримуйтесь цих процедур, щоб увімкнути або вимкнути їх.

# <span id="page-49-0"></span>Увімкнення або вимкнення функції політики щодо картриджів

Функцію політики щодо картриджів можна ввімкнути або вимкнути на панелі керування або у вбудованому веб-сервері.

- Використання панелі керування принтера для увімкнення функції політики шодо картриджів
- Використання панелі керування принтера для вимкнення функції політики шодо картриджів
- Використання вбудованого сервера HP (EWS) для увімкнення функції політики щодо картриджів
- [Використання вбудованого сервера HP \(EWS\) для вимкнення функції політики щодо картриджів](#page-50-0)
- [Повідомлення про помилки політики щодо картриджів на панелі керування](#page-50-0)

**Э ПРИМІТКА.** Для увімкнення або вимкнення цієї функції може знадобитися введення пароля адміністратора.

#### Використання панелі керування принтера для увімкнення функції політики щодо картриджів

За допомогою панелі керування принтера адміністратор мережі може увімкнути функцію Cartridge Policy (Політика щодо картриджів). Таким чином цей принтер зможе використовувати лише оригінальні картриджі HP.

- 1. На головному екрані панелі керування принтера виберіть програму Settings (Налаштування), тоді виберіть піктограму Settings (Налаштування).
- 2. Відкрийте такі меню:
	- Manage Supplies (Керування витратними матеріалами).
	- Cartridge Policy (Політика щодо картриджів)
- 3. Виберіть Authorized HP (Авторизовані HP).

#### Використання панелі керування принтера для вимкнення функції політики щодо картриджів

За допомогою панелі керування принтера адміністратор мережі може вимкнути функцію Cartridge Policy (Політика щодо картриджів). Це зніме обмеження щодо використання лише оригінальних картриджів HP.

- 1. На головному екрані панелі керування принтера виберіть програму Settings (Налаштування), тоді виберіть піктограму Settings (Налаштування).
- 2. Відкрийте такі меню:
	- Manage Supplies (Керування витратними матеріалами).
	- Cartridge Policy (Політика щодо картриджів)
- 3. Виберіть Off (Вимк.).

#### Використання вбудованого сервера HP (EWS) для увімкнення функції політики щодо картриджів

За допомогою EWS адміністратор мережі може увімкнути функцію Cartridge Policy (Політика щодо картриджів). Таким чином цей принтер зможе використовувати лише оригінальні картриджі HP.

1. Відкрийте вбудований веб-сервер HP.

- <span id="page-50-0"></span>**а.** На головному екрані на панелі керування принтера торкніть піктограму інформації (р, а потім торкніть піктограму мережі  $\frac{p}{2A}$  для відображення IP-адреси чи імені хоста.
- б. Відкрийте веб-браузер і введіть в адресному рядку IP-адресу або ім'я хоста, що відображаються на панелі керування принтера. Натисніть клавішу Enter на клавіатурі комп'ютера. Відкриється вікно вбудованого веб-сервера HP.

 $\mathbb{B}^\prime$  ПРИМІТКА. Якщо веб-браузер виводить повідомлення з інформацією про те, що запитуваний веб-сайт може не бути безпечним, виберіть можливість продовження роботи з веб-сайтом. Використання цього веб-сайту не завдасть шкоди комп'ютеру.

- 2. Відкрийте вкладку Copy/Print (Копіювання/Друк).
- 3. На лівій навігаційній панелі виберіть Manage Supplies (Керувати витратними матеріалами).
- 4. В області налаштувань витратних матеріалів виберіть Authorized HP (Авторизовані HP) у випадному списку Cartridge Policy (Політика картриджів).
- 5. Щоб зберегти зміни, натисніть кнопку Apply (Застосувати).

#### Використання вбудованого сервера HP (EWS) для вимкнення функції політики щодо картриджів

За допомогою EWS адміністратор мережі може вимкнути функцію Cartridge Policy (Політика щодо картриджів). Це зніме обмеження щодо використання лише оригінальних картриджів HP.

- 1. Відкрийте вбудований веб-сервер HP.
	- а. На головному екрані на панелі керування принтера торкніть піктограму інформації (;), а потім торкніть піктограму мережі  $\frac{\pi}{4A}$ для відображення IP-адреси чи імені хоста.
	- б. Відкрийте веб-браузер і введіть в адресному рядку IP-адресу або ім'я хоста, що відображаються на панелі керування принтера. Натисніть клавішу Enter на клавіатурі комп'ютера. Відкриється вікно вбудованого веб-сервера HP.
	- $\mathbb{B}^{\!\!*}$  ПРИМІТКА. Якщо веб-браузер виводить повідомлення з інформацією про те, що запитуваний веб-сайт може не бути безпечним, виберіть можливість продовження роботи з веб-сайтом. Використання цього веб-сайту не завдасть шкоди комп'ютеру.
- 2. Відкрийте вкладку Copy/Print (Копіювання/Друк).
- 3. На лівій навігаційній панелі виберіть Manage Supplies (Керувати витратними матеріалами).
- 4. В області налаштувань витратних матеріалів виберіть Off (Вимк.) у випадному списку Cartridge Policy (Політика картриджів).
- 5. Щоб зберегти зміни, натисніть кнопку Apply (Застосувати).

#### Повідомлення про помилки політики щодо картриджів на панелі керування

Перегляньте рекомендовані дії у разі появи повідомлень про помилки політики щодо картриджів.

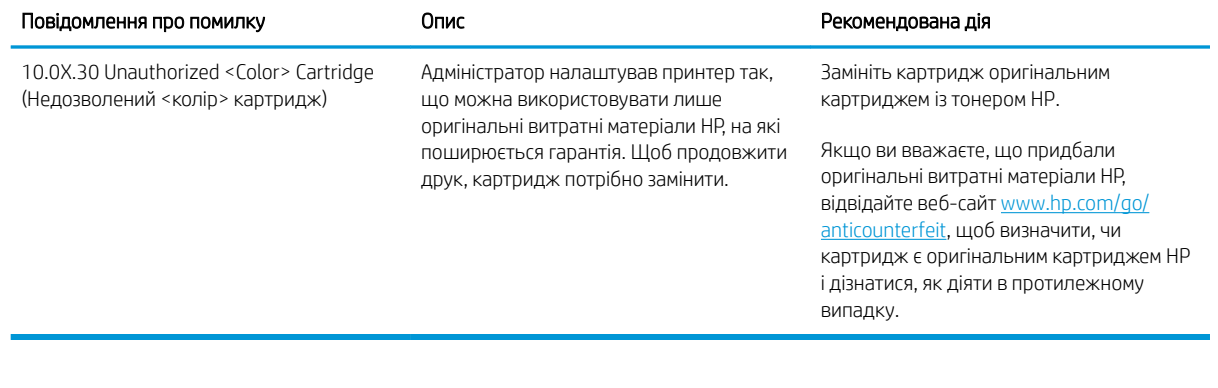

# <span id="page-52-0"></span>Увімкнення або вимкнення функції захисту картриджів

Функцію захисту картриджа можна ввімкнути або вимкнути на панелі керування або у вбудованому вебсервері.

- Використання панелі керування принтера для увімкнення функції захисту картриджа
- Використання панелі керування принтера для вимкнення функції захисту картриджа
- [Використання вбудованого сервера HP \(EWS\) для увімкнення функції захисту картриджа](#page-53-0)
- [Використання вбудованого сервера HP \(EWS\) для вимкнення функції захисту картриджа](#page-53-0)
- [Повідомлення про помилки щодо захисту картриджів на панелі керування](#page-54-0)

**В ПРИМІТКА.** Для увімкнення або вимкнення цієї функції може знадобитися введення пароля адміністратора.

#### Використання панелі керування принтера для увімкнення функції захисту картриджа

За допомогою панелі керування принтера адміністратор мережі може увімкнути функцію Cartridge Protection (Захист картриджів). Це захистить картриджі, пов'язані з принтером, від крадіжок та використання на інших принтерах.

- 1. На головному екрані панелі керування принтера виберіть програму Settings (Налаштування), тоді виберіть піктограму Settings (Налаштування).
- 2. Відкрийте такі меню:
	- Manage Supplies (Керування витратними матеріалами).
	- Cartridge Protection (Захист картриджів)
- 3. Виберіть Cartridge Protection (Захист картриджів).
- 4. Коли з'явиться повідомлення про підтвердження, виберіть Continue (Продовжити), щоб увімкнути функцію.
	- $\triangle$  ПОПЕРЕДЖЕННЯ. Після увімкнення системи захисту картриджів для принтера, всі подальші картриджі з тонером, які буде встановлено у принтер, захищаються автоматично та *постійно*. Щоб не захищати новий картридж, вимкніть цю функцію *до* встановлення нового картриджа.

Відключення функції захисту картриджів не діє на картриджі, встановлені раніше.

#### Використання панелі керування принтера для вимкнення функції захисту картриджа

За допомогою панелі керування принтера адміністратор мережі може вимкнути функцію Cartridge Protection (Захист картриджів). Це видалить захист будь-яких нових картриджів, встановлених у принтер.

- 1. На головному екрані панелі керування принтера виберіть програму Settings (Налаштування), тоді виберіть піктограму Settings (Налаштування).
- 2. Відкрийте такі меню:
	- Manage Supplies (Керування витратними матеріалами).
	- Cartridge Protection (Захист картриджів)
- 3. Виберіть Off (Вимк.).

#### <span id="page-53-0"></span>Використання вбудованого сервера HP (EWS) для увімкнення функції захисту картриджа

За допомогою EWS адміністратор мережі може увімкнути функцію Cartridge Protection (Захист картриджів). Це захистить картриджі, пов'язані з принтером, від крадіжок та використання на інших принтерах.

- 1. Відкрийте вбудований веб-сервер HP.
	- а. На головному екрані на панелі керування принтера торкніть піктограму інформації  $\bigcap$ , а потім торкніть піктограму мережі <sub>д</sub>дя відображення IP-адреси чи імені хоста.
	- б. Відкрийте веб-браузер і введіть в адресному рядку IP-адресу або ім'я хоста, що відображаються на панелі керування принтера. Натисніть клавішу Enter на клавіатурі комп'ютера. Відкриється вікно вбудованого веб-сервера HP.
		- $\mathbb{B}^{\!\!*}$  ПРИМІТКА. У Якщо веб-браузер виводить повідомлення з інформацією про те, що запитуваний веб-сайт може не бути безпечним, виберіть можливість продовження роботи з веб-сайтом. Використання цього веб-сайту не завдасть шкоди комп'ютеру.
- 2. Відкрийте вкладку Copy/Print (Копіювання/Друк).
- 3. На лівій навігаційній панелі виберіть Manage Supplies (Керувати витратними матеріалами).
- 4. В області налаштувань витратних матеріалів виберіть Protect cartridges (Захистити картриджі) у випадному списку **Cartridge Protection** (Захист картриджа).
- 5. Щоб зберегти зміни, натисніть кнопку Apply (Застосувати).

**ДО ПОПЕРЕДЖЕННЯ.** Після увімкнення системи захисту картриджів для принтера, всі подальші картриджі з тонером, які буде встановлено у принтер, захищаються автоматично та *постійно*. Щоб не захищати новий картридж, вимкніть цю функцію *до* встановлення нового картриджа.

Відключення функції захисту картриджів не діє на картриджі, встановлені раніше.

#### Використання вбудованого сервера HP (EWS) для вимкнення функції захисту картриджа

За допомогою EWS адміністратор мережі може вимкнути функцію захисту картриджа. Це видалить захист будь-яких нових картриджів, встановлених у принтер.

- 1. Відкрийте вбудований веб-сервер HP.
	- а. На головному екрані на панелі керування принтера торкніть піктограму інформації  $\bigcap$ , а потім торкніть піктограму мережі для відображення ІР-адреси чи імені хоста.
	- б. Відкрийте веб-браузер і введіть в адресному рядку IP-адресу або ім'я хоста, що відображаються на панелі керування принтера. Натисніть клавішу Enter на клавіатурі комп'ютера. Відкриється вікно вбудованого веб-сервера HP.
		- **Э ПРИМІТКА.** Якщо веб-браузер виводить повідомлення з інформацією про те, що запитуваний веб-сайт може не бути безпечним, виберіть можливість продовження роботи з веб-сайтом. Використання цього веб-сайту не завдасть шкоди комп'ютеру.
- 2. Відкрийте вкладку Copy/Print (Копіювання/Друк).
- <span id="page-54-0"></span>3. На лівій навігаційній панелі виберіть Manage Supplies (Керувати витратними матеріалами).
- 4. В області налаштувань витратних матеріалів виберіть Off (Вимк.) у випадному списку Cartridge Protection (Захист картриджа).
- 5. Щоб зберегти зміни, натисніть кнопку Apply (Застосувати).

#### Повідомлення про помилки щодо захисту картриджів на панелі керування

Перегляньте рекомендовані дії у разі появи повідомлень про помилки захисту картриджів.

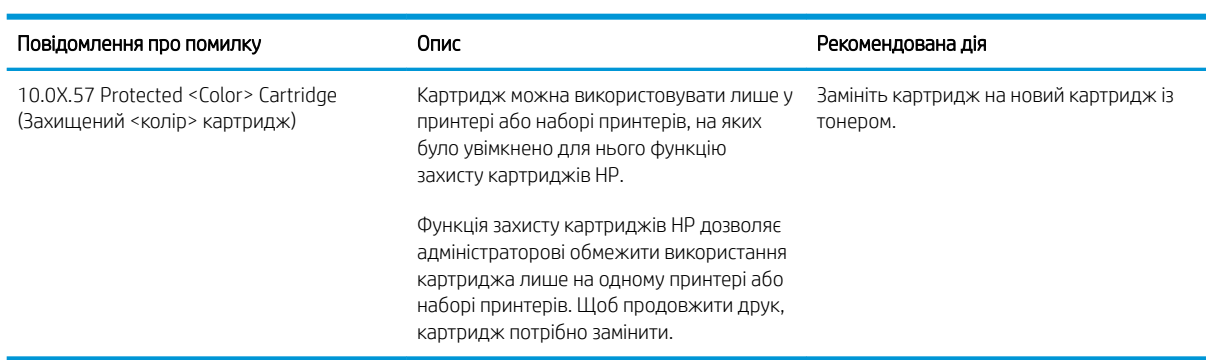

# <span id="page-55-0"></span>Заміна картриджів із тонером

Замініть картридж із тонером, коли отримаєте повідомлення на принтері або якщо у вас виникнуть проблеми з якістю друку.

- Інформація про картридж
- [Знімання та заміна картриджів](#page-56-0)

#### Інформація про картридж

Продовжуйте друкувати з використанням поточного картриджа, поки розподіл тонера забезпечує прийнятну якість друку. Щоб рівномірно розподілити тонер, вийміть картридж із принтера і обережно похитайте картриджем вперед-назад по-горизонталі. Щодо графічного представлення див. вказівки із заміни картриджа. Знову встановіть картридж у принтер і закрийте кришку.

Щоб придбати картриджі або перевірити сумісність певного картриджа з цим принтером, відвідайте вебсайт HP SureSupply за адресою [www.hp.com/go/SureSupply.](http://www.hp.com/go/SureSupply) Прокрутіть сторінку до самого низу і перевірте правильність вибору країни/регіону.

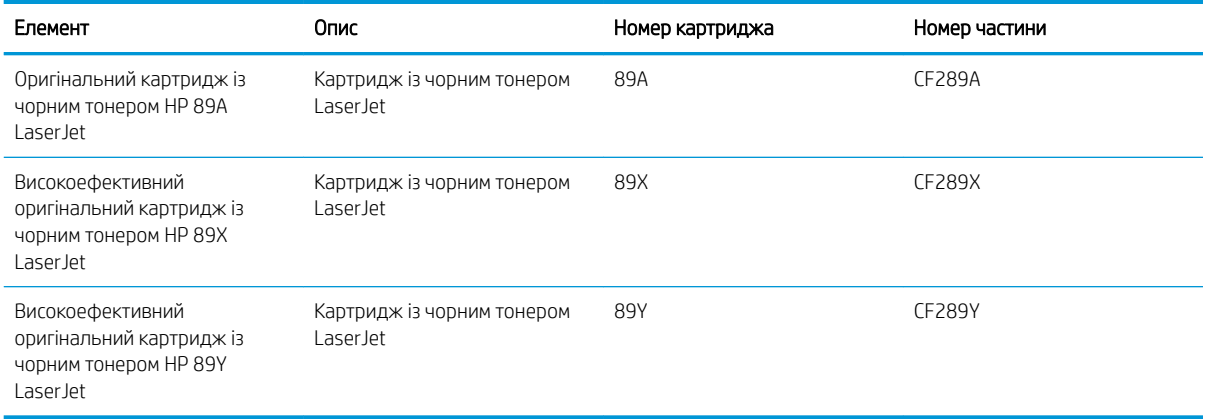

 $\mathbb{B}^{\!\!*}$  ПРИМІТКА. Високопродуктивний картридж із тонером містить більше тонера порівняно із картриджем стандартної місткості, що дозволяє надрукувати більше сторінок. Детальнішу інформацію можна знайти на веб-сайті [www.hp.com/go/learnaboutsupplies](http://www.hp.com/go/learnaboutsupplies).

Не відкривайте упаковку з картриджем із тонером, якщо ви не будете його використовувати.

<u>Л ПОПЕРЕДЖЕННЯ.</u> Щоб уникнути пошкодження картриджа з тонером, не залишайте його під дією світла довше, ніж на кілька хвилин. Накривайте зелений барабан формування зображення, якщо виймаєте картридж з тонером із принтера на тривалий час.

На цій ілюстрації зображено компоненти картриджа з тонером.

<span id="page-56-0"></span>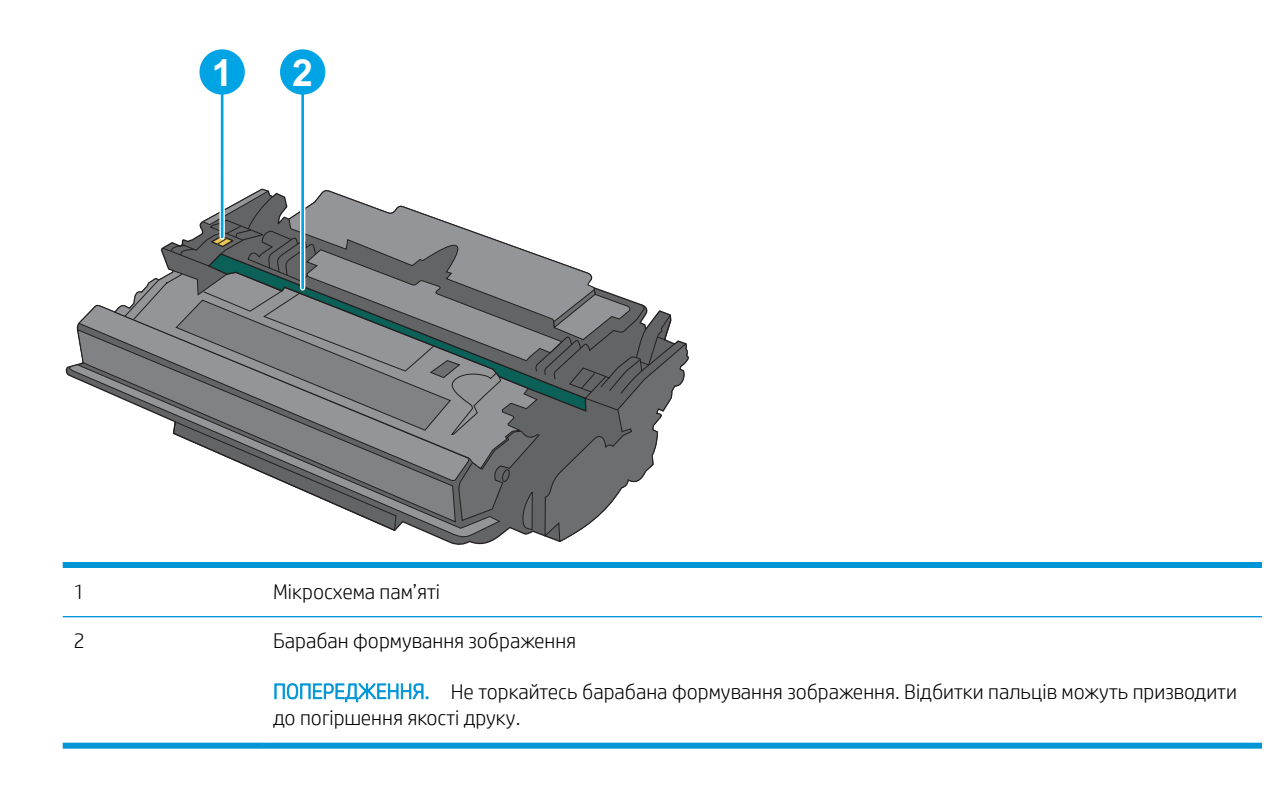

- <u>Л ПОПЕРЕДЖЕННЯ.</u> Якщо тонер потрапить на одяг, витріть одяг сухою ганчіркою і виперіть його в холодній воді. Гаряча вода перешкоджає видаленню тонера з тканини.
- **Э ПРИМІТКА.** Інформацію про утилізацію використаного картриджа з тонером читайте на коробці картриджа.

# Знімання та заміна картриджів

1. Натисніть кнопку розблокування верхньої кришки ліворуч на принтері.

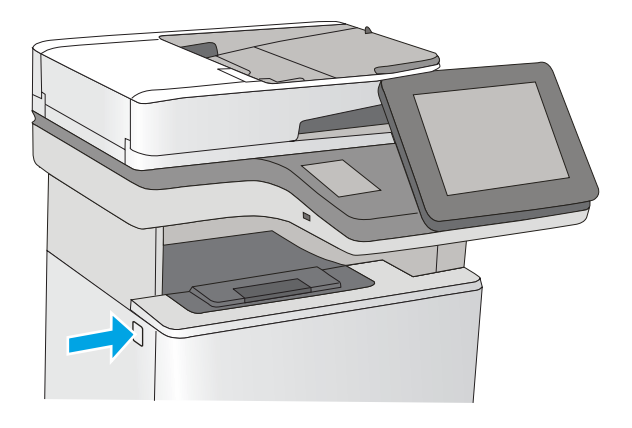

2. Відкрийте передні дверцята.

3. Візьміть використаний картридж із тонером за ручку та витягніть його.

4. Відірвіть пластикову стрічку та вийміть новий картридж із тонером із захисної упаковки. Зберігайте всі пакувальні матеріали для утилізації використаного картриджа.

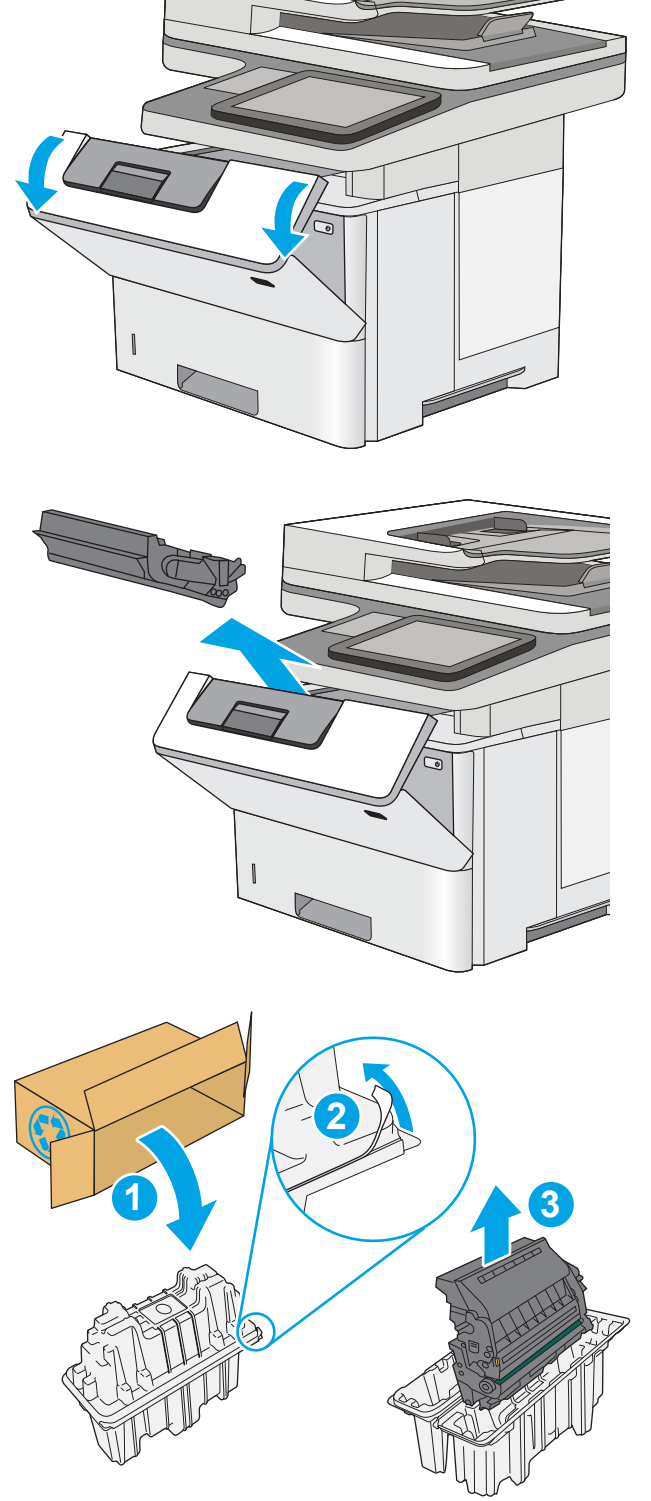

5. Тримаючи картридж із тонером, струсніть його 5-6 разів.

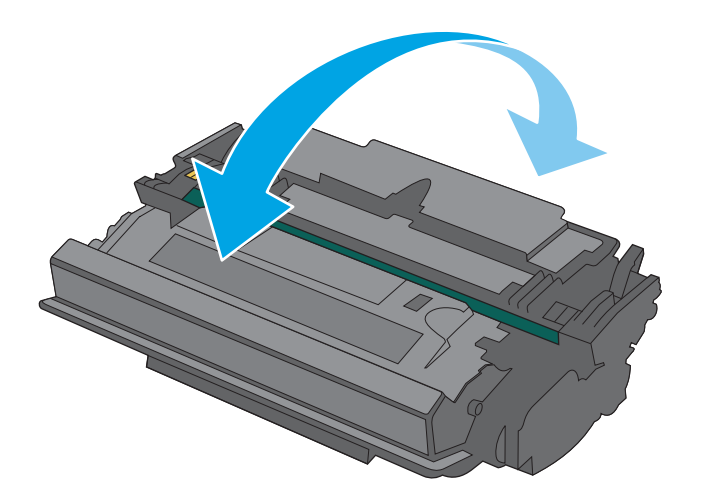

6. Встановіть картридж із тонером у гніздо і вставте його у принтер.

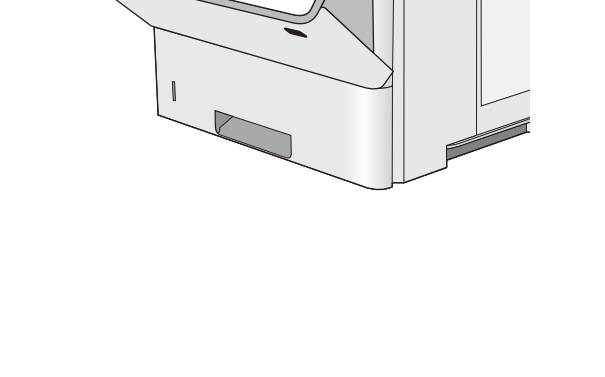

್

7. Закрийте передні дверцята.

8. Покладіть використаний картридж із тонером у коробку з-під нового картриджа. Інформацію про утилізацію читайте в посібнику з утилізації, що додається.

У США та Канаді у коробку вкладається попередньо оплачена транспортна наклейка. В інших країнах/регіонах відкрийте сайт [www.hp.com/recycle](http://www.hp.com/recycle) і роздрукуйте попередньо оплачену транспортну наклейку.

Наклейте попередньо оплачену транспортну наклейку на коробку і надішліть використаний картридж у компанію НР для утилізації.

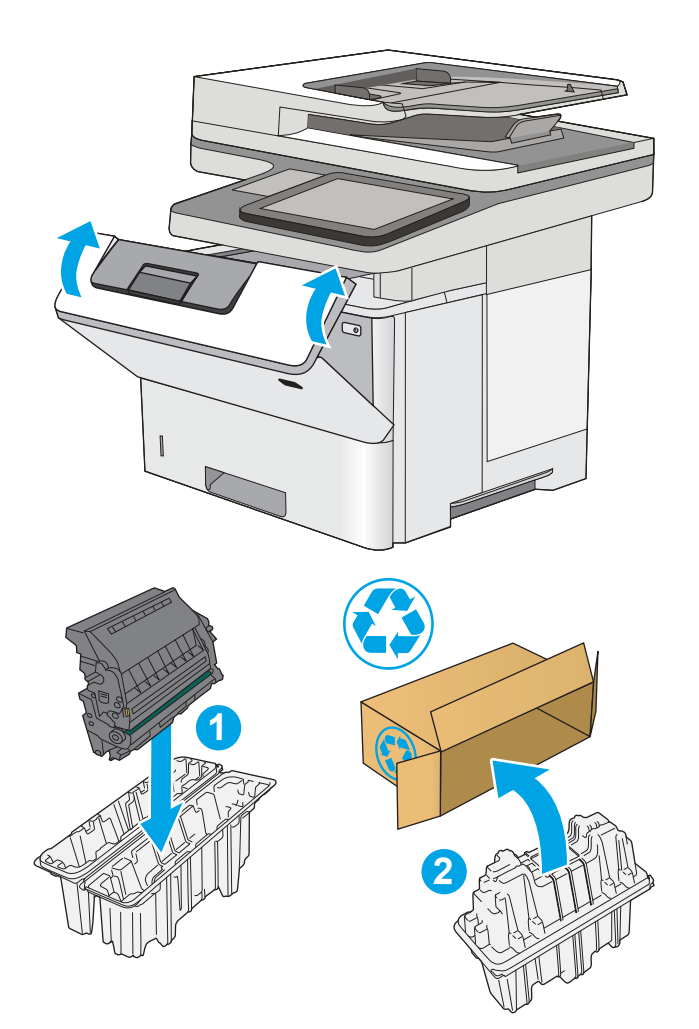

# <span id="page-60-0"></span>Заміна картриджа зі скріпками (моделі f, с та z)

Встановіть новий картридж зі скріпками, коли наявний картридж порожній.

- **Вступ**
- Знімання та заміна картриджа зі скріпками

# Вступ

Нижче подано інструкції щодо заміни картриджів зі скріпками.

# Знімання та заміна картриджа зі скріпками

1. Відкрийте дверцята зшивача.

ПРИМІТКА. Якщо дверцята зшивача відкрито, зшивач не працюватиме.

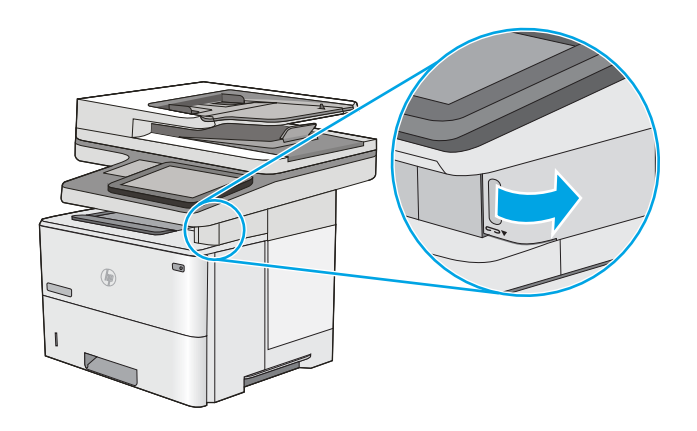

2. Вийміть картридж зі скріпками з принтера.

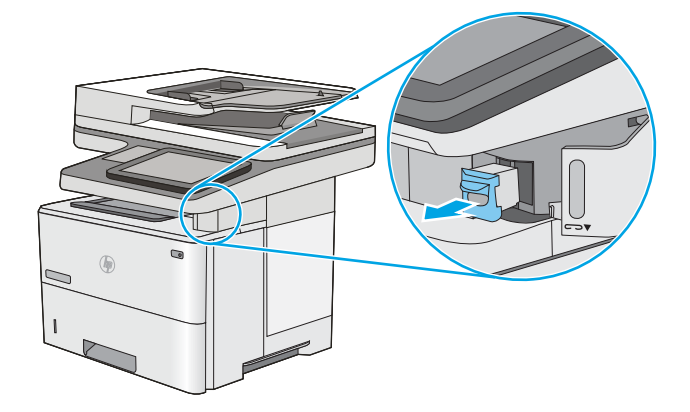

3. Вставте новий картридж зі скріпками в отвір на внутрішній стороні дверцят зшивача.

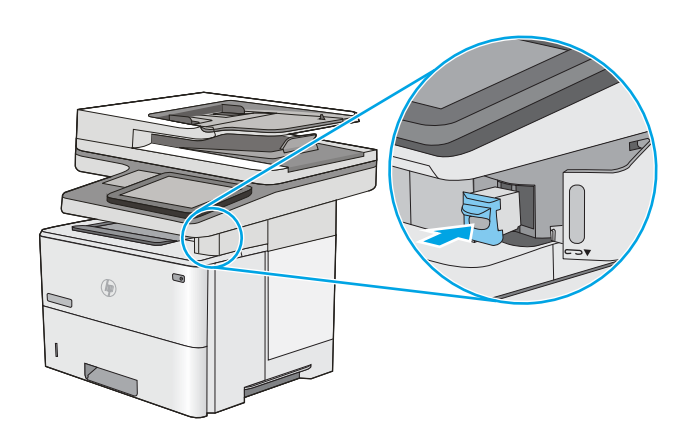

4. Закрийте дверцята зшивача.

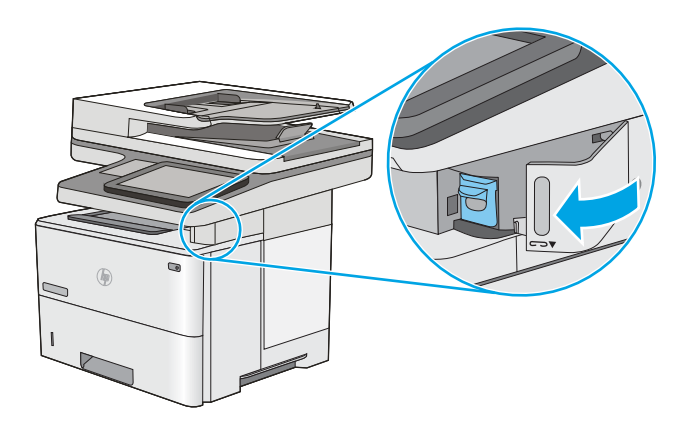

# 4 Друк

Виконуйте друк за допомогою програмного забезпечення або з мобільного пристрою чи пристрою USB.

- [Завдання друку \(Windows\)](#page-63-0)
- [Завдання друку \(macOS\)](#page-67-0)
- [Збереження завдань друку в пам'яті принтера для подальшого чи конфіденційного друку](#page-70-0)
- [Мобільний друк](#page-74-0)
- [Друк із флеш-накопичувача USB](#page-78-0)
- [Друк через високошвидкісний порт USB 2.0 \(дротовий\)](#page-81-0)

Допоміжні відео-матеріали містяться на веб-сторінці [www.hp.com/videos/LaserJet](http://www.hp.com/videos/LaserJet).

Подана інформація є достовірною на момент публікації. Поточну інформацію можна отримати на вебсторінці [www.hp.com/support/ljM528mfp](http://www.hp.com/support/ljM528mfp).

#### Додаткові відомості:

Повна довідка HP для принтера включає таку інформацію:

- Встановлення й налаштування
- Знайомство й використання
- Вирішення проблем
- Оновлення програмного забезпечення і вбудованого програмного забезпечення
- Форуми технічної підтримки
- Гарантійна та нормативна інформація

# <span id="page-63-0"></span>Завдання друку (Windows)

Дізнатися про типові завдання друку для користувачів Windows.

- Як друкувати (Windows)
- Автоматичний друк з обох сторін (Windows)
- Лвосторонній друк із подачею вручну (Windows)
- [Друк кількох сторінок на одному аркуші \(Windows\)](#page-65-0)
- [Вибір типу паперу \(Windows\)](#page-65-0)
- [Додаткові завдання друку](#page-66-0)

# Як друкувати (Windows)

За допомогою параметра **Print** (Друк) із програмного забезпечення виберіть принтер і основні параметри для завдання друку.

Подана процедура описує базовий процес друку в ОС Windows.

- 1. У програмі виберіть параметр **Print** (Друк).
- 2. Виберіть принтер у списку принтерів. Щоб змінити налаштування, натисніть кнопку Properties (Властивості) або Preferences (Установки), щоб відкрити драйвер принтера.
	- **Э ПРИМІТКА.** Назви кнопок можуть бути для різних програм різними.

У Windows 10, 8.1 і 8 дизайн і функції цих програм для ПК відрізняється від описаних. Щоб отримати доступ до функції друку з меню пуску, виконайте такі дії:

- Windows 10: виберіть Print (Друк), а потім виберіть принтер.
- Windows 8.1 або 8: виберіть Devices (Пристрої), виберіть Print (Друк), а тоді виберіть принтер.

Для драйвера HP PCL-6 V4, програма HP AiO Printer Remote викачує додаткові функції драйвера, якщо вибрати More settings (Додаткові параметри).

**Э ПРИМІТКА.** Для отримання детальнішої інформації натисніть кнопку довідки (?) у драйвері принтера.

- 3. Вибираючи вкладки в драйвері друку, налаштуйте доступні параметри. Наприклад, налаштуйте орієнтацію паперу у вкладці Finishing (Кінцева обробка), а у вкладці Paper/Quality (Папір/Якість) встановіть джерело подачі паперу, тип паперу, розмір паперу та параметри якості.
- 4. Натисніть OK, щоб повернутися до діалогового вікна Print (Друк). У цьому вікні виберіть кількість копій, яку потрібно надрукувати.
- 5. Щоб надрукувати завдання, натисніть кнопку Print (Друк).

# Автоматичний друк з обох сторін (Windows)

Якщо у принтері встановлено автоматичний пристрій двостороннього друку, можна автоматично друкувати з обох сторін аркуша паперу. Використовуйте розмір і тип паперу, що підтримується пристроєм двостороннього друку.

- <span id="page-64-0"></span>1. У програмі виберіть параметр **Print** (Друк).
- 2. Виберіть принтер у списку принтерів і натисніть або торкніться кнопки Properties (Властивості) або Preferences (Установки), щоб відкрити драйвер друку.

**В ПРИМІТКА.** Назви кнопок можуть бути для різних програм різними.

У Windows 10, 8.1 і 8 дизайн і функції цих програм для ПК відрізняється від описаних. Щоб отримати доступ до функції друку з меню пуску, виконайте такі дії:

- Windows 10: виберіть Print (Друк), а потім виберіть принтер.
- Windows 8.1 або 8: виберіть Devices (Пристрої), виберіть Print (Друк), а тоді виберіть принтер.

Для драйвера HP PCL-6 V4, програма HP AiO Printer Remote викачує додаткові функції драйвера, якщо вибрати More settings (Додаткові параметри).

- 3. Клацніть вкладку Finishing (Кінцева обробка).
- 4. Виберіть Print on both sides (Друкувати з обох сторін). Щоб закрити діалогове вікно Document Properties (Властивості документа), натисніть кнопку OK.
- 5. Щоб розпочати друк, у діалоговому вікні Print (Друк) натисніть кнопку Print (Друк).

## Двосторонній друк із подачею вручну (Windows)

Використовуйте ці дії для принтерів, де не встановлено пристрій автоматичного двостороннього друку, або для друку на папері, який не підтримується пристроєм двостороннього друку.

- 1. У програмі виберіть параметр **Print** (Друк).
- 2. Виберіть принтер у списку принтерів і натисніть або торкніться кнопки Properties (Властивості) або Preferences (Установки), щоб відкрити драйвер друку.
- **Э ПРИМІТКА.** Назви кнопок можуть бути для різних програм різними.

У Windows 10, 8.1 і 8 дизайн і функції цих програм для ПК відрізняється від описаних. Щоб отримати доступ до функції друку з меню пуску, виконайте такі дії:

- Windows 10: виберіть Print (Друк), а потім виберіть принтер.
- Windows 8.1 або 8: виберіть Devices (Пристрої), виберіть Print (Друк), а тоді виберіть принтер.

Для драйвера HP PCL-6 V4, програма HP AiO Printer Remote викачує додаткові функції драйвера, якщо вибрати Додаткові параметри.

- 3. Клацніть вкладку Finishing (Кінцева обробка).
- 4. Щоб закрити вікно Document Properties (Властивості документа), виберіть Print on both sides (manually) (Друкувати з обох сторін (вручну)) і натисніть OK.
- 5. Щоб надрукувати на одній стороні, у діалоговому вікні Print (Друк) натисніть кнопку Print (Друк)
- 6. Вийміть стос надрукованих аркушів із вихідного лотка і покладіть його в лоток 1.
- 7. Якщо з'явиться відповідна підказка, виберіть на панелі керування принтера відповідну кнопку, щоб продовжити друк.

# <span id="page-65-0"></span>Друк кількох сторінок на одному аркуші (Windows)

Під час друку з програмного забезпечення з використанням параметра Print (Друк) можна вибрати параметр друку кількох сторінок на одному аркуші паперу. Наприклад, це можна робити, якщо ви друкуєте великий документ і хочете зекономити папір.

- 1. У програмі виберіть параметр Print (Друк).
- 2. Виберіть принтер у списку принтерів і натисніть або торкніться кнопки Properties (Властивості) або Preferences (Установки), щоб відкрити драйвер друку.

**Э ПРИМІТКА.** Назви кнопок можуть бути для різних програм різними.

У Windows 10, 8.1 і 8 дизайн і функції цих програм для ПК відрізняється від описаних. Щоб отримати доступ до функції друку з меню пуску, виконайте такі дії:

- Windows 10: виберіть Print (Друк), а потім виберіть принтер.
- Windows 8.1 або 8: виберіть Devices (Пристрої), виберіть Print (Друк), а тоді виберіть принтер.

Для драйвера HP PCL-6 V4, програма HP AiO Printer Remote викачує додаткові функції драйвера, якщо вибрати More settings (Додаткові параметри).

- 3. Клацніть вкладку Finishing (Кінцева обробка).
- 4. Виберіть кількість сторінок на аркуші в розкривному меню Pages per sheet (Сторінок на аркуші).
- 5. Виберіть правильні налаштування для параметрів Print page borders (Друкувати межі сторінки), Page order (Порядок сторінок) та Orientation (Орієнтація). Щоб закрити діалогове вікно Document Properties (Властивості документа), натисніть кнопку OK.
- 6. Щоб розпочати друк, у діалоговому вікні Print (Друк) натисніть кнопку Print (Друк).

## Вибір типу паперу (Windows)

Під час друку з програмного забезпечення із використанням параметра Друк можна встановити тип паперу, який використовується для завдання друку. Наприклад, якщо ваш тип паперу за замовчуванням Letter, проте для завдання друку ви використовуєте інший тип паперу, виберіть цей нестандартний тип паперу.

- 1. У програмі виберіть параметр **Print** (Друк).
- 2. Виберіть принтер у списку принтерів і натисніть або торкніться кнопки Properties (Властивості) або Preferences (Установки), щоб відкрити драйвер друку.

**Э ПРИМІТКА.** Назви кнопок можуть бути для різних програм різними.

У Windows 10, 8.1 і 8 дизайн і функції цих програм для ПК відрізняється від описаних. Щоб отримати доступ до функції друку з меню пуску, виконайте такі дії:

- Windows 10: виберіть Print (Друк), а потім виберіть принтер.
- Windows 8.1 або 8: виберіть Devices (Пристрої), виберіть Print (Друк), а тоді виберіть принтер.

Для драйвера HP PCL-6 V4, програма HP AiO Printer Remote викачує додаткові функції драйвера, якщо вибрати More settings (Додаткові параметри).

- 3. Клацніть на вкладці Paper/Quality (Папір і якість друку).
- 4. Виберіть тип паперу у розкривному списку Paper type (Тип друку).

<span id="page-66-0"></span>5. Щоб закрити діалогове вікно Document Properties (Властивості документа), натисніть кнопку OK. Щоб розпочати друк, у діалоговому вікні Print (Друк) натисніть кнопку Print (Друк).

Якщо лоток потрібно налаштувати, на панелі керування принтера відображається повідомлення конфігурації лотків.

- 6. Завантажте в лоток папір вказаного розміру та типу і закрийте лоток.
- 7. Торкніться кнопки OK, щоб прийняти визначений тип і розмір, або торкніться кнопки Modify (Змінити), щоб вибрати інший розмір і тип паперу.
- 8. Виберіть правильний тип і розмір, тоді торкніться кнопки OK.

#### Додаткові завдання друку

Читайте інформацію в мережі про виконання типових завдань друку.

Зайдіть на сайт [www.hp.com/support/ljM528mfp](http://www.hp.com/support/ljM528mfp).

Ви матимете змогу переглянути вказівки щодо виконання завдань друку, зокрема:

- створення та використання ярликів швидкого виклику друку для Windows;
- вибір формату паперу і використання власних налаштувань формату паперу;
- вибір орієнтації сторінки;
- створення брошури;
- масштабування документа відповідно до вибраного розміру паперу;
- друк першої і останньої сторінок на нестандартному папері;
- друк водяних знаків на документі.

# <span id="page-67-0"></span>Завдання друку (macOS)

Друкуйте за допомогою програмного забезпечення для друку HP для macOS, зокрема з обох сторін аркуша або кілька сторінок на аркуші.

- Інструкція з друку (macOS)
- Автоматичний друк з обох боків аркуша (macOS)
- Друк з обох боків аркуша з подаванням паперу вручну (macOS)
- [Друк декількох сторінок на одному аркуші \(macOS\)](#page-68-0)
- [Вибір типу паперу \(macOS\)](#page-68-0)
- [Додаткові завдання друку](#page-66-0)

## Інструкція з друку (macOS)

Наведена нижче процедура описує базову процедуру друку в операційній системі macOS.

- 1. Клацніть меню **File** (Файл), після чого клацніть пункт **Print** (Друк).
- 2. Виберіть принтер.
- 3. Клацніть пункт Show Details (Детальніше) або Copies & Pages (Копії та сторінки) і виберіть інші меню для налаштування параметрів друку.

**В ПРИМІТКА.** Назва елемента може різнитися для різних програм.

4. Натисніть кнопку Print (Друк).

# Автоматичний друк з обох боків аркуша (macOS)

- **В ПРИМІТКА.** Наведена тут інформація стосується принтерів із пристроєм автоматичного двостороннього друку.
- **Э ПРИМІТКА.** Ця функція доступна у разі встановлення драйвера друку НР. У разі використання AirPrint вона може бути недоступна.
	- 1. Клацніть меню **File** (Файл), після чого клацніть пункт **Print** (Друк).
	- 2. Виберіть принтер.
	- 3. Клацніть пункт Show Details (Детальніше) або Copies & Pages (Копії та сторінки) і виберіть меню Layout (Компонування).

**Э ПРИМІТКА.** Назва елемента може різнитися для різних програм.

- 4. Виберіть параметри зшивання у випадному списку Two-Sided (Двосторонній).
- 5. Натисніть кнопку Print (Друк).

## Друк з обох боків аркуша з подаванням паперу вручну (macOS)

M ПРИМІТКА. Ця функція доступна у разі встановлення драйвера друку HP. У разі використання AirPrint вона може бути недоступна.

- <span id="page-68-0"></span>1. Клацніть меню File (Файл), після чого клацніть пункт Print (Друк).
- 2. Виберіть принтер.
- 3. Клацніть пункт Show Details (Детальніше) або Copies & Pages (Копії та сторінки) і виберіть меню Manual Duplex (Ручний дуплекс).
- **Э ПРИМІТКА.** Назва елемента може різнитися для різних програм.
- 4. Клацніть поле Manual Duplex (Ручний дуплекс) і виберіть параметр зшивання.
- 5. Натисніть кнопку Print (Друк).
- 6. У принтері вийміть увесь чистий папір із лотка 1.
- 7. Вийміть стос надрукованих аркушів із вихідного відсіку та вставте його у вхідний лоток надрукованою стороною донизу.
- 8. Якщо з'явиться підказка, натисніть на панелі керування принтера відповідну кнопку, щоб продовжити.

## Друк декількох сторінок на одному аркуші (macOS)

- 1. Клацніть меню File (Файл), після чого клацніть пункт Print (Друк).
- 2. Виберіть принтер.
- 3. Клацніть пункт Show Details (Детальніше) або Copies & Pages (Копії та сторінки) і виберіть меню Layout (Компонування).

**В ПРИМІТКА.** Назва елемента може різнитися для різних програм.

- 4. Виберіть із розкривного списку Pages per Sheet (Сторінок на аркуш) кількість сторінок, які потрібно надрукувати на кожному аркуші.
- 5. В області Layout Direction (Напрямок компонування) виберіть послідовність і розташування сторінок на аркуші.
- 6. У меню Borders (Поля) виберіть тип поля для друку навколо кожної сторінки на аркуші.
- 7. Натисніть кнопку Print (Друк).

# Вибір типу паперу (macOS)

- 1. Клацніть меню File (Файл), після чого клацніть пункт Print (Друк).
- 2. Виберіть принтер.
- 3. Клацніть пункт Show Details (Детальніше) або Copies & Pages (Копії та сторінки) і виберіть меню Media & Quality (Носії та якість) або Paper/Quality (Папір/Якість).
- **Э ПРИМІТКА.** Назва елемента може різнитися для різних програм.
- 4. Виберіть параметри в меню Media & Quality (Носії та якість) або Paper/Quality (Папір/Якість).
	- **Э ПРИМІТКА.** Цей список містить основний набір доступних параметрів. Деякі параметри доступні не на всіх принтерах.
- Меdia Type (Типи носія): виберіть параметр типу паперу для завдання друку.
- Print Quality (Якість друку): виберіть рівень роздільної здатності для завдання друку.
- **Edge-To-Edge Printing** (Друк від краю до краю): вибирайте цей параметр для друку біля країв паперу.
- 5. Натисніть кнопку Print (Друк).

## Додаткові завдання друку

Читайте інформацію в мережі про виконання типових завдань друку.

Зайдіть на сайт [www.hp.com/support/ljM528mfp](http://www.hp.com/support/ljM528mfp).

Ви матимете змогу переглянути вказівки щодо виконання завдань друку, зокрема:

- створення та використання ярликів швидкого виклику друку для Windows;
- вибір формату паперу і використання власних налаштувань формату паперу;
- вибір орієнтації сторінки;
- створення брошури;
- масштабування документа відповідно до вибраного розміру паперу;
- друк першої і останньої сторінок на нестандартному папері;
- друк водяних знаків на документі.

# <span id="page-70-0"></span>Збереження завдань друку в пам'яті принтера для подальшого чи конфіденційного друку

- $\bullet$  Вступ
- Створення збереженого завдання (Windows)
- [Створення збереженого завдання \(macOS\)](#page-71-0)
- [Друк збереженого завдання](#page-72-0)
- [Видалення збереженого завдання](#page-73-0)
- [Інформація, яка надсилається на принтер з метою облікування завдань](#page-73-0)

# Вступ

Нижче подано інформацію, як створювати та друкувати документи, які зберігаються на флешнакопичувачі USB. Ці завдання можна надрукувати пізніше або конфіденційно.

# Створення збереженого завдання (Windows)

Зберігайте завдання на накопичувачі USB для приватного або відкладеного друку.

- 1. У програмі виберіть параметр Print (Друк).
- 2. Виберіть пристрій зі списку наявних принтерів, а тоді виберіть Properties (Властивості) або Preferences (Установки).
- **Э ПРИМІТКА.** Назви кнопок можуть бути для різних програм різними.

У Windows 10, 8.1 і 8 дизайн і функції цих програм для ПК відрізняється від описаних. Щоб отримати доступ до функції друку з меню пуску, виконайте такі дії:

- Windows 10: виберіть Print (Друк), а потім виберіть принтер.
- Windows 8.1 або 8: виберіть Devices (Пристрої), виберіть Print (Друк), а тоді виберіть принтер.

Для драйвера HP PCL-6 V4, програма HP AiO Printer Remote викачує додаткові функції драйвера, якщо вибрати More settings (Додаткові параметри).

- 3. Виберіть вкладку Job Storage (Сховище завдань).
- 4. Виберіть параметр для Job Storage Mode (Режим сховища завдань):
	- Proof and Hold (Надрукувати пробну та утримувати): друк однієї копії завдання, а потім зупинка до продовження друку.
	- Personal Job (Особисте завдання): таке завдання буде видруковано лише внаслідок відповідного запиту на панелі керування виробу. Для цього режиму збереження завдань можна вибрати один із параметрів Make Job Private/Secure (Зробити завдання приватним/захищеним). Якщо завданню призначено персональний ідентифікаційний номер (PIN), потрібний PIN потрібно ввести на панелі керування. Якщо завдання зашифровано, на панелі керування потрібно ввести пароль. Завдання буде видалене з пам'яті після друку та може бути втраченим у разі вимкнення живлення принтера.
- <span id="page-71-0"></span>**Quick Copy** (Швидка копія): дає змогу видрукувати потрібну кількість копій завдання, а потім зберегти копію цього завдання в пам'яті виробу для подальшого друку.
- **Stored Job** (Збережене завдання): Дозволяє зберегти завдання в пам'яті принтера для можливості його подальшого друку будь-яким користувачем у будь-який час. Для цього режиму збереження завдань можна вибрати один із параметрів Make Job Private/Secure (Зробити завдання приватним/захищеним). Якщо завданню призначено персональний ідентифікаційний номер (PIN), користувач, який його друкуватиме, повинен ввести відповідний PIN на панелі керування. Якщо завдання зашифровано, користувач, який його друкуватиме, повинен ввести на панелі керування відповідний пароль.
- 5. Щоб використати спеціальне ім'я користувача або назву завдання, натисніть кнопку Custom (Інше) і введіть ім'я користувача або назву завдання.

Якщо існує інше завдання з таким ім'ям, виберіть потрібний параметр:

- **Use Job Name + (1-99)** (Використовувати ім'я + (1-99)): у кінці назви завдання додайте унікальний номер.
- Replace Existing File (Замінити існуючий файл): замініть наявне збережене завдання новим.
- 6. Щоб закрити діалогове вікно Document Properties (Властивості документа), натисніть кнопку OK. Для друку в діалоговому вікні Print (Друк) натисніть кнопку Print (Друк).

# Створення збереженого завдання (macOS)

Зберігайте завдання на накопичувачі USB для приватного або відкладеного друку.

- 1. Клацніть меню File (Файл), після чого клацніть пункт Print (Друк).
- 2. У меню Printer (Принтер) виберіть пристрій.
- 3. За замовчуванням драйвер друку відображає меню Copies & Pages (Копії та сторінки). Відкрийте розкривний список меню і виберіть пункт Job Storage (Зберігання завдань).
	- **Э ПРИМІТКА.** Якщо меню **Job Storage** (Зберігання завдань) не відображається, закрийте вікно друку, а тоді знову відкрийте, щоб активувати меню.
- 4. У розкривному списку Mode (Режим) виберіть тип збереженого завдання.
	- Proof and Hold (Надрукувати пробну та утримувати): друк однієї копії завдання, а потім зупинка до продовження друку.
	- Personal Job (Особисте завдання): таке завдання буде видрукувано лише внаслідок відповідного запиту на панелі керування принтера. Якщо завданню призначено персональний ідентифікаційний номер (PIN), відповідний PIN потрібно ввести на панелі керування. Завдання буде видалене з пам'яті після друку та може бути втраченим у разі вимкнення живлення принтера.
	- Quick Copy (Швидка копія): дає змогу видрукувати потрібну кількість копій завдання, а потім зберегти копію цього завдання в пам'яті виробу для подальшого друку.
	- Stored Job (Збережене завдання): дозволяє зберегти завдання в пам'яті принтера для можливості його подальшого друку будь-яким користувачем у будь-який час. Якщо завданню призначено персональний ідентифікаційний номер (PIN), особа, яка друкує завдання, повинна ввести відповідний PIN на панелі керування.
5. Щоб використати спеціальне ім'я користувача або назву завдання, натисніть кнопку Custom (Інше) і введіть ім'я користувача або назву завдання.

Якщо існує інше завдання з таким ім'ям, виберіть потрібний параметр:

- Use Job Name + (1-99) (Використовувати ім'я + (1-99)): у кінці назви завдання додайте унікальний номер.
- Replace Existing File (Замінити існуючий файл): замініть наявне збережене завдання новим.
- 6. Якщо у кроці 4 вибрано параметр Stored Job (Збережене завдання) або Personal Job (Особисте завдання), завдання можна захистити за допомогою номера PIN. Введіть 4-цифрове число у полі Use PIN to Print (Використовувати PIN для друку). Під час спроби інших користувачів друкувати це завдання, на принтері з'явиться запит ввести цей номер PIN.
- 7. Щоб надрукувати завдання, натисніть кнопку Print (Друк).

### Друк збереженого завдання

Виконайте наведену нижче процедуру, щоб роздрукувати завдання, збережене в пам'яті принтера.

- 1. На головному екрані панелі керування принтера виберіть програму Print (Друк), тоді виберіть піктограму Print (Друк).
- 2. Виберіть Print from Job Storage (Друк збереженого завдання).
- 3. Виберіть Choose (Вибрати), а тоді ім'я папки, у якій збережено завдання.
- 4. Виберіть ім'я завдання. Якщо завдання особисте або зашифроване, введіть PIN або пароль.
- 5. Щоб відрегулювати кількість копій, виберіть поле кількості копій у нижньому лівому куті екрана. Для введення кількості копій використовуйте клавіатуру.
- 6. Виберіть кнопку пуску © або кнопку Print (Друк), щоб надрукувати завдання.

# Видалення збереженого завдання

Якщо збережені документи більше не потрібні, їх можна видалити. Можна також встановити максимальну кількість завдань для збереження на принтері.

- Видалення завдання, збереженого на принтері
- Зміна обмеження на зберігання завдань

### Видалення завдання, збереженого на принтері

На панелі керування видаліть завдання, збережене в пам'яті принтера.

- 1. На головному екрані панелі керування принтера виберіть програму Print (Друк), тоді виберіть піктограму Print (Друк).
- 2. Виберіть Print from Job Storage (Друк збереженого завдання).
- 3. Виберіть Choose (Вибрати), а тоді ім'я папки, у якій збережено завдання.
- 4. Виберіть ім'я завдання. Якщо завдання особисте або зашифроване, введіть PIN або пароль.
- 5. Виберіть кнопку кошика  $\overline{w}$ , щоб видалити завдання.

#### Зміна обмеження на зберігання завдань

У разі збереження у пам'яті принтера нового завдання він скасовує всі попередні завдання з таким самим ім'ям користувача та назвою. Якщо завдання не було збережено під такою самою назвою та ім'ям користувача і принтер потребує додаткового місця для збереження, він може видаляти інші збережені завдання, починаючи із найдавнішого.

Щоб змінити кількість завдань, які можна зберігати на принтері, виконайте такі дії:

- 1. На головному екрані панелі керування принтера виберіть програму Settings (Налаштування), тоді виберіть піктограму Settings (Налаштування).
- 2. Відкрийте такі меню:
	- Copy/Print (Копіювання/Друк) або Print (Друк)
	- Manage Stored Jobs (Керування збереженими завданнями)
	- Temporary Job Storage Limit (Тимчасове обмеження сховища завдань)
- 3. Для введення кількості завдань, які зберігає принтер, використовуйте клавіатуру.
- 4. Виберіть OK або Done (Готово), щоб зберегти налаштування.

# Інформація, яка надсилається на принтер з метою облікування завдань

Завдання друку, які надсилаються з драйверів клієнта (наприклад, комп'ютера) на пристрої друку і обробки зображень HP, можуть містити інформацію, за якою можна ідентифікувати вашу особу. Ця інформація може включати, але не лише, ім'я користувача та ім'я клієнта, з якого надсилається завдання, і може бути використана для облікування завдань відповідно до визначеного адміністратором пристрою друку. Ця інформація також може зберігатися із завданням на накопичувачі (наприклад, на диску) пристрою друку, коли використовується функція зберігання завдання.

# Мобільний друк

- Вступ
- [Wi-Fi, друк через Wi-Fi Direct, друк на невеликих відстанях \(NFC\) і друк через Bluetooth із низьким](#page-75-0)  [енергоспоживанням \(BLE\)](#page-75-0)
- НР ePrint з використанням ел. пошти
- [AirPrint](#page-76-0)
- [Вбудована функція друку Android](#page-77-0)

# Вступ

HP пропонує численні рішення для мобільного друку, які забезпечують можливість зручного друку за допомогою принтера HP із ноутбука, планшета, смартфону чи інших мобільних пристроїв. Щоб переглянути весь список та вибрати найвідповідніший варіант, перейдіть на сайт [www.hp.com/go/](http://www.hp.com/go/LaserJetMobilePrinting) [LaserJetMobilePrinting](http://www.hp.com/go/LaserJetMobilePrinting).

## <span id="page-75-0"></span>Wi-Fi, друк через Wi-Fi Direct, друк на невеликих відстанях (NFC) і друк через Bluetooth із низьким енергоспоживанням (BLE)

- Увімкнення бездротового друку
- Змінення імені Wi-Fi Direct

HP пропонує функцію друку Wi-Fi Direct, друку на невеликих відстанях (NFC) і друку через Bluetooth із низьким енергоспоживанням (BLE) для принтерів, які підтримують модуль бездротового друку HP Jetdirect 3100w BLE/NFC. Цей пристрій можна встановлювати додатково на принтери HP з нішею для приєднання устаткування (HIP).

Ці функції забезпечують можливість (мобільним) пристроям, які підтримують Wi-Fi, підключатися через бездротовий зв'язок безпосередньо до принтера без використання бездротового маршрутизатора.

Для прямого друку з мобільного пристрою принтер не потрібно підключати до мережі.

Функцію друку через Wi-Fi Direct можна використовувати для бездротового друку з описаних нижче пристроїв.

- iPhone, iPad або iPod touch за допомогою Apple AirPrint
- Мобільні пристрої на базі Android із вбудованим рішенням для друку Android

Докладніше про бездротовий друк читайте на сторінці [www.hp.com/go/LaserJetMobilePrinting.](http://www.hp.com/go/LaserJetMobilePrinting)

Функції друку через Wi-Fi Direct, NFC та друк BLE можна вмикати та вимикати на панелі керування принтера.

### Увімкнення бездротового друку

- 1. На головному екрані панелі керування принтера виберіть програму Settings (Налаштування), тоді виберіть піктограму Settings (Налаштування).
- 2. Відкрийте такі меню:
	- Networking (Робота в мережі)
	- Wi-Fi Direct
	- Стан
- 3. Виберіть параметр On (Увімк.) і натисніть кнопку OK, щоб увімкнути бездротовий друк.

### Змінення імені Wi-Fi Direct

 $\mathbb{R}$  примітка. У середовищах, де встановлено два або більше принтери однієї моделі, радимо присвоювати цим принтерам унікальний ідентифікатор Wi-Fi Direct для полегшення їх ідентифікації під час друку через HP Wi-Fi Direct. Назви бездротових мереж, наприклад Wireless (Бездротова мережа), Wi-Fi Direct тощо, доступні на інформаційному екрані, якщо вибрати піктограму інформації •, а тоді піктограму мережі - Д або бездротового зв'язку (1).

Щоб змінити ім'я принтера Wi-Fi Direct, виконайте описані нижче дії.

- 1. На головному екрані панелі керування принтера виберіть програму Settings (Налаштування), тоді виберіть піктограму Settings (Налаштування).
- 2. Відкрийте такі меню:
- <span id="page-76-0"></span>Networking (Робота в мережі)
- Wi-Fi Direct
- Wi-Fi Direct Name (Ім'я Wi-Fi Direct)
- 3. За допомогою клавіатури змініть ім'я в полі Wi-Fi Direct Name (Ім'я Wi-Fi Direct) і натисніть OK.

### HP ePrint з використанням ел. пошти

Функція HP ePrint використовується для друку документів шляхом їх надсилання як вкладення в повідомленні електронної пошти на адресу електронної пошти пристрою з будь-якого пристрою з підтримкою електронної пошти.

Для використання функції HP ePrint виріб повинен відповідати таким вимогам:

- він повинен бути підключений до кабельної або бездротової мережі й мати доступ до Інтернету;
- на принтері має бути увімкнено веб-служби HP, і пристрій має бути зареєстровано в програмі HP Connected.

Виконайте подану нижче процедуру, щоб увімкнути веб-служби HP і зареєструвати виріб у HP Connected:

- 1. Відкрийте вбудований веб-сервер HP.
	- а. На головному екрані на панелі керування принтера виберіть піктограму інформації (р, а потім виберіть піктограму мережі 黑 для відображення IP-адреси чи імені хоста.
	- б. На комп'ютері, підключеного до тієї самої мережі, що й принтер, відкрийте веб-браузер. Введіть в адресному рядку IP-адресу або ім'я хоста, що відображається на панелі керування принтера. Натисніть клавішу Enter на клавіатурі комп'ютера. Відкриється вікно вбудованого вебсервера HP.

 $\mathbb{R}^{\!\!\!*}$  ПРИМІТКА. Якщо веб-браузер виводить повідомлення з інформацією про те, що запитуваний веб-сайт може не бути безпечним, виберіть можливість продовження роботи з веб-сайтом. Використання цього веб-сайту не завдасть шкоди комп'ютеру.

- 2. Виберіть вкладку Веб-служби HP.
- 3. Виберіть параметр увімкнення веб-служб.

**Э ПРИМІТКА.** Увімкнення веб-служб може тривати декілька хвилин.

4. Перейдіть на веб-сайт [www.hpconnected.com,](http://www.hpconnected.com) створіть обліковий запис HP ePrint і заверште процес налаштування.

# **AirPrint**

Функція прямого друку за допомогою AirPrint від Apple підтримується в iOS, а також на комп'ютерах Mac із операційною системою macOS 10.7 Lion або новіших версіях. Функція AirPrint використовується для друку на принтері безпосереднього з пристроїв iPad, iPhone (3GS чи новіших версіях) або iPod touch (третього покоління чи пізнішої версії) у таких мобільних програмах:

- **Пошта**
- Фотографії
- <span id="page-77-0"></span>Safari
- **iBooks**
- Вибір програм сторонніх виробників

Для використання функції AirPrint принтер потрібно підключити до тієї ж мережі (підмережі), що й пристрій Apple. Додаткову інформацію про використання функції AirPrint і сумісні з нею принтери HP див. за адресою [www.hp.com/go/MobilePrinting.](http://www.hp.com/go/MobilePrinting)

TPUMITKA. Перш ніж використовувати функцію AirPrint за допомогою з'єднання USB, перевірте номер версії. AirPrint версії 1.3 та раніших версій не підтримує з'єднання USB.

# Вбудована функція друку Android

Вбудоване програмне забезпечення HP для друку з пристроїв Android та Kindle дозволяє здійснювати автоматичний пошук принтерів НР з мобільних пристроїв та друк на них у мережі або в радіусі дії бездротового зв'язку для безпосереднього друку Wi-Fi Direct.

Рішення друку вбудовано в багатьох версіях операційної системи.

**Э ПРИМІТКА.** Якщо друк недоступний на вашому пристрої, перейдіть до [Google Play > Android apps](https://play.google.com/store/apps/details?id=com.hp.android.printservice) і встановіть службову програму HP Print Service Plugin.

Докладніше про використання функції вбудованого друку Android та про те, які пристрої Android підтримуються, дивіться на сайті [www.hp.com/go/MobilePrinting.](http://www.hp.com/go/MobilePrinting)

# Друк із флеш-накопичувача USB

Цей принтер підтримує функцію легкодоступного друку з USB, за допомогою якої можна швидко роздрукувати файли, не надсилаючи їх із комп'ютера.

- [Активація роз'єму USB для друку](#page-79-0)
- [Друк документів із USB](#page-79-0)

До принтера можна під'єднувати стандартні флеш-накопичувачі USB (до USB-порту, що біля панелі керування). Підтримуються такі типи файлів:

- .pdf
- .prn
- .pcl
- .ps
- .cht

# <span id="page-79-0"></span>Активація роз'єму USB для друку

За замовчуванням роз'єм USB вимкнено. Перш ніж користуватися цією функцією, потрібно ввімкнути роз'єм USB.

- Спосіб 1: Увімкнення з'єднання USB з панелі керування принтера
- Спосіб 2: Увімкнення з'єднання USB із вбудованого веб-сервера HP (лише для принтерів, підключених до мережі).

Увімкнути роз'єм можна одним із таких способів:

### Спосіб 1: Увімкнення з'єднання USB з панелі керування принтера

- 1. На головному екрані панелі керування принтера виберіть програму Settings (Налаштування), тоді виберіть піктограму Settings (Налаштування).
- 2. Відкрийте такі меню:
	- Copy/Print (Копіювання/Друк) або Print (Друк)
	- Enable Device USB (Увімкнути пристрій USB)
- 3. Виберіть Enabled (Увімкнено), щоб увімкнути з'єднання USB.

### Спосіб 2: Увімкнення з'єднання USB із вбудованого веб-сервера HP (лише для принтерів, підключених до мережі).

- 1. На головному екрані на панелі керування принтера виберіть піктограму інформації  $\bigcap$ , а потім виберіть піктограму мережі  $\frac{p}{2A}$ для відображення IP-адреси чи імені хоста.
- 2. Відкрийте браузер і в адресному рядку вкажіть IP-адресу так, як вона відображається на панелі керування виробу. Натисніть клавішу Enter на клавіатурі комп'ютера. Відкриється вікно вбудованого веб-сервера HP.
	- **Э ПРИМІТКА.** Якщо у разі спроби відкрити вбудований веб-сервер у браузері з'явиться повідомлення There is a problem with this website's security certificate (Проблема з сертифікатом безпеки цього вебсайту), натисніть Continue to this website (not recommended) (Продовжити перегляд веб-сайту (не рекомендовано)).

Налаштування Continue to this website (not recommended) (Продовжити перегляд веб-сайту (не рекомендовано) не завдасть шкоди комп'ютеру, якщо ви працюватимете у межах вбудованого вебсервера принтера HP.

- 3. Виберіть вкладку Copy/Print (Копіювання/Друк) для мультифункціональних моделей MFP або Print (Друк) для моделей SFP.
- 4. У лівому меню виберіть Print from USB Drive Settings (Параметри друку з накопичувача USB).
- 5. Виберіть Enable Print from USB Drive (Увімкнути друк із накопичувача USB).
- 6. Натисніть Apply (Застосувати).

### Друк документів із USB

1. Вставте флеш-накопичувач USB у USB-порт на пристрої.

- **В ПРИМІТКА.** Можливо, роз'єм буде закритий кришкою. У деяких принтерів ця кришка відкидна. В інших принтерах слід витягнути кришку, щоб відкрити роз'єм.
- 2. На головному екрані панелі керування принтера виберіть програму Print (Друк), тоді виберіть піктограму Print (Друк).
- 3. Виберіть Print from USB Drive (Друкувати з диска USB).
- 4. Виберіть Choose (Вибрати), а тоді виберіть назву документа для друку і торкніть Select (Вибрати).

**Э ПРИМІТКА.** Документ може зберігатися в папці. Відкрийте потрібну папку.

- 5. Щоб встановити кількість копій, торкніть вікно ліворуч від кнопки Print (Друк), тоді виберіть кількість копій за допомогою клавіатури, яка відкриється. Виберіть кнопку «закрити» **, що**б закрити клавіатуру.
- 6. Щоб надрукувати документ, натисніть Print (Друк).

# Друк через високошвидкісний порт USB 2.0 (дротовий)

● [Увімкнення високошвидкісного порту USB для друку](#page-82-0)

# <span id="page-82-0"></span>Увімкнення високошвидкісного порту USB для друку

Цей принтер обладнано високошвидкісним портом USB 2.0 для дротового друку з USB. Порт розташований в області портів інтерфейсу та вимкнений за замовчуванням. Увімкнути роз'єм можна одним з описаних нижче способів. Увімкнувши порт, встановіть програмне забезпечення, щоб друкувати через цей порт.

- Спосіб 1: Увімкнення високошвидкісного порту USB 2.0 у меню на панелі керування принтера
- Спосіб 2: Увімкнення високошвидкісного з'єднання USB 2.0 із вбудованого веб-сервера HP (лише для принтерів, підключених до мережі).

### Спосіб 1: Увімкнення високошвидкісного порту USB 2.0 у меню на панелі керування принтера

Увімкніть порт із панелі керування.

- 1. На головному екрані панелі керування принтера виберіть програму Settings (Налаштування), тоді виберіть піктограму Settings (Налаштування).
- 2. Відкрийте такі меню:
	- General (Загальна інформація)
	- Enable Device USB (Увімкнути пристрій USB)
- 3. Виберіть параметр Enabled (Увімкнено).

### Спосіб 2: Увімкнення високошвидкісного з'єднання USB 2.0 із вбудованого веб-сервера HP (лише для принтерів, підключених до мережі).

Увімкніть порт із вбудованого веб-сервера HP.

- 1. Знайдіть IP-адресу принтера. На панелі керування принтера виберіть кнопку інформації (;), а потім виберіть піктограму мережі  $\frac{p}{2A}$ для відображення IP-адреси чи імені хоста.
- 2. Відкрийте браузер і в адресному рядку вкажіть IP-адресу так, як вона відображається на панелі керування виробу. Натисніть клавішу Enter на клавіатурі комп'ютера. Відкриється вікно вбудованого веб-сервера HP.

### https://10.10.XXXXX/

- ПРИМІТКА. Якщо веб-браузер виводить повідомлення з інформацією про те, що запитуваний вебсайт може не бути безпечним, виберіть можливість продовження роботи з веб-сайтом. Використання цього веб-сайту не завдасть шкоди комп'ютеру.
- 3. Виберіть вкладку Security (Безпека).
- 4. Ліворуч на екрані виберіть General Security (Загальна безпека).
- 5. Виберіть Hardware Ports (Порти устаткування) і встановіть позначку, щоб увімкнути обидва параметри:
	- Enable Device USB (Увімкнути пристрій USB)
	- Enable Host USB plug and play (Увімкнути plug-and-play для USB-хоста)
- 6. Натисніть Apply (Застосувати).

# 5 Копіювання

Копіюйте документи за допомогою принтера, дізнайтеся, як копіювати двосторонні документи та шукайте інформацію про додаткові завдання копіювання в Інтернеті.

- Виготовлення копій
- [Копіювання з обох сторін \(дуплексне\)](#page-86-0)
- [Додаткові завдання копіювання](#page-87-0)

Допоміжні відео-матеріали містяться на веб-сторінці [www.hp.com/videos/LaserJet](http://www.hp.com/videos/LaserJet).

Подана інформація є достовірною на момент публікації. Поточну інформацію можна отримати на вебсторінці [www.hp.com/support/ljM528mfp](http://www.hp.com/support/ljM528mfp).

#### Додаткові відомості:

Повна довідка HP для принтера включає таку інформацію:

- Встановлення й налаштування
- Знайомство й використання
- Вирішення проблем
- Оновлення програмного забезпечення і вбудованого програмного забезпечення
- Форуми технічної підтримки
- Гарантійна та нормативна інформація

# Виготовлення копій

- 1. Покладіть документ лицьовою стороною донизу на скло сканера або лицьовою стороною догори у пристрій подачі документів і відрегулюйте напрямні відповідно до розміру документа.
- 2. На головному екрані панелі керування принтера виберіть програму Copy (Копіювання), тоді виберіть піктограму Copy (Копіювання).
- 3. На панелі Options (Параметри) виберіть кількість копій.
- 4. Виберіть пункт Optimize Text/Picture (Оптимізація тексту/зображення) для оптимізації типу зображення, що копіюється: текст, графіка або фото. Виберіть один із запропонованих варіантів.
- 5. Перш ніж використовувати функцію попереднього перегляду, налаштуйте параметри, позначені жовтим трикутником.

**Э ПРИМІТКА.** Після попереднього сканування ці параметри буде видалено з головного списку Options (Параметри) та виведено у списку Pre-scan Options (Параметри попереднього сканування). Щоб змінити будь-які з цих параметрів, скасуйте попередній перегляд і почніть спочатку.

Використання функції попереднього перегляду необов'язково.

6. Торкніть панель праворуч екрана, щоб попередньо переглянути документ. У вікні попереднього перегляду за допомогою кнопок праворуч на екрані можна налаштувати параметри попереднього перегляду та перегрупувати, повернути, вставити чи видалити сторінки.

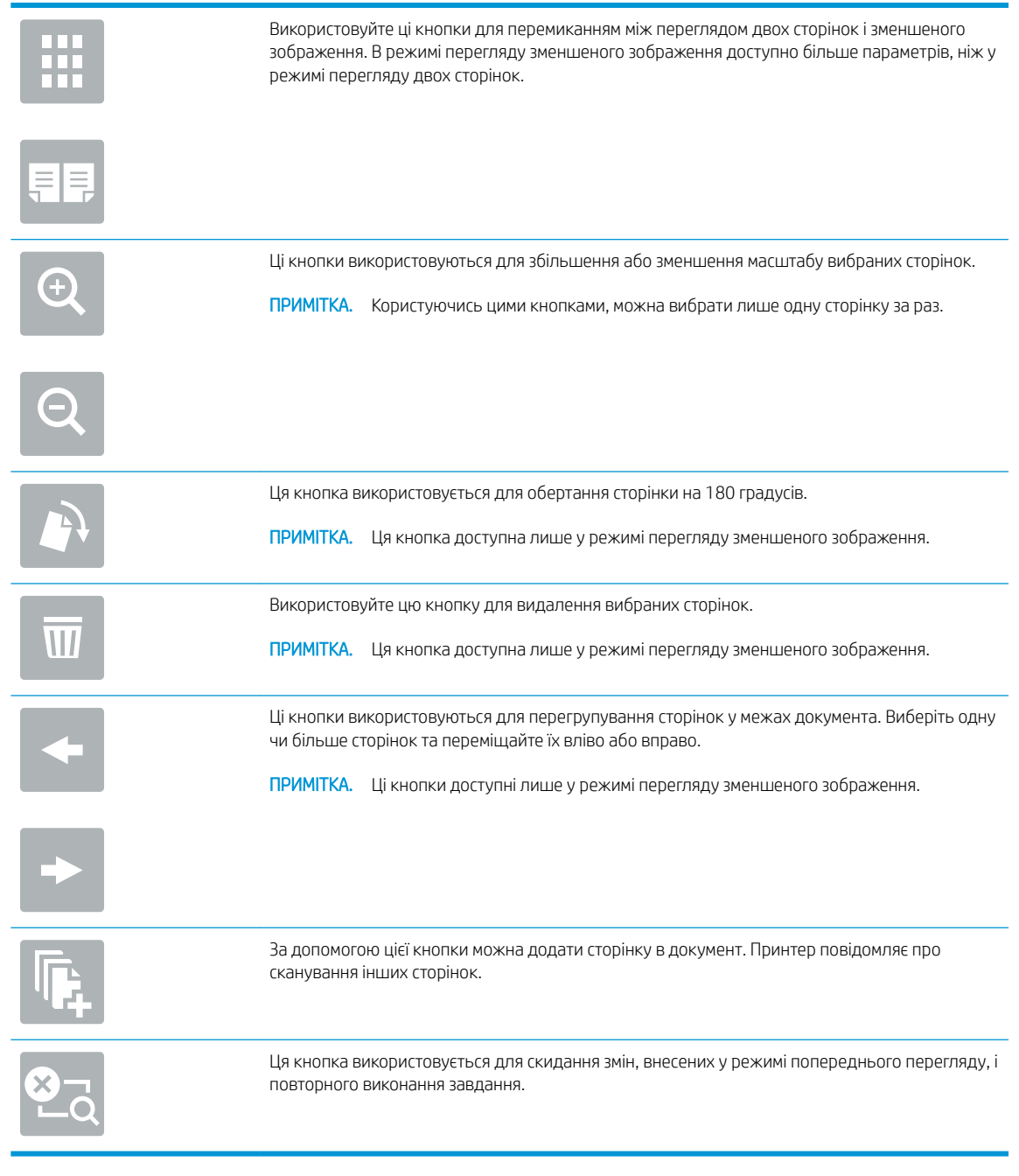

7. Коли документ готовий, торкніться кнопки Start (Пуск), щоб почати копіювання.

# <span id="page-86-0"></span>Копіювання з обох сторін (дуплексне)

- 1. Покладіть документ лицьовою стороною донизу на скло сканера або лицьовою стороною догори у пристрій подачі документів і відрегулюйте напрямні відповідно до розміру документа.
- 2. На головному екрані панелі керування принтера виберіть програму Copy (Копіювання), тоді виберіть піктограму Copy (Копіювання).
- 3. На панелі Options (Параметри) виберіть Original Sides (Оригінальні сторони), а потім виберіть параметр, що описує оригінальний документ:
	- За допомогою пункту Automatically detect (Автоматичне виявлення) можна виявити, чи оригінал надруковано з обох боків сторінки.
	- Використовуйте пункт 1-sided (1-сторонній) для документів із друком з однієї сторони аркуша.
	- Використовуйте пункт 2-sided (book-style) (2-сторонній (книжковий стиль)) для оригіналів, сторінки яких можна гортаючи праворуч/вліворуч, як у книжках. Якщо зображення у книжковій орієнтації, готовий документ можна гортати по довшому краю сторінки. Якщо зображення в альбомній орієнтації, готовий документ можна гортати по коротшому краю сторінки.
	- Використовуйте пункт 2-sided (flip-style) (2-сторонній (перекидний стиль)) для оригіналів, сторінки яких можна гортаючи вгору/вниз, як на календарях. Якщо зображення у книжковій орієнтації, готовий документ можна гортати по коротшому краю сторінки. Якщо зображення в альбомній орієнтації, готовий документ можна гортати по довшому краю сторінки.
- 4. Виберіть сторони друку та один із цих параметрів:
	- Match original (Відповідати вихідному документу): надрукований матеріал відповідатиме формату вихідного документа. Наприклад, якщо вихідний документ є 1-стороннім, результат буде 1-стороннім. Проте, якщо адміністратор заборонив 1-сторонній друк, а вихідний документ є 1-стороннім, результат буде 2-стороннім у книжковому стилі.
	- 1-sided (односторонній): результат буде 1-стороннім. Проте, якщо адміністратор заборонив 1 сторонній друк, результат буде 2-стороннім у книжковому стилі.
	- 2-sided (book-style) (2-сторонній (книжковий стиль)): результат можна буде гортати праворуч/ вліворуч, як у книжках. Якщо зображення у книжковій орієнтації, готовий документ можна гортати по довшому краю сторінки. Якщо зображення в альбомній орієнтації, готовий документ можна гортати по коротшому краю сторінки.
	- 2-sided (flip-style) (2-сторонній (перекидний стиль)): результат можна буде гортати вгору/вниз, як на календарях. Якщо зображення у книжковій орієнтації, готовий документ можна гортати по коротшому краю сторінки. Якщо зображення в альбомній орієнтації, готовий документ можна гортати по довшому краю сторінки.
- 5. Перш ніж використовувати функцію попереднього перегляду, налаштуйте параметри, позначені жовтим трикутником.
- **Э ПРИМІТКА.** Після попереднього сканування ці параметри буде видалено з головного списку Options (Параметри) та виведено у списку Pre-scan Options (Параметри попереднього сканування). Щоб змінити будь-які з цих параметрів, скасуйте попередній перегляд і почніть спочатку.

Використання функції попереднього перегляду необов'язково.

6. Торкніть панель праворуч екрана, щоб попередньо переглянути документ. У вікні попереднього перегляду за допомогою кнопок праворуч на екрані можна налаштувати параметри попереднього перегляду та перегрупувати, повернути, вставити чи видалити сторінки.

<span id="page-87-0"></span>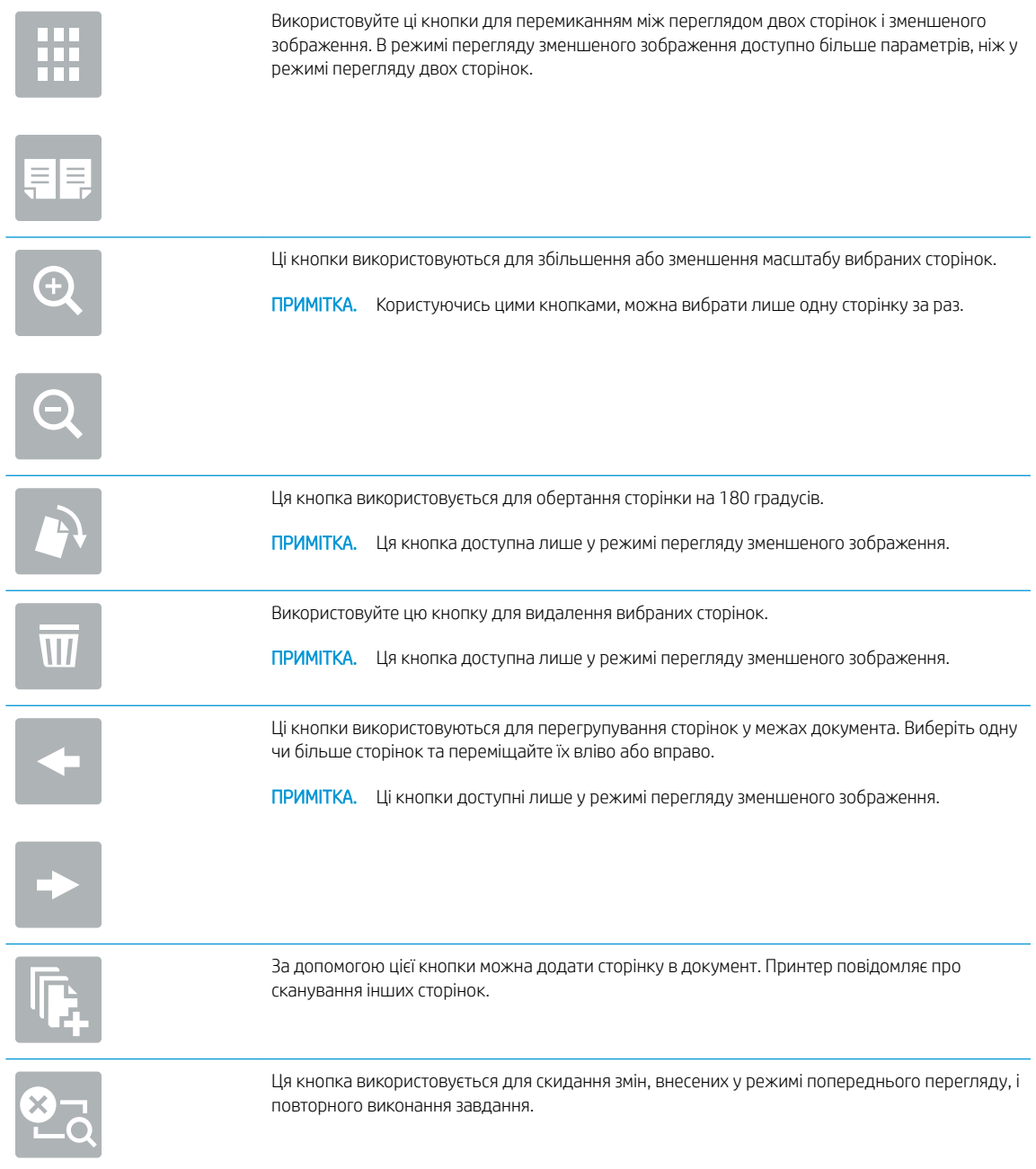

7. Коли документ готовий, торкніться кнопки Start (Пуск), щоб почати копіювання.

# Додаткові завдання копіювання

Інформацію щодо виконання звичайних завдань копіювання можна знайти в Інтернеті.

Зайдіть на сайт [www.hp.com/support/ljM528mfp](http://www.hp.com/support/ljM528mfp).

Ви матимете змогу переглянути вказівки щодо завдань копіювання, зокрема:

- Копіювання або сканування сторінки з книжки або інших зшитих документів
- Копіювання документів змішаних розмірів
- Копіювання або сканування з обох боків посвідчення
- Копіювання або сканування документа у форматі брошури

# 6 Сканування

Скануйте за допомогою програмного забезпечення або безпосередньо на електронну пошту, флешнакопичувач USB, у мережеву папку або інше місце призначення.

- [Налаштування функції сканування в електронну пошту](#page-91-0)
- [Налаштування функції Scan to Network Folder \(Сканування в мережеву папку\)](#page-107-0)
- [Налаштування сканування у SharePoint®](#page-123-0) (лише для потокових моделей)
- [Налаштування сканування на диск USB](#page-130-0)
- [Сканування для надсилання електронною поштою](#page-135-0)
- [Сканування у сховище завдань](#page-138-0)
- [Сканування в мережеву папку](#page-141-0)
- [Сканування у SharePoint](#page-143-0)
- [Сканування на накопичувач USB](#page-145-0)
- [Використання бізнес-рішень HP JetAdvantage](#page-146-0)
- [Додаткові завдання сканування](#page-147-0)

Допоміжні відео-матеріали містяться на веб-сторінці [www.hp.com/videos/LaserJet](http://www.hp.com/videos/LaserJet).

Подана інформація є достовірною на момент публікації. Поточну інформацію можна отримати на вебсторінці [www.hp.com/support/ljM528mfp](http://www.hp.com/support/ljM528mfp).

#### Додаткові відомості:

Повна довідка HP для принтера включає таку інформацію:

- Встановлення й налаштування
- Знайомство й використання
- Вирішення проблем
- Оновлення програмного забезпечення і вбудованого програмного забезпечення
- Форуми технічної підтримки
- Гарантійна та нормативна інформація

# <span id="page-91-0"></span>Налаштування функції сканування в електронну пошту

У принтері є функція, яка дозволяє відсканувати документ і надіслати його на одну або кілька адрес електронної пошти.

- **Вступ**
- Перед тим як розпочати
- [Крок 1. Відкривання вбудованого веб-сервера HP \(EWS\).](#page-92-0)
- [Крок 2. Налаштування параметрів ідентифікації в мережі](#page-92-0)
- [Крок 3. Налаштування функції надсилання в електронну пошту](#page-94-0)
- [Крок 4. Створення набору швидких параметрів \(додатково\)](#page-103-0)
- Крок 5. Налаштування функції надсилання на електронну пошту з використанням Office 365 Outlook [\(додатково\)](#page-104-0)

### Вступ

Для використання цієї функції сканування принтер потрібно під'єднати до мережі, а функцію налаштувати. Є два способи для налаштування функції сканування в електронну пошту: параметр Scan to Email Setup Wizard (Майстер налаштування функції сканування в електронну пошту) для базового налаштування та Email Setup (Налаштування електронної пошти) для розширеного налаштування.

Щоб налаштувати функцію сканування в електронну пошту, скористайтеся поданою нижче інформацією.

### Перед тим як розпочати

Щоб налаштувати функцію сканування в електронну пошту, принтер повинен мати активне мережеве підключення.

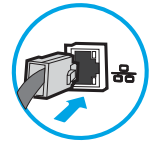

Перед початком процесу конфігурації адміністратор потребує таку інформацію.

- Адміністративний доступ до принтера
- Суфікс DNS (наприклад, companyname.com)
- Сервер SMTP (наприклад, smtp.mycompany.com)

**Э ПРИМІТКА.** Якщо вам невідоме ім'я сервера SMTP, номер порту SMTP або облікові дані, зверніться за від повідною інформацією до Інтернет-провайдера або системного адміністратора. Ім'я сервера SMTP та портів зазвичай можна знайти в Інтернеті. Наприклад, введіть у пошук "ім'я smtp-сервера gmail" або "ім'я smtp-сервера yahoo".

Дані автентифікації сервера SMTP для вихідних повідомлень електронної пошти, включаючи ім'я користувача і пароль, який використовується для автентифікації, у разі застосування.

<span id="page-92-0"></span>**В ПРИМІТКА.** Перевірте в документації постачальника електронної пошти обмеження на обсяги надсилання для вашого облікового запису. Деякі провайдери можуть тимчасово блокувати обліковий запис у разі перевищення лімітів надсилання.

# Крок 1. Відкривання вбудованого веб-сервера HP (EWS).

Відкрийте вбудований веб-сервер, щоб почати процес налаштування.

- 1. На головному екрані на панелі керування принтера торкніться піктограми інформації  $\bigcap$ , а потім торкніться піктограми мережі  $\frac{p}{h}$ для відображення IP-адреси чи імені хоста.
- 2. Відкрийте веб-браузер і введіть в адресному рядку IP-адресу або ім'я хоста, що відображаються на панелі керування принтера. Натисніть клавішу Enter на клавіатурі комп'ютера. Відкриється вікно вбудованого веб-сервера HP.

**Э ПРИМІТКА.** Якщо веб-браузер виводить повідомлення з інформацією про те, що запитуваний вебсайт може не бути безпечним, виберіть можливість продовження роботи з веб-сайтом. Використання цього веб-сайту не завдасть шкоди комп'ютеру.

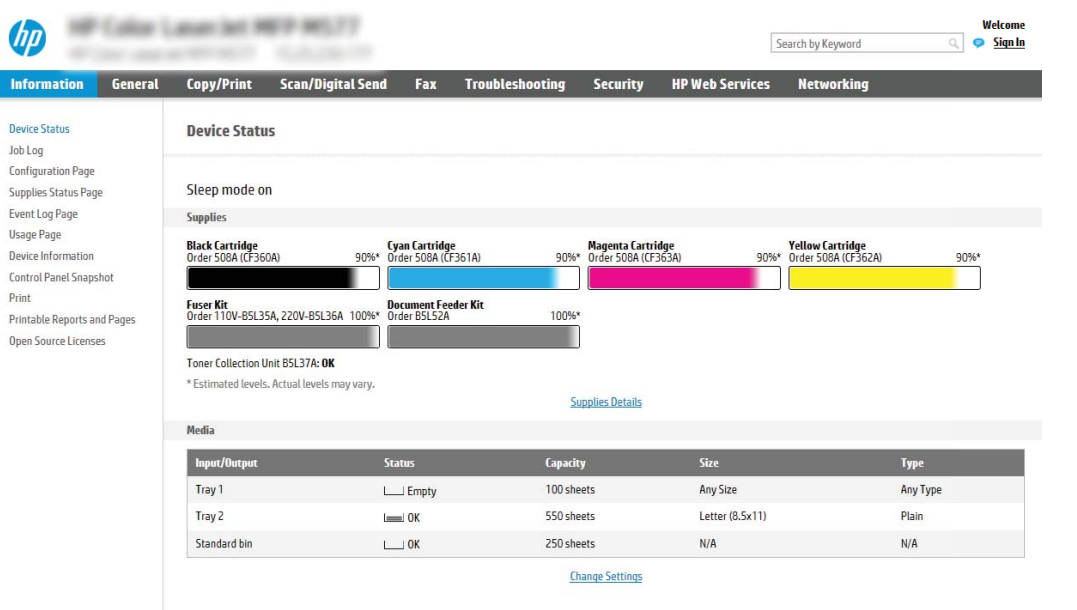

# Крок 2. Налаштування параметрів ідентифікації в мережі

**В ПРИМІТКА.** Налаштування параметрів електронної пошти у вкладці **Networking** (Робота в мережі) – складний процес і може вимагати допомоги системного адміністратора.

1. З-поміж верхніх навігаційних вкладок вбудованого веб-сервера виберіть пункт Networking (Робота в мережі).

- ₩ ПРИМІТКА. Відомості щодо налаштування мережевих параметрів для Office 365 дивіться в розділі <u>Крок 5. Налаштування функції надсилання на електронну пошту з використанням Office 365 Outlook</u> (додатково) [на сторінці 91.Крок 5. Налаштування функції надсилання на електронну пошту з](#page-104-0)  використанням Office 365 Outlook (додатково) на сторінці 91
- 2. На лівій навігаційній панелі клацніть пункт TCP/IP Settings (Параметри TCP/IP). Для доступу до вкладки Network Identification (Мережева ідентифікація) сервера EWS може знадобитися ім'я користувача і пароль.
- 3. У діалоговому вікні TCP/IP Settings (Параметри TCP/IP) клацніть вкладку Network Identification (Ідентифікація в мережі).
- 4. Якщо в мережі потрібен DNS, в області TCP/IP Domain Suffix (Суфікс домену TCP/IP) перевірте наявність у списку використовуваного суфікса DNS для клієнта електронної пошти. Суфікси DNS мають такий формат: *companyname.com*, gmail.com тощо.

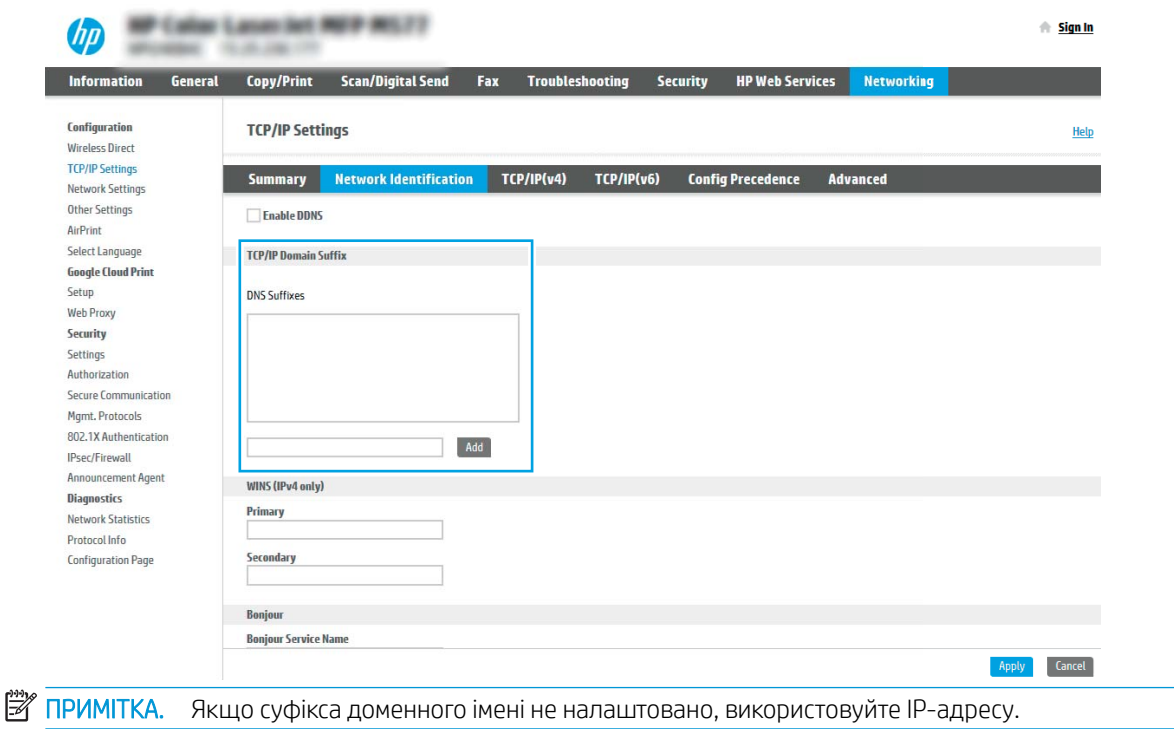

- 5. Натисніть Apply (Застосувати).
- 6. Клацніть OK.

## <span id="page-94-0"></span>Крок 3. Налаштування функції надсилання в електронну пошту

Доступні дві можливості для налаштування функції надсилання в електронну пошту: E-mail Setup Wizard (Майстер налаштування ел. пошти) для базового налаштування та E-mail Setup (Налаштування ел. пошти) для розширеного налаштування. Використовуйте описані нижче параметри для налаштування функції надсилання в електронну пошту.

- Спосіб 1: Базове налаштування за допомогою майстра налаштування електронної пошти
- [Спосіб 2: Розширене налаштування за допомогою функції налаштування електронної пошти](#page-97-0)

### Спосіб 1: Базове налаштування за допомогою майстра налаштування електронної пошти

Цей параметр дозволяє відкрити майстер налаштування електронної пошти у вбудованому веб-сервері HP для базового налаштування.

- 1. З-поміж верхніх навігаційних вкладок вбудованого веб-сервера виберіть пункт Scan/Digital Send (Сканування/Цифрове надсилання).
- 2. На лівій навігаційній панелі клацніть E-mail and Scan to Network Folder Quick Setup Wizards (Майстри налаштування ел. пошти і сканування в мережеву папку).
- 3. У вікні E-mail and Scan to Network Folder Quick Setup Wizards (Майстри швидкого налаштування ел. пошти та функції сканування в мережеву папку) клацніть посилання E-mail Setup Wizard (Майстер налаштування ел. пошти).
- **Э ПРИМІТКА.** Якщо з'являється повідомлення про вимкнену функцію сканування в електронну пошту, натисніть Continue (Продовжити), щоб перейти до налаштувань і ввімкнути її.

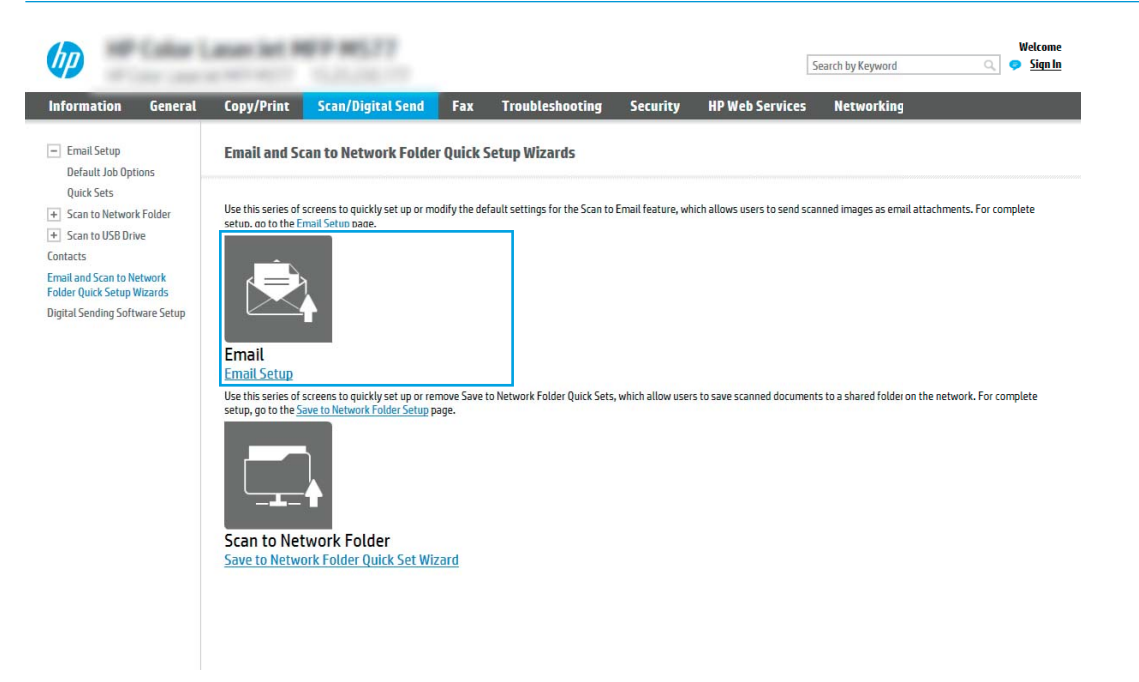

4. У діалоговому вікні Configure E-mail Servers (SMTP) (Налаштування серверів ел. пошти (SMTP)) виберіть один із викладених далі варіантів і виконайте описані дії.

#### Спосіб 1: Використання сервера, який уже використовується електронною поштою

**▲** Виберіть пункт Use a server already in use by E-mail (Використовувати сервер, який уже використовується ел. поштою), тоді натисніть **Next** (Далі).

**Э ПРИМІТКА.** Цей параметр дає змогу знайти сервери вихідної пошти SMTP лише в межах, захищених вашим брандмауером.

Спосіб 2: Пошук мережі для сервера вихідної електронної пошти

- а. Виберіть пункт Search network for outgoing e-mail server (Пошук у мережі сервера вихідної ел. пошти) і клацніть Next (Далі).
- 6. Виберіть відповідний сервер у списку Configure E-mail Server (SMTP) (Налаштувати сервер ел. пошти (SMTP)) і клацніть Next (Далі).
- в. Виберіть параметр, який описує вимоги до автентифікації сервера:
	- Server does not require authentication (Сервер не вимагає автентифікації): виберіть Server does not require authentication (Сервер не вимагає автентифікації) і клацніть Next (Далі).

-АБО-

- Server requires authentication (Сервер вимагає автентифікацію): у розкривному списку виберіть можливість автентифікації.
	- Use credentials of user to connect after Sign In at the control panel (Використовувати облікові дані користувача для підключення після входу в систему на панелі керування): виберіть Use credentials of user to connect after Sign In at the control panel (Використовувати облікові дані користувача для підключення після входу в систему на панелі керування) і клацніть Next (Далі).

-АБО-

○ Always use these credentials (Завжди використовувати ці облікові дані): виберіть Always use these credentials (Завжди використовувати ці облікові дані), вкажіть налаштування пунктів User name (Ім'я користувача) та Password (Пароль), після чого клацніть Next (Далі).

#### Спосіб 3: Вибір сервера SMTP

- а. Виберіть пункт Add SMTP server (Вибрати сервер SMTP).
- б. Введіть Server Name (Ім'я сервера) та Port Number (Номер порту), після чого клацніть Next (Далі).
- **Э ПРИМІТКА.** У більшості випадків номер порту за замовчуванням змінювати не потрібно.
- **Э ПРИМІТКА.** Якщо ви використовуєте серверну службу SMTP, наприклад Gmail, перевірте адресу SMTP, номер порту і налаштування SSL на веб-сторінці провайдера чи інших ресурсах. Як правило, для Gmail адреса SMTP – smtp.gmail.com, номер порту 465 і слід увімкнути SSL.

Перевірте ці параметри сервера на онлайн-ресурсах на момент налаштування.

- в. Виберіть відповідну можливість автентифікації сервера.
	- Server does not require authentication (Сервер не вимагає автентифікації): виберіть Server does not require authentication (Сервер не вимагає автентифікації) і клацніть Next (Далі).

#### -АБО-

- Server requires authentication (Сервер вимагає автентифікацію): виберіть потрібний параметр у розкривному списку Server requires authentication (Сервер вимагає автентифікацію).
	- Use credentials of user to connect after Sign In at the control panel (Використовувати облікові дані користувача для підключення після входу в систему на панелі керування): виберіть Use credentials of user to connect after Sign In at the control panel (Використовувати облікові дані користувача для підключення після входу в систему на панелі керування) і клацніть Next (Далі).

#### -АБО-

- Always use these credentials (Завжди використовувати ці облікові дані): виберіть Always use these credentials (Завжди використовувати ці облікові дані), вкажіть налаштування пунктів User name (Ім'я користувача) та Password (Пароль), після чого клацніть Next (Далі).
- 5. У діалоговому вікні Configure E-mail Settings (Налаштувати параметри ел. пошти) введіть вказану нижче адресу електронної пошти відправника і клацніть Next (Далі).

**Э ПРИМІТКА.** У разі налаштування полів **From** (Від), Subject (Тема) і Message (Повідомлення), якщо знято позначку з пункту User editable (3 можливістю редагувати користувачем), користувачі не зможуть редагувати ці поля на панелі керування принтера, надсилаючи електронного листа.

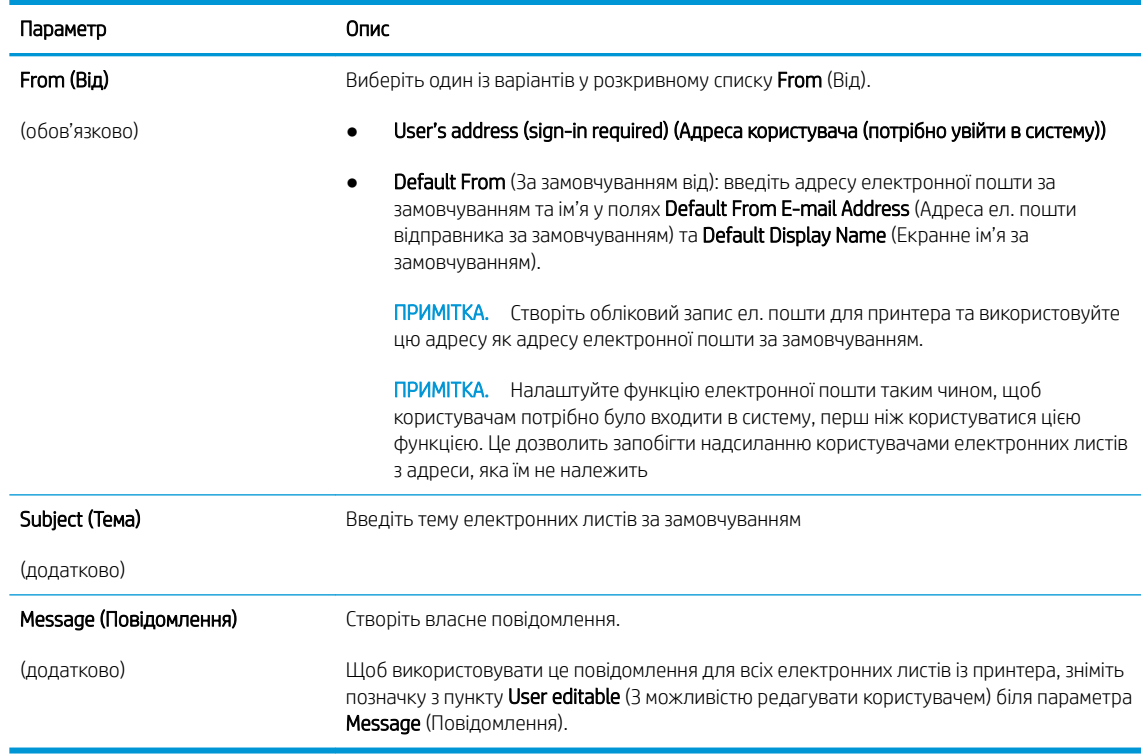

6. У діалоговому вікні Configure File Scan Settings (Налаштування параметрів сканування файлу) встановіть установки сканування за замовчуванням, після чого клацніть Next (Далі)

<span id="page-97-0"></span>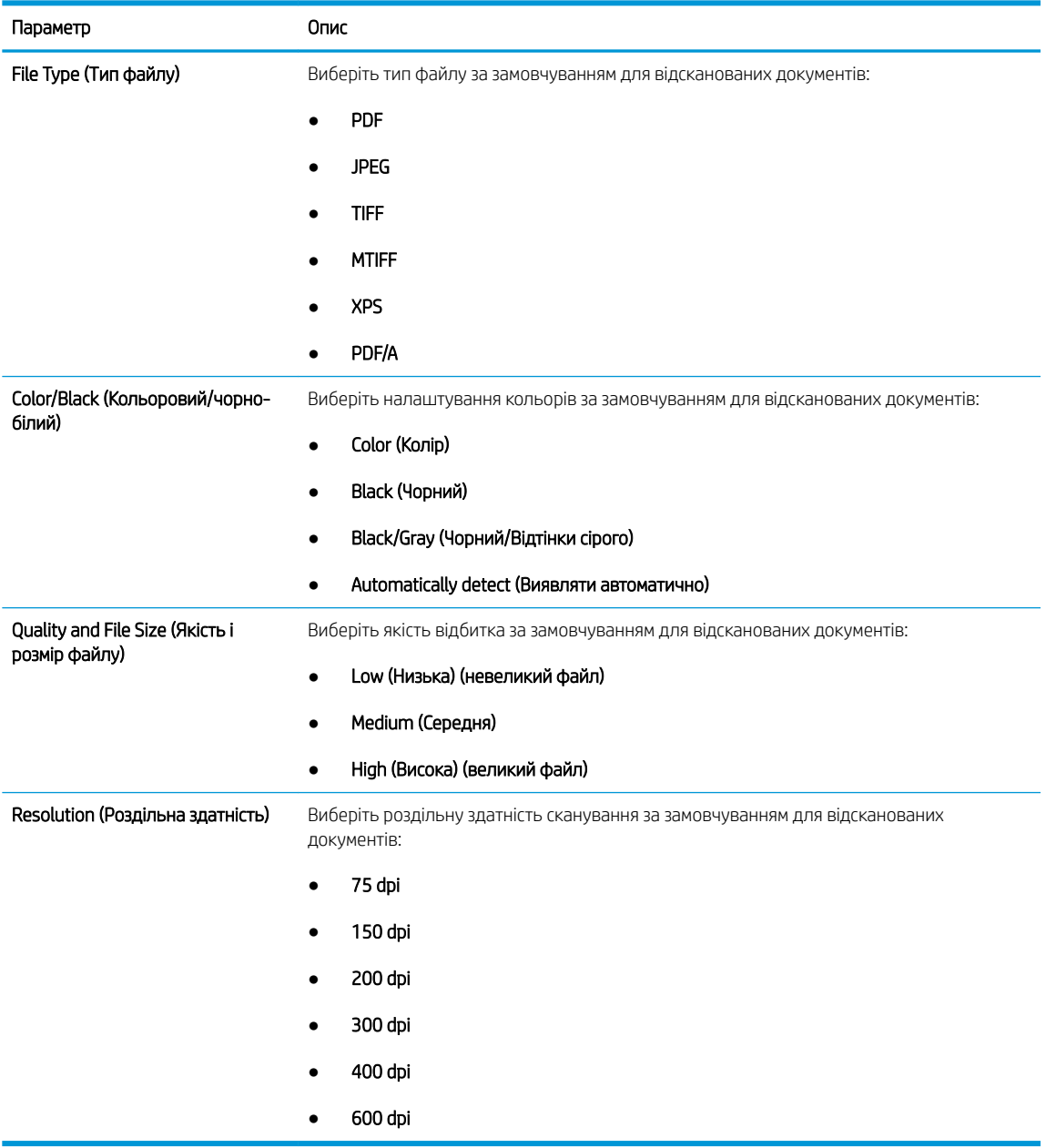

7. Перегляньте діалогове вікно Summary (Підсумок) і клацніть Finish (Готово) для завершення налаштування.

### Спосіб 2: Розширене налаштування за допомогою функції налаштування електронної пошти

1. З-поміж верхніх навігаційних вкладок вбудованого веб-сервера виберіть пункт Scan/Digital Send (Сканування/Цифрове надсилання), тоді клацніть E-mail Setup (Налаштування ел. пошти) на лівій навігаційній панелі.

<sup>29</sup> ПРИМІТКА. За замовчуванням на сторінці Email Setup (Налаштування електронної пошти) відображаються основні налаштування для Scan to Email (Сканування в електронну пошту). Для відображення додаткових параметрів клацніть кнопку Advanced Settings (Додаткові параметри) внизу сторінки.

2. У діалоговому вікні E-mail Setup (Налаштування електронної пошти) встановіть позначку для пункту Enable Send to E-mail (Увімкнути надсилання на електронну пошту). Якщо цього пункту не вибрано, ця функція не буде доступною на панелі керування принтера.

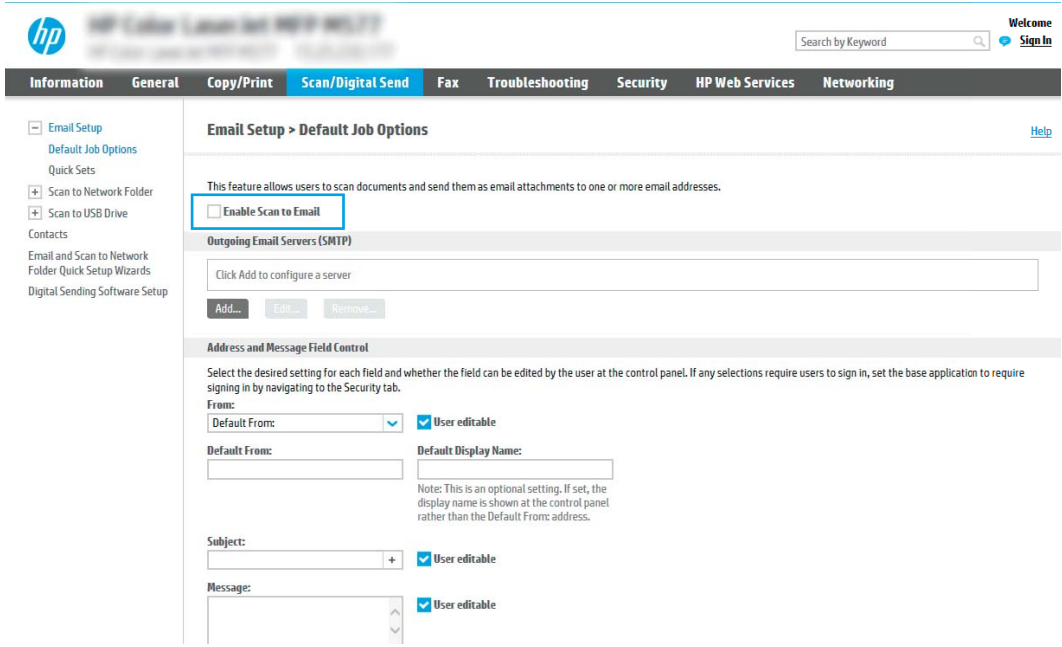

- 3. В області Outgoing E-mail Servers (SMTP) (Сервери вихідної ел. пошти (SMTP)) виконайте дії для одного з викладених далі варіантів:
	- Виберіть один із відображених серверів
	- Клацніть Add (Додати), щоб запустити майстра SMTP.
		- 1. У вікні майстра SMTP виберіть один із таких параметрів:
			- Параметр 1: I know my SMTP server address or host name (Я знаю адресу SMTP-сервера або ім'я хоста): Введіть адресу SMTP-сервер, після чого клацніть Next (Далі)
			- Параметр 2: Якщо ви не знаєте адреси SMTP-сервера, виберіть Search network for outgoing email server (Знайти сервер вихідної пошти в мережі) і натисніть Next (Далі). Виберіть сервер і клацніть Next (Далі).
- $\mathbb{F}$  примітка. Якщо SMTP-сервер вже було створено для іншої функції принтера, відображається параметр Use a server already in use by another function (Використовувати сервер, який вже використовується іншою функцією). Виберіть цей параметр і налаштуйте його для функції електронної пошти.
- 2. У діалоговому вікні Set the basic information necessary to connect to the server (Встановити основну інформацію, потрібну для підключення до сервера) встановіть потрібні параметри і клацніть Next (Далі).
- **Э ПРИМІТКА.** На деяких серверах виникають проблеми з надсиланням чи отриманням електронних листів, розмір яких перевищує 5 мегабайт (Мб). Ці проблеми можна попередити, ввівши значення у пункті Split e-mails if larger than (MB) (Розділяти електронні листи, розміром більше (Мб))
- **Э ПРИМІТКА.** У більшості випадків номер порту за замовчуванням змінювати не потрібно. Проте, під час використання функції увімкнення SSL-протоколу для SMTP слід використовувати порт 587.
- **Е ПРИМІТКА.** Якщо ви використовуєте електронну пошту Google™ Gmail, позначте пункт Enable SMTP SSL Protocol (Увімкнути протокол SMTP SSL). Як правило, для gmail адреса SMTP — smtp.gmail.com, номер порту 465 і слід увімкнути SSL.

Перевірте ці параметри сервера на онлайн-ресурсах на момент налаштування.

- 3. У діалоговому вікні Server Authentication Requirements (Вимоги до автентифікації сервера) виберіть параметр, який описує вимоги до автентифікації сервера:
	- Server does not require authentication (Сервер не вимагає автентифікації) і клацніть Next (Далі).
	- Server requires authentication (Сервер вимагає автентифікацію)
		- У розкривному вікні виберіть Use credentials of user to connect after Sign In at the control panel (Використовувати облікові дані користувача для підключення після входу в систему на панелі керування) і клацніть Next (Далі).
		- У розкривному вікні виберіть Always use these credentials (Завжди використовувати ці облікові дані), введіть Username (Ім'я користувача) та Password (Пароль), після чого клацніть Next (Далі).
- **Э ПРИМІТКА.** У разі використання облікових даних користувача, який увійшов у систему, встановіть вимогу для користувача ел. пошти входити в систему на панелі керування принтера. Забороніть невповноваженим користувачам доступ до електронної пошти, знявши позначку біля електронної пошти в колонці Device Guest (Гість) в області Sign in and Permission Policies (Політика входу в систему і дозволів) діалогового вікна Access Control (Регулювання доступу) у вкладці Security (Безпека). Піктограма біля пункту змінюється з прапорця на замок.
- 4. У діалоговому вікні Server Usage (Використання сервера) виберіть функції принтера, які надсилатимуть електронні листи через цей SMTP-сервер, після чого клацніть кнопку Next (Далі).
- **Э ПРИМІТКА.** Якщо сервер вимагає автентифікації, потрібно буде ввести ім'я користувача та пароль для надсилання автоматичних сповіщень та звітів із принтера.
- 5. У діалоговому вікні Summary and Test (Підсумок і перевірка) введіть дійсну адресу ел. пошти в полі Send a test e-mail to: (Надіслати пробний лист ел. поштою:) і клацніть Test (Перевірка).
- 6. Перевірте, чи усі параметри правильні та клацніть Finish (Завершити) для завершення налаштування сервера вихідної ел. пошти.
- 4. В області Address and Message Field Control (Керування полями адреси та повідомлення) введіть значення параметра From: (Від:) та будь-які інші додаткового параметри.

Параметри області Address and Message Field Control (Керування полями адреси та повідомлення):

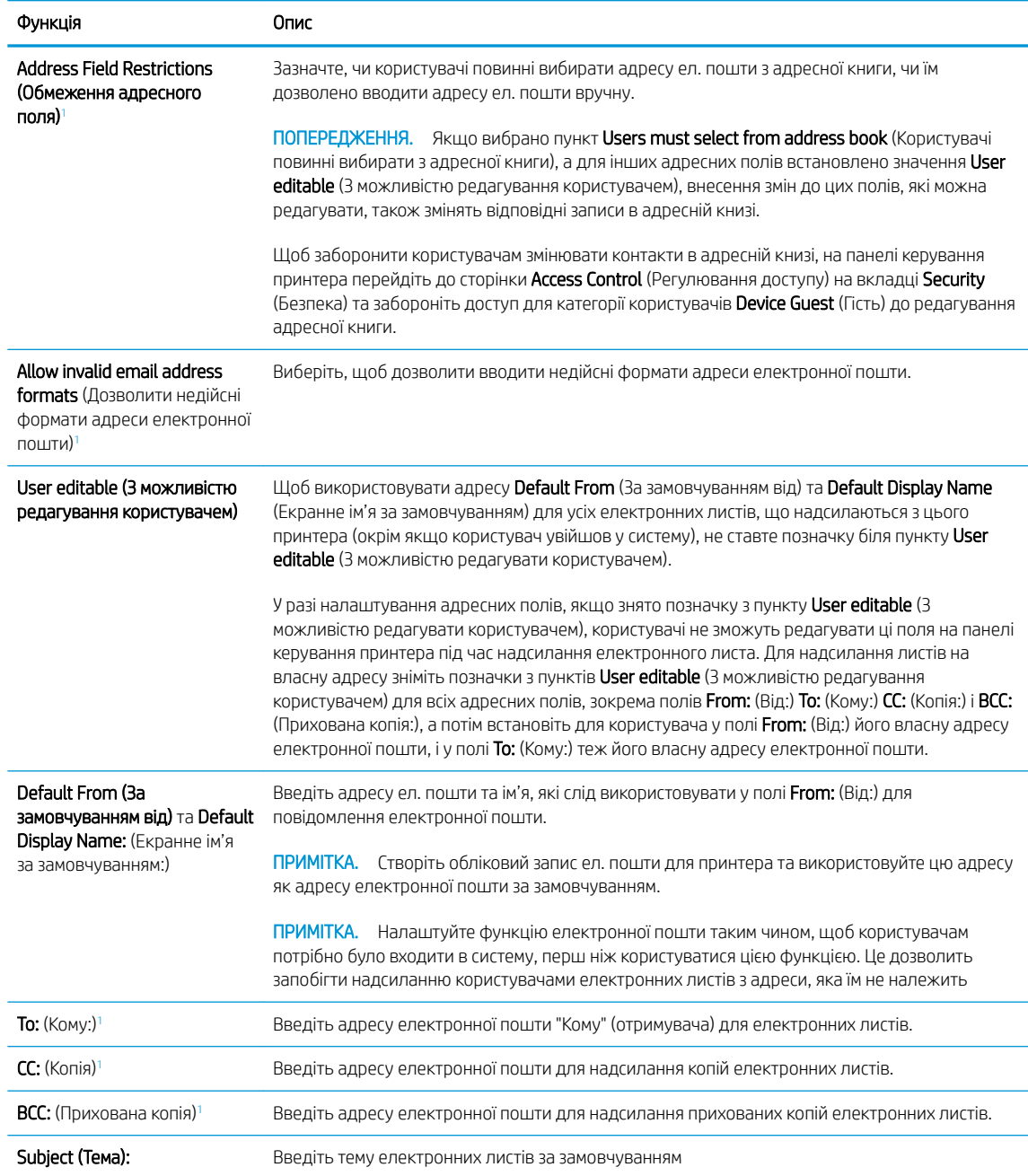

<span id="page-101-0"></span>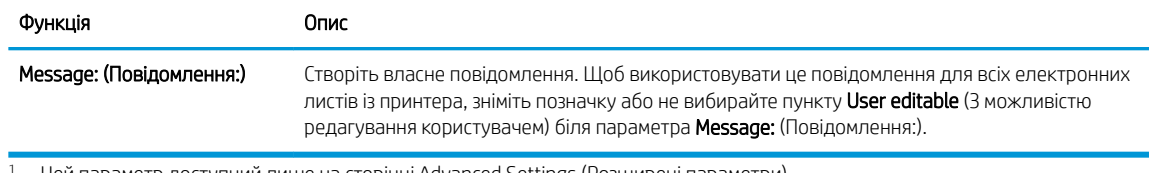

<sup>1</sup> Цей параметр доступний лише на сторінці Advanced Settings (Розширені параметри).

5. В області Signing and Encryption (Підпис та шифрування) встановіть установки підпису та шифрування.

**Э ПРИМІТКА.** Ці параметри доступні лише на сторінці Advanced Settings (Розширені параметри).

Параметри Signing and Encryption (Підпис і шифрування):

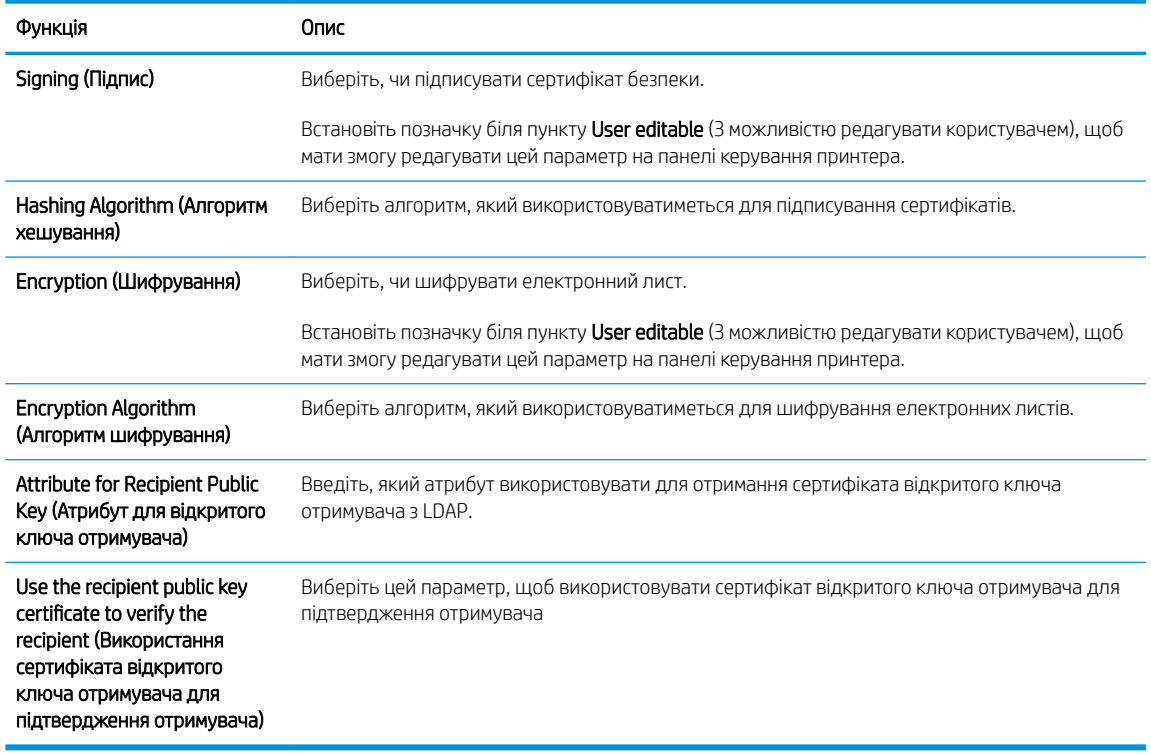

- 6. В області Notification Settings (Налаштування сповіщень) виберіть, коли користувачі отримуватимуть сповіщення про надіслані електронні листи. Налаштування за замовчуванням – використання адреси електронної пошти користувача, який увійшов у систему. Якщо адреса електронної пошти отримувача порожня, сповіщення надіслано не буде.
- 7. В області Scan Settings (Параметри сканування) встановіть установки сканування за замовчуванням.

**Э ПРИМІТКА.** Ці параметри доступні лише на сторінці Advanced Settings (Розширені параметри).

**Scan settings** (Параметри сканування)

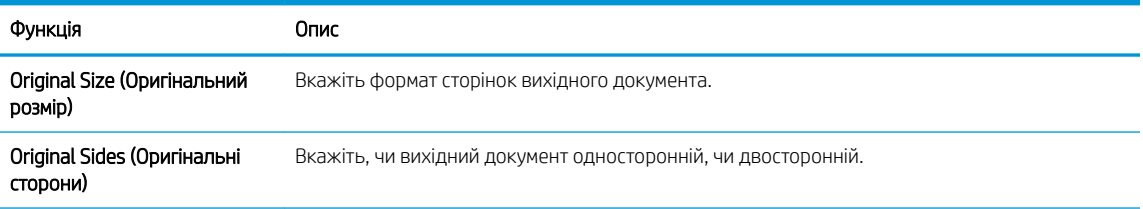

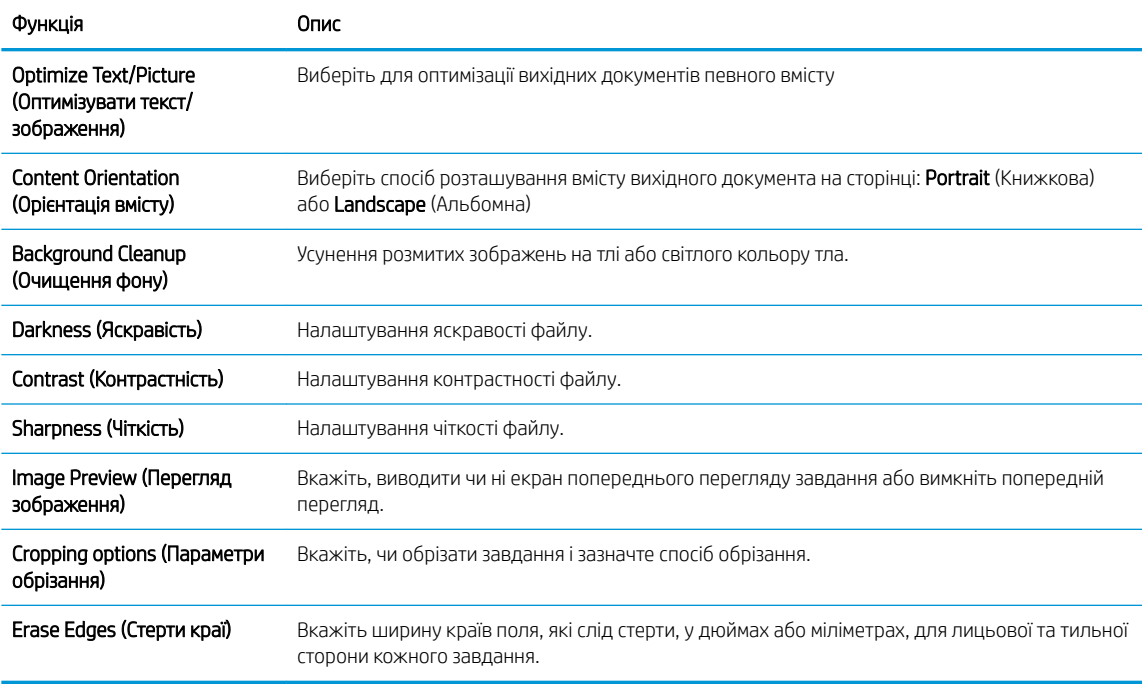

8. В області File Settings (Параметри файлів) встановіть установки параметрів файлів за замовчуванням.

File settings (Параметри файлів):

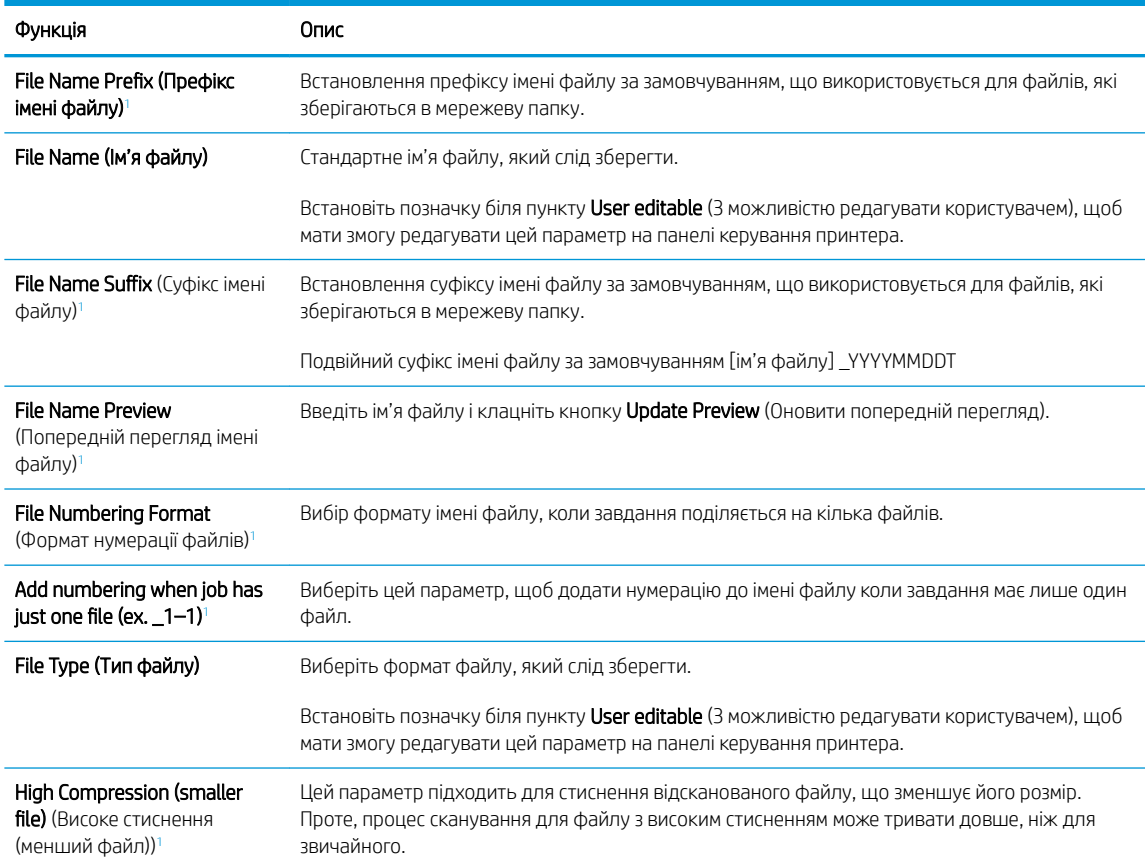

<span id="page-103-0"></span>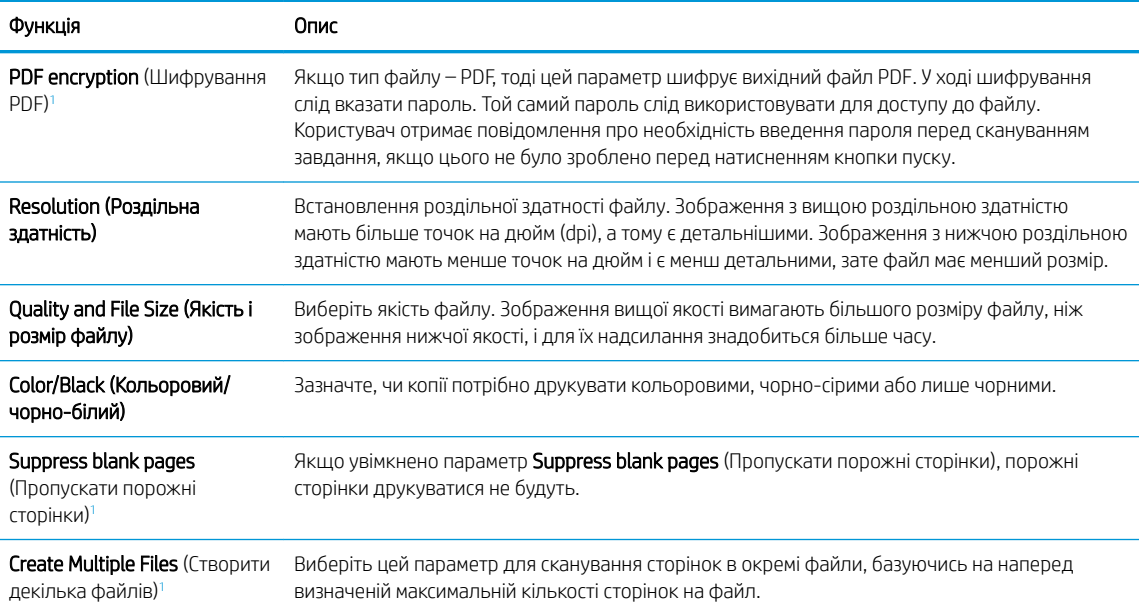

<sup>1</sup> Цей параметр доступний лише на сторінці Advanced Settings (Розширені параметри).

9. Перегляньте вибрані параметри, щоб переконайтеся, що вони є точними, після чого клацніть Apply (Застосувати) для завершення налаштування.

# Крок 4. Створення набору швидких параметрів (додатково)

Набори швидких параметрів – це додаткові швидкі завдання, доступ до яких можна отримати на головному екрані або через програму обробки швидких параметрів принтера.

- 1. В області **Email Setup** (Налаштування електронної пошти) на лівій навігаційній панелі клацніть пункт Quick Sets (Набори швидких параметрів).
- 2. Виберіть один із викладених далі варіантів:
	- Виберіть наявний набір в програмі Quick Sets (Набори швидких параметрів) у таблиці.

#### -АБО-

- Клацніть **Add** (Додати), щоб запустити майстер швидких параметрів.
- 3. Якщо вибрано Add (Додати), відкриється сторінка Quick Sets Setup (Налаштування швидких параметрів). Надайте такі дані:
	- Quick Set Name (Назва набору швидких параметрів): Введіть назву для нового набору параметрів Quick Set.
	- **Quick Set Description** (Опис швидкого завдання): Введіть опис набору параметрів Quick Set.
	- **Quick Set Start Option** (Спосіб запуску швидкого завдання): Щоб задати спосіб запуску швидких параметрів, виберіть або Enter application, then user presses Start (Запускати програму, коли користувач натискає кнопку Пуск) або Start instantly when selected from the Home Screen (Запукати миттєво після вибору на головному екрані).
- 4. Визначте такі параметри для швидких налаштувань: Керування полем адреси і повідомлення, підпис і шифрування, параметри сповіщень, параметри сканування, параметри файлів.
- 5. Натисніть Finish (Готово), щоб зберегти набір швидких параметрів Quick Set.

### <span id="page-104-0"></span>Крок 5. Налаштування функції надсилання на електронну пошту з використанням Office 365 Outlook (додатково)

- Вступ
- Налаштування сервера вихідної електронної пошти (SMTP) для надсилання повідомлень електронної пошти з облікового запису Office 365 Outlook

### Вступ

Microsoft Office 365 Outlook — це хмарна система електронної пошти, що надається компанією Microsoft, яка використовує сервер із простим протоколом пересилання пошти (SMTP) Microsoft для надсилання або отримання електронних листів. Виконайте описані дії, щоб налаштувати принтер на надсилання електронних листів з використанням облікового запису Office 365 Outlook з панелі керування.

F IPUMITKA. Необхідно мати обліковий запис адреси електронної пошти на Office 365 Outlook для налаштування параметрів у EWS.

### Налаштування сервера вихідної електронної пошти (SMTP) для надсилання повідомлень електронної пошти з облікового запису Office 365 Outlook

- 1. З-поміж верхніх навігаційних вкладок вбудованого веб-сервера виберіть пункт Networking (Робота в мережі).
- 2. На лівій навігаційній панелі клацніть пункт TCP/IP Settings (Параметри TCP/IP).
- 3. В області TCP/IP Settings (Параметри TCP/IP) клацніть вкладку Network Identification (Ідентифікація в мережі).
- 4. Якщо в мережі потрібен DNS, в області TCP/IP Domain Suffix (Суфікс домену TCP/IP) перевірте наявність у списку використовуваного суфікса DNS для клієнта електронної пошти. Суфікси DNS мають такий формат: *companyname.com*, Gmail.com, etc.

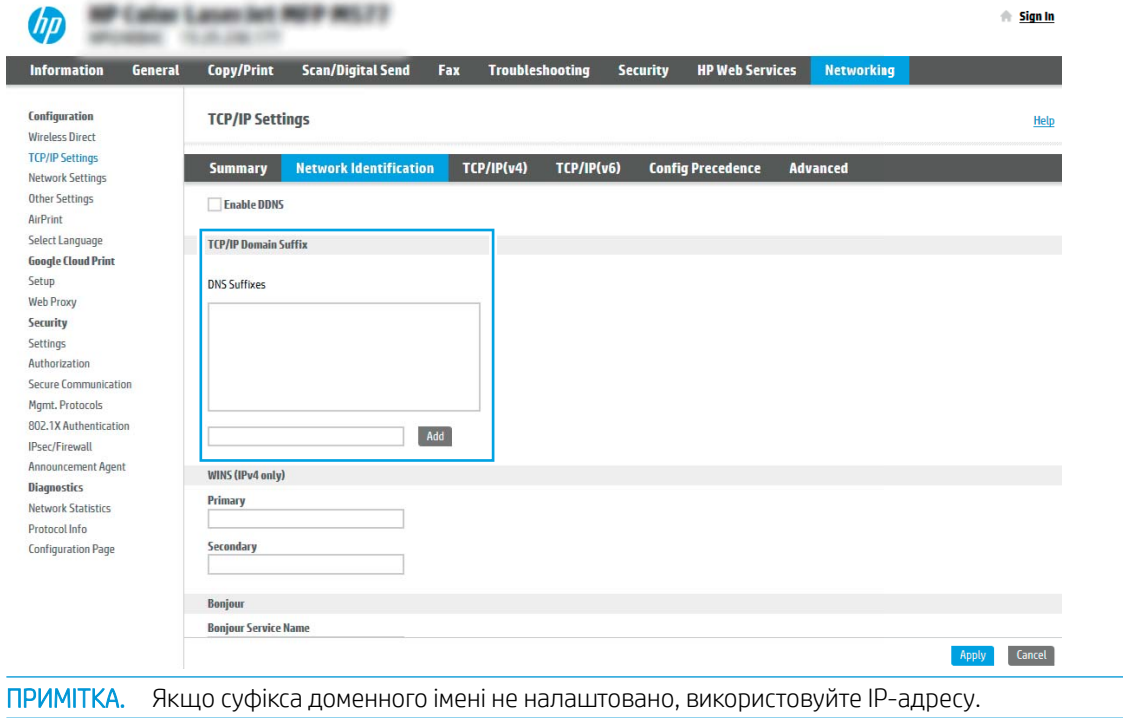

 $\mathbb{R}$ 

- 5. Натисніть Apply (Застосувати).
- 6. Виберіть вкладку Scan/Digital Send (Сканування/Цифрове надсилання).
- 7. На лівій навігаційній панелі клацніть пункт E-mail Setup (Налаштування ел. пошти).
- 8. На сторінці E-mail Setup (Налаштування ел. пошти) встановіть позначку для пункту Enable Send to Email (Увімкнути надсилання на ел. пошту). Якщо цей пункт недоступний, функція не буде доступною на панелі керування принтера.

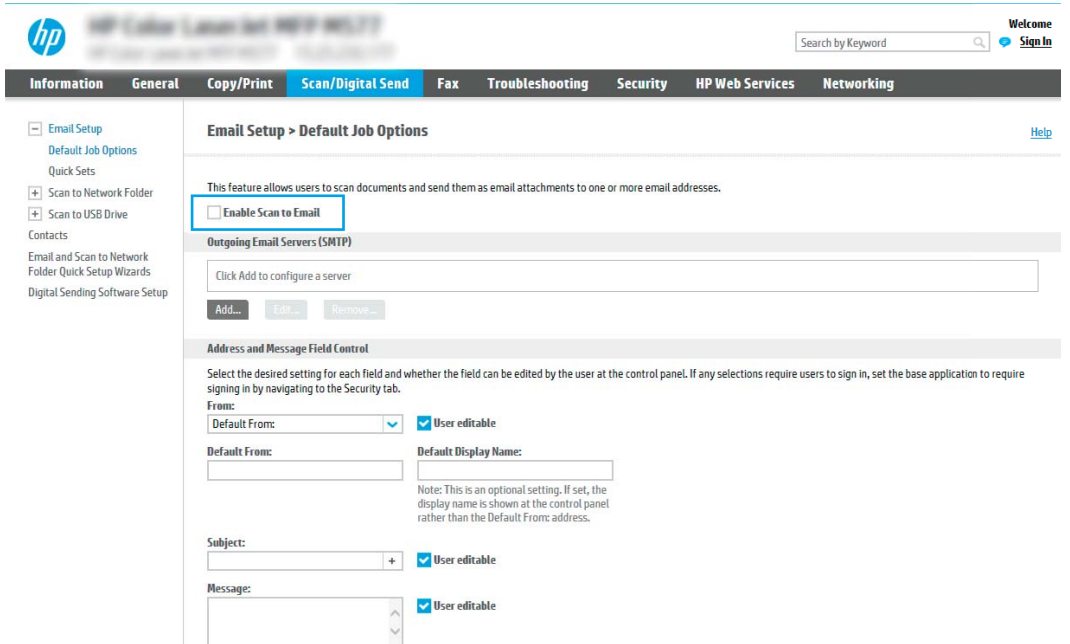

- 9. В області Outgoing E-mail Servers (SMTP) (Сервери вихідної електронної пошти (SMTP)) клацніть Add (Додати), щоб запустити Майстра SMTP.
- 10. У полі I know my SMTP server address or host name (Я знаю адресу свого сервера SMTP або ім'я хоста) введіть smtp.onoffice.com і клацніть Next (Далі).
- 11. У діалоговому вікні Set the basic information necessary to connect to the server (Встановити основну інформацію, потрібну для підключення до сервера) у полі Port Number (номер порту) введіть 587.
- **Э ПРИМІТКА.** На деяких серверах виникають проблеми з надсиланням чи отриманням електронних листів, розмір яких перевищує 5 мегабайт (Мб). Ці проблеми можна попередити, ввівши значення у пункті Split e-mails if larger than (MB) (Розділяти електронні листи, розміром більше (Мб))
- 12. Встановіть позначку в полі Enable SMTP SSL Protocol (Увімкнути протокол SMTP SSL) і клацніть Next (Далі).
- 13. У діалоговому вікні Server Authentication Requirements (Вимоги до автентифікації сервера) введіть таку інформацію:
	- а. Виберіть Server requires authentication (Сервер вимагає автентифікацію).
	- б. У розкривному списку виберіть Always use these credentials (Завжди використовувати ці облікові дані).
- в. У полі Username (Ім'я користувача) введіть адресу електронної пошти Office 365 Outlook.
- г. У полі Password (Пароль) введіть пароль облікового запису Office 365 Outlook, після чого клацніть Next (Далі).
- 14. У діалоговому вікні Server Usage (Використання сервера) виберіть функції принтера, які надсилатимуть електронні листи через цей SMTP-сервер, після чого клацніть кнопку Next (Далі).
- 15. У діалоговому вікні Summary and Test (Підсумок і перевірка) введіть дійсну адресу ел. пошти в полі Send a test e-mail to: (Надіслати пробний лист ел. поштою:) і клацніть Test (Перевірка).
- 16. Перевірте, чи усі параметри правильні та клацніть Finish (Завершити) для завершення налаштування сервера вихідної ел. пошти.

# <span id="page-107-0"></span>Налаштування функції Scan to Network Folder (Сканування в мережеву папку)

- **Вступ**
- Перед тим як розпочати
- [Крок 1. Відкривання вбудованого веб-сервера HP \(EWS\).](#page-92-0)
- [Крок 2. Налаштування функції Scan to Network Folder \(Сканування в мережеву папку\)](#page-109-0)

# Вступ

У цьому документі пояснюється, як вмикати і налаштовувати функцію сканування в мережеву папку. В принтері є функція, яка дозволяє відсканувати документ і зберегти його в мережевій папці. Для використання цієї функції сканування принтер потрібно під'єднати до мережі, а функцію налаштувати. Є два способи налаштування функції сканування в мережеву папку: параметр Save to Network Folder Setup Wizard (Майстер налаштування функції зберігання в мережеву папку) для базового налаштування та Save to Network Folder Setup (Налаштування функції зберігання в мережеву папку) для розширеного налаштування.

### Перед тим як розпочати

**Э ПРИМІТКА.** Цоб налаштувати функцію сканування в мережеву папку, принтер повинен мати активне мережеве підключення.

Перед початком налаштування адміністраторам необхідні такі компоненти.

- Адміністративний доступ до принтера
- Повне доменне ім'я (FQDN) (наприклад, \\servername.us.companyname.net\scans) папки призначення або IP-адреса сервера (наприклад, \\16.88.20.20\scans).

**Э ПРИМІТКА.** Використання терміну "сервер" у даному контексті стосується комп'ютера, на якому знаходяться папки зі спільним доступом.

# Крок 1. Відкривання вбудованого веб-сервера HP (EWS).

Відкрийте вбудований веб-сервер, щоб почати процес налаштування.

- 1. На головному екрані на панелі керування принтера торкніться піктограми інформації  $\bigcap$ , а потім торкніться піктограми мережі 品 для відображення IP-адреси чи імені хоста.
- 2. Відкрийте веб-браузер і введіть в адресному рядку IP-адресу або ім'я хоста, що відображаються на панелі керування принтера. Натисніть клавішу Enter на клавіатурі комп'ютера. Відкриється вікно вбудованого веб-сервера HP.

**Э ПРИМІТКА.** Якщо веб-браузер виводить повідомлення з інформацією про те, що запитуваний вебсайт може не бути безпечним, виберіть можливість продовження роботи з веб-сайтом. Використання цього веб-сайту не завдасть шкоди комп'ютеру.
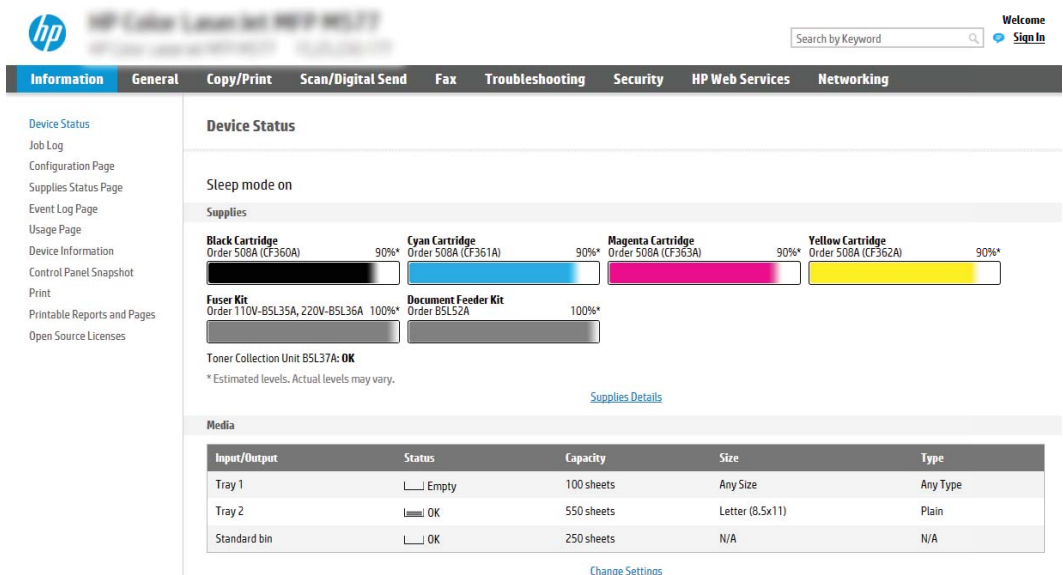

# Крок 2. Налаштування функції Scan to Network Folder (Сканування в мережеву папку)

- Спосіб 1: Використання майстра сканування в мережеву папку
- [Спосіб 2: Налаштування функції сканування в мережеву папку](#page-111-0)

## Спосіб 1: Використання майстра сканування в мережеву папку

Цей параметр дозволяє відкрити майстер налаштування вбудованого веб-сервера HP (EWS) принтера. Майстер налаштування містить параметри для базового налаштування.

**Э ПРИМІТКА.** Перед тим як розпочати Щоб відобразити IP-адресу або ім'я хоста принтера, торкніть піктограму інформації  $\bigcap$ , а тоді торкніть піктограму мережі  $\frac{R}{2}$ на панелі керування принтера.

- 1. З-поміж верхніх навігаційних вкладок вбудованого веб-сервера виберіть вкладку Scan/Digital Send (Сканування/Цифрове надсилання). Відкриється вікно E-mail and Scan to Network Folder Quick Setup Wizards (Майстри швидкого налаштування ел. пошти та функції сканування в мережеву папку).
- 2. На лівій навігаційній панелі клацніть E-mail and Scan to Network Folder Quick Setup Wizards (Майстри налаштування ел. пошти і сканування в мережеву папку).
- 3. Клацніть посилання Save to Network Folder Quick Set Wizard (Майстер налаштування набору швидких параметрів для зберігання в мережеву папку).
- 4. У діалоговому вікні Add or Remove a Save to Network Folder Quick Set (Додати або видалити набір швидких параметрів для збереження в мережеву папку) клацніть Add (Додати).
	- $\mathbb{B}$  ПРИМІТКА. Швидкі параметри це швидкі завдання, доступ до яких можна отримати на головному екрані принтера або через програму обробки швидких параметрів.
	- **Э ПРИМІТКА.** Функцію зберігання в мережеву папку можна мінімально налаштувати без створення набору швидких параметрів. Однак, без набору швидких параметрів, користувачам потрібно вводити інформацію про папку призначення на панелі керування для кожного завдання сканування. Швидке завдання має містити метадані функції збереження в мережеву папку.
- 5. У діалоговому вікні Add Folder Quick Set (Набір швидких параметрів додавання папки) введіть потрібну інформацію:
	- а. У полі Quick Set Title (Назва набору швидких параметрів) введіть назву.
		- **Э ПРИМІТКА.** Назвіть набір швидких параметрів так, щоб користувачі могли швидко все зрозуміти (наприклад, "Сканування і збереження в папку").
	- б. У полі Quick Set Description (Опис набору швидких параметрів) введіть опис, що пояснює вміст набору швидких параметрів.
	- в. Натисніть Next (Далі).
- 6. У діалоговому вікні Configure Destination Folder (Налаштування папки призначення) введіть потрібну інформацію:
	- а. У полі UNC Folder Path (Шлях папки UNC) введіть шлях папки, куди зберігатиметься сканування.

Шлях папки може бути або повним доменним іменем (FQDN) (наприклад, \ \servername.us.companyname.net\scans), або IP-адресою сервера (наприклад, \ \16.88.20.20\scans). Переконайтеся, що шлях папки (наприклад, \scans) відповідає FQDN або IPадресі.

- <sup>29</sup> ПРИМІТКА. Повне доменне ім'я є більш надійним, ніж IP-адреса. Якщо сервер отримує IPадресу через DHCP, вона може змінюватися. Проте, з'єднання з IP-адресою може бути швидшим, оскільки принтеру не потрібно використовувати DNS, щоб знайти сервер призначення.
- б. У розкривному меню Authentication Settings (Параметри автентифікації) виберіть один із поданих варіантів:
	- Use credentials of user to connect after Sign In at the control panel (Використовувати облікові дані користувача для підключення після входу в систему на панелі керування)
	- Always use these credentials (Завжди використовувати ці облікові дані)
		- $\mathbb{R}$  примітка. Якщо вибрано **Always use these credentials** (Завжди використовувати ці облікові дані), у відповідних полях потрібно ввести ім'я користувача і пароль, а доступ принтера до папки потрібно перевірити клацанням пункту Verify Access (Перевірити доступ).
- в. У полі Windows Domain (Домен Windows) введіть домен Windows.
	- $\hat{X}$  ПОРАДА. Щоб знайти домен Windows y Windows 7, клацніть Start (Пуск), клацніть Control Panel (Панель керування) і System (Система).

Щоб знайти домен Windows у Windows 8, клацніть Search (Пошук), введіть у полі пошуку System (Система), після чого клацніть System (Система).

Домен знаходиться у списку в пункті Computer name, domain, and workgroup settings (Iм'я комп'ютера, домен і настройки робочої групи).

- г. Натисніть Next (Далі).
- 7. У діалоговому вікні Configure File Scan Settings (Налаштування параметрів сканування файлу) встановіть установки сканування за замовчуванням для набору швидких параметрів, після чого клацніть Next (Далі)
- 8. Перегляньте відомості діалогового вікна Summary (Підсумок) і натисніть Finish (Готово).

## <span id="page-111-0"></span>Спосіб 2: Налаштування функції сканування в мережеву папку

Цей параметр забезпечує можливість розширеного налаштування функції зберігання в мережеву папку за допомогою вбудованого веб-сервера HP для принтера.

- Крок 1. Розпочніть налаштування
- [Крок 2. Налаштуйте функцію сканування в мережеву папку](#page-112-0)
- [Крок 3. Виконайте налаштування](#page-122-0)

**В ПРИМІТКА.** Перед тим як розпочати Щоб відобразити IP-адресу або ім'я хоста принтера, торкніть піктограму інформації (;), а тоді торкніть піктограму мережі  $\frac{p}{44}$ піктограму на панелі керування принтера.

### Крок 1. Розпочніть налаштування

- 1. Виберіть вкладку Scan/Digital Send (Сканування/Цифрове надсилання).
- 2. На лівій навігаційній панелі клацніть пункт Scan to Network Folder Setup (Налаштування функції сканування в мережеву папку).

### <span id="page-112-0"></span>Крок 2. Налаштуйте функцію сканування в мережеву папку

- Крок 1. Розпочніть налаштування
- Перше діалогове вікно: задайте назву, опис і параметри для набору швидких параметрів та параметри на панелі керування, доступні для користувача
- [Друге діалогове вікно: Folder Settings \(Параметри папки\)](#page-114-0)
- Третє діалогове вікно: Notification settings (Налаштування сповіщень)
- [Четверте діалогове вікно: Scan Settings \(Параметри сканування\)](#page-120-0)
- [П'яте діалогове вікно: File Settings \(Параметри файлів\)](#page-121-0)
- [Шосте діалогове вікно: Summary \(Підсумок\)](#page-122-0)

#### Крок 1. Розпочніть налаштування

- 1. На сторінці Scan to Network Folder Setup (Налаштування функції сканування в мережеву папку) позначте пункт Enable Scan to Network Folder (Увімкнути сканування в мережеву папку). Якщо цього пункту не вибрано, ця функція є недоступна на панелі керування принтера.
- 2. В області Scan to Network Folder (Сканування в мережеву папку) на лівій навігаційній панелі клацніть пункт Quick Sets (Набори швидких параметрів). Клацніть Add (Додати), щоб відкрити вікно Quick Sets Setup (Налаштування швидких наборів параметрів).
- ПРИМІТКА. Швидкі параметри це швидкі завдання, доступ до яких можна отримати на головному екрані принтера або через програму обробки швидких параметрів.
- ПРИМІТКА. Функцію Scan to Network Folder (Сканування в мережеву папку) можна мінімально налаштувати без створення набору швидких параметрів. Однак, без набору швидких параметрів, користувачам потрібно вводити інформацію про папку призначення на панелі керування для кожного завдання сканування. Набір швидких параметрів повинен містити метадані функції сканування в мережеву папку.

Заповніть усі параметри у налаштуваннях швидких параметрів, щоб повністю налаштувати функцію Scan to Network Folder (Сканування в мережеву папку).

#### Перше діалогове вікно: задайте назву, опис і параметри для набору швидких параметрів та параметри на панелі керування, доступні для користувача

За допомогою діалогового вікна Set the button location for the Quick Set and options for user interaction at the control panel (Встановлення розташування кнопки для функції налаштування швидких параметрів і параметрів на панелі керування, доступних для користувача) вкажіть, де на панелі керування принтера відображатиметься кнопка Quick Set (Набір швидких параметрів) і налаштуйте рівень взаємодії з користувачем на панелі керування принтера.

- 1. У полі Quick Set Name (Назва набору швидких параметрів) введіть назву.
- **Э ПРИМІТКА.** Назвіть набір швидких параметрів так, щоб користувачі могли швидко все зрозуміти (наприклад, "Сканування і збереження в папку").
- 2. У полі Quick Set Description (Опис набору швидких параметрів) введіть опис, що пояснює вміст набору швидких параметрів.
- 3. У списку Quick Set Start Option (Спосіб запуску набору швидких параметрів) виберіть один із способів:
- Спосіб 1: Enter application, then user presses Start (Відкрити програму і натиснути кнопку пуску)
- Спосіб 2: Start instantly upon selection (Запустити одразу після вибору)

Виберіть один із викладених далі варіантів підказок:

- Prompt for original sides (Запитувати оригінальні сторони)
- Prompt for additional pages (Запитувати про додаткові сторінки)
- Require Preview (Обов'язковий попередній перегляд)

**Э ПРИМІТКА.** Якщо вибрано пункт Start instantly upon selection (Запустити одразу після вибору), у наступному кроці потрібно налаштувати папку призначення.

4. Натисніть Next (Далі).

### <span id="page-114-0"></span>Друге діалогове вікно: Folder Settings (Параметри папки)

За допомогою діалогового вікна Folder Settings (Параметри папки) можна налаштувати типи папок, у які принтер надсилає відскановані документи.

- [Налаштування папки призначення для відсканованих документів](#page-115-0)
- [Вибір дозволів для папки призначення](#page-119-0)

Можна вибрати з-поміж двох типів папок призначення:

- Shared folders or FTP folders (Папки зі спільним доступом або папки FTP)
- Personal shared folders (Приватні папки зі спільним доступом)

Можна вибрати з-поміж двох типів дозволів для папок:

- Read and write access (Доступ для читання і запису)
- Write access only (Лише доступ для запису)

Нижче наведено вказівки щодо налаштування параметрів папки.

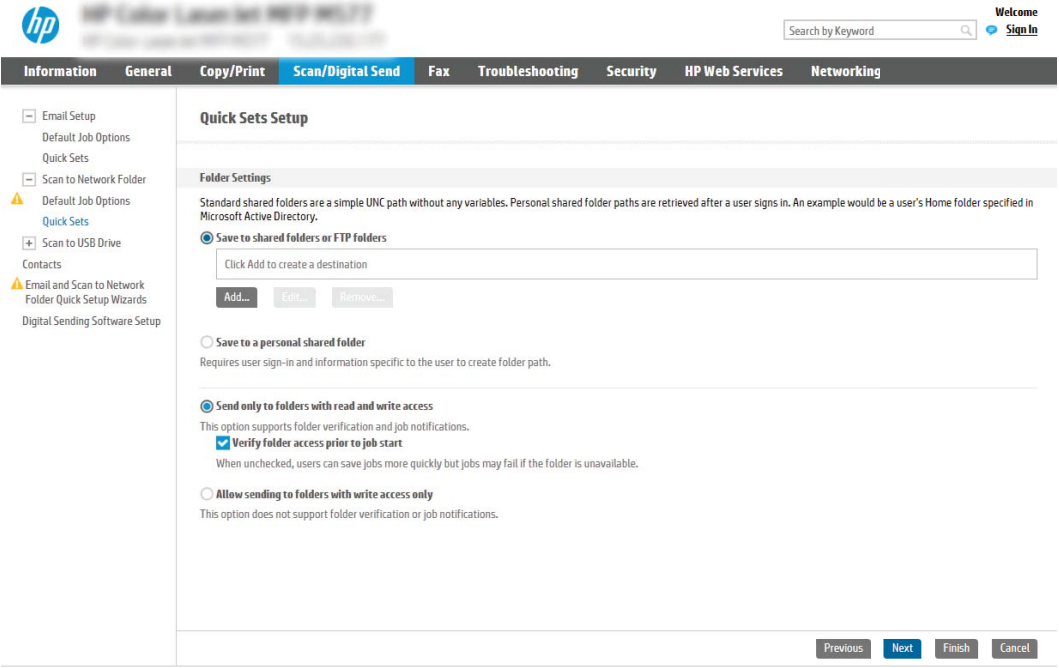

## <span id="page-115-0"></span>Налаштування папки призначення для відсканованих документів

- Спосіб 1: Налаштування на принтері можливості зберігання у спільну папку або папку FTP
- [Спосіб 2: Налаштування на принтері можливості зберігання у приватну папку зі спільним доступом](#page-118-0)

Виберіть один із викладених далі варіантів, щоб налаштувати цільову папку.

### Спосіб 1: Налаштування на принтері можливості зберігання у спільну папку або папку FTP

Щоб зберегти відскановані документи у стандартній папці зі спільним доступом або у папці FTP, виконайте такі дії:

- 1. Якщо цього пункту ще не вибрано, виберіть Save to shared folders or FTP folders (Зберегти у папки зі спільним доступом або папки FTP).
- 2. Клацніть Add... (Додати...). Відкриється діалогове вікно Add Network Folder Path (Додати шлях мережевої папки).
- 3. У діалоговому вікні Add Network Folder Path (Додати шлях мережевої папки) виберіть один із поданих нижче варіантів:
	- Спосіб 1: Save to a standard shared network folder (Зберегти в стандартну мережеву папку зі спільним доступом)

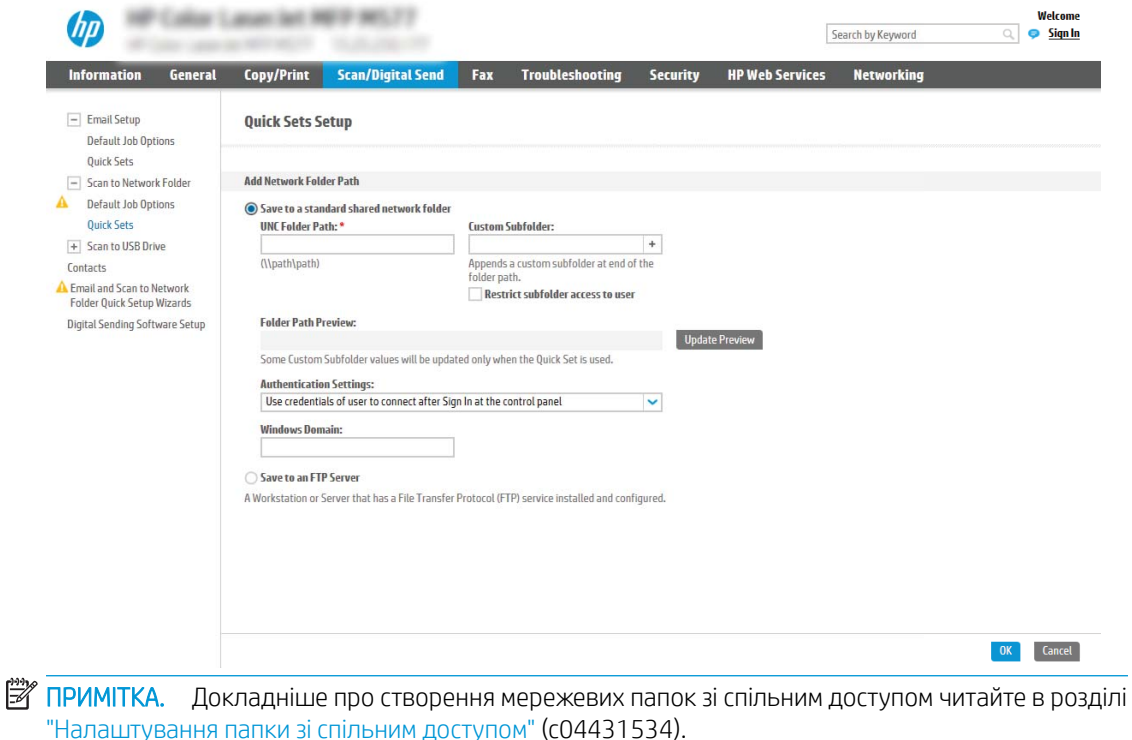

- 1. Якщо цього пункту ще не вибрано, виберіть Save to a standard shared network folder (Зберегти в стандартну мережеву папку зі спільним доступом).
- 2. У полі UNC Folder Path (Шлях папки UNC) введіть шлях папки.

Шлях папки може бути або повним доменним іменем (FQDN) (наприклад, \ \servername.us.companyname.net\scans), або IP-адресою сервера (наприклад, \ \16.88.20.20\scans). Переконайтеся, що шлях папки (наприклад, \scans) відповідає FQDN або IP-адресі.

- <mark>В ПРИМІТКА.</mark> Повне доменне ім'я є більш надійним, ніж IP-адреса. Якщо сервер отримує IPадресу через DHCP, вона може змінюватися. Проте, з'єднання з IP-адресою може бути швидшим, оскільки принтеру не потрібно використовувати DNS, щоб знайти сервер призначення.
- 3. Щоб автоматично створити підпапку для відсканованих документів у папці призначення, виберіть формат для назви підпапки зі списку Custom Subfolder (Власна підпапка).

Щоб обмежити доступ до підпапки користувачеві, який створює завдання сканування, виберіть Restrict subfolder access to user (Обмежити доступ до підпапки користувачеві).

- 4. Щоб переглянути повний шлях папки для відсканованих документів, клацніть Update Preview (Оновити попередній перегляд).
- 5. У списку Authentication Settings (Параметри автентифікації) виберіть один із поданих варіантів:
	- $\circ$  Use credentials of user to connect after Sign In at the control panel (Використовувати облікові дані користувача для підключення після входу в систему на панелі керування)
	- Always use these credentials (Завжди використовувати ці облікові дані)
	- **Э ПРИМІТКА.** Якщо вибрано **Always use these credentials** (Завжди використовувати ці облікові дані), у відповідних полях потрібно ввести ім'я користувача і пароль.
- 6. У полі Windows Domain (Домен Windows) введіть домен Windows.
	- $\mathbb{R}^n$  ПРИМІТКА. Щоб знайти домен Windows y Windows 7, клацніть Start (Пуск), клацніть Control Panel (Панель керування) і System (Система).

Щоб знайти домен Windows у Windows 8, клацніть Search (Пошук), введіть у полі пошуку System (Система), після чого клацніть System (Система).

Домен знаходиться у списку в пункті Computer name, domain, and workgroup settings (Iм'я комп'ютера, домен і настройки робочої групи).

∰ ПРИМІТКА. Якщо для спільної папки налаштовано загальний доступ, у відповідних полях потрібно вказати дані робочої групи (стандартне значення – "Workgroup"), ім'я користувача і пароль. Проте, якщо папка є папкою конкретного користувача і до неї немає загального доступу, необхідно вказати ім'я цього користувача і пароль.

- **Е ПРИМІТКА.** Замість імені користувача може знадобитися введення IP-адреси. Більшість домашніх маршрутизаторів не обробляють імена комп'ютерів належним чином і не використовують сервери доменних імен (DNS). У такому разі найкраще налаштувати статичну IP-адресу на комп'ютері за спільним доступом, щоб протокол DHCP не призначав йому щоразу нову IP-адресу. Зазвичай домашні маршрутизатори дають змогу встановити статичну IP-адресу, яка є в тій самій підмережі. але поза межами адресного діапазону DHCP.
- 7. Клацніть OK.
- Спосіб 2: Зберігання на сервер FTP

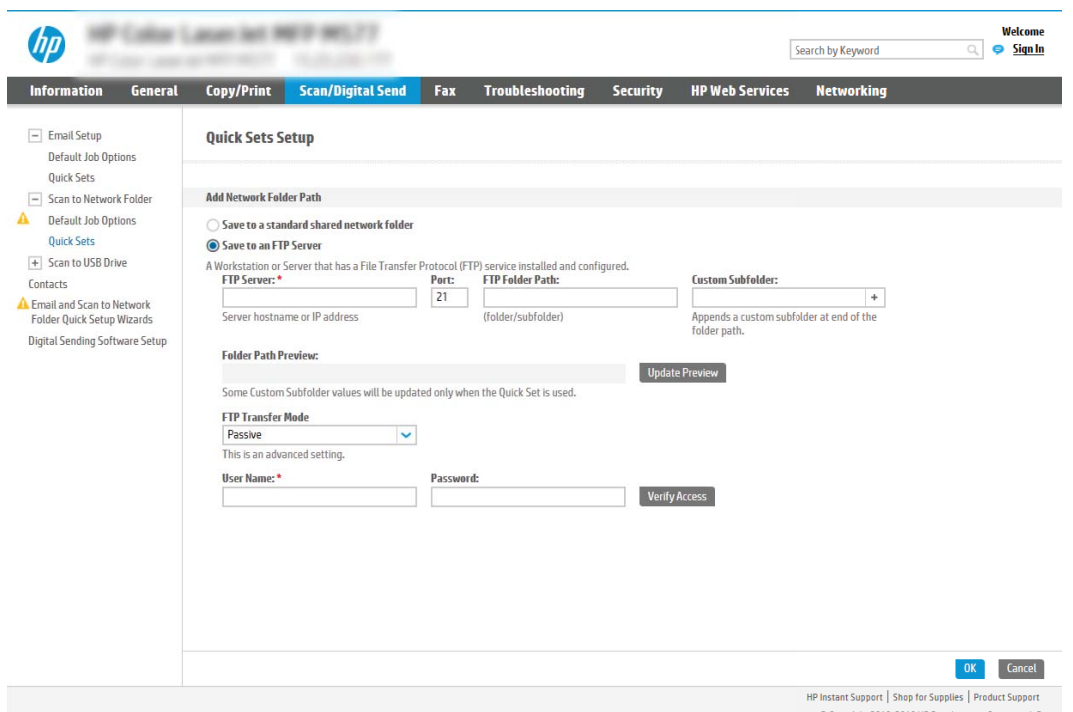

- **Э ПРИМІТКА.** Якщо сайт FTP розташовано за межами брандмауера, у мережевих налаштуваннях слід вказати параметри проксі-сервера. Ці параметри містяться у вкладці Networking (Робота в мережі) EWS в розділі Advanced options (Додаткові параметри).
	- 1. Виберіть Save to an FTP Server (Зберегти на сервер FTP).
	- 2. У полі FTP Server (Сервер FTP) введіть назву сервера FTP або IP-адресу.
	- 3. У полі Port (Порт) введіть номер порту.

**Э ПРИМІТКА.** У більшості випадків номер порту за замовчуванням змінювати не потрібно.

- 4. Щоб автоматично створити підпапку для відсканованих документів у папці призначення, виберіть формат для назви підпапки зі списку Custom Subfolder (Власна підпапка).
- 5. Щоб переглянути повний шлях папки для відсканованих документів, клацніть Update Preview (Оновити попередній перегляд).
- 6. У списку FTP Transfer Mode (Режим передачі даних FTP) виберіть один із поданих варіантів:
	- Passive (Пасивний)
	- Active (Активний)
- <span id="page-118-0"></span>7. У полі Username (Ім'я користувача) введіть ім'я користувача.
- 8. У полі Password (Пароль) введіть пароль.
- 9. Натисніть Verify Access (Перевірити доступ), щоб підтвердити наявність доступу до папки.
- 10. Клацніть OK.

### Спосіб 2: Налаштування на принтері можливості зберігання у приватну папку зі спільним доступом

Щоб зберегти відскановані документи у приватній папці зі спільним доступом, виконайте такі дії:

- **Э ПРИМІТКА.** Цей параметр використовується в доменних середовищах, де адміністратор налаштовує папку спільного доступу окремо для кожного користувача. Якщо налаштовано функцію збереження в приватній папці зі спільним доступом, користувачам потрібно буде увійти в систему на панелі керування принтера, використовуючи облікові дані Windows або автентифікацію LDAP.
	- 1. Виберіть Save to a personal shared folder (Зберегти в приватну папку зі спільним доступом).
	- 2. У полі Retrieve the device user's home folder using this attribute (Отримати домашню папку користувача пристрою за допомогою цього атрибуту) введіть домашню папку користувача у службі Microsoft Active Directory.
		- **Э ПРИМІТКА.** Перевірте, чи користувачеві відомо, де розташовується його папка в мережі.
	- 3. Щоб додати підпапку імені користувача вкінці шляху папки, виберіть Create subfolder based on user name (Створити підпапку на основі імені користувача).

Щоб обмежити доступ до підпапки користувачеві, який створює завдання сканування, виберіть Restrict subfolder access to user (Обмежити доступ до підпапки користувачеві).

#### <span id="page-119-0"></span>Вибір дозволів для папки призначення

- Спосіб 1: Налаштування доступу для читання і запису
- Спосіб 2: Налаштування доступу лише для запису

Виберіть один із викладених далі варіантів, щоб налаштувати дозволи цільової папки.

#### Спосіб 1: Налаштування доступу для читання і запису

Щоб надіслати відскановані документи у папку, для якої встановлено доступ для читання і запису, виконайте описані нижче дії.

**W** ПРИМІТКА. Функція Send only to folders with read and write access (Надсилати лише в папки із доступом для читання і запису) підтримує перевірку папки і сповіщення про завдання.

- 1. Якщо цього параметра ще не вибрано, виберіть Send only to folders with read and write access (Надсилати лише в папки із доступом для читання і запису).
- 2. Щоб змусити принтер перевіряти доступ до папки перед початком завдання сканування, виберіть пункт Verify folder access prior to job start (Перевіряти доступ до папки перед запуском завдання).

**Э ПРИМІТКА.** Завдання сканування можна завершити ще швидше, якщо скасувати вибір пункту Verify folder access prior to job start (Перевіряти доступ до папки перед запуском завдання); проте, якщо папка недоступна, завдання сканування виконано не буде.

3. Натисніть Next (Далі).

#### Спосіб 2: Налаштування доступу лише для запису

Щоб надіслати відскановані документи у папку, для якої встановлено доступ лише для запису, виконайте такі дії:

- **37 ПРИМІТКА. Allow sending to folders with write access only** (Дозволити надсилання в папки із доступом лише для запису) не підтримує перевірку папки чи завдання
- **Э ПРИМІТКА.** Якщо вибрано цей параметр, виріб не прирощує ім'я файлу сканування. Він надсилає всі файли сканування з однаковим ім'ям.

Вкажіть часовий префікс або суфікс для імені файлу, щоб кожне завдання сканування зберігалося як унікальний файл і не перезаписувало попереднє. Налаштування імені файлу встановлюються в діалоговому вікні File Settings (Параметри файлу) майстра налаштування швидких параметрів.

- 1. Виберіть Allow sending to folders with write access only (Дозволити надсилання в папки з доступом лише для запису).
- 2. Натисніть Next (Далі).

#### Третє діалогове вікно: Notification settings (Налаштування сповіщень)

В діалоговому вікні Notification Settings (Налаштування сповіщень) заповніть вказані нижче поля.

**Э ПРИМІТКА.** Щоб надіслати сповіщення електронним повідомленням, принтер потрібно налаштувати на використання сервера SMTP для надсилання завдань електронною поштою. Докладніше про налаштування сервера SMTP для надсилання електронних листів читайте у розділі ["Налаштування](http://www.hp.com/cposupport/en/docs/c04017973.html)  [функції сканування в електронну пошту"](http://www.hp.com/cposupport/en/docs/c04017973.html) (c04017973).

● Спосіб 1: Do not notify (Не повідомляти)

- <span id="page-120-0"></span>1. Виберіть **Do not notify** (Не повідомляти).
- 2. Щоб користувач отримував запит на перегляд параметрів сповіщень, виберіть Prompt user prior to job start (Повідомити користувача перед запуском завдання), а потім клацніть Next (Далі).
- Спосіб 2: Notify when job completes (Повідомляти про завершення виконання завдання)
	- 1. Виберіть Notify when job completes (Повідомляти про завершення виконання завдання).
	- 2. Виберіть спосіб надсилання сповіщень зі списку Method Used to Deliver Notification (Спосіб надсилання сповіщень).

Якщо вибрано спосіб сповіщення **E-mail** (Електронною поштою), введіть адресу електронної пошти в полі Notification E-mail Address (Адреса електронної пошти для сповіщення).

- 3. Щоб додавати до сповіщення зменшене зображення першої відсканованої сторінки, виберіть Include Thumbnail (Додавати зменшене зображення).
- 4. Щоб користувач отримував запит на перегляд параметрів сповіщень, виберіть Prompt user prior to job start (Повідомити користувача перед запуском завдання), а потім клацніть Next (Далі).
- Спосіб 3: Notify only if job fails (Повідомляти лише у випадку невдалого виконання завдання)
	- 1. Виберіть Notify only if job fails (Повідомляти лише у випадку невдалого виконання завдання).
	- 2. Виберіть спосіб надсилання сповіщень зі списку Method Used to Deliver Notification (Спосіб надсилання сповіщень).

Якщо вибрано спосіб сповіщення **E-mail** (Електронною поштою), введіть адресу електронної пошти в полі Notification E-mail Address (Адреса електронної пошти для сповіщення).

- 3. Щоб додавати до сповіщення зменшене зображення першої відсканованої сторінки, виберіть Include Thumbnail (Додавати зменшене зображення).
- 4. Щоб користувач отримував запит на перегляд параметрів сповіщень, виберіть Prompt user prior to job start (Повідомити користувача перед запуском завдання), а потім клацніть Next (Далі).

#### Четверте діалогове вікно: Scan Settings (Параметри сканування)

У діалоговому вікні Scan Settings (Параметри сканування) встановіть установки сканування за замовчуванням для набору швидких параметрів, після чого клацніть Next (Далі).

#### Scan settings (Параметри сканування)

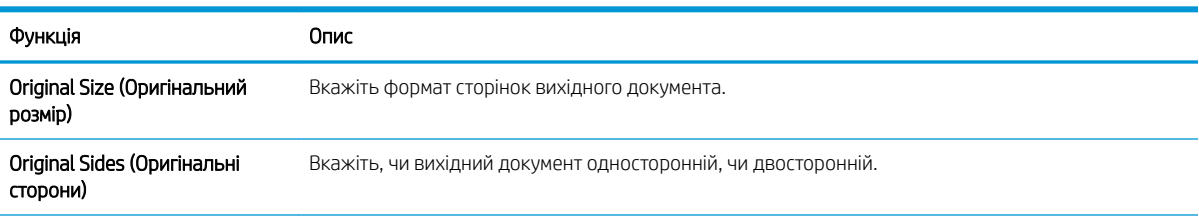

<span id="page-121-0"></span>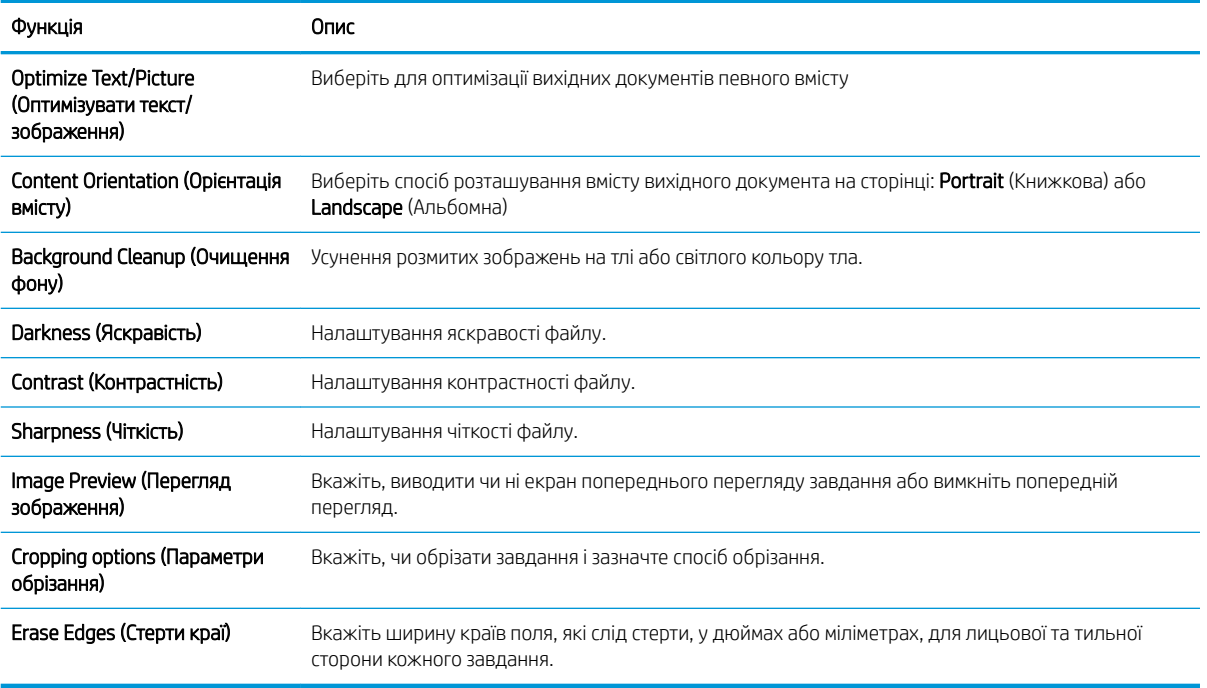

## П'яте діалогове вікно: File Settings (Параметри файлів)

У діалоговому вікні File Settings (Параметри файлів) встановіть параметри файлів за замовчуванням для набору швидких параметрів, після чого клацніть Next (Далі).

## File settings (Параметри файлів):

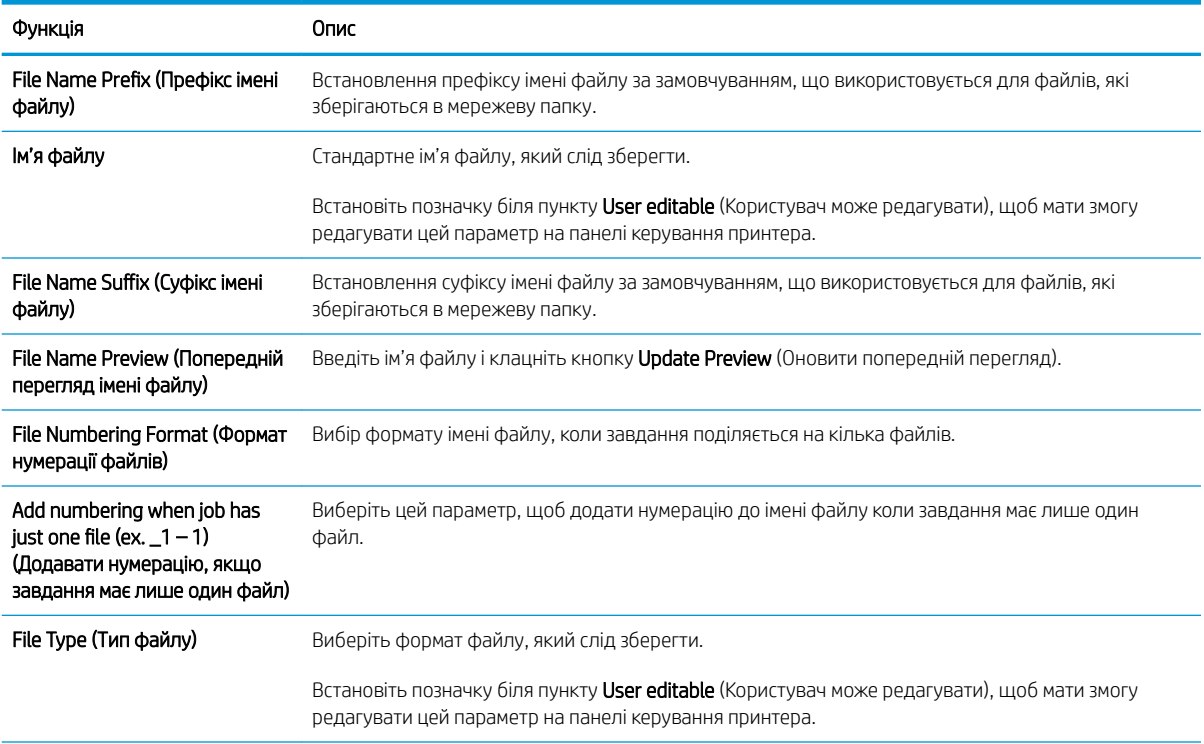

<span id="page-122-0"></span>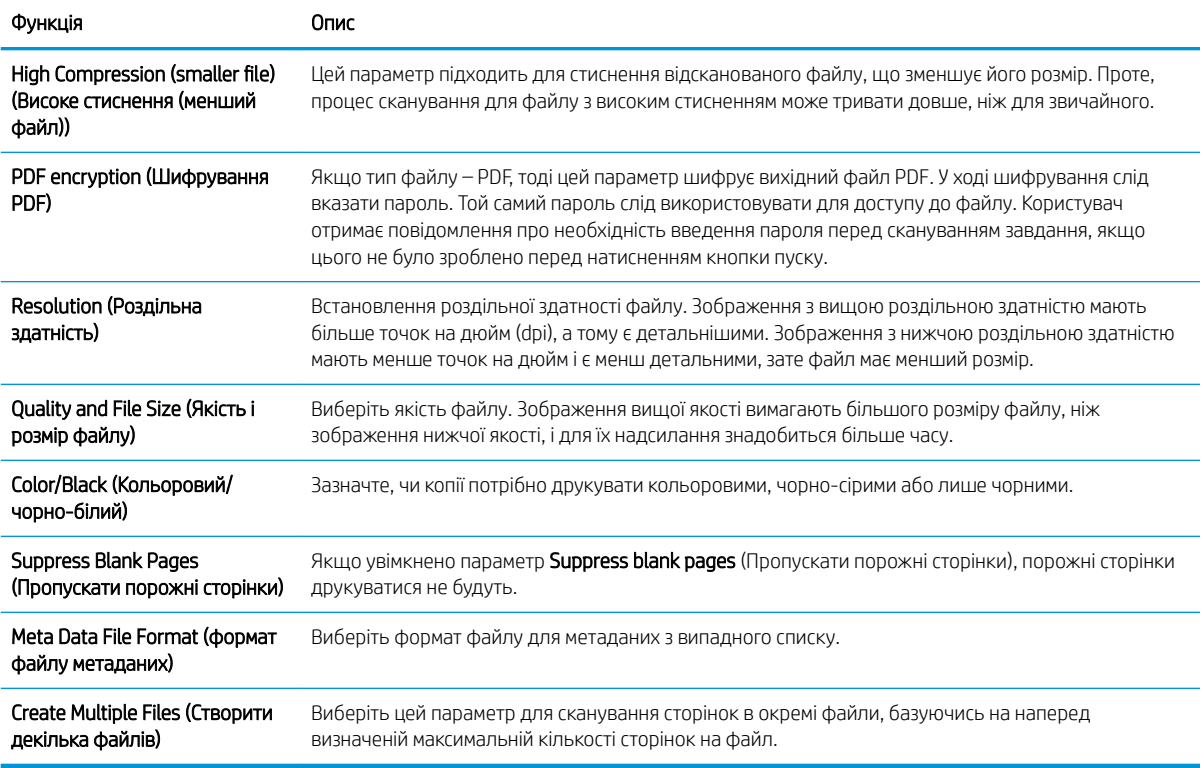

### Шосте діалогове вікно: Summary (Підсумок)

У діалоговому вікні Summary (Підсумок) перегляньте екран Summary (Підсумок) і клацніть Finish (Завершити).

### Крок 3. Виконайте налаштування

- 1. На лівій навігаційній панелі клацніть пункт Scan to Network Folder (Сканування в мережеву папку).
- 2. У діалоговому вікні Scan to Network Folder (Сканування в мережеву папку) перегляньте вибрані налаштування і клацніть Apply (Застосувати) для завершення налаштування.

# Налаштування сканування у SharePoint® (лише для потокових моделей)

За допомогою функції сканування у SharePoint® можна сканувати документи безпосередньо на сайт Microsoft® SharePoint. Ця функція усуває потребу у скануванні документів у мережеву папку, на накопичувач USB чи у повідомлення електронної пошти, а потім завантаженні файлів вручну на сайт SharePoint.

- **Вступ**
- Перед тим як розпочати
- [Крок 1. Відкривання вбудованого веб-сервера HP \(EWS\).](#page-92-0)
- [Крок 2. Увімкніть функцію сканування у SharePoint®](#page-124-0) і створіть відповідний набір швидких параметрів.
- [Сканування файлу безпосередньо на сайт Microsoft®](#page-126-0) SharePoint
- [Швидкі налаштування і параметри сканування у SharePoint®](#page-127-0)

# Вступ

Налаштуйте функцію сканування у SharePoint® , тоді скануйте документи безпосередньо на сайт SharePoint® .

Функція сканування у SharePoint® підтримує усі параметри сканування, зокрема можливість сканування документів як зображень або створення текстових файлів чи файлів PDF із можливістю пошуку за допомогою функцій OCR.

За замовчуванням цей параметр вимкнено. Увімкніть функцію Save to SharePoint® (Збереження у SharePoint®) у вбудованому веб-сервері HP (EWS).

ПРИМІТКА. Функція сканування у Sharepoint® доступна лише для принтерів, обладнаних для документообігу.

## Перед тим як розпочати

Перш ніж виконувати цю процедуру, упевніться, що на сайті SharePoint є папка призначення із увімкненим доступом для запису, у якій зберігатимуться відскановані файли. За замовчуванням функція сканування у SharePoint® вимкнена.

# Крок 1. Відкривання вбудованого веб-сервера HP (EWS).

Відкрийте вбудований веб-сервер, щоб почати процес налаштування.

1. На головному екрані на панелі керування принтера торкніться піктограми інформації (; ), а потім торкніться піктограми мережі 品 для відображення IP-адреси чи імені хоста.

<span id="page-124-0"></span>2. Відкрийте веб-браузер і введіть в адресному рядку IP-адресу або ім'я хоста, що відображаються на панелі керування принтера. Натисніть клавішу Enter на клавіатурі комп'ютера. Відкриється вікно вбудованого веб-сервера HP.

ПРИМІТКА. Якщо веб-браузер виводить повідомлення з інформацією про те, що запитуваний вебсайт може не бути безпечним, виберіть можливість продовження роботи з веб-сайтом. Використання цього веб-сайту не завдасть шкоди комп'ютеру.

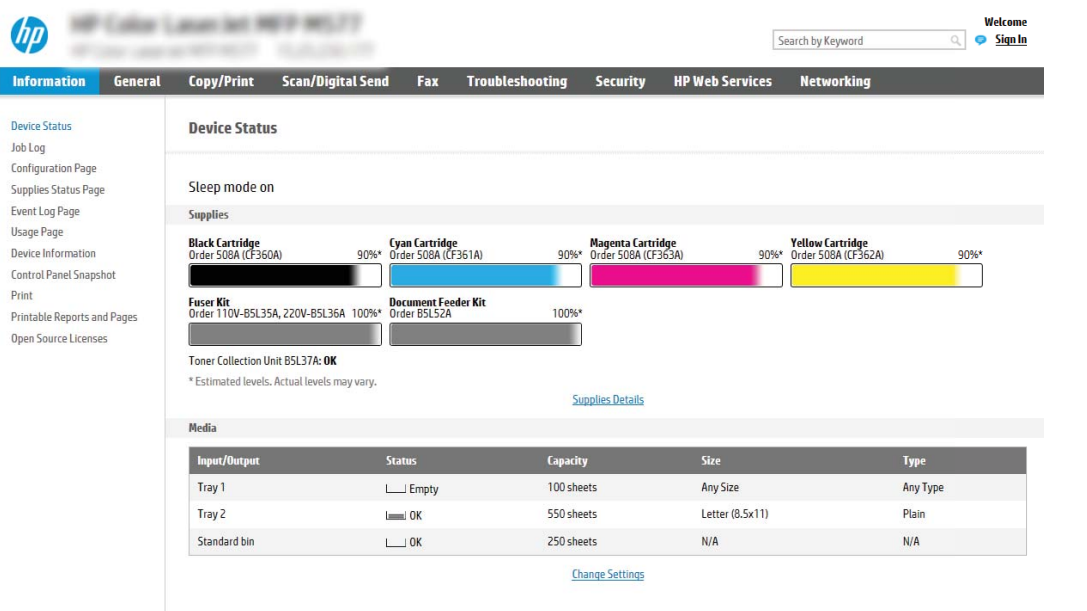

# Крок 2. Увімкніть функцію сканування у SharePoint® і створіть відповідний набір швидких параметрів.

Виконайте ці дії, щоб увімкнути функцію Scan SharePoint (Сканувати у SharePoint) і створити відповідний набір швидких параметрів сканування у SharePoint.

- 1. З-поміж верхніх навігаційних вкладок виберіть пункт Scan/Digital Send (Сканування/Цифрове надсилання).
- 2. На лівій навігаційній панелі клацніть пункт Scan to SharePoint® (Сканувати у SharePoint®).
- <u>Э ПРИМІТКА.</u> Швидкі параметри це швидкі завдання, доступ до яких можна отримати на головному екрані принтера або через програму обробки швидких параметрів.
- 3. Виберіть Enable Scan to SharePoint® (Увімкнути функцію сканування в SharePoint®) і клацніть Apply (Застосувати).
- 4. В області Scan to SharePoint® (Сканування у SharePoint®) на лівій навігаційній панелі клацніть пункт Quick Sets (Набори швидких параметрів). Клацніть Add (Додати), щоб запустити майстер швидких параметрів.
- 5. Введіть Quick Set Name (Назву набору швидких параметрів) (наприклад, "Scan to Sharepoint") і Quick Set Description (Опис набору швидких параметрів).

П

- 6. Виберіть Quick Set Start Option (Спосіб запуску набору швидких параметрів), щоб визначити, що відбуватиметься після вибору швидких параметрів на панелі керування принтера, тоді клацніть Next (Далі).
- 7. Виконайте такі дії, щоб додати шлях до папки SharePoint.
	- а. Клацніть Add (Додати) на сторінці SharePoint® Destination Settings (Параметри призначення SharePoint®), щоб відкрити сторінку Add SharePoint® Path (Додати шлях до SharePoint®).
	- б. Відкрийте інше вікно браузера, перейдіть до папки SharePoint і скопіюйте шлях до папки SharePoint з вікна браузера.
	- в. Вставте шлях до папки SharePoint у поле SharePoint® Path: (Шлях до SharePoint®) .
	- г. За замовчуванням принтер перезаписує існуючий файл, який має таке саме ім'я, що й новий файл. Зніміть позначку з пункту Overwrite existing files (Перезаписувати наявні файли), щоб новий файл із таким самим ім'ям, що й наявний файл, отримував оновлену відмітку часу/дати.
	- ґ. Виберіть потрібний параметр у розкривному меню Authentication Settings (Параметри автентифікації). Виберіть, чи потрібно входити в систему сайту SharePoint з обліковими даними, чи зберігати облікові дані в межах набору швидких параметрів.
		- **Э ПРИМІТКА.** Якщо у розкривному меню Authentication Settings (Параметри авторизації) вибрати пункт Use credentials of user to connect after Sign In at the control panel (Використовувати облікові дані користувача для підключення після входу в систему на панелі керування), користувачеві, що увійшов у систему, необхідно мати відповідні права запису для вказаного сайту SharePoint.
	- **Э ПРИМІТКА.** З міркувань безпеки на принтері не відображаються облікові дані, які вводяться в майстрі набору швидких параметрів.
	- д. Натисніть OK, щоб завершити налаштування шляху до SharePoint і повернутися до сторінки SharePoint Destination Settings (Параметри призначення SharePoint).
- 8. Виберіть Verify folder access prior to job start (Перевірити доступ до папки перед запуском завдання), щоб переконатися, що цільова папка доступна щоразу, коли використовується набір. Якщо цього параметра не вибрано, завдання зберігатимуться в папку SharePoint швидше. Проте, якщо цього параметра не вибрано, *і* папка SharePoint недоступна, завдання завершиться невдало.
- **9.** Натисніть **Next** (Далі).
- 10. Задайте параметр Condition on Which to Notify: (Умова для сповіщення:) на сторінці Notification Settings (Параметри сповіщень). Цей параметр дозволяє вибрати швидкі налаштування для ненадсилання або надсилання повідомлень електронної пошти чи друку сторінки підсумку в разі успішного або невдалого виконання завдання. Виберіть потрібний параметр у випадному списку Condition on Which to Notify: (Умова для сповіщення:):
	- Виберіть Do not notify (Не сповіщати), щоб набір швидких параметрів не виконував жодних дій зі сповіщення після успішного або неуспішного завершення завдання.
	- Виберіть Notify when job completes (Сповіщати про завершення завдання), щоб набір швидких параметрів надсилав повідомлення про успішне виконання завдання.
	- Виберіть Notify only if job fails (Сповіщати тільки про невдале завершення), щоб набір швидких параметрів надсилав повідомлення тільки про невдалі виконання завдання.

Якщо вибрано Notify when job completes (Сповіщати про завершення завдання) або Notify only if job fails (Сповіщати тільки про невдале завершення), потрібно задати параметр Method Used to Deliver **Notification:** (Спосіб сповіщення). Виберіть один із викладених далі варіантів:

- <span id="page-126-0"></span>**Email** (Електронна пошта). Надсилати електронного листа у разі виникнення умови для сповіщення. Потрібно ввести в поле Notification Email Address (Електронна адреса для сповіщення) дійсну електронну адресу.
- **Э ПРИМІТКА.** Цоб скористатися функцією сповіщення електронною поштою, спочатку налаштуйте функцію електронної пошти на принтері.
- Print (Друк). Друкувати сповіщення у разі виникнення умови для сповіщення.
- **Э ПРИМІТКА.** Якщо для будь-якого з варіантів сповіщення вибрати **Include Thumbnail** (Разом з мініатюрою), в сповіщення буде додано мініатюру першої сторінки сканованого документа.
- 11. Натисніть **Next** (Далі).
- 12. Виберіть параметри на сторінці Scan Settings (Параметри сканування) і клацніть Next (Далі). Докладніше дивіться в розділі Таблиця 6-1 [Параметри сканування у SharePoint](#page-127-0)® на сторінці 114.
- 13. Виберіть параметри на сторінці File Settings (Параметри файлу) і клацніть Next (Далі). Докладніше дивіться в розділі Таблиця 6-2 [Параметри файлів для сканування у SharePoint®](#page-128-0) на сторінці 115.
- 14. Перегляньте підсумок налаштувань, тоді клацніть кнопку Finish (Завершити), щоб зберегти швидкі параметри, або кнопку Previous (Назад), щоб змінити налаштування.

# Сканування файлу безпосередньо на сайт Microsoft® SharePoint

- 1. Покладіть документ лицьовою стороною донизу на скло сканера або лицьовою стороною догори у пристрій подачі документів і відрегулюйте напрямні відповідно до розміру документа.
- 2. На головному екрані панелі керування принтера виберіть програму Scan (Сканування), виберіть піктограму Scan (Сканування), а тоді виберіть Scan to SharePoint® (Сканувати у SharePoint®).
- **Э ПРИМІТКА.** Для використання цієї функції може бути необхідно увійти в систему принтера.
- 3. Щоб вибрати набір швидких параметрів, в області Quick Sets and Defaults (Швидкі параметри і стандарти) торкніть Load (Завантажити). Виберіть потрібний набір швидких параметрів та натисніть Load (Завантажити).
- 4. Торкніться текстового поля File Name: (Ім'я файлу:), щоб відкрити клавіатуру, та введіть ім'я файлу, використовуючи екранну або апаратну клавіатуру. Торкніть кнопку — Enter.
- 5. Натисніть Options (Параметри), щоб переглянути і налаштувати параметри документа.
- 6. Торкніть панель праворуч екрана, щоб попередньо переглянути документ. У вікні попереднього перегляду за допомогою кнопок праворуч на екрані можна налаштувати параметри попереднього перегляду та перегрупувати, повернути, вставити чи видалити сторінки.

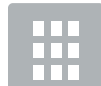

Використовуйте ці кнопки для перемиканням між переглядом однієї сторінки і зменшеного зображення. У режимі перегляду зменшеного зображення доступно більше параметрів, ніж у режимі перегляду однієї сторінки

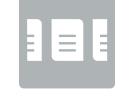

<span id="page-127-0"></span>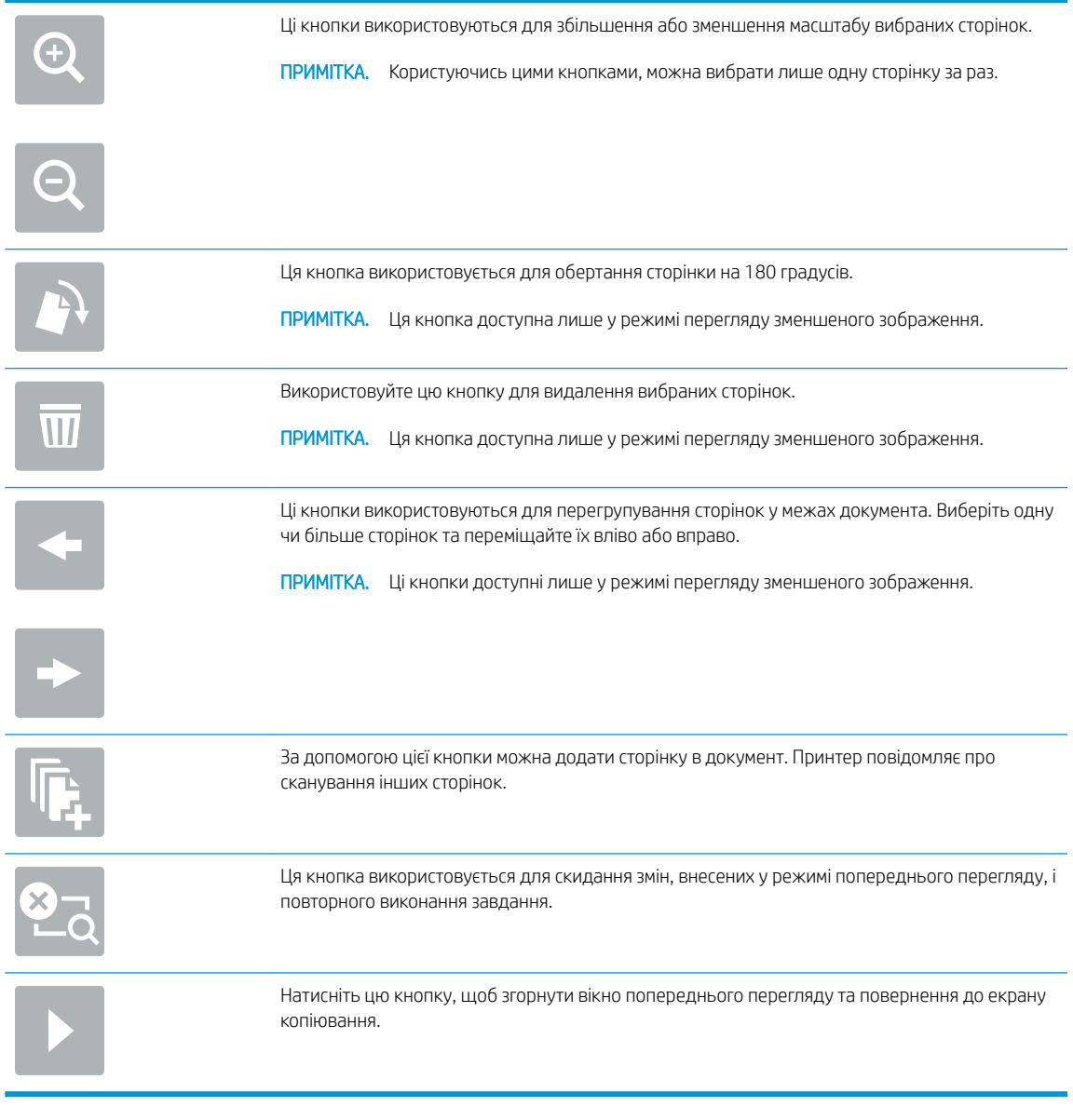

7. Торкніть кнопку пуску , щоб зберегти файл.

# Швидкі налаштування і параметри сканування у SharePoint®

У поданих далі таблицях вказані налаштування і параметри, доступні у майстрі швидкого налаштування для додавання, редагування чи копіювання набору швидких налаштувань сканування у SharePoint® .

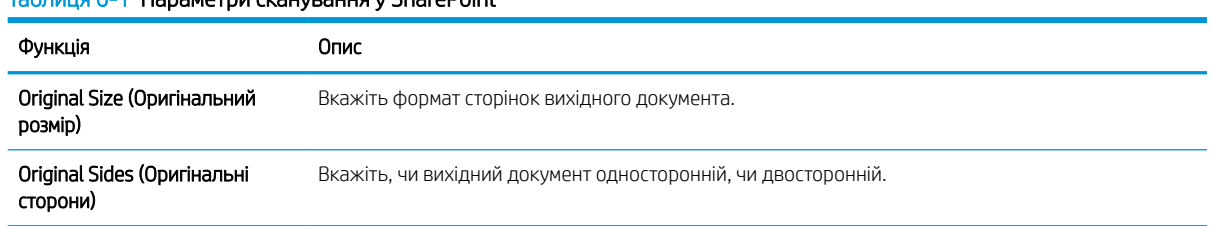

## Таблиця 6-1 Параметри сканування у SharePoint®

#### <span id="page-128-0"></span>Таблиця 6-1 Параметри сканування у SharePoint® (продовження)

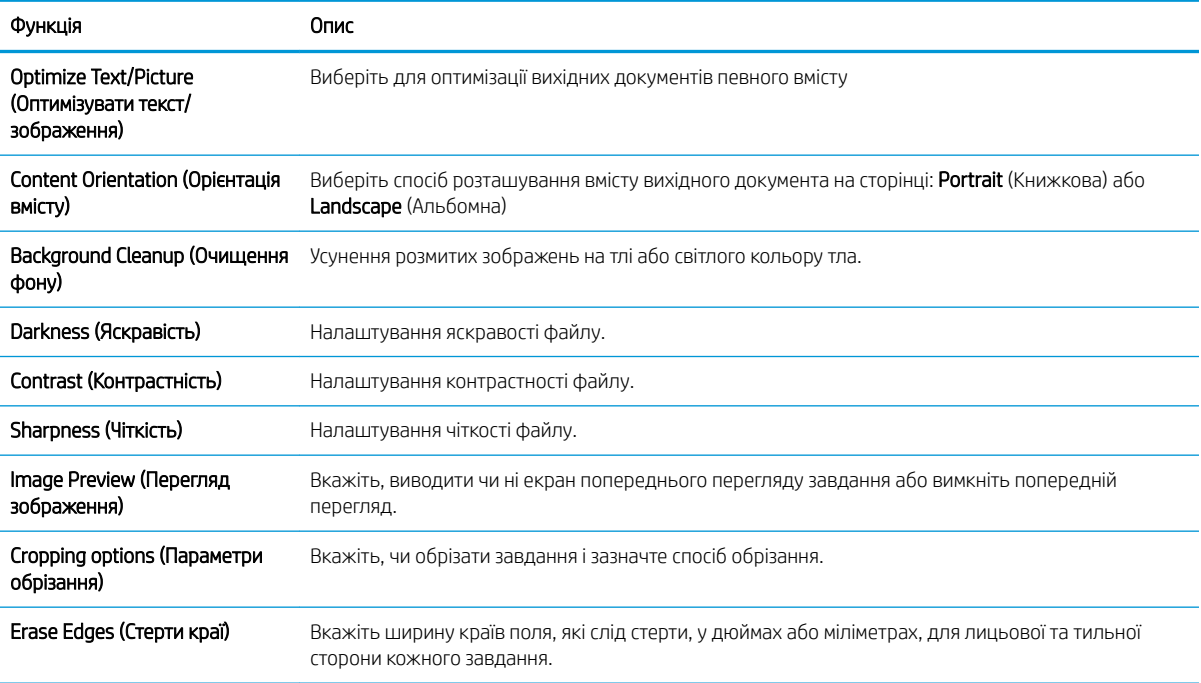

## Таблиця 6-2 Параметри файлів для сканування у SharePoint®

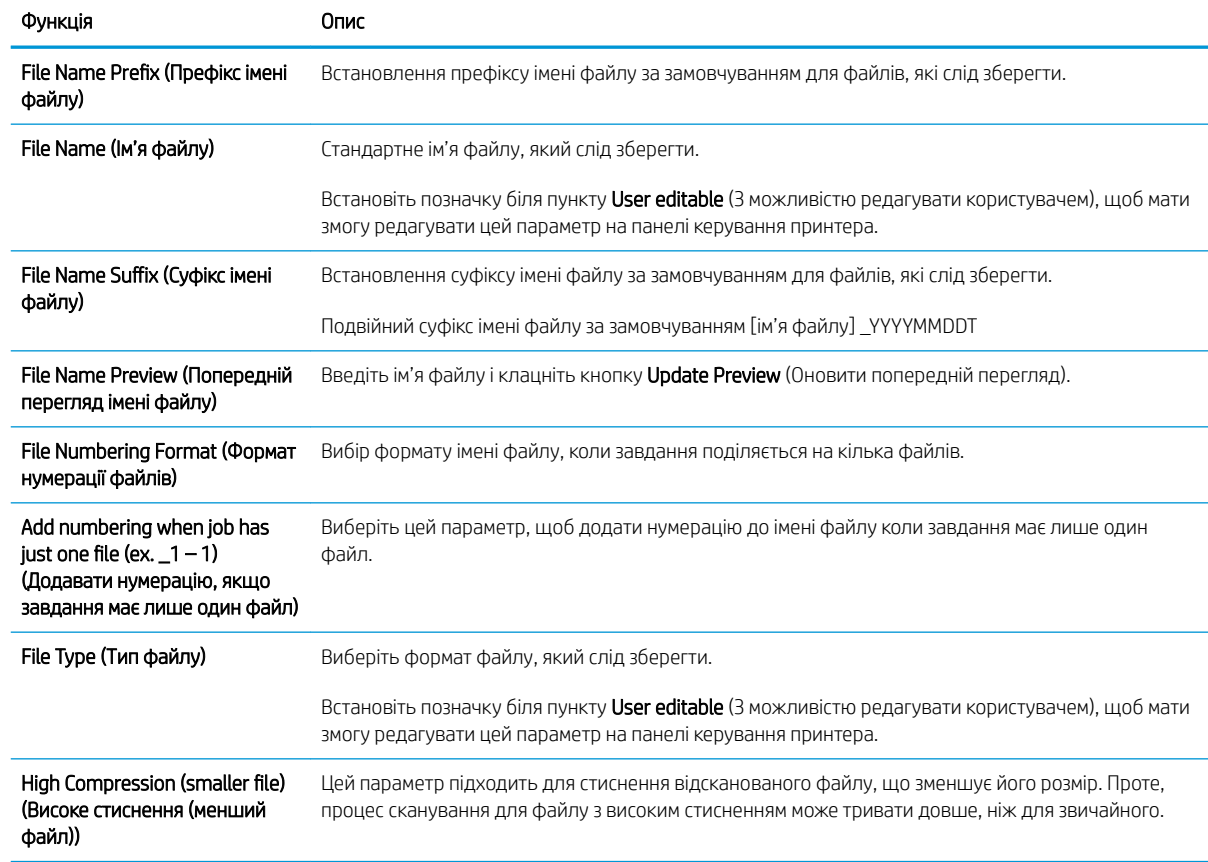

## Таблиця 6-2 Параметри файлів для сканування у SharePoint® (продовження)

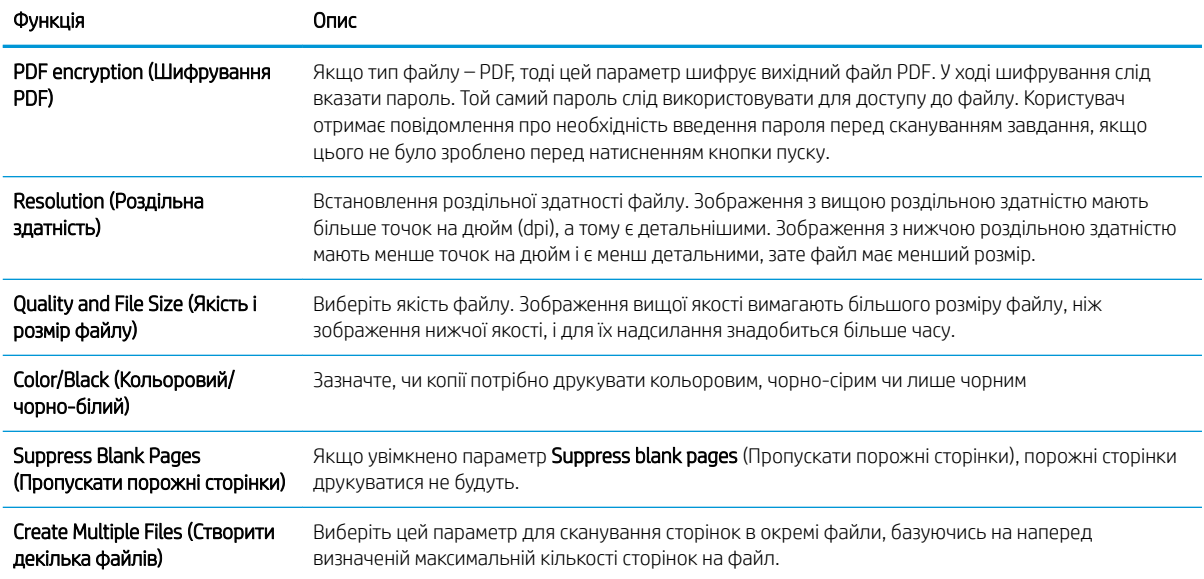

# Налаштування сканування на диск USB

- **Вступ**
- [Крок 1. Відкривання вбудованого веб-сервера HP \(EWS\).](#page-92-0)
- [Крок 2. Увімкнення сканування на диск USB](#page-131-0)
- [Крок 3. Створення набору швидких параметрів \(додатково\)](#page-131-0)
- [Параметри сканування за замовчуванням для налаштування функції сканування на накопичувач USB](#page-132-0)
- [Параметри файлу за замовчуванням для налаштування функції зберігання на накопичувач USB](#page-133-0)

# Вступ

У принтері є функція, яка дозволяє відсканувати документ і зберегти його на накопичувач USB. Ця функція недоступна, якщо її не налаштовано через вбудований веб-сервер HP.

# Крок 1. Відкривання вбудованого веб-сервера HP (EWS).

Відкрийте вбудований веб-сервер, щоб почати процес налаштування.

- 1. На головному екрані на панелі керування принтера торкніться піктограми інформації  $\bigcap$ , а потім торкніться піктограми мережі <sub>для</sub> відображення IP-адреси чи імені хоста.
- 2. Відкрийте веб-браузер і введіть в адресному рядку IP-адресу або ім'я хоста, що відображаються на панелі керування принтера. Натисніть клавішу Enter на клавіатурі комп'ютера. Відкриється вікно вбудованого веб-сервера HP.

**Э ПРИМІТКА.** Якщо веб-браузер виводить повідомлення з інформацією про те, що запитуваний вебсайт може не бути безпечним, виберіть можливість продовження роботи з веб-сайтом. Використання цього веб-сайту не завдасть шкоди комп'ютеру.

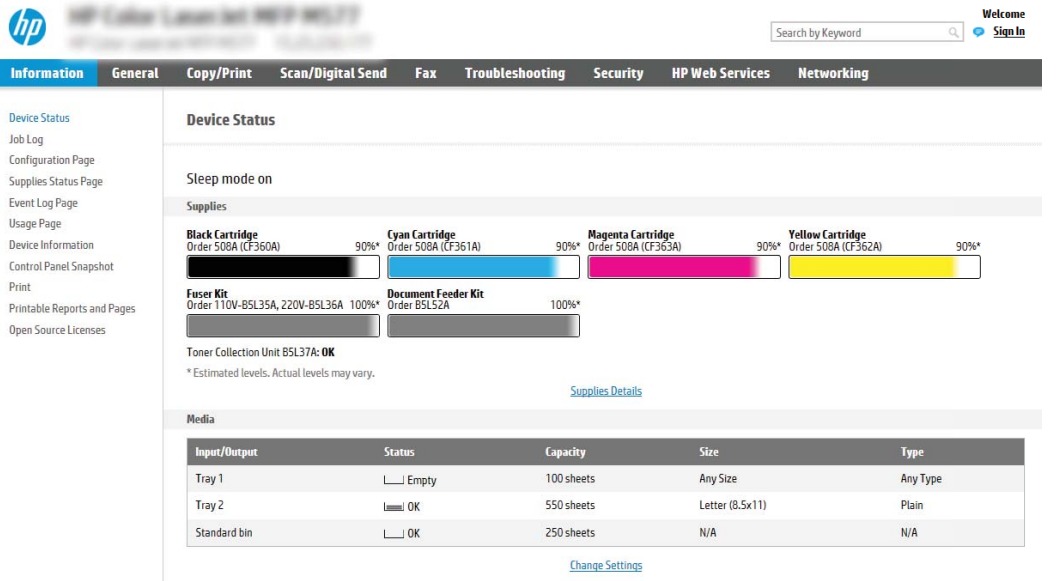

# <span id="page-131-0"></span>Крок 2. Увімкнення сканування на диск USB

- 1. Виберіть вкладку Security (Безпека).
- 2. Перейдіть до Hardware Ports (Порти устаткування) й перевірте, чи увімкнено параметр Enable Host USB plug and play (Увімкнути plug-and-play для USB-хоста).
- 3. Виберіть вкладку Copy/Print (Копіювання/Друк) для мультифункціональних моделей MFP або Print (Друк) для моделей SFP.
- 4. Позначте пункт Enable Save to USB (Увімкнути функцію зберігання на накопичувач USB).
- 5. Натисніть кнопку Apply (Застосувати) внизу сторінки.

# Крок 3. Створення набору швидких параметрів (додатково)

- <mark>学 ПРИМІТКА.</mark> Швидкі параметри це швидкі завдання, доступ до яких можна отримати на головному екрані принтера або через програму обробки швидких параметрів.
	- 1. В області Scan to USB Drive (Сканування на USB-диск) на лівій навігаційній панелі клацніть пункт Quick Sets (Набори швидких параметрів).
	- 2. Виберіть один із викладених далі варіантів:
		- Виберіть наявний набір в програмі Quick Sets (Набори швидких параметрів) у таблиці.

-АБО-

- Клацніть Add (Додати), щоб запустити майстер швидких параметрів.
- 3. Якщо вибрано Add (Додати), відкриється сторінка Quick Sets Setup (Налаштування швидких параметрів). Надайте такі дані:
	- Quick Set Name (Назва набору швидких параметрів): введіть назву для нового набору параметрів Quick Set.
	- **Quick Set Description** (Опис швидкого завдання): введіть опис набору параметрів Quick Set.
	- Quick Set Start Option (Спосіб запуску швидкого завдання): щоб задати спосіб запуску швидких параметрів, виберіть або **Enter application, then user presses Start** (Запускати програму, коли користувач натискає кнопку Пуск) або Start instantly when selected from the Home Screen (Запукати миттєво після вибору на головному екрані).
- 4. Виберіть місце, куди на вставленому в USB-порт на панелі керування диску за замовчуванням зберігаються відскановані файли, а тоді натисніть Next (Далі). Варіанти значення за замовчуванням:
	- Save at root directory of the USB storage device (Зберігати в кореневий каталог USB-пристрою)
	- Create or place in this folder on the USB Storage Device (Створити або помістити в цю папку на USBпристрої) — для цього варіанту слід вказати шлях до папки на USB-пристрої. Для розділення папок і підпапок використовуйте \ зворотну похилу риску.

**Э ПРИМІТКА.** Більшість пристроїв продаються з уже встановленим жорстким диском. У деяких випадках додаткові запам'ятовуючі пристрої можна підключати через USB. Перевірте, чи функцію Save to USB (Зберегти на USB) потрібно розширити до USB і жорсткого диска.

<span id="page-132-0"></span>5. Виберіть потрібний параметр у випадному списку Condition on Which to Notify (Умова для сповіщення) і клацніть Next (Далі).

Цей параметр визначає, чи і як відбувається сповіщення користувача про успішне або неуспішне виконання завдання Save To USB Quick Set (Набір швидких параметрів збереження на USB)/ Параметри меню Condition on Which to Notify: (Умова для сповіщення:):

- Do not notify (Не повідомляти)
- Notify when job completes (Повідомляти про завершення виконання завдання)
- Notify only if job fails (Повідомляти лише у випадку невдалого виконання завдання)
- 6. Виберіть Scan Settings (Параметри сканування) для набору швидких параметрів і натисніть Next (Далі).
	- **Э ПРИМІТКА.** Докладніше про доступні параметри сканування дивіться в розділі <mark>Параметри</mark> сканування за замовчуванням для налаштування функції сканування на накопичувач USB на сторінці 119.
- 7. Виберіть File Settings (Параметри файлу) для набору швидких параметрів і натисніть Next (Далі).
- **Э ПРИМІТКА.** Докладніше про доступні налаштування файлу дивіться в розділі Параметри сканування за замовчуванням для налаштування функції сканування на накопичувач USB на сторінці 119.
- 8. Перегляньте підсумок налаштувань, тоді клацніть Finish (Завершити), щоб зберегти швидкі параметри, або клацніть Previous (Назад), щоб змінити налаштування.

## Параметри сканування за замовчуванням для налаштування функції сканування на накопичувач USB

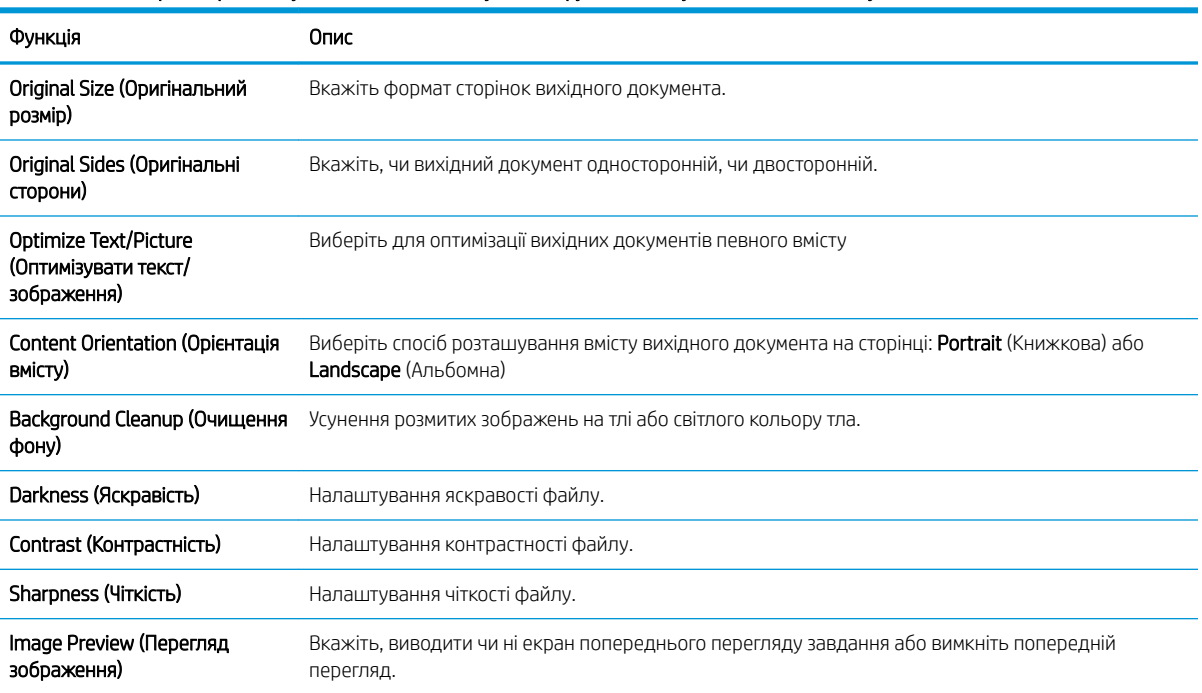

#### Таблиця 6-3 Параметри сканування для налаштування функції сканування на накопичувач USB

### <span id="page-133-0"></span>Таблиця 6-3 Параметри сканування для налаштування функції сканування на накопичувач USB (продовження)

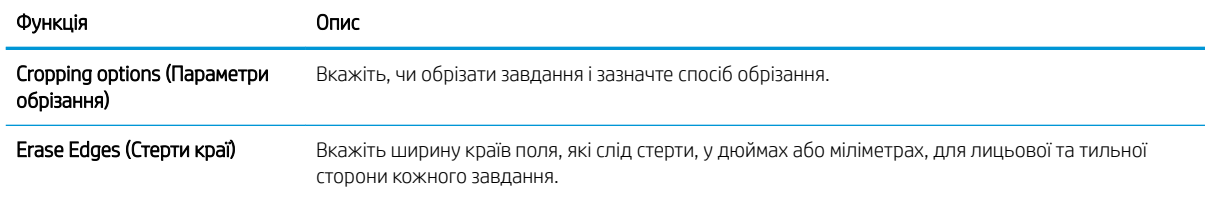

# Параметри файлу за замовчуванням для налаштування функції зберігання на накопичувач USB

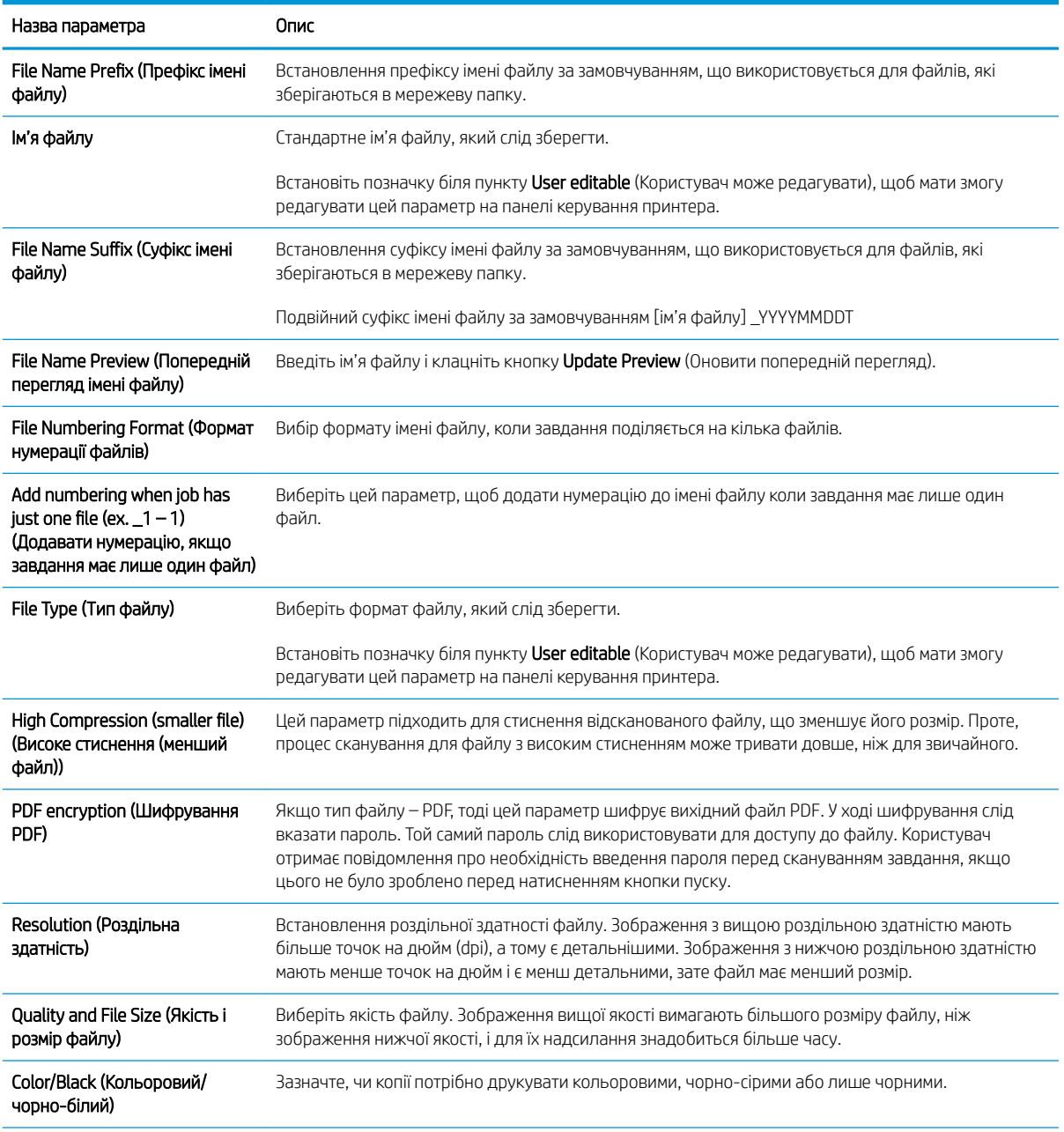

### Таблиця 6-4 Параметри файлу для налаштування функції зберігання на накопичувач USB

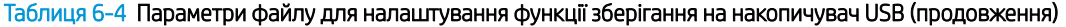

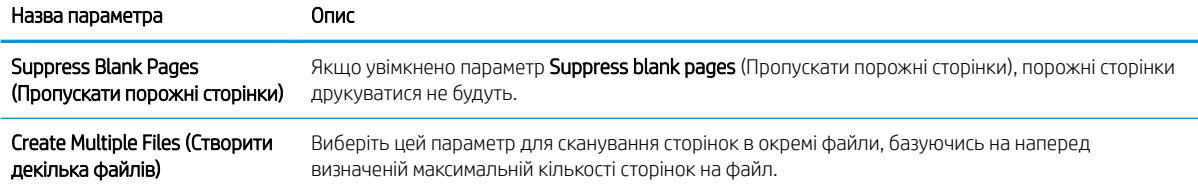

# Сканування для надсилання електронною поштою

- **Вступ**
- Сканування для надсилання електронною поштою

# Вступ

У принтері є функція, яка дозволяє відсканувати документ і надіслати його на одну або кілька адрес електронної пошти.

## Сканування для надсилання електронною поштою

- 1. Покладіть документ лицьовою стороною донизу на скло сканера або лицьовою стороною догори у пристрій подачі документів і відрегулюйте напрямні відповідно до розміру документа.
- 2. На головному екрані панелі керування принтера виберіть програму Scan (Сканування), виберіть піктограму Scan (Сканування), а тоді виберіть Scan to Email (Сканувати в електронну пошту).

**Э ПРИМІТКА.** У разі відображення запиту введіть ім'я користувача і пароль.

- 3. Торкніться поля To (Кому), щоб відкрити клавіатуру.
	- **Э ПРИМІТКА.** Якщо ви увійшли в систему принтера, у полі From (Від) може відобразитися ваше ім'я користувача або інша стандартна інформація. Змінювати її не потрібно.
- 4. Вкажіть одержувачів одним із таких способів:
	- ▲ Введіть адресу в полі To (Кому). У разі надсилання повідомлень на кілька адрес розділяйте адреси крапкою з комою або натискайте на клавіатурі на сенсорному екрані кнопку « Enter після введення кожної адреси.
	- а. Натисніть кнопку **E** «контакти» поруч із полем То (Кому), щоб відкрити екран Contacts (Контакти).
	- б. Виберіть відповідний список контактів.
	- в. Виберіть одне або кілька імен зі списку контактів, щоб додати ім'я до списку одержувачів, тоді натисніть Add (Додати).
- 5. Заповніть поля Subject (Тема), File Name (Ім'я файлу) та Message (Повідомлення),торкаючись поля і вводячи інформацію за допомогою сенсорної клавіатури. Натисніть кнопку «закрити» **пра**доб закрити клавіатуру.
- 6. Щоб завантажити швидкі налаштування, виберіть Load (Завантажити), виберіть швидкі налаштування, після чого натисніть кнопку Load (Завантажити) у списку Quick Sets (Швидкі налаштування).
	- **Э ПРИМІТКА.** Quick Sets (Швидкі налаштування) це попередньо визначені параметри для різноманітних завдань друку, як-от Text (Текст), Photograph (Фотографії) та High Quality (Висока якість). Можна вибрати швидкі налаштування для перегляду опису.
- 7. Для налаштування параметрів, як-от File Type and Resolution (Тип файлу і роздільність), Original Sides (Сторони як у вихідному документі) і Content Orientation (Орієнтація вмісту) виберіть Options (Параметри) у нижньому лівому кутку, тоді виберіть необхідні налаштування в меню Options (Параметри). Виберіть Done (Готово), якщо з'явиться відповідне повідомлення.

8. Додатковий перегляд: Торкніть панель праворуч екрана, щоб попередньо переглянути документ. За допомогою кнопок Expand (Розгорнути) та Collapse (Згорнути) у лівій частині вікна попереднього перегляду це вікно можна розгорнути або згорнути.

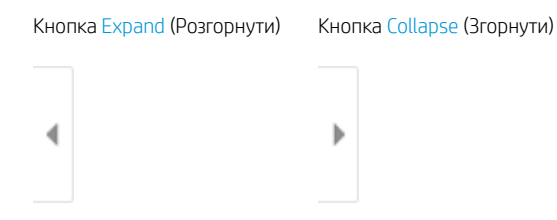

За допомогою кнопок праворуч на екрані можна налаштувати параметри попереднього перегляду та перегрупувати, повернути, вставити чи видалити сторінки.

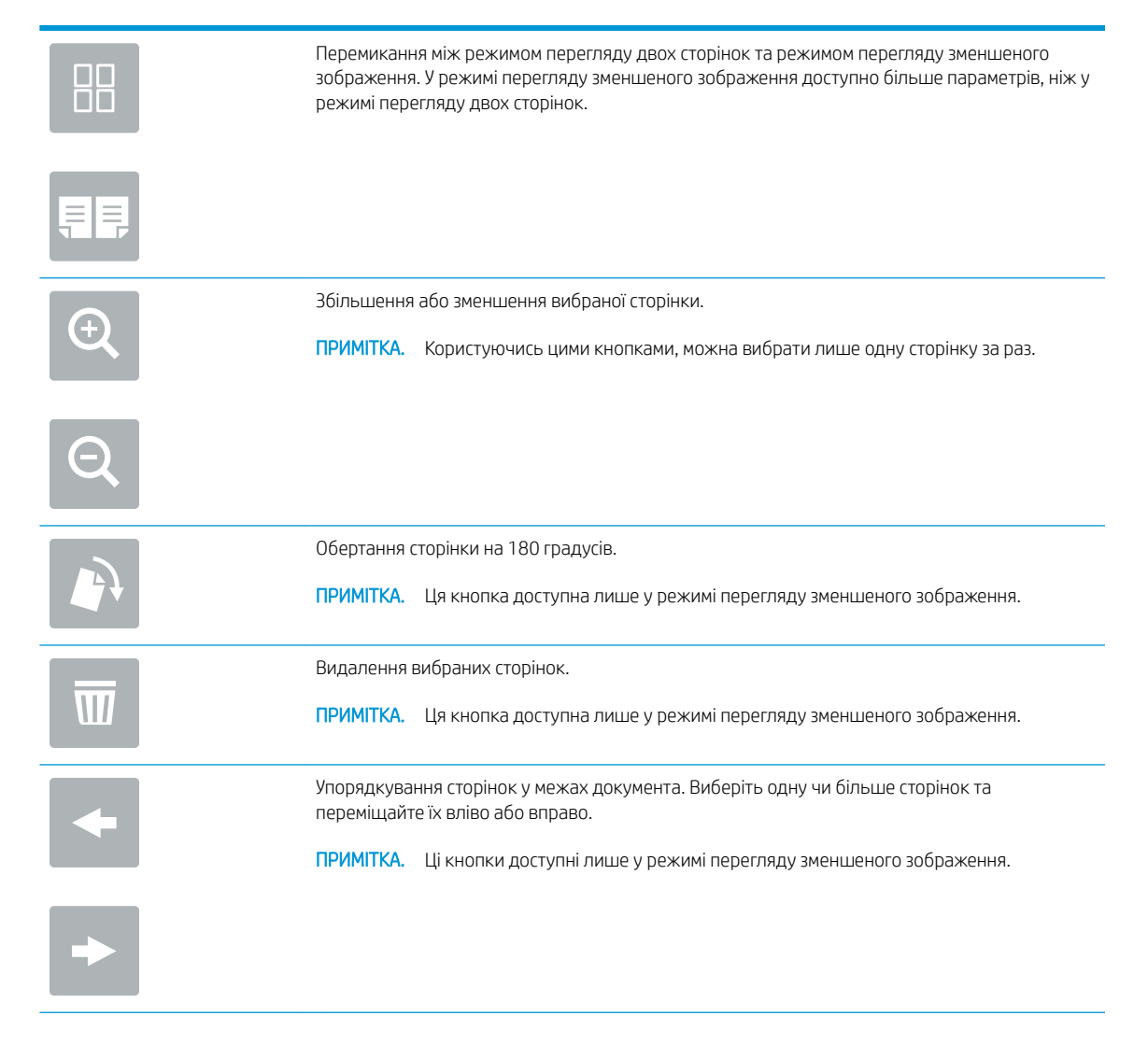

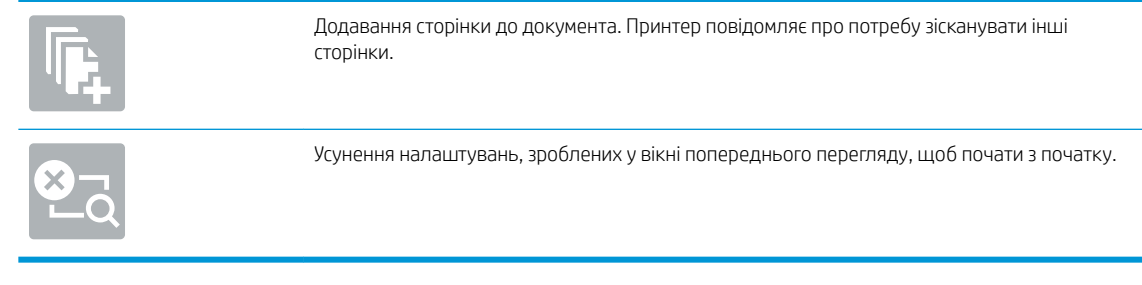

9. Коли документ готовий, виберіть Send (Надіслати), щоб надіслати його електронною поштою.

**Э ПРИМІТКА.** Принтер може відобразити запит щодо додавання адреси ел. пошти до списку контактів.

# Сканування у сховище завдань

- **Вступ**
- Сканування у сховище даних на принтері
- [Друк зі сховища завдань на принтері](#page-140-0)

# Вступ

У принтері є функція, яка дозволяє відсканувати документ і зберегти його у сховище завдань на принтері. Документ можна отримати з пам'яті принтера і надрукувати, коли виникне потреба.

**Э ПРИМІТКА.** Перш ніж ви матимете змогу виконувати сканування у сховище завдань на принтері, адміністратор принтера або спеціаліст відділу ІТ повинен увімкнути цю функцію і налаштувати папки зі спільним доступом через вбудований веб-сервер HP.

## Сканування у сховище даних на принтері

Скористайтеся цією процедурою, щоб відсканувати документ і зберегти його у сховищі завдань на принтері, щоб потім у будь-який час надрукувати.

- 1. Покладіть документ лицьовою стороною донизу на скло сканера або лицьовою стороною догори у пристрій подачі документів і відрегулюйте напрямні відповідно до розміру документа.
- 2. На головному екрані панелі керування принтера виберіть програму Scan (Сканування), виберіть піктограму Scan (Сканування), а тоді виберіть Scan to Job Storage (Сканувати у сховище завдань).
	- **Э ПРИМІТКА.** У разі відображення запиту введіть ім'я користувача і пароль.
- 3. Виберіть ім'я папки для збереження за замовчуванням, яке відображається у розділі Folder (Папка).
- **Э ПРИМІТКА.** Якщо адміністратор принтера налаштував цю функцію, можна створити нову папку. Дотримуйтеся вказівок, щоб створити нову папку:
	- а. Виберіть піктограму New Folder $\Box$  (Нова папка).
	- б. Виберіть поле New Folder (Нова папка), введіть ім'я папки, тоді виберіть OK.
- 4. Упевніться, що вибрано правильну папку.
- 5. Торкніть текстове поле Job Name (Ім'я завдання), щоб відкрити клавіатуру на сенсорному екрані, введіть ім'я файлу, після чого натисніть кнопку = Enter.
- 6. Щоб зробити завдання приватним, виберіть кнопку В PIN-коду, введіть чотиризначний PIN-код у полі PIN (PIN-код), тоді закрийте клавіатуру на сенсорному екрані.
- 7. Щоб налаштувати параметри, наприклад Sides (Сторони) та Content Orientation (Орієнтація вмісту), виберіть Options (Параметри) у нижньому лівому кутку, тоді виберіть необхідні налаштування в меню Options (Параметри). Виберіть Done (Готово) для кожного налаштування, якщо з'явиться відповідна підказка.
- 8. Додатковий перегляд: Торкніть панель праворуч екрана, щоб попередньо переглянути документ. За допомогою кнопок Expand (Розгорнути) та Collapse (Згорнути) у лівій частині вікна попереднього перегляду це вікно можна розгорнути або згорнути.

Кнопка Expand (Розгорнути) Кнопка Collapse (Згорнути)

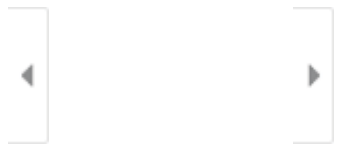

За допомогою кнопок праворуч на екрані можна налаштувати параметри попереднього перегляду та перегрупувати, повернути, вставити чи видалити сторінки.

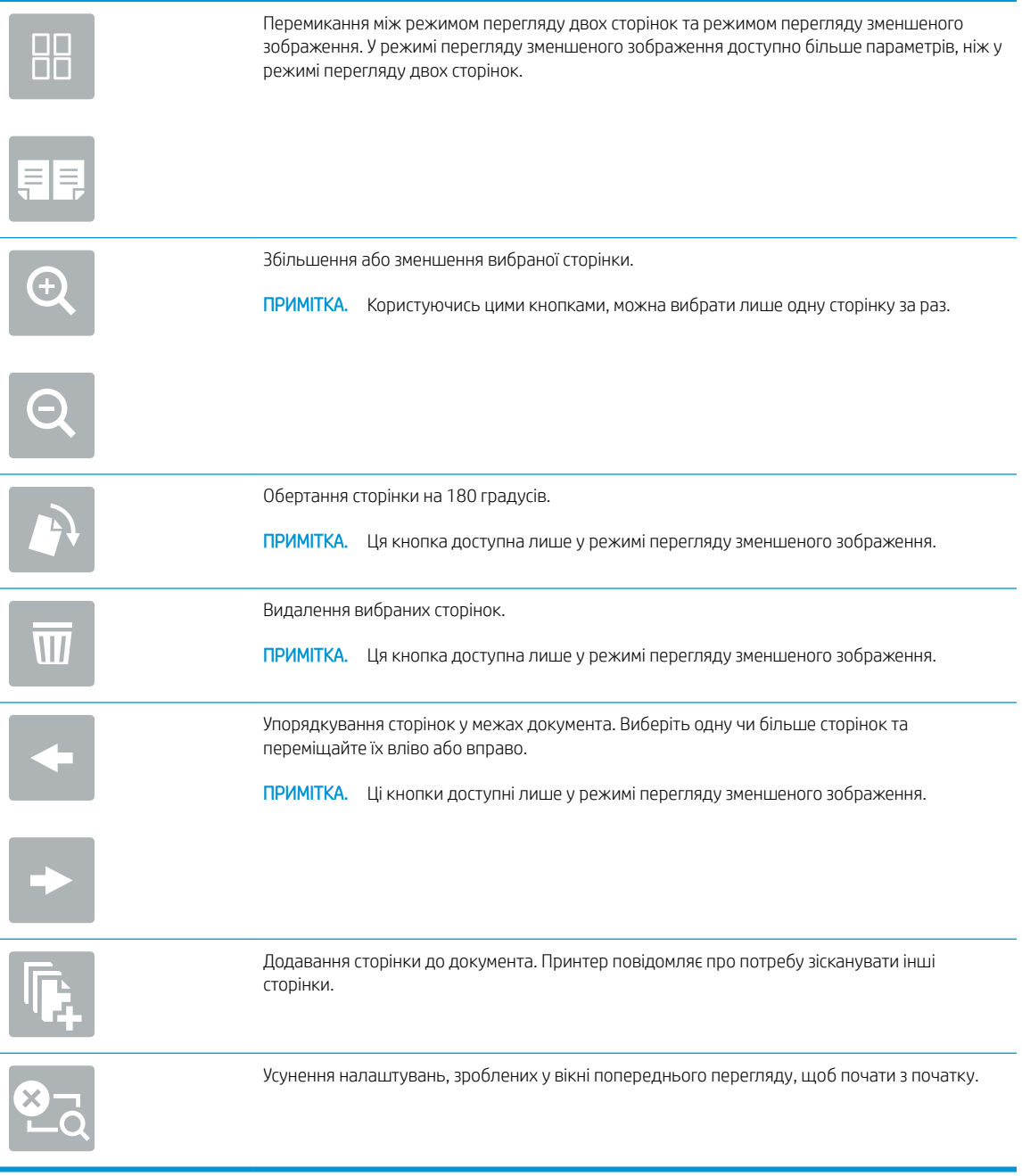

9. Коли документ готовий, виберіть Save (Зберегти), щоб зберегти файл у папці сховища.

# <span id="page-140-0"></span>Друк зі сховища завдань на принтері

Скористайтеся цією процедурою, щоб надрукувати зісканований документ із папки сховища завдань на принтері.

- 1. На головному екрані панелі керування принтера виберіть програму Print (Друк), виберіть піктограму Print (Друк), а тоді виберіть Print from Job Storage (Друкувати зі сховище завдань).
- 2. У розділі Stored Jobs to Print (Збережені завдання для друку) виберіть Choose (Вибрати), тоді виберіть папку, де збережено документ, виберіть документ і натисніть Select (Вибрати).
- 3. Якщо документ є конфіденційним, введіть чотиризначний PIN-код у полі Password (Пароль) і натисніть OK.
- 4. Щоб встановити кількість копій, торкніть вікно ліворуч від кнопки Print (Друк), тоді виберіть кількість копій за допомогою клавіатури, яка відкриється. Виберіть кнопку «закрити» **, що**б закрити клавіатуру.
- 5. Щоб надрукувати документ, натисніть Print (Друк).

# Сканування в мережеву папку

- **Вступ**
- Сканування в мережеву папку

# Вступ

Принтер може сканувати файл та зберігати його у папці зі спільним доступом у мережі.

## Сканування в мережеву папку

Скористайтеся цією процедурою, щоб відсканувати документ і зберегти його в мережеву папку.

 $\mathbb{P}$  примітка. Для використання цієї функції може бути необхідно увійти в систему принтера.

- 1. Покладіть документ лицьовою стороною донизу на скло сканера або лицьовою стороною догори у пристрій подачі документів і відрегулюйте напрямні відповідно до розміру документа.
- 2. На головному екрані панелі керування принтера виберіть програму Scan (Сканування), виберіть піктограму Scan (Сканування), а тоді виберіть Scan to Network Folder (Сканувати в мережеву папку).
- 3. Вкажіть папку призначення. Спершу адміністратор принтера має налаштувати параметри папки.
	- Виберіть місце розташування папки, встановлене адміністратором, виберіть Load (Завантажити) в меню Quick Sets and Defaults (Швидкі та стандартні налаштування), виберіть папку, тоді натисніть Load (Завантажити).
	- Щоб вказати шлях до нової папки, торкніть поле Folder Paths (Шляхи до папок), щоб відкрити клавіатуру на сенсорному екрані, і введіть шлях до папки, після чого натисніть кнопку Enter. Введіть облікові дані користувача, якщо з'явиться відповідна підказка, а потім Save (Зберегти), щоб зберегти шлях.
	- <u><sup>19</sup>2</u> ПРИМІТКА. Використовуйте такий формат шляху: \\сервер\папка, де «сервер» це назва сервера, який містить папку зі спільним доступом, а «папка» – це назва папки зі спільним доступом. Якщо у папці є вкладені інші папки, вкажіть усі необхідні сегменти шляху для доступу до папки. Наприклад, \\сервер\папка\папка
	- **Э ПРИМІТКА.** Поле Folder Paths (Шляхи до папок) може мати попередньо визначений шлях і може бути недоступним для редагування. У такому разі адміністратор налаштував для цієї папки загальний доступ.
- 4. Торкніть текстове поле File Name (Ім'я файлу), щоб відкрити клавіатуру на сенсорному екрані, введіть ім'я файлу, після чого натисніть кнопку е Enter.
- 5. Для налаштування параметрів, як-от File Type and Resolution (Тип файлу і роздільність), Original Sides (Сторони як у вихідному документі) і Content Orientation (Орієнтація вмісту) виберіть Options (Параметри) у нижньому лівому кутку, тоді виберіть необхідні налаштування в меню Options (Параметри). Виберіть Done (Готово) для кожного налаштування, якщо з'явиться відповідна підказка.
- 6. Додатковий перегляд: Торкніть панель праворуч екрана, щоб попередньо переглянути документ. За допомогою кнопок Expand (Розгорнути) та Collapse (Згорнути) у лівій частині вікна попереднього перегляду це вікно можна розгорнути або згорнути.

Кнопка Expand (Розгорнути) Кнопка Collapse (Згорнути) ∢  $\big)$ 

За допомогою кнопок праворуч на екрані можна налаштувати параметри попереднього перегляду та перегрупувати, повернути, вставити чи видалити сторінки.

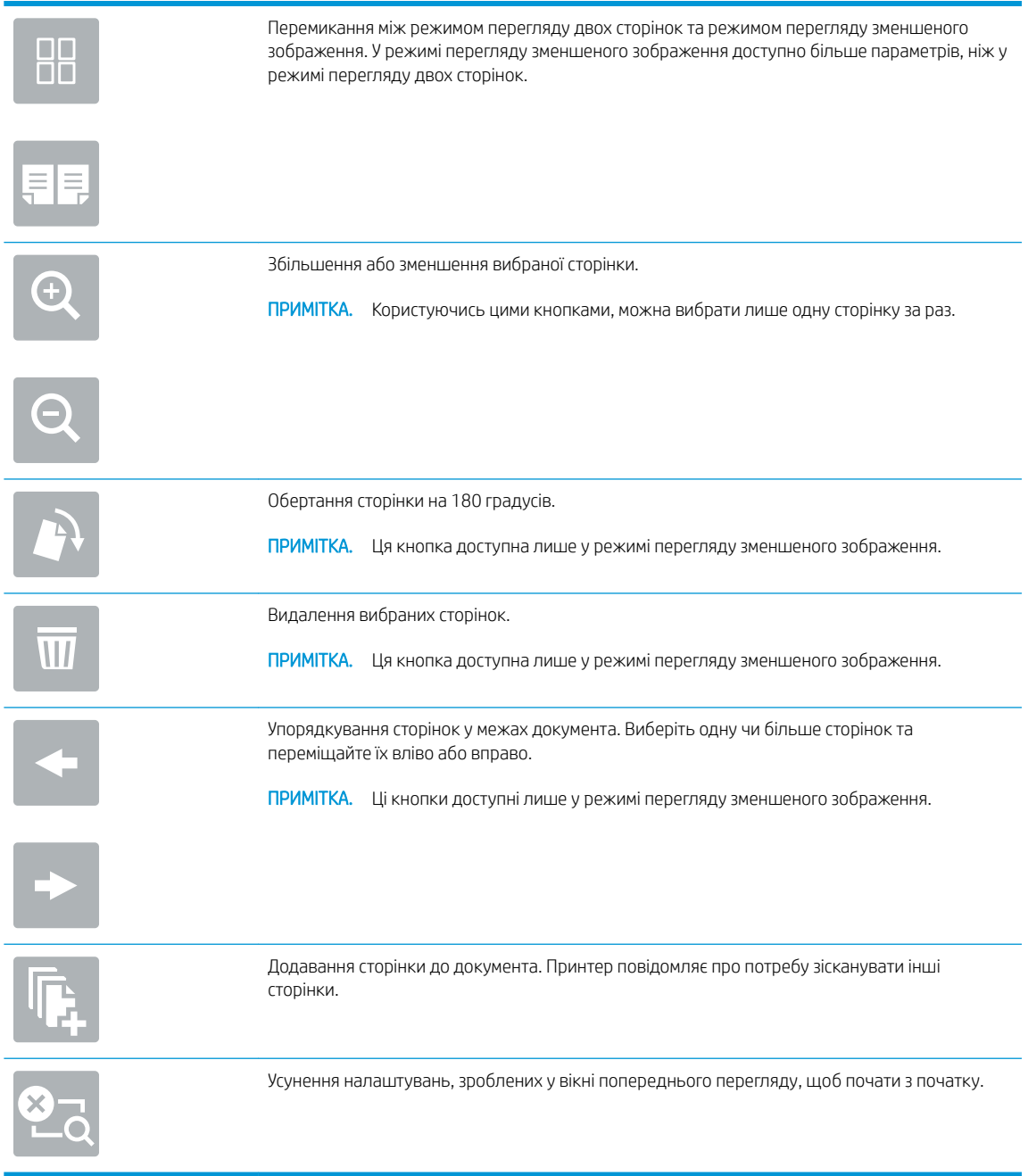

7. Коли документ готовий, виберіть Send (Надіслати), щоб зберегти файл у мережеву папку.

# Сканування у SharePoint

- **Вступ**
- **Scan to SharePoint (Сканування у SharePoint)**

# Вступ

Якщо у вас принтер, обладнаний для документообігу, можна зісканувати документ і надіслати його сайт Microsoft® SharePoint. Ця функція усуває потребу у скануванні документів у мережеву папку, на накопичувач USB чи у повідомлення електронної пошти, а потім завантаженні файлів вручну на сайт SharePoint.

Функція сканування у SharePoint® підтримує усі параметри сканування, зокрема можливість сканування документів як зображень або створення текстових файлів чи файлів PDF із можливістю пошуку за допомогою функцій OCR.

TPIMITKA. Перш ніж у вас буде можливість зісканувати і надіслати документ у SharePoint, адміністратор принтера або спеціаліст відділу ІТ повинен увімкнути і налаштувати цю функцію через вбудований вебсервер HP.

# Scan to SharePoint (Сканування у SharePoint)

- 1. Покладіть документ лицьовою стороною донизу на скло сканера або лицьовою стороною догори у пристрій подачі документів і відрегулюйте напрямні відповідно до розміру документа.
- 2. На головному екрані панелі керування принтера виберіть програму Scan (Сканування), виберіть піктограму Scan (Сканування), а тоді виберіть Scan to SharePoint® (Сканувати у SharePoint®).

**Э ПРИМІТКА.** Для використання цієї функції може бути необхідно увійти в систему принтера.

- 3. Щоб вибрати швидкі налаштування, торкніть Select (Вибрати) в меню Quick Sets (Швидкі налаштування), виберіть швидкі налаштування, тоді натисніть Load (Завантажити).
- 4. Торкніть текстове поле File Name: (Ім'я файлу:), щоб відкрити клавіатуру, введіть ім'я файлу, після чого виберіть кнопку Enter
- 5. Для налаштування параметрів, як-от File Type and Resolution (Тип файлу і роздільність), Sides (Сторони) і Content Orientation (Орієнтація вмісту) виберіть Options (Параметри) у нижньому лівому кутку, тоді виберіть необхідні налаштування в меню Options (Параметри). Виберіть Done (Готово), якщо з'явиться відповідне повідомлення.
- 6. Додатковий перегляд: Торкніть панель праворуч екрана, щоб попередньо переглянути документ. За допомогою кнопок Expand (Розгорнути) та Collapse (Згорнути) у лівій частині вікна попереднього перегляду це вікно можна розгорнути або згорнути.

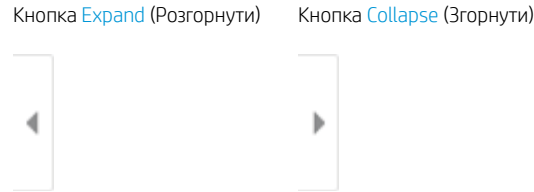
За допомогою кнопок праворуч на екрані можна налаштувати параметри попереднього перегляду та перегрупувати, повернути, вставити чи видалити сторінки.

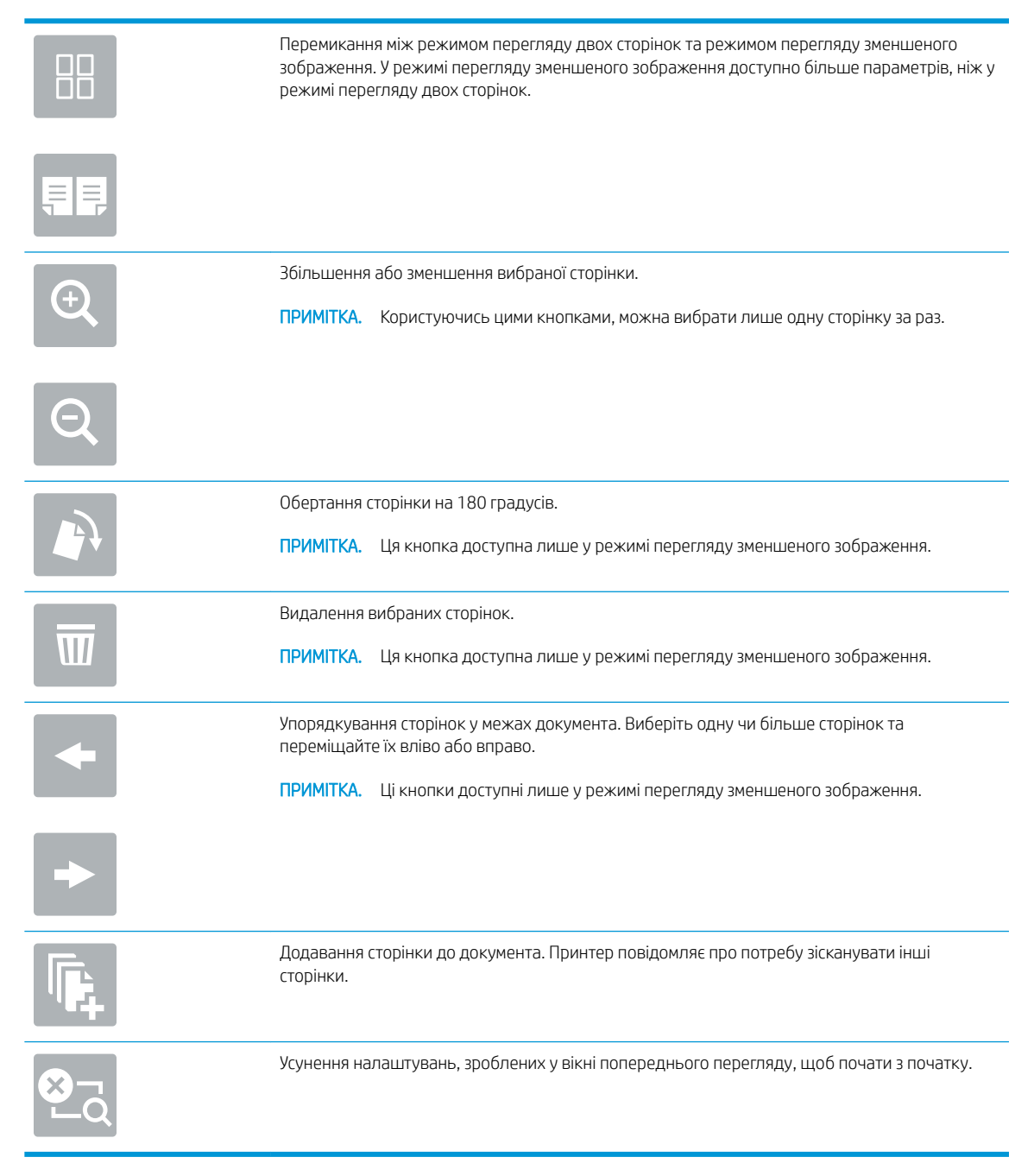

7. Коли документ готовий, виберіть Send (Надіслати), щоб зберегти його у розташування SharePoint.

## Сканування на накопичувач USB

- **Вступ**
- Сканування на накопичувач USB

### Вступ

Принтер може сканувати файл і зберегти його на накопичувач USB.

### Сканування на накопичувач USB

**Э ПРИМІТКА.** Для використання цієї функції може бути необхідно увійти в систему принтера.

- 1. Покладіть документ лицьовою стороною донизу на скло сканера або лицьовою стороною догори у пристрій подачі документів і відрегулюйте напрямні відповідно до розміру документа.
- 2. Вставте накопичувач USB у USB-порт біля панелі керування принтера.
- 3. На головному екрані панелі керування принтера виберіть програму Scan (Сканування), виберіть піктограму Scan (Сканування), а тоді виберіть Scan to USB Drive (Сканувати на накопичувач USB).
- 4. Виберіть накопичувач USB в меню Destination (Призначення), тоді виберіть місце для збереження файлу (у корені накопичувача USB) або в наявну папку).
- 5. Торкніть текстове поле File Name (Ім'я файлу), щоб відкрити клавіатуру на сенсорному екрані, введіть ім'я файлу, після чого натисніть кнопку Enter.
- 6. Для налаштування параметрів, як-от File Type and Resolution (Тип файлу і роздільність), Original Sides (Сторони як у вихідному документі) і Content Orientation (Орієнтація вмісту) виберіть Options (Параметри) у нижньому лівому кутку, тоді виберіть необхідні налаштування в меню Options (Параметри). Виберіть Done (Готово), якщо з'явиться відповідне повідомлення.
- 7. Додатковий перегляд: Торкніть панель праворуч екрана, щоб попередньо переглянути документ. За допомогою кнопок Expand (Розгорнути) та Collapse (Згорнути) у лівій частині вікна попереднього перегляду це вікно можна розгорнути або згорнути.

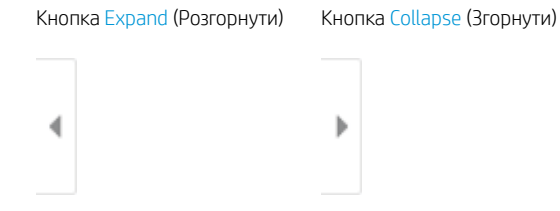

За допомогою кнопок праворуч на екрані можна налаштувати параметри попереднього перегляду та перегрупувати, повернути, вставити чи видалити сторінки.

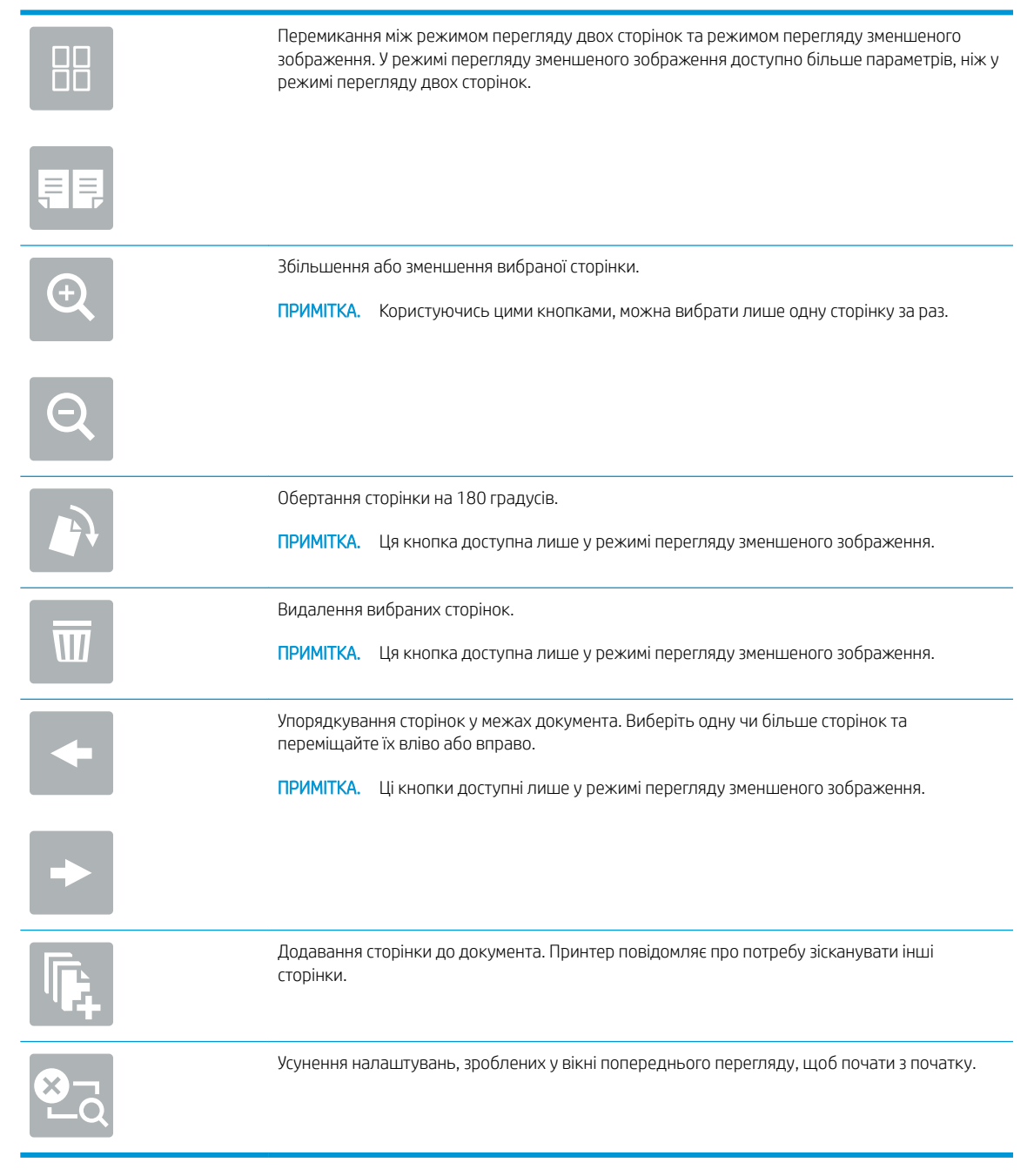

8. Коли документ готовий, виберіть Save (Зберегти), щоб зберегти файл на накопичувач USB.

## Використання бізнес-рішень HP JetAdvantage

Рішення HP JetAdvantage – це легкі у використанні рішення друку і управління робочими процесами, які підтримують з'єднання з мережею та хмарною службою. Рішення HP JetAdvantage розроблені для підтримки різного роду діяльності, зокрема системи охорони здоров'я, фінансових послуг, громадського сектору та для управління системою принтерів і сканерів.

Рішення HP JetAdvantage включають:

- рішення безпеки HP JetAdvantage
- рішення HP JetAdvantage для управління
- рішення HP JetAdvantage для управління робочими процесами
- рішення HP JetAdvantage для мобільного друку

Докладніше про рішення HP JetAdvantage для управління робочими процесами і друком читайте за посиланням [www.hp.com/go/PrintSolutions](http://www.hp.com/go/PrintSolutions).

## Додаткові завдання сканування

Зайдіть на сайт [www.hp.com/support/ljM528mfp](http://www.hp.com/support/ljM528mfp).

Ви матимете змогу переглянути вказівки щодо виконання спеціальних завдань сканування, зокрема:

- Копіювання або сканування сторінки з книжки або інших зшитих документів
- Надсилання відсканованого документа у папку в пам'яті принтера
- Копіювання або сканування з обох боків посвідчення
- Копіювання або сканування документа у форматі брошури

# 7 Факс

Налаштування функцій факсу, а також надсилання та отримання факсимільних повідомлень за допомогою принтера.

- [Налаштування факсу](#page-149-0)
- [Зміна налаштувань факсу](#page-150-0)
- [Надсилання факсимільного повідомлення](#page-153-0)
- [Додаткові завдання факсу](#page-155-0)

Допоміжні відео-матеріали містяться на веб-сторінці [www.hp.com/videos/LaserJet](http://www.hp.com/videos/LaserJet).

Подана інформація є достовірною на момент публікації. Поточну інформацію можна отримати на вебсторінці [www.hp.com/support/ljM528mfp](http://www.hp.com/support/ljM528mfp).

#### Додаткові відомості:

Повна довідка HP для принтера включає таку інформацію:

- Встановлення й налаштування
- Знайомство й використання
- Вирішення проблем
- Оновлення програмного забезпечення і вбудованого програмного забезпечення
- Форуми технічної підтримки
- Гарантійна та нормативна інформація

## <span id="page-149-0"></span>Налаштування факсу

- **Вступ**
- На панелі керування принтера налаштуйте факс.

### Вступ

Ця інформація стосується факсу та моделей Flow або інших принтерів, на яких встановлено додатковий аналоговий факс. Перш ніж продовжувати, підключіть принтер до телефонної лінії (для аналогового факсу) або до Інтернету чи послуги мережевого факсу.

### На панелі керування принтера налаштуйте факс.

- 1. На головному екрані панелі керування принтера виберіть програму Settings (Налаштування), тоді виберіть піктограму Settings (Налаштування).
- 2. Відкрийте такі меню:
	- Факс
	- Налаштування внутрішнього факс-модему
		- **Э ПРИМІТКА.** Якщо пункт меню Internal Fax Modem Setup (Налаштування внутрішнього факсмодему) не відображається в списку із меню, ймовірно, активовано факс через локальну мережу або Інтернет. Якщо активовано факс через локальну мережу або Інтернет, аналоговий факс вимикається, а меню Internal Fax Modem Setup (Налаштування внутрішнього факс-модему) не відображається. За раз можна активувати лише одну з функцій факсу: факс через локальну мережу, аналоговий факс або факс через Інтернет. Для використання аналогового факсу, коли увімкнено факс через локальну мережу, можна вимкнути факс через локальну мережу за допомогою вбудованого веб-сервера HP.
- 3. Виберіть розташування у списку праворуч на екрані і натисніть Next (Далі).
- 4. Торкніться текстового поля Company Name (Назва компанії) і за допомогою клавіатури введіть назву компанії.
- 5. Торкніть текстове поле Fax Number (Номер факсу) і за допомогою клавіатури введіть номер надсилання факсу. Виберіть Next (Далі).
- 6. Перевірте правильність налаштувань дати і часу. За потреби внесіть зміни і натисніть Next (Далі).
- 7. Якщо для надсилання факсі потрібен префікс номера, торкніться текстового поля Dialing Prefix (Префікс номера) і за допомогою клавіатури введіть номер.
- 8. Перегляньте всю інформацію на панелі ліворуч, тоді торкніть пункт Finish (Завершити), щоб завершити налаштування факсу.

## <span id="page-150-0"></span>Зміна налаштувань факсу

- Параметри набору факсових номерів
- [Загальні параметри надсилання факсів](#page-151-0)
- [Параметри отримання факсів](#page-152-0)

**Э ПРИМІТКА.** Параметри, встановлені за допомогою панелі керування, перезаписують параметри, встановлені у вбудованому веб-сервері HP.

#### Параметри набору факсових номерів

- 1. На головному екрані панелі керування принтера виберіть програму Settings (Налаштування), тоді виберіть піктограму Settings (Налаштування).
- 2. Відкрийте такі меню:
	- $\bullet$  **Fax (Факс)**
	- Fax Send Settings (Параметри надсилання факсів)
	- Fax Dialing Settings (Параметри набору факсових номерів)

Налаштуйте описані нижче параметри і виберіть Done (Готово):

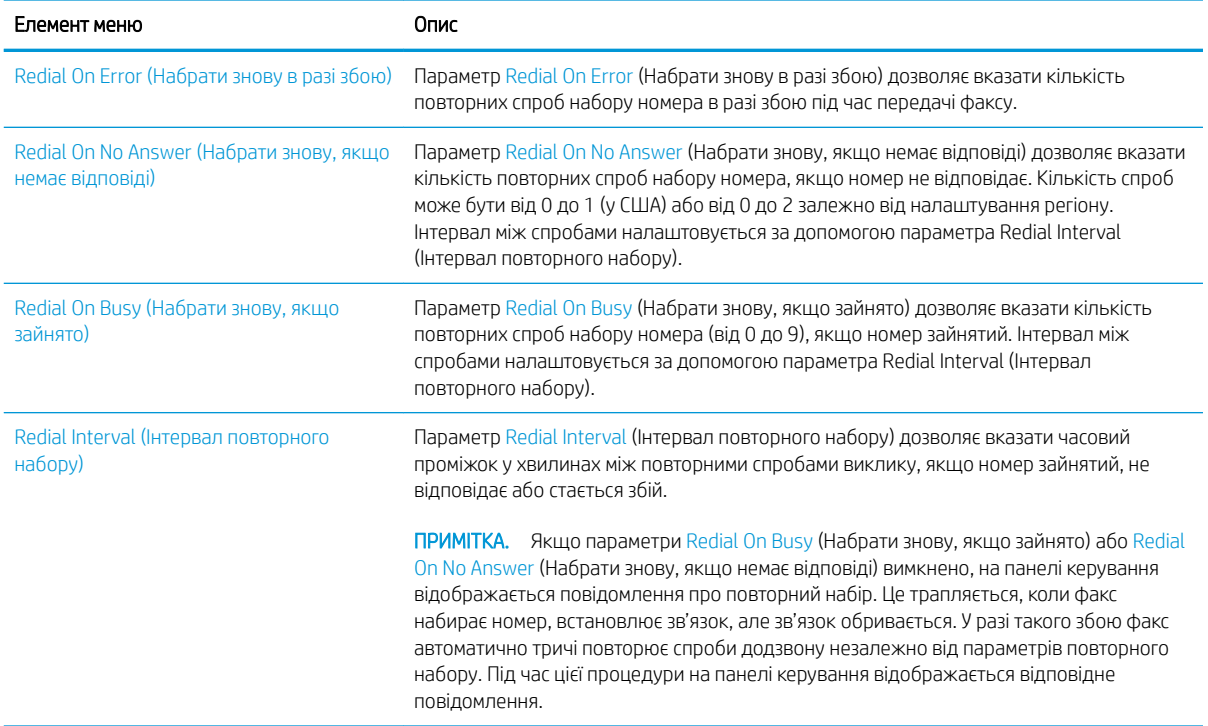

<span id="page-151-0"></span>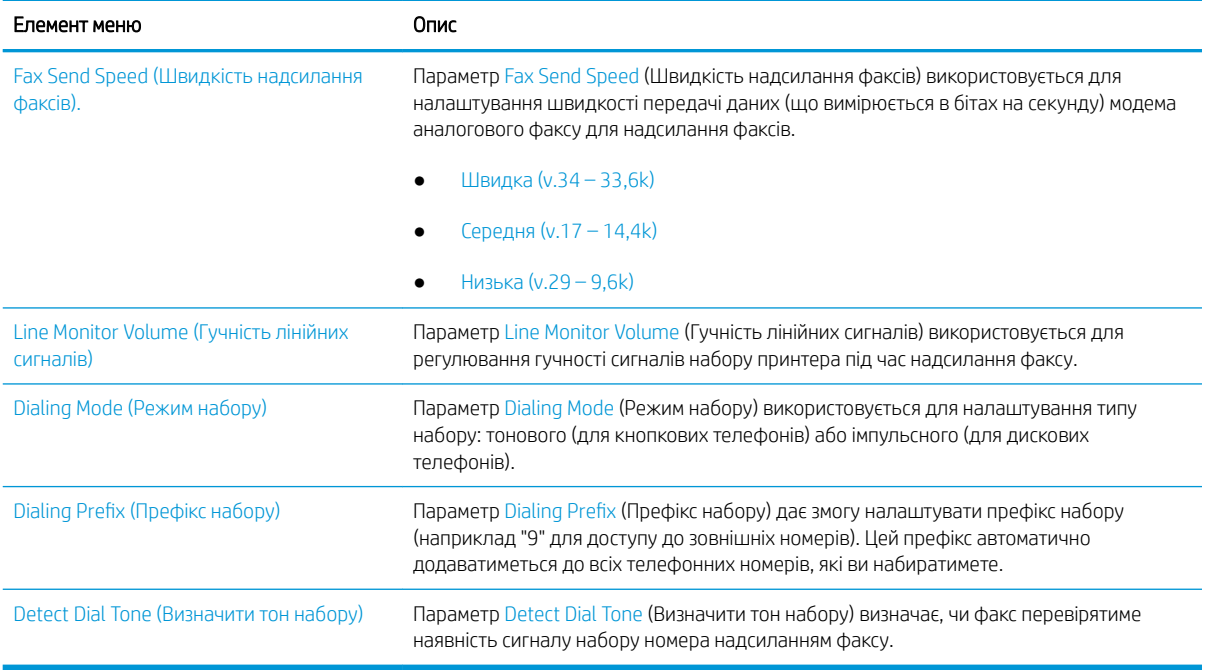

### Загальні параметри надсилання факсів

- 1. На головному екрані панелі керування принтера виберіть програму Settings (Налаштування), тоді виберіть піктограму Settings (Налаштування).
- 2. Відкрийте такі меню:
	- $\bullet$  **Fax (Факс)**
	- Fax Send Settings (Параметри надсилання факсів)
	- General Fax Send Settings (Загальні параметри надсилання факсів)

Налаштуйте описані нижче параметри і виберіть Done (Готово):

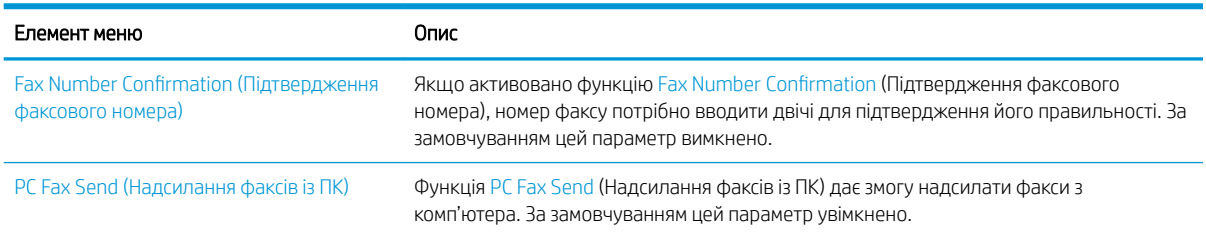

<span id="page-152-0"></span>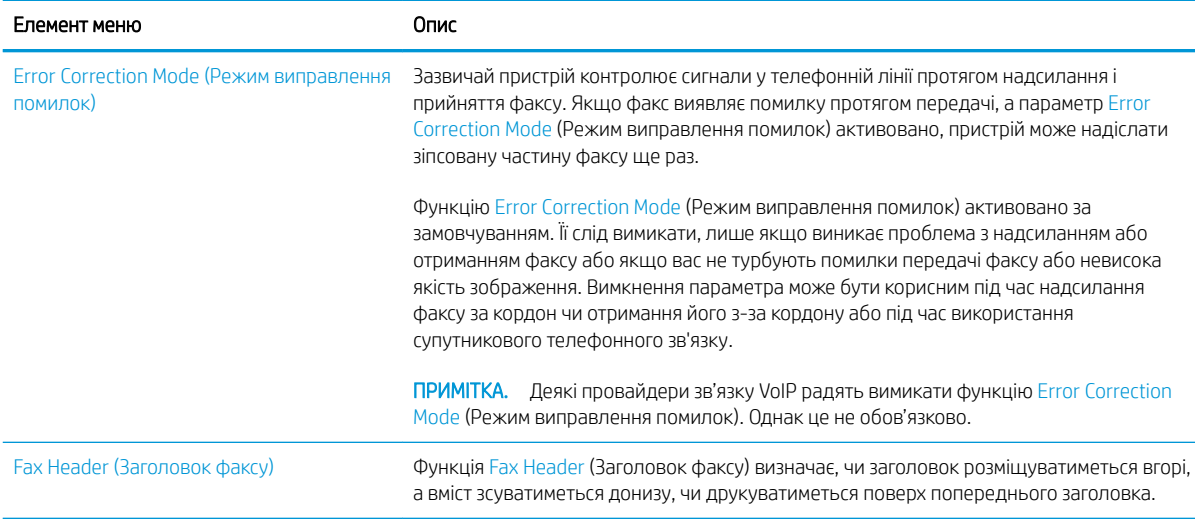

### Параметри отримання факсів

- 1. На головному екрані панелі керування принтера виберіть програму Settings (Налаштування), тоді виберіть піктограму Settings (Налаштування).
- 2. Відкрийте такі меню:
	- $\bullet$  **Fax (Факс)**
	- Fax Receive Settings (Параметри отримання факсів)
	- Fax Send setup (Налаштування отримання факсів)

Налаштуйте описані нижче параметри і виберіть Done (Готово):

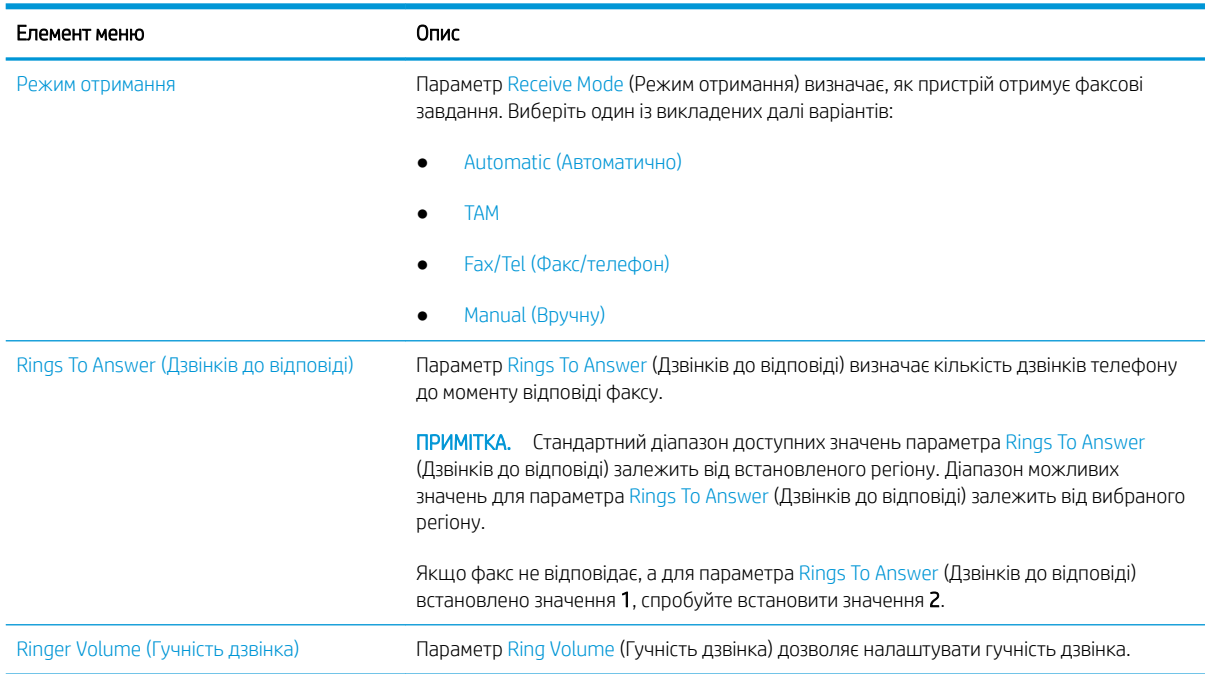

<span id="page-153-0"></span>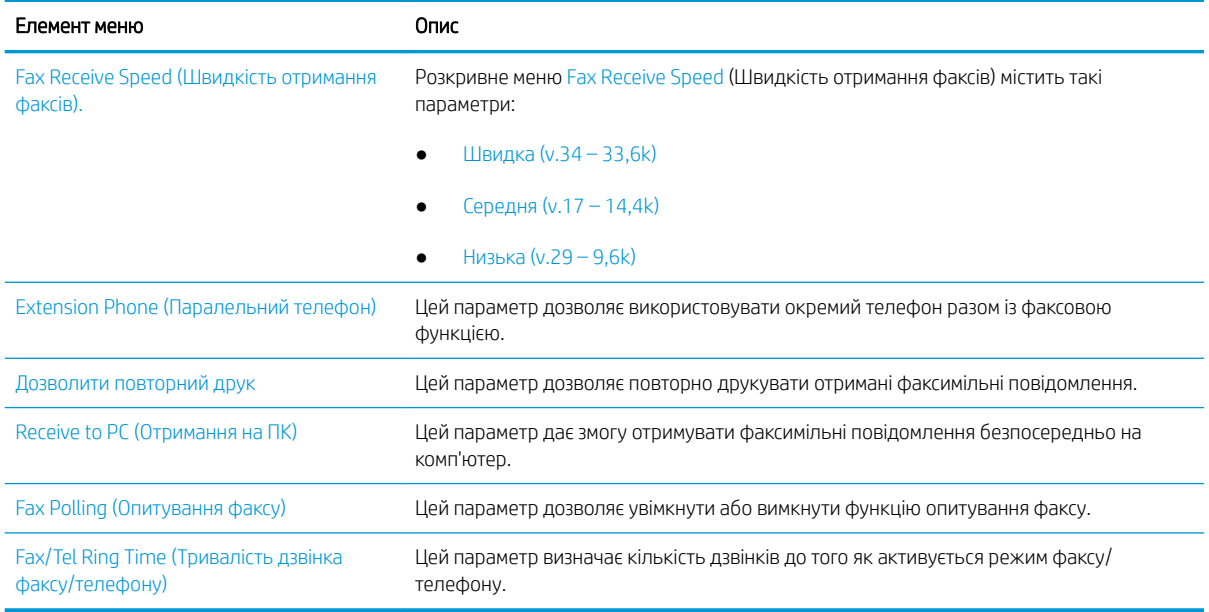

## Надсилання факсимільного повідомлення

- 1. Покладіть документ лицьовою стороною донизу на скло сканера або лицьовою стороною догори у пристрій подачі документів і відрегулюйте напрямні відповідно до розміру документа.
- 2. На головному екрані панелі керування принтера виберіть програму Fax (Факс), тоді виберіть піктограму Fax (Факс). На екрані може відобразитися запит щодо введення імені користувача та пароля.
- 3. Вкажіть одержувачів одним із таких способів:
	- ▲ Торкніть текстове поле Fax Recipients (Одержувачі факсу) і за допомогою клавіатури введіть номер факсу. У разі надсилання на кілька номерів факсу розділяйте номери крапкою з комою або натискайте кнопку Enter після введення кожного номера на клавіатурі сенсорного екрана.
	- а. Натисніть кнопку **I** «контакти» поруч із полем То (Кому), щоб відкрити екран Contacts (Контакти).
	- б. Виберіть відповідний список контактів.
	- в. Виберіть одне або кілька імен зі списку контактів, які слід додати до списку одержувачів, тоді натисніть Add (Додати).
- 4. Щоб завантажити швидкі налаштування, виберіть Load (Завантажити), виберіть швидкі налаштування, після чого натисніть кнопку Load (Завантажити) у списку Quick Sets (Швидкі налаштування).
	- **Э ПРИМІТКА. Quick Sets** (Швидкі налаштування) це попередньо визначені параметри для різноманітних завдань друку, як-от Text (Текст), Photograph (Фотографії) та High Quality (Висока якість). Можна вибрати швидкі налаштування для перегляду опису.
- 5. Щоб налаштувати параметри, наприклад Resolution (Роздільна здатність), Sides (Сторони) та Content Orientation (Орієнтація вмісту), виберіть Options (Параметри) у нижньому лівому кутку, тоді виберіть необхідні налаштування в меню Options (Параметри). Виберіть Done (Готово), якщо з'явиться відповідне повідомлення.

6. Додатковий перегляд: Торкніть панель праворуч екрана, щоб попередньо переглянути документ. За допомогою кнопок Expand (Розгорнути) та Collapse (Згорнути) у лівій частині вікна попереднього перегляду це вікно можна розгорнути або згорнути.

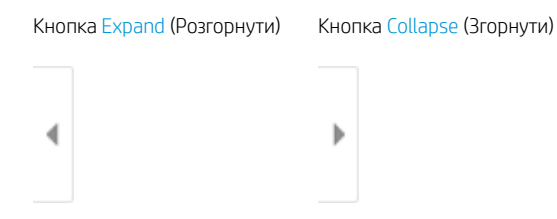

За допомогою кнопок праворуч на екрані можна налаштувати параметри попереднього перегляду та перегрупувати, повернути, вставити чи видалити сторінки.

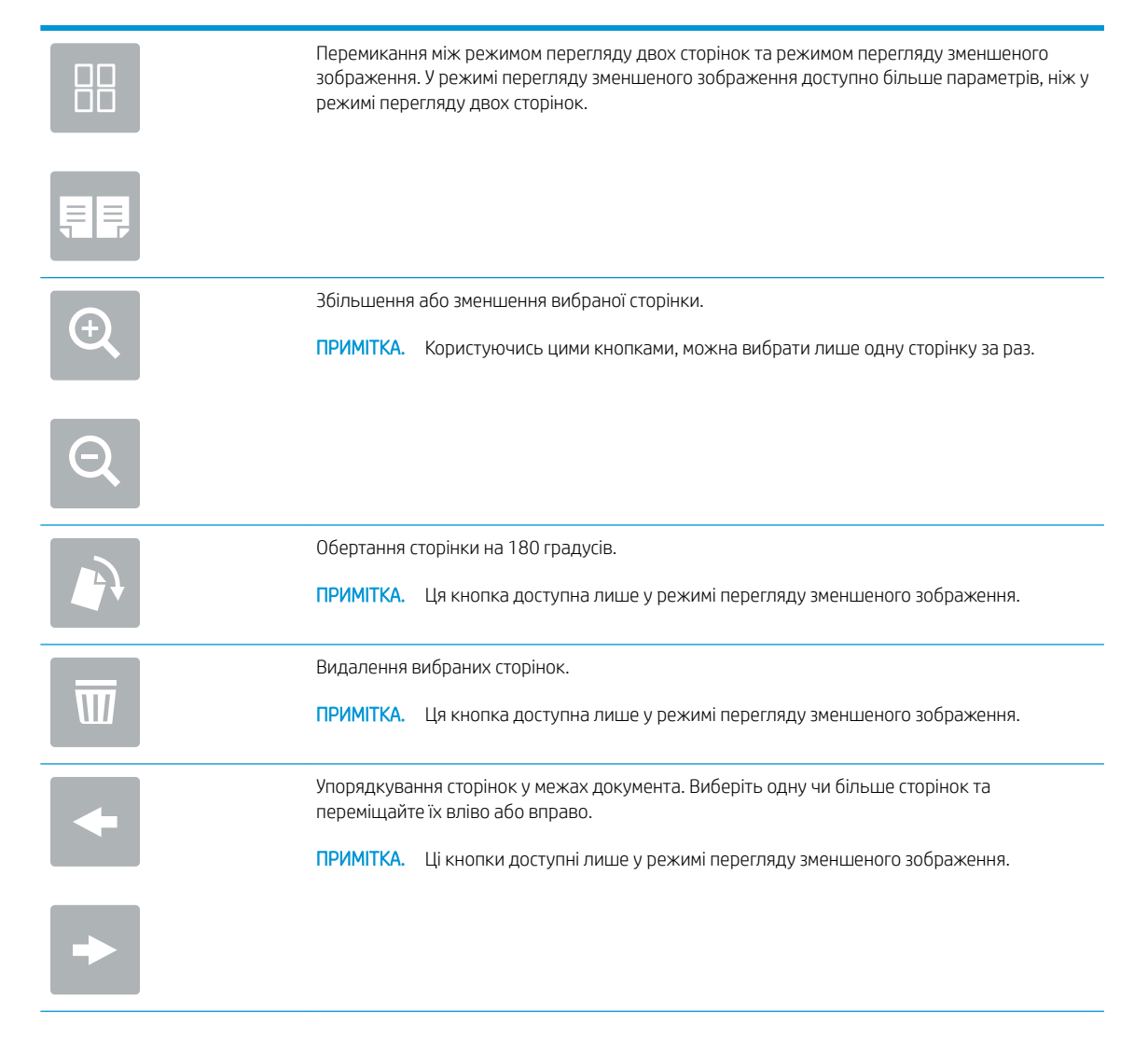

<span id="page-155-0"></span>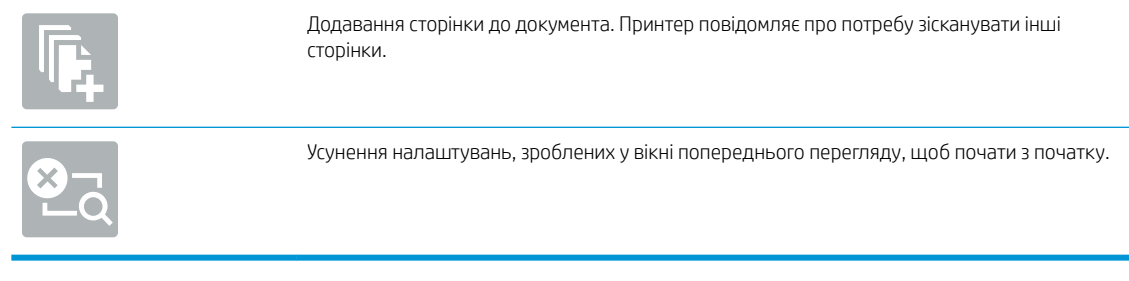

7. Коли документ готовий, виберіть Send (Надіслати), щоб надіслати факс.

## Додаткові завдання факсу

Інформацію щодо виконання звичайних завдань факсу можна знайти в Інтернеті.

Зайдіть на сайт [www.hp.com/support/ljM528mfp](http://www.hp.com/support/ljM528mfp).

Ви матимете змогу переглянути вказівки щодо завдань факсу, зокрема:

- Створення і керування записами експрес-набору факсу
- Налаштування кодів рахунків
- Використання розкладу друку факсів
- Блокування вхідних факсимільних повідомлень
- Архівування та переадресація факсів

# 8 Поводження з принтером

Використовуйте засоби керування, параметри безпеки та збереження енергії, а також оновлення вбудованого програмного забезпечення для принтера.

- [Розширене налаштування вбудованого веб-сервера HP \(EWS\)](#page-157-0)
- [Конфігурація мережевих параметрів ІР](#page-168-0)
- [Функції безпеки принтера](#page-172-0)
- [Параметри збереження енергії](#page-175-0)
- **[HP Web Jetadmin](#page-177-0)**
- [Оновлення програмного забезпечення та мікропрограми](#page-177-0)

Допоміжні відео-матеріали містяться на веб-сторінці [www.hp.com/videos/LaserJet](http://www.hp.com/videos/LaserJet).

Подана інформація є достовірною на момент публікації. Поточну інформацію можна отримати на вебсторінці [www.hp.com/support/ljM528mfp](http://www.hp.com/support/ljM528mfp).

#### Додаткові відомості:

Повна довідка HP для принтера включає таку інформацію:

- Встановлення й налаштування
- Знайомство й використання
- Вирішення проблем
- Оновлення програмного забезпечення і вбудованого програмного забезпечення
- Форуми технічної підтримки
- Гарантійна та нормативна інформація

## <span id="page-157-0"></span>Розширене налаштування вбудованого веб-сервера HP (EWS)

- **Вступ**
- Відкривання вбудованого веб-сервера HP
- [Функції вбудованого веб-сервера HP](#page-159-0)

### Вступ

Вбудований веб-сервер HP дає змогу керувати функціями друку з комп'ютера, а не з панелі керування принтера.

- Перегляд інформації про стан принтера
- Визначення залишкового ресурсу всіх витратних матеріалів і замовлення нових
- Перегляд і зміна конфігурації лотків
- Перегляд і зміна налаштувань меню панелі керування принтера
- Перегляд і друк внутрішніх сторінок
- Отримання повідомлень про події, пов'язані з принтером або витратними матеріалами
- Перегляд і зміна конфігурації мережі

Вбудований веб-сервер HP працює з принтером, підключеним до мережі на основі IP. Вбудований вебсервер HP не підтримує з'єднання принтера на основі IPX. Для запуску та використання вбудованого вебсервера НР не потрібен доступ до Інтернету.

У разі підключення принтера до мережі вбудований веб-сервер HP стає доступним автоматично.

 $\mathbb{P}$  примітка. Вбудований веб-сервер НР недоступний за межами брандмауера мережі.

#### Відкривання вбудованого веб-сервера HP

- 1. На головному екрані на панелі керування принтера виберіть піктограму інформації  $\bigcap$ , а потім виберіть піктограму мережі  $\frac{p}{2A}$ для відображення IP-адреси чи імені хоста.
- 2. Відкрийте веб-браузер і введіть в адресному рядку IP-адресу або ім'я хоста, що відображаються на панелі керування принтера. Натисніть клавішу Enter на клавіатурі комп'ютера. Відкриється вікно вбудованого веб-сервера HP.

ПРИМІТКА. Якщо веб-браузер виводить повідомлення з інформацією про те, що запитуваний вебсайт може не бути безпечним, виберіть можливість продовження роботи з веб-сайтом. Використання цього веб-сайту не завдасть шкоди комп'ютеру.

Для використання вбудованого веб-сервера HP браузер має відповідати таким вимогам:

#### Windows® 7

- Internet Explorer (версія 8.x або пізніша)
- Google Chrome (версія 34.x або пізніша)
- Firefox (версія 20.x або пізніша)

#### Windows® 8 або пізніша

- Internet Explorer (версія 9.x або пізніша)
- Google Chrome (версія 34.x або пізніша)
- Firefox (версія 20.x або пізніша)

#### macOS

- Firefox (версія 5.x або пізніша)
- Google Chrome (версія 34.x або пізніша)

#### **Linux**

- Google Chrome (версія 34.x або пізніша)
- Firefox (версія 20.x або пізніша)

### <span id="page-159-0"></span>Функції вбудованого веб-сервера HP

- Вкладка Information (Iнформація)
- [Вкладка General](#page-160-0) (Загальні)
- [Вкладка Copy/Print](#page-161-0) (Копіювання/Друк)
- Вкладка Scan/Digital Send [\(Сканування/Цифрове надсилання\)](#page-161-0)
- **[Вкладка Fax](#page-163-0) (Факс)**
- Вкладка Supplies [\(Витратні матеріали\)](#page-163-0)
- Вкладка Troubleshooting [\(Усунення несправностей\)](#page-163-0)
- **[Вкладка Security](#page-164-0) (Безпека)**
- [Вкладка HP Web Services](#page-165-0) (Веб-послуги НР)
- [Вкладка Networking](#page-165-0) (Робота в мережі)
- [Список Other Links](#page-167-0) (Інші посилання)

#### Вкладка Information (Інформація)

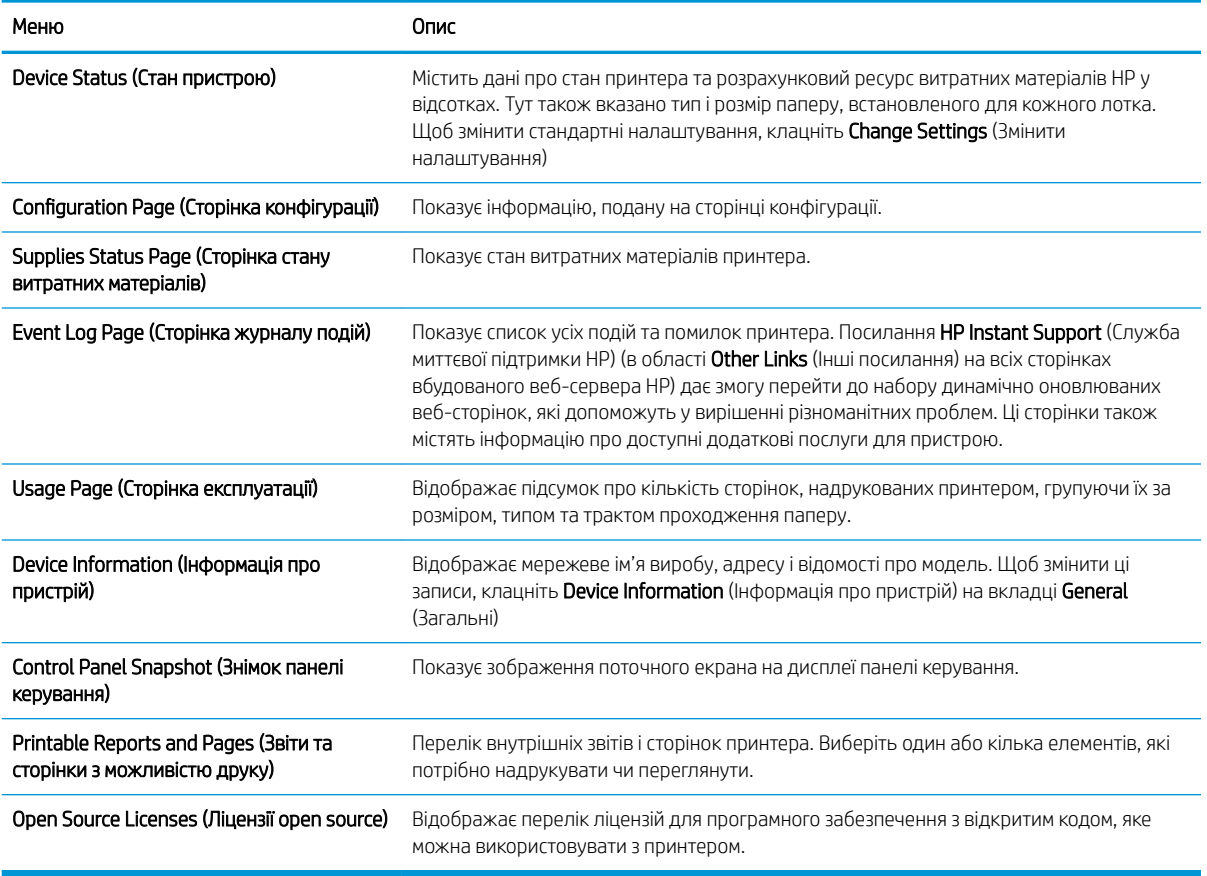

#### Таблиця 8-1 Вкладка Information (Інформація) вбудованого веб-сервера HP

### <span id="page-160-0"></span>Вкладка General (Загальні)

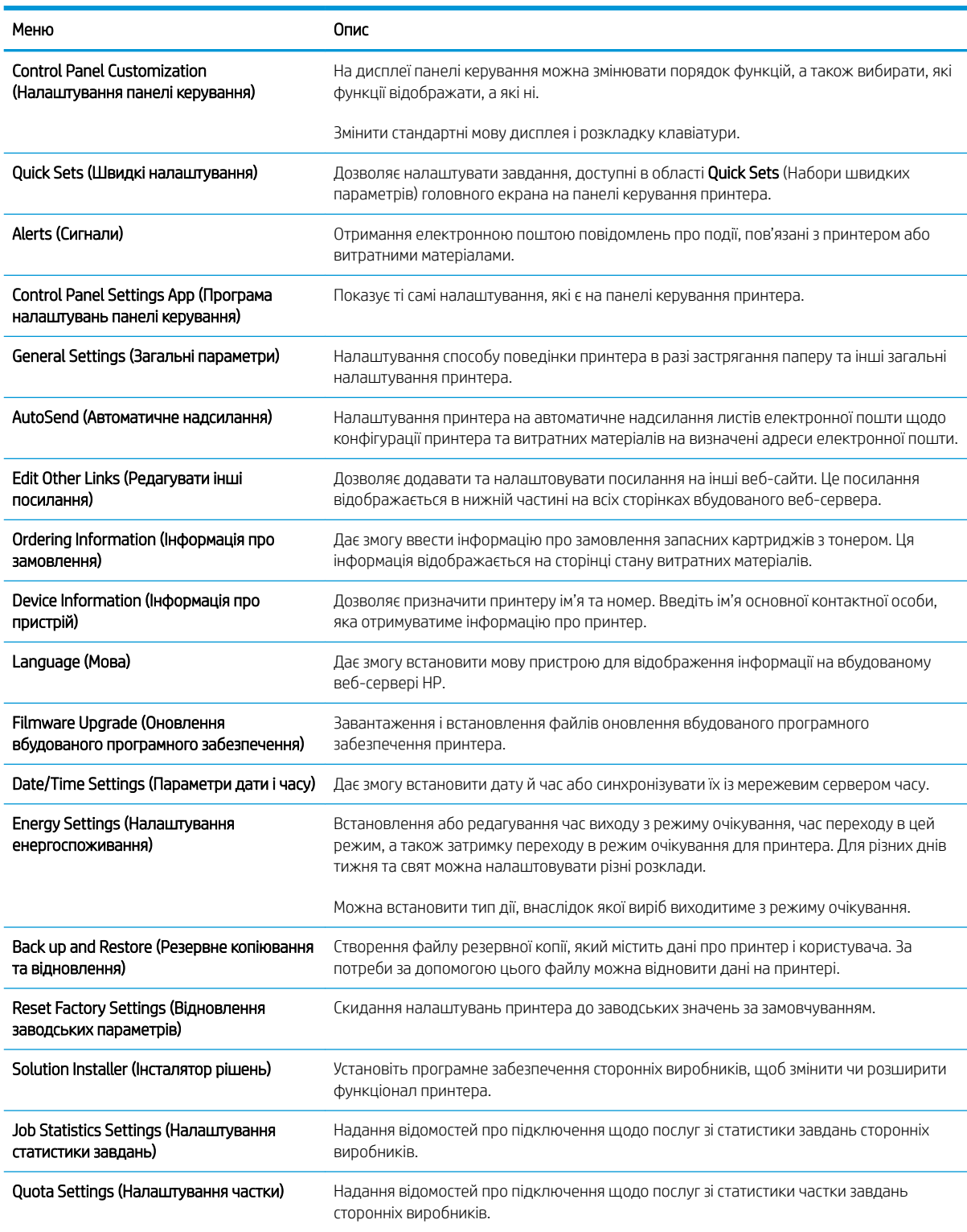

#### Таблиця 8-2 Вкладка General (Загальні) вбудованого веб-сервера HP

### <span id="page-161-0"></span>Вкладка Copy/Print (Копіювання/Друк)

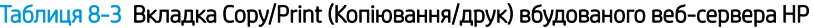

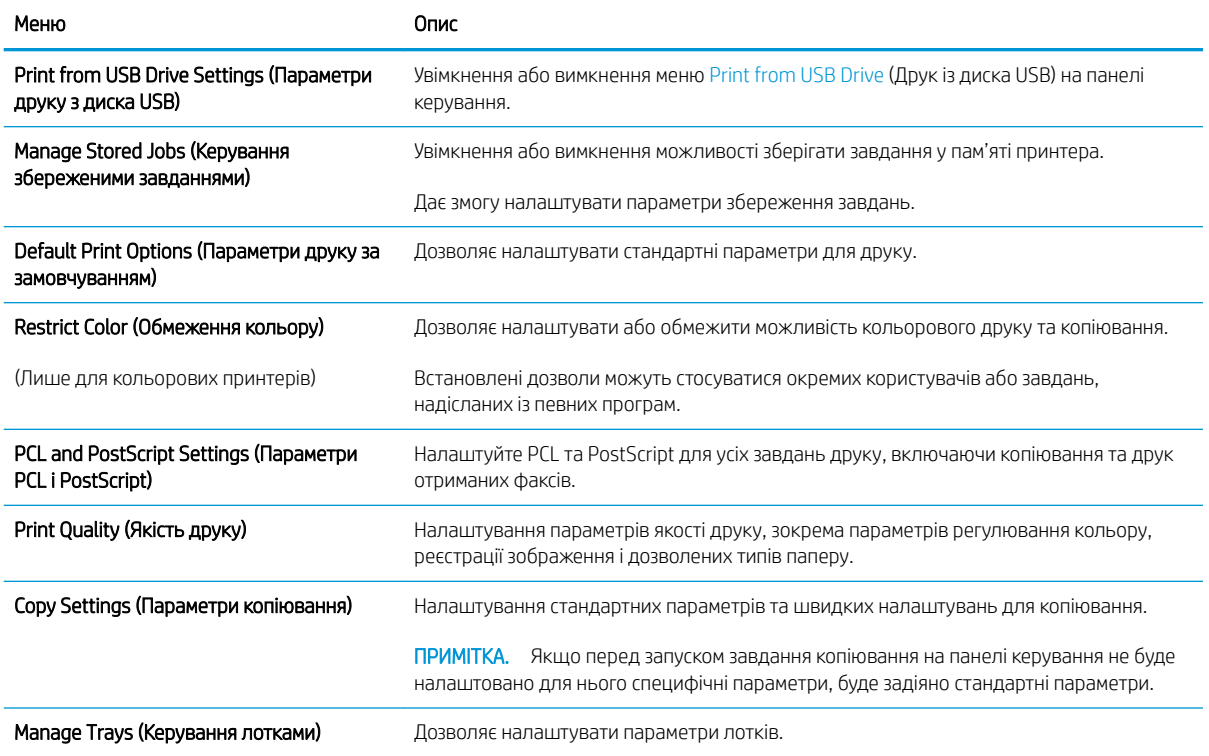

### Вкладка Scan/Digital Send (Сканування/Цифрове надсилання)

#### Таблиця 8-4 Вкладка Scan/Digital Send (Сканування/Цифрове надсилання) вбудованого веб-сервера HP

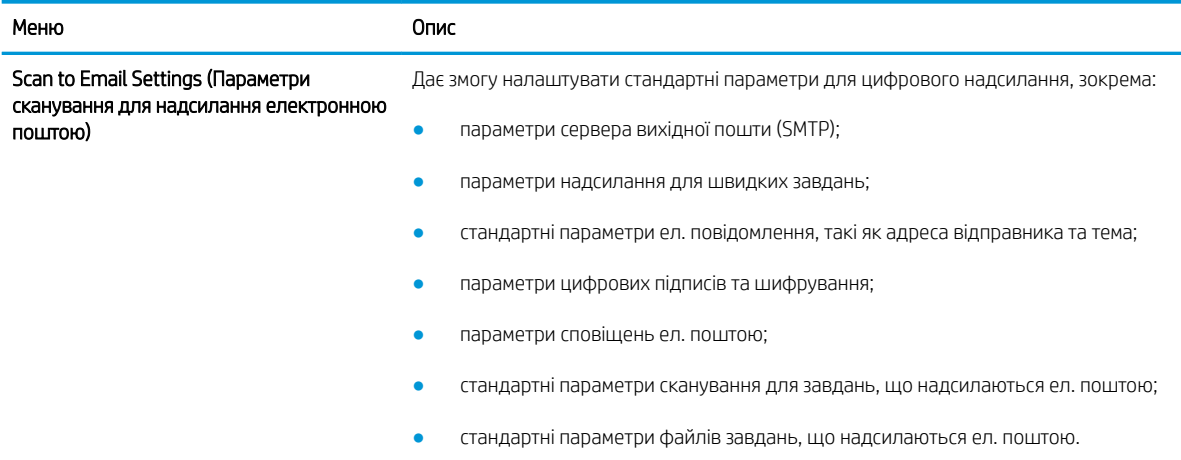

#### Таблиця 8-4 Вкладка Scan/Digital Send (Сканування/Цифрове надсилання) вбудованого веб-сервера HP (продовження)

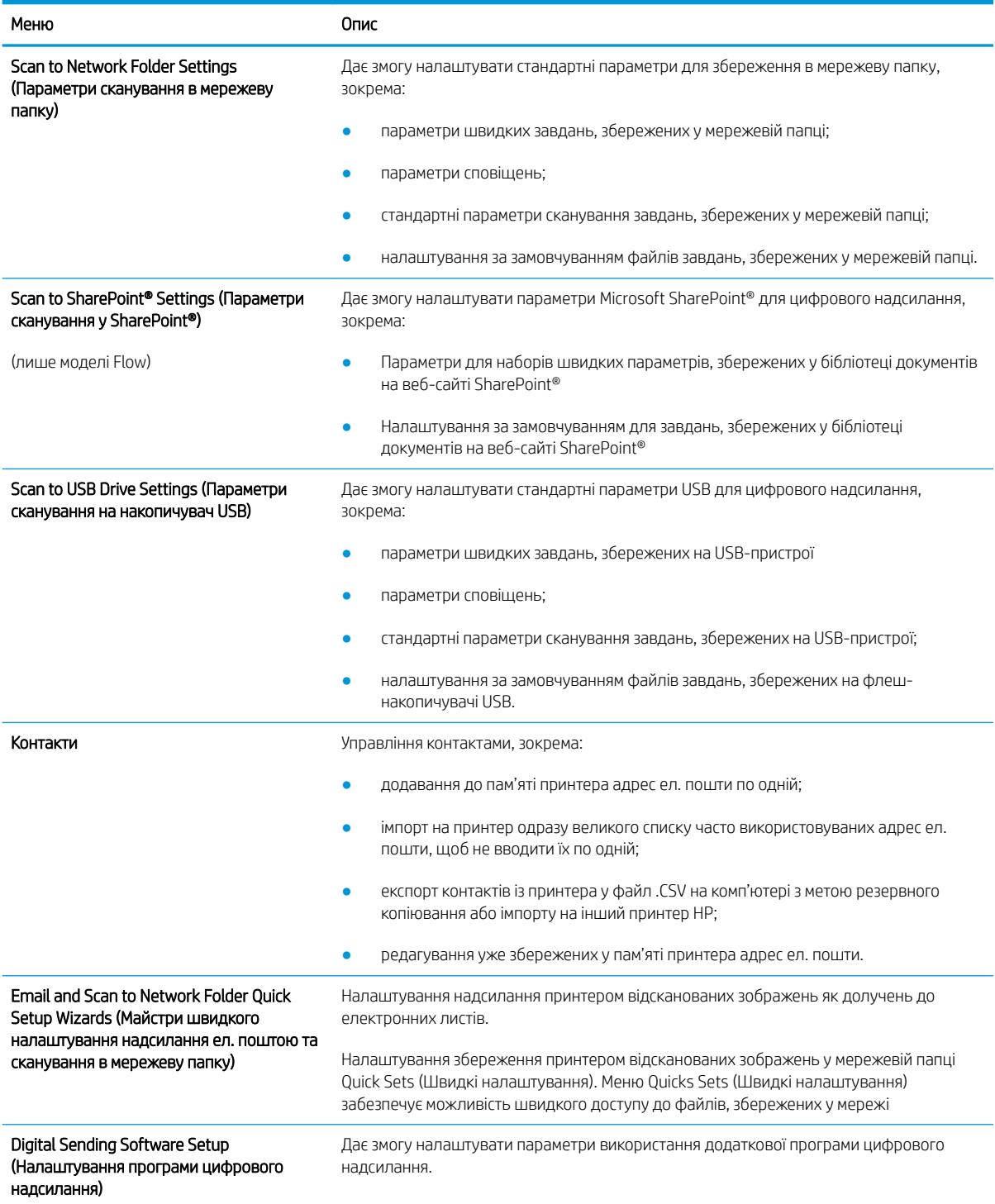

### <span id="page-163-0"></span>Вкладка Fax (Факс)

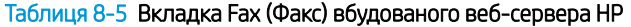

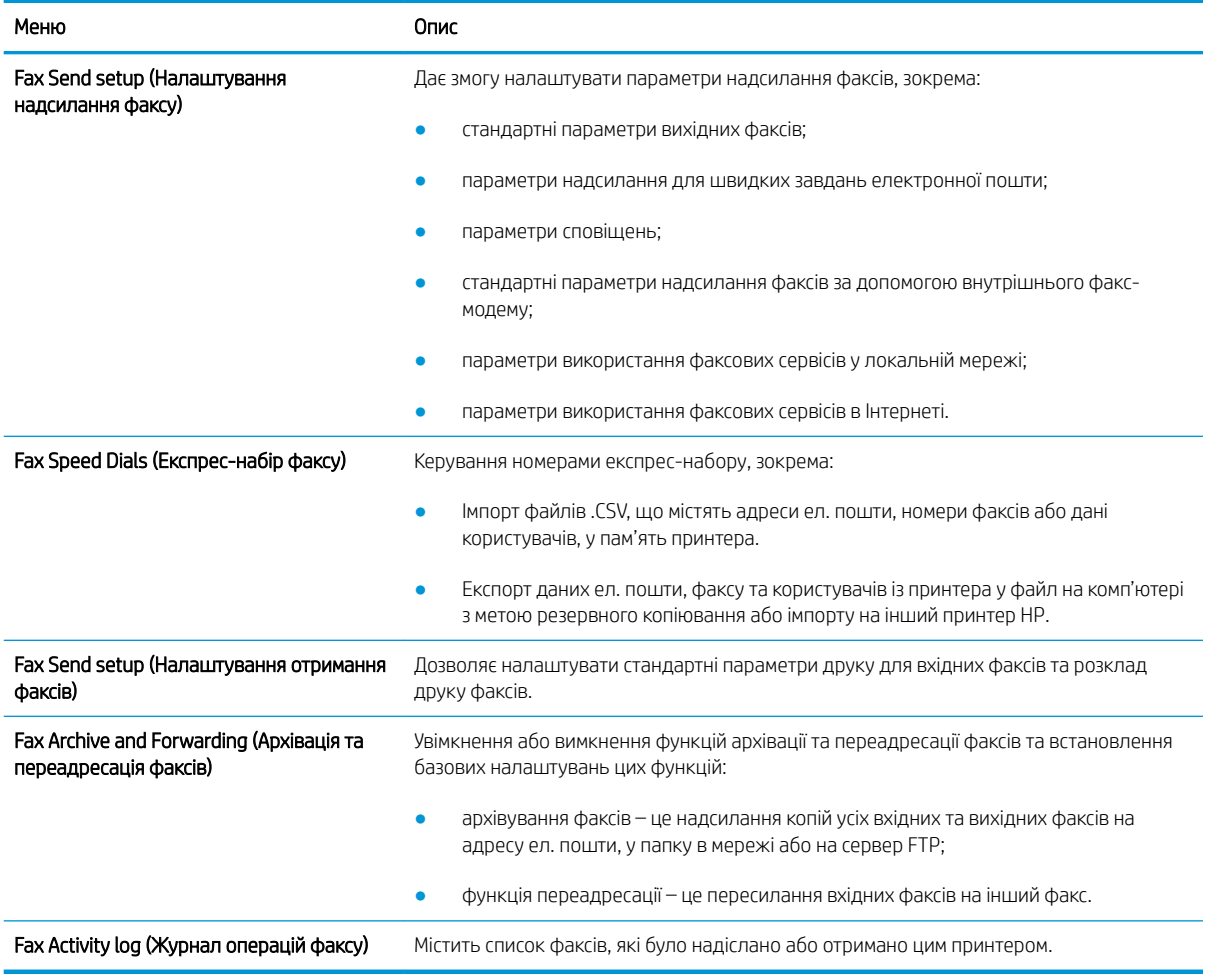

### Вкладка Supplies (Витратні матеріали)

#### Таблиця 8-6 Вкладка Supplies (Витратні матеріали) вбудованого веб-сервера HP

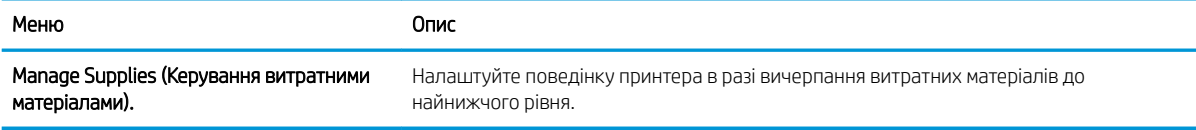

### Вкладка Troubleshooting (Усунення несправностей)

#### Таблиця 8-7 Вкладка Troubleshooting (Усунення несправностей) вбудованого веб-сервера HP

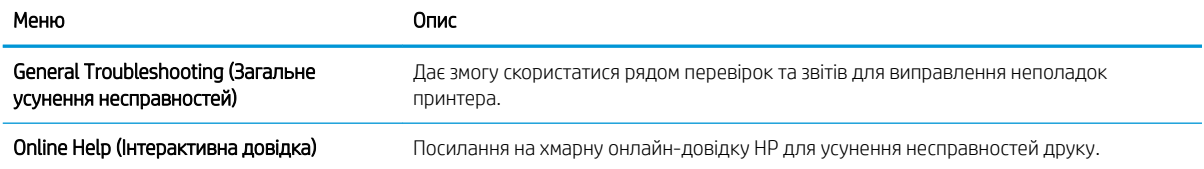

#### <span id="page-164-0"></span>Таблиця 8-7 Вкладка Troubleshooting (Усунення несправностей) вбудованого веб-сервера HP (продовження)

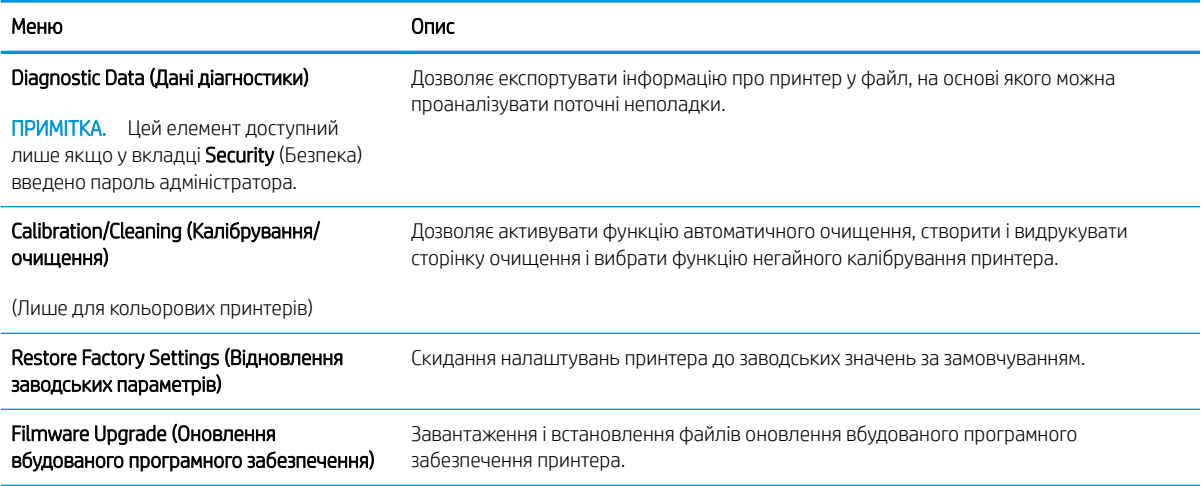

### Вкладка Security (Безпека)

#### Таблиця 8-8 Вкладка Security (Безпека) вбудованого веб-сервера HP

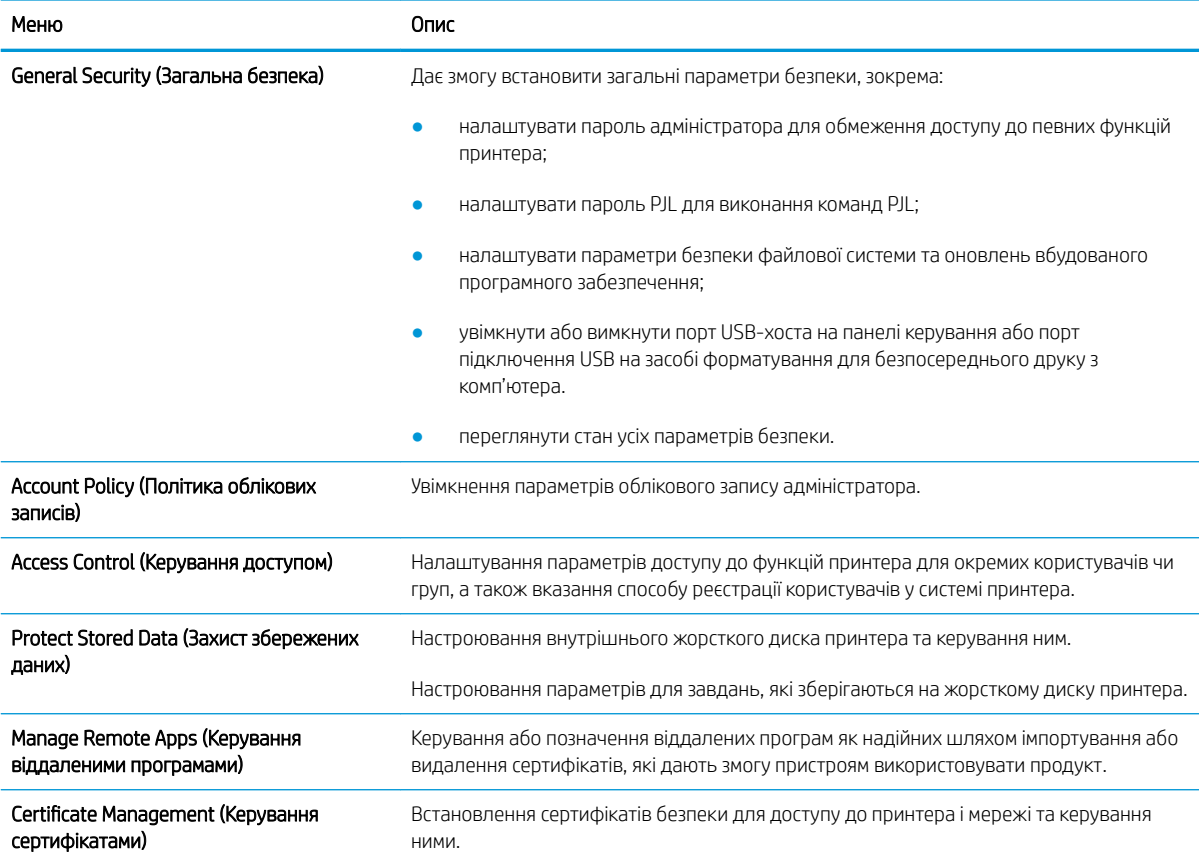

#### <span id="page-165-0"></span>Таблиця 8-8 Вкладка Security (Безпека) вбудованого веб-сервера HP (продовження)

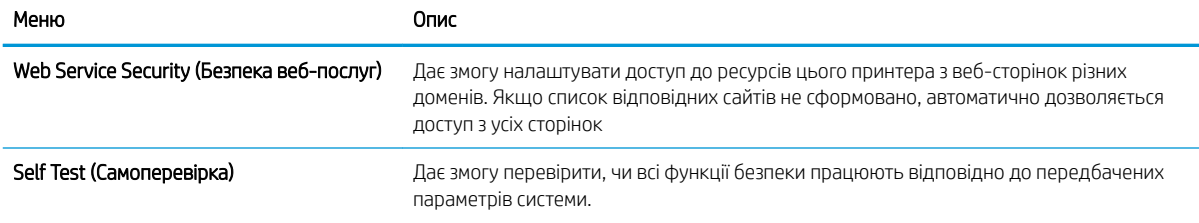

#### Вкладка HP Web Services (Веб-послуги НР)

Вкладка HP Web Services (Веб-послуги HP) використовується для налаштування й увімкнення вебслужб HP для цього принтера. Для використання функції HP ePrint потрібно ввімкнути веб-послуги HP.

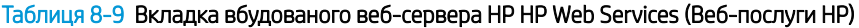

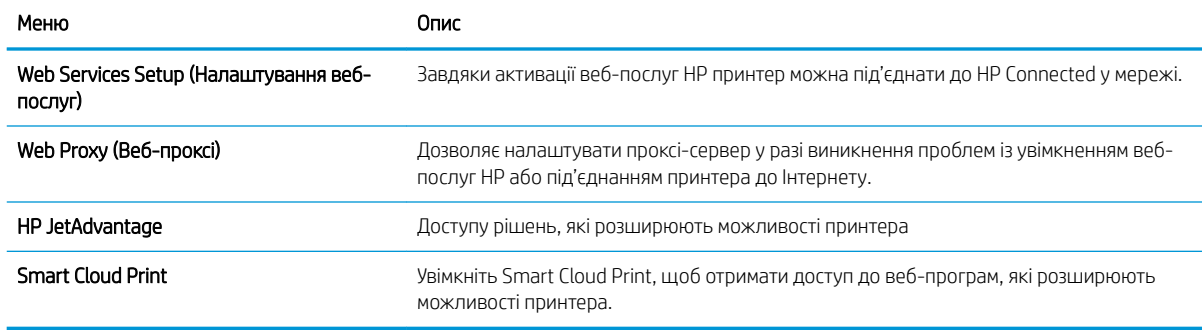

### Вкладка Networking (Робота в мережі)

Вкладка Networking (Робота в мережі) використовується для налаштування і захисту параметрів мережі принтера в разі його підключення до мережі через протокол IP. Ця вкладка не відображається, якщо принтер під'єднано до інших типів мереж.

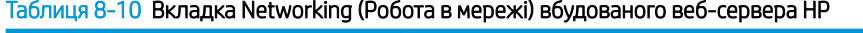

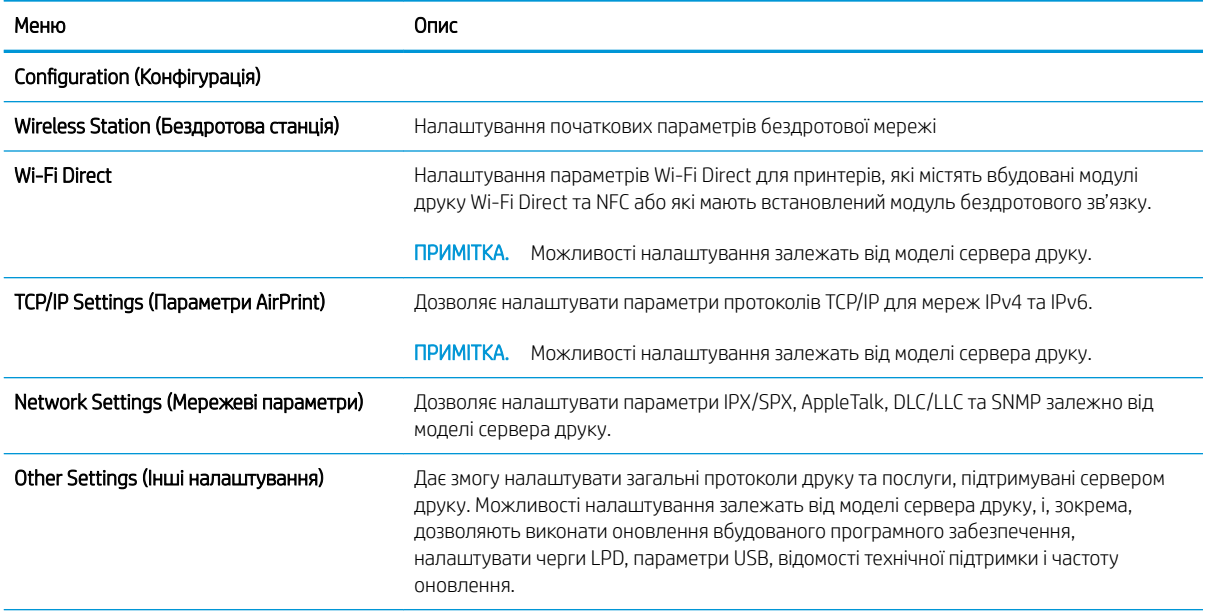

#### Таблиця 8-10 Вкладка Networking (Робота в мережі) вбудованого веб-сервера HP (продовження)

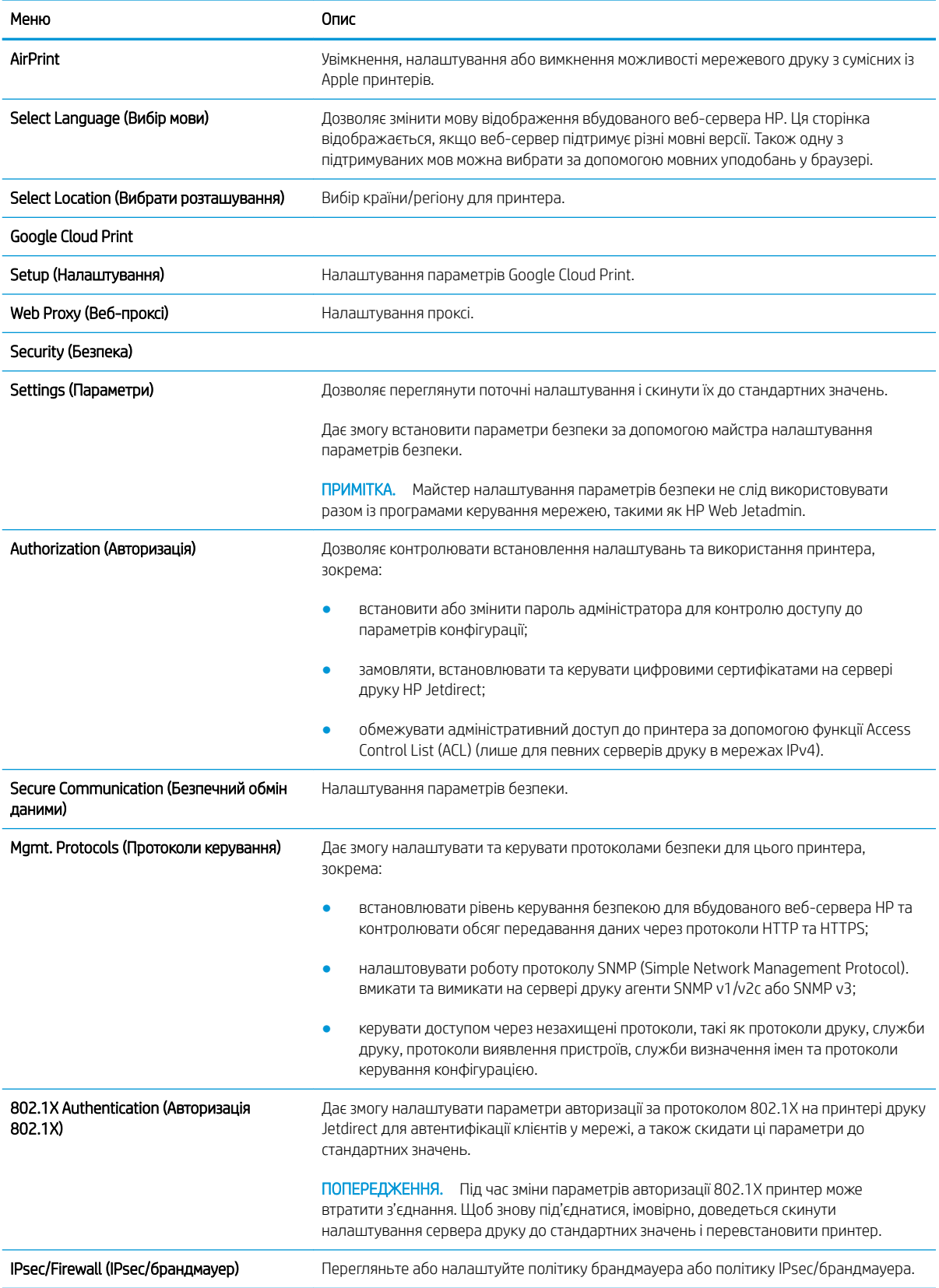

#### <span id="page-167-0"></span>Таблиця 8-10 Вкладка Networking (Робота в мережі) вбудованого веб-сервера HP (продовження)

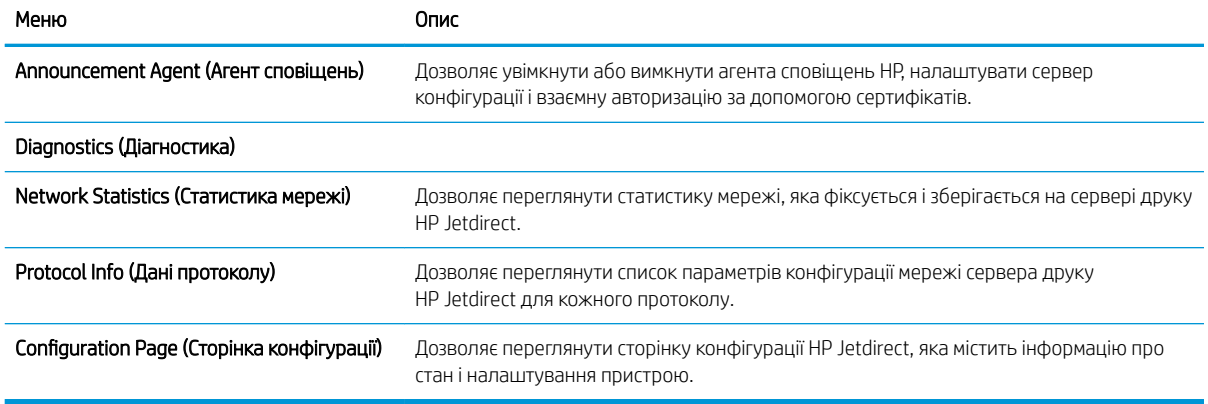

#### Список Other Links (Інші посилання)

Дозволяє налаштувати посилання, які відображатимуться внизу сторінки вбудованого веб-сервера HP за допомогою меню Edit Other Links (Редагувати інші посилання) у вкладці General (Загальні).

#### **Э ПРИМІТКА.** Нижче наведено стандартні посилання.

#### Таблиця 8-11 Список Other Links (Інші посилання) вбудованого веб-сервера HP

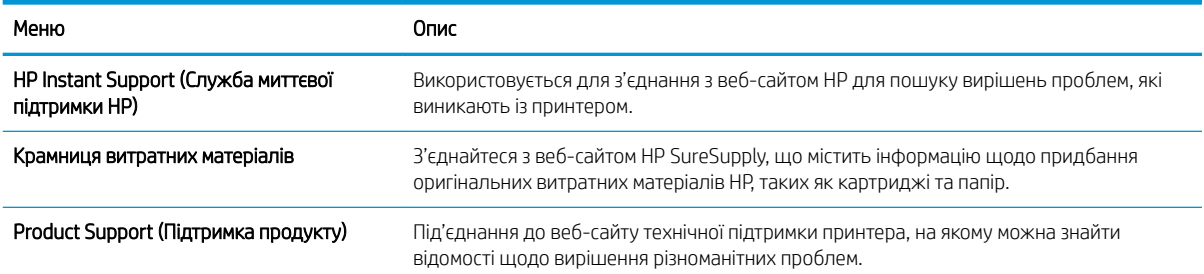

## <span id="page-168-0"></span>Конфігурація мережевих параметрів ІР

- Обмеження спільного використання принтера
- Перегляд або зміна мережевих параметрів
- Перейменування принтера в мережі
- [Ручне налаштування параметрів IPv4 TCP/IP за допомогою панелі керування](#page-169-0)
- [Ручне налаштування параметрів IPv6 TCP/IP за допомогою панелі керування](#page-169-0)
- [Швидкість з'єднання і параметри двостороннього друку](#page-170-0)

#### Обмеження спільного використання принтера

HP не підтримує функції однорангових мереж, оскільки ця можливість є функцією операційних систем Microsoft, а не драйверів друку HP. Відвідайте веб-сайт корпорації Майкрософт [www.microsoft.com.](http://www.microsoft.com)

### Перегляд або зміна мережевих параметрів

Для перегляду чи зміни налаштувань ІР-адреси можна використовувати вбудований веб-сервер HP.

- 1. Відкрийте вбудований веб-сервер HP.
	- а. На головному екрані на панелі керування принтера торкніться піктограми інформації (р, а потім торкніться піктограми мережі  $\frac{p}{h+1}$ для відображення IP-адреси чи імені хоста.
	- б. Відкрийте веб-браузер і введіть в адресному рядку IP-адресу або ім'я хоста, що відображаються на панелі керування принтера. Натисніть клавішу Enter на клавіатурі комп'ютера. Відкриється вікно вбудованого веб-сервера HP.
	- $\mathbb{B}^{\!\!*}$  ПРИМІТКА. Якщо веб-браузер виводить повідомлення з інформацією про те, що запитуваний веб-сайт може не бути безпечним, виберіть можливість продовження роботи з веб-сайтом. Використання цього веб-сайту не завдасть шкоди комп'ютеру.
- 2. Виберіть вкладку Networking (Робота в мережі), щоб отримати відомості про мережу. Встановіть потрібні налаштування.

#### Перейменування принтера в мережі

Щоб перейменувати принтер у мережі для його однозначної ідентифікації, скористайтеся вбудованим вебсервером HP.

- 1. Відкрийте вбудований веб-сервер HP.
	- а. На головному екрані на панелі керування принтера торкніться піктограми інформації  $\bigcap$ , а потім торкніться піктограми мережі «Для відображення IP-адреси чи імені хоста.

<span id="page-169-0"></span>б. Відкрийте веб-браузер і введіть в адресному рядку IP-адресу або ім'я хоста, що відображаються на панелі керування принтера. Натисніть клавішу Enter на клавіатурі комп'ютера. Відкриється вікно вбудованого веб-сервера HP.

**Э ПРИМІТКА.** Якщо веб-браузер виводить повідомлення з інформацією про те, що запитуваний веб-сайт може не бути безпечним, виберіть можливість продовження роботи з веб-сайтом. Використання цього веб-сайту не завдасть шкоди комп'ютеру.

- 2. Відкрийте вкладку General (Загальні).
- 3. На сторінці Device Information (Інформація про пристрій) у полі Device Name (Ім'я пристрою) вказується стандартне ім'я принтера. Це ім'я можна змінити для однозначної ідентифікації принтера.

**Э ПРИМІТКА.** Заповнювати інші поля на цій сторінці необов'язково.

4. Щоб зберегти зміни, натисніть кнопку Apply (Застосувати).

### Ручне налаштування параметрів IPv4 TCP/IP за допомогою панелі керування

За допомогою меню Settings (Налаштування) на панелі керування можна вручну встановити адресу IPv4, маску підмережі та шлюз за замовчуванням.

- 1. На головному екрані панелі керування принтера виберіть програму Settings (Налаштування), тоді виберіть піктограму Settings (Налаштування).
- 2. Відкрийте такі меню:
	- Networking (Робота в мережі)
	- Ethernet
	- TCP/IP
	- IPV 4 Settings (Параметри IPV 4)
	- Config Method (Спосіб налаштування)
- 3. Виберіть пункт Manual (Вручну) і натисніть кнопку Save (Зберегти).
- 4. Відкрийте меню Manual Settings (Налаштування вручну).
- 5. Виберіть пункт IP Address (ІР-адреса), Subnet Mask (Маска підмережі) або Default Gateway (Стандартний шлюз).
- 6. Виберіть перше поле, щоб відкрити клавіатуру. Введіть у полі відповідні цифри і натисніть кнопку OK.

Повторіть цю процедуру для всіх полів, після чого натисніть кнопку Save (Зберегти).

### Ручне налаштування параметрів IPv6 TCP/IP за допомогою панелі керування

За допомогою меню Settings (Налаштування) на панелі керування можна вручну встановити адресу IPv6.

- 1. На головному екрані панелі керування принтера виберіть програму Settings (Налаштування), тоді виберіть піктограму Settings (Налаштування).
- 2. Щоб увімкнути налаштування вручну, відкрийте такі меню:
- <span id="page-170-0"></span>Networking (Робота в мережі)
- **Ethernet**
- TCP/IP
- IPV6 Settings (Параметри IPv6)
- 3. Виберіть Enable (Увімкнути) і натисніть On (Увімк.).
- 4. Виберіть пункт Enable Manual Settings (Увімкнути налаштування вручну) і натисніть кнопку Done (Готово).
- 5. Щоб налаштувати адресу, відкрийте меню Address (Адреса), а потім торкніться відповідного поля, щоб відкрити клавіатуру.
- 6. За допомогою клавіатури введіть адресу, після чого натисніть кнопку OK.
- 7. Торкніть Save (Зберегти).

### Швидкість з'єднання і параметри двостороннього друку

**Э ПРИМІТКА.** Ця інформація стосується лише локальних кабельних мереж. Вона не пов'язана з бездротовими мережами.

Швидкість і режим з'єднання сервера друку мають відповідати параметрам мережі. У більшості випадків принтер повинен залишатися в автоматичному режимі. Невідповідні зміни швидкості з'єднання та параметрів двостороннього друку можуть перешкодити обмінові даних між принтером та іншими мережевими пристроями. Зміни можна внести за допомогою панелі керування принтера.

**Э ПРИМІТКА.** Налаштування принтера мають збігатися з налаштуваннями мережевого пристрою (мережевий концентратор, комутаційна панель, шлюз, маршрутизатор або комп'ютер).

**Э ПРИМІТКА.** Внаслідок внесення змін до цих налаштувань принтер вимикається, а потім вмикається знову. Внесення змін слід здійснювати тільки під час того, як принтер перебуває у стані очікування.

- 1. На головному екрані панелі керування принтера виберіть програму Settings (Налаштування), тоді виберіть піктограму Settings (Налаштування).
- 2. Відкрийте такі меню:
	- Networking (Робота в мережі)
	- Ethernet
	- Link Speed (Швидкість з'єднання)
- 3. Виберіть один із викладених далі варіантів:
	- Auto (Авто): Сервер друку автоматично налаштовується на найвищу швидкість зв'язку та дозволений у мережі режим зв'язку.
	- 10T Half (Половина 10T): 10 мегабіт за секунду (Мбіт/с), напівдуплексний режим
	- 10T Full (Повний 1000Т): 10 Мбіт/с, режим двостороннього друку
	- 10T Auto (Авто 10Т): 10 Mбіт/с, автоматичний дуплексний режим
	- 100TX Half (Половина 100ТХ): 100 Mбіт/с, напівдуплексний режим
- 100TX Full (Повний 100ТХ): 100 Mбіт/с, режим двостороннього друку
- 100TX Auto (Авто 100ТХ): 100 Mбіт/с, автоматичний дуплексний режим
- 1000T Full (Повний 1000Т): 1000 Mбіт/с, режим двостороннього друку
- 4. Натисніть кнопку Save (Зберегти). Принтер вимкнеться, а потім увімкнеться знов.

## <span id="page-172-0"></span>Функції безпеки принтера

- **Вступ**
- Положення про безпеку
- [Призначення паролю адміністратора](#page-173-0)
- **•** [IP Security](#page-174-0)
- [Підтримка шифрування. Захищений високоефективний жорсткий диск HP](#page-174-0)
- [Блокування механізму форматування](#page-174-0)

### Вступ

У принтері передбачено низку функцій безпеки для обмеження доступу до налаштувань, захисту даних та попередження доступу до цінних компонентів устаткування.

### Положення про безпеку

Принтер підтримує стандарти безпеки і рекомендовані протоколи, що підтримують безпеку принтера, захищають важливу інформацію мережі і полегшують спосіб контролю і підтримки принтера.

### <span id="page-173-0"></span>Призначення паролю адміністратора

Встановіть пароль адміністратора для доступу до принтера та вбудованого веб-сервера HP, щоб запобігти можливості змінення налаштувань невповноваженими користувачами.

- Встановлення пароля за допомогою вбудованого веб-сервера HP
- Надання облікових даних користувача на панелі керування принтера

#### Встановлення пароля за допомогою вбудованого веб-сервера HP

- 1. Відкрийте вбудований веб-сервер HP.
	- **а.** На головному екрані на панелі керування принтера торкніться піктограми інформації •, а потім торкніться піктограми мережі <sub>д</sub>ед для відображення IP-адреси чи імені хоста.
	- б. Відкрийте веб-браузер і введіть в адресному рядку IP-адресу або ім'я хоста, що відображаються на панелі керування принтера. Натисніть клавішу Enter на клавіатурі комп'ютера. Відкриється вікно вбудованого веб-сервера HP.
		- **Э ПРИМІТКА.** Якщо веб-браузер виводить повідомлення з інформацією про те, що запитуваний веб-сайт може не бути безпечним, виберіть можливість продовження роботи з веб-сайтом. Використання цього веб-сайту не завдасть шкоди комп'ютеру.
- 2. Виберіть вкладку Security (Безпека).
- 3. Відкрийте меню General Security (Загальна безпека).
- 4. В області Set the Local Administrator Password (Встановити пароль локального адміністратора) введіть ім'я, яке буде асоціюватися з паролем у полі Username (Ім'я користувача).
- 5. Введіть пароль у полі New Password (Новий пароль) і повторіть його у полі Verify Password (Перевірка пароля).
	- **Э ПРИМІТКА.** У разі зміни наявного пароля потрібно спочатку ввести його в полі **Old Password** (Старий пароль).
- 6. Натисніть кнопку Apply (Застосувати).
- ПРИМІТКА. Запишіть пароль і зберігайте його в надійному місці. Неможливо відновити пароль адміністратора. Якщо ви втратили або загубили пароль адміністратора, зверніться до служби технічної підтримки HP за адресою [support.hp.com,](http://support.hp.com) щоб повністю скинути принтер.

#### Надання облікових даних користувача на панелі керування принтера

Для деяких функцій панелі керування принтера можна встановити захист від несанкціонованого використання. Якщо для функції встановлено захист, то перед її використанням принтер відобразить запит на вхід у систему. Ви можете також увійти в систему, не очікуючи відображення запиту, натиснувши кнопку Sign In (Увійти в систему) на панелі керування принтера.

Зазвичай реєстраційні дані для входу в систему принтера такі ж, як і для входу в мережу. Зверніться до мережевого адміністратора цього принтера, якщо у вас виникнуть запитання щодо використання облікових даних.

- <span id="page-174-0"></span>1. на головному екрані панелі керування принтера виберіть Copy (Копіювання).
- 2. Для введення реєстраційних даних дотримуйтеся підказок.
- **Э ПРИМІТКА.** Задля безпеки принтера, завершивши роботу з ним, натисніть кнопку Sign Out (Вийти із системи).

### IP Security

IP Security (IPsec) – це набір протоколів, що контролюють потік даних на принтер і з принтера у мережах на основі IP. IPsec забезпечує автентифікацію між хостами, цілісність даних та шифрування мережевих зв'язків.

Для принтерів, що підключені до мережі та містять сервер друку HP Jetdirect, IPsec можна налаштувати за допомогою вкладки Networking (Робота в мережі) на вбудованому веб-сервері HP.

### Підтримка шифрування. Захищений високоефективний жорсткий диск HP

Цей жорсткий диск забезпечує шифрування даних на апаратному рівні, що дозволяє безпечно зберігати важливі дані без погіршення роботи принтера. У роботі цього жорсткого диска використовується найновіший стандарт AES (Advanced Encryption Standard — удосконалений стандарт шифрування), а також універсальні функції для економії часу, що забезпечує безвідмовне функціонування.

Для налаштування диска скористайтеся меню Security (Безпека) на вбудованому веб-сервері НР.

#### Блокування механізму форматування

У модулі форматування є гніздо, куди можна підключити кабель безпеки. Якщо заблокувати модуль форматування, це дозволить попередити вилучення з нього цінних компонентів.

## <span id="page-175-0"></span>Параметри збереження енергії

- [Друк у режимі EconoMode \(Економний режим\)](#page-176-0)
- [Встановлення таймера сну і налаштування принтера на споживання не більше 1 Вт електроенергії](#page-176-0)
- [Встановлення розкладу переходу у сплячий режим](#page-177-0)

### <span id="page-176-0"></span>Друк у режимі EconoMode (Економний режим)

Цей виріб принтер можливість використання режиму EconoMode для друку чорнових варіантів документів. Використання режиму EconoMode зменшує використання тонера. Однак використання економного режиму може також погіршити якість друку.

- Налаштування режиму EconoMode у драйвері принтера
- Налаштування режиму EconoMode на панелі керування принтера

HP не рекомендує використовувати режим EconoMode постійно. Якщо EconoMode застосовується постійно, то ресурс тонера зберігатиметься довше, аніж ресурс механічних частин картриджа з тонером. Якщо якість друку починає погіршуватися та стає неприйнятною, замініть картридж із тонером.

ПРИМІТКА. Якщо цей параметр у драйвері принтера недоступний, його можна налаштувати за допомогою панелі керування принтера.

#### Налаштування режиму EconoMode у драйвері принтера

- 1. У програмі виберіть параметр Друк.
- 2. Виберіть принтер і клацніть Властивості чи Настройки.
- 3. Клацніть на вкладці Папір/Якість.
- 4. Позначте пункт EconoMode (Економний режим), щоб активувати цю функцію, і натисніть OK.

#### Налаштування режиму EconoMode на панелі керування принтера

На панелі керування принтера можна змінити налаштування режиму EconoMode.

- 1. На головному екрані панелі керування принтера виберіть програму Settings (Налаштування), тоді виберіть піктограму Settings (Налаштування).
- 2. Відкрийте такі меню:
	- Copy/Print (Копіювання/Друк) або Print (Друк)
	- Default Print Options (Параметри друку за замовчуванням)
	- Економний режим
- 3. Для увімкнення або вимкнення цієї функції вибирайте On (Увімк.) або Off (Вимк.).

#### Встановлення таймера сну і налаштування принтера на споживання не більше 1 Вт електроенергії

Параметри сплячого режиму впливають на те, скільки енергії споживає принтер, час прокидання \засинання, швидкість переходу в режим сну та швидкість виходу з режиму сну.

Щоб налаштувати принтер на використання до 1 Вт енергії в режимі сну, встановіть параметри Sleep after Inactivity (Засинати після неактивності) і Auto Off after sleep (Автоматично вимикатися після сну).

- 1. На головному екрані панелі керування принтера виберіть програму Settings (Налаштування), тоді виберіть піктограму Settings (Налаштування).
- 2. Відкрийте такі меню:
- <span id="page-177-0"></span>General (Загальна інформація)
- Energy Settings (Налаштування енергоспоживання)
- Sleep Settings (Параметри режиму сну)
- 3. Виберіть параметр Sleep after Inactivity (Засинати після неактивності), щоби вказати, після скількох хвилин неактивності принтер переходитиме в режим сну. Введіть потрібний час.
- 4. Виберіть Auto Off after sleep (Автоматичне вимкнення після сну), щоб після періоду сну принтер переходив у глибший режим заощадження енергії. Введіть потрібний час.
	- **В ПРИМІТКА.** За замовчуванням принтер буде вмикатися після автоматичного вимикання у відповідь на будь-яку дію, крім з'єднання USB або Wi-Fi. Для більшого заощадження енергії принтер можна налаштувати на ввімкнення лише після натиснення кнопки живлення; для цього виберіть Shut down (wake on power button only) (Вимкнути (вмикати лише кнопкою живлення)).
- 5. Натисніть Done (Готово) для збереження налаштування.

### Встановлення розкладу переходу у сплячий режим

Функція Sleep Schedule (Розклад переходу в режим сну) дає змогу налаштувати принтер на автоматичне прокидання чи перехід у режим сну у певний час у певні дні тижня.

- 1. На головному екрані панелі керування принтера виберіть програму Settings (Налаштування), тоді виберіть піктограму Settings (Налаштування).
- 2. Відкрийте такі меню:
	- General (Загальна інформація)
	- Energy Settings (Налаштування енергоспоживання)
	- Sleep Schedule (Розклад переходу в сплячий режим)
- 3. Торкніть кнопку New Event (Нова подія) і виберіть тип події для налаштування розкладу: Wake Event (Подія прокидання) або Sleep Event (Подія засинання).
- 4. Для події увімкнення або переходу в режим сну встановіть час і дні тижня. Натисніть Save (Зберегти) для збереження налаштування.

## HP Web Jetadmin

HP Web Jetadmin – це відзначений нагородами провідний інструмент для ефективного керування цілою низкою мережевих пристроїв HP, включно з принтерами, багатофункціональними принтерами та цифровими передавачами. Це комплексне рішення дає змогу віддалено інсталювати, відстежувати й обслуговувати середовище друку та роботи із зображенням, а також усувати пов'язані з ним несправності та питання безпеки, завдяки чому значно підвищується продуктивність бізнесу, заощаджується час, здійснюється керування витратами та захист інвестицій.

Для підтримки окремих функцій пристрою періодично випускаються оновлення HP Web Jetadmin. Додаткові відомості дивіться на сайті [www.hp.com/go/webjetadmin](http://www.hp.com/go/webjetadmin).

## Оновлення програмного забезпечення та мікропрограми

Компанія HP регулярно оновлює функції, доступні у вбудованому програмному забезпеченні принтера. Щоб скористатися перевагами найновіших функцій, оновіть вбудоване програмне забезпечення принтера. Завантажте найновіший файл оновлення вбудованої програми з мережі:

Зайдіть на сайт www.hp.com/support/liM528mfp. Виберіть пункт Drivers & Software (Драйвери та програмне забезпечення).
# 9 Вирішення проблем

Усунення проблем, пов'язаних із принтером. Шукайте додаткові ресурси для довідки та технічної підтримки.

- [Підтримка користувачів](#page-181-0)
- [Довідка панелі керування](#page-181-0)
- **[Відновлення заводських параметрів](#page-182-0)**
- [На панелі керування принтера з'явилося повідомлення «Cartridge is low» \(Ресурс картриджа](#page-183-0)  [вичерпується\) або «Cartridge is very low» \(Ресурс картриджа майже вичерпано\).](#page-183-0)
- [Принтер не підбирає папір або папір подається неправильно](#page-186-0)
- [Усунення застрягання паперу](#page-193-0)
- [Вирішення проблем щодо якості друку](#page-214-0)
- [Покращення якості копіювання зображень](#page-230-0)
- [Покращення якості сканованого зображення](#page-235-0)
- [Покращення якості факсового зображення](#page-240-0)
- [Усунення несправностей дротового підключення](#page-244-0)
- [Усунення несправностей бездротового підключення](#page-246-0)
- [Вирішення проблем з факсом](#page-250-0)
- [Накопичувач USB не відповідає](#page-256-0)

Допоміжні відео-матеріали містяться на веб-сторінці [www.hp.com/videos/LaserJet](http://www.hp.com/videos/LaserJet).

Подана інформація є достовірною на момент публікації. Поточну інформацію можна отримати на вебсторінці [www.hp.com/support/ljM528mfp](http://www.hp.com/support/ljM528mfp).

#### Додаткові відомості:

Повна довідка HP для принтера включає таку інформацію:

- Встановлення й налаштування
- Знайомство й використання
- Вирішення проблем
- Оновлення програмного забезпечення і вбудованого програмного забезпечення
- <span id="page-181-0"></span>● Форуми технічної підтримки
- Гарантійна та нормативна інформація

## Підтримка користувачів

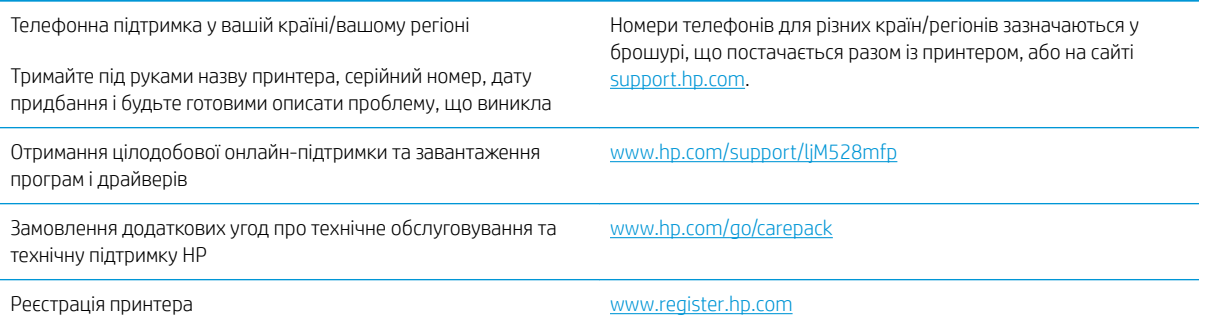

## Довідка панелі керування

Принтер обладнано вбудованою системою довідки, що пояснює, як використовувати кожен екран. Щоб відкрити довідкову систему, торкніть кнопку довідки  $\bullet$  у верхньому правому куті екрана.

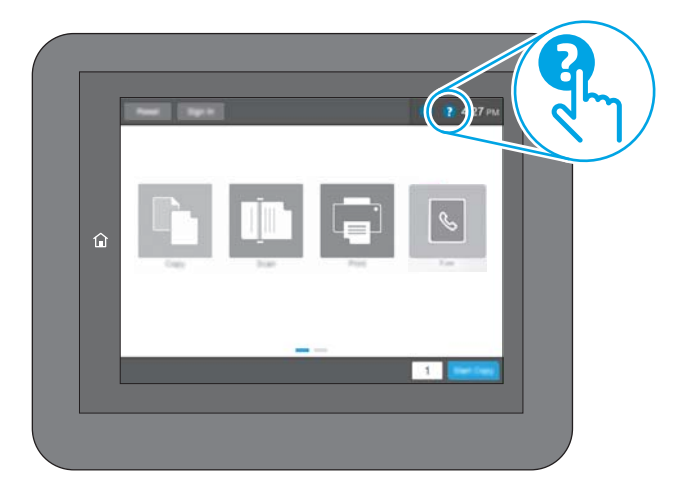

Для деяких екранів довідка відкривається у вигляді загального меню, в якому подано перелік певних тем. Пересуватись по меню можна за допомогою кнопок у меню.

Деякі екрани довідки містять анімацію, яка ілюструє певні процедури, наприклад, усунення застрягань паперу.

Якщо принтер сповістить про помилку або подасть попередження, торкніть кнопку довідки  $\Omega$ , щоб відкрити повідомлення, яке описує проблему. У повідомлені будуть також наведені вказівки щодо вирішення проблеми.

## <span id="page-182-0"></span>Відновлення заводських параметрів

Відновлення заводських параметрів принтера може допомогти вирішити проблеми.

- **Вступ**
- Спосіб 1: Відновлення заводських налаштувань на панелі керування принтера
- Спосіб 2: Відновлення заводських налаштувань через вбудований веб-сервер НР (лише для принтерів, підключених до мережі)

### Вступ

Оригінальні заводські налаштування принтера можна відновити одним із описаних нижче способів.

#### Спосіб 1: Відновлення заводських налаштувань на панелі керування принтера

Відновлюйте заводські налаштування за допомогою панелі керування принтера.

- 1. На головному екрані панелі керування принтера виберіть програму Settings (Налаштування), тоді виберіть піктограму Settings (Налаштування).
- 2. Відкрийте такі меню:
	- General (Загальна інформація)
	- Reset Factory Settings (Відновлення заводських параметрів)
- 3. Виберіть Reset (Скинути).

На екрані відобразиться повідомлення з нагадуванням про те, що виконання функції відновлення заводських параметрів може призвести до втрати даних.

4. Щоб завершити процес, виберіть пункт Reset (Скинути).

ПРИМІТКА. Після завершення процедури скидання параметрів принтер автоматично перезавантажиться.

#### Спосіб 2: Відновлення заводських налаштувань через вбудований веб-сервер НР (лише для принтерів, підключених до мережі)

За допомогою вбудованого веб-сервера HP скиньте налаштування принтера до заводських значень.

- 1. На панелі керування принтера виберіть кнопку інформації  $\bigcap$ , а потім виберіть піктограму мережі  $\frac{D}{2\pi}$ для відображення ІР-адреси чи імені хоста.
- 2. Відкрийте вкладку General (Загальні).
- 3. Ліворуч на екрані клацніть пункт Restore Factory Settings (Відновлення заводських налаштувань).
- 4. Натисніть кнопку Reset (Скинути).

**Э ПРИМІТКА.** Після завершення процедури скидання параметрів принтер автоматично перезавантажиться.

<span id="page-183-0"></span>На панелі керування принтера з'явилося повідомлення «Cartridge is low» (Ресурс картриджа вичерпується) або «Cartridge is very low» (Ресурс картриджа майже вичерпано).

- [Зміна налаштування найнижчого рівня ресурсу](#page-184-0)
- [Замовлення витратних матеріалів](#page-184-0)

Cartridge low (Ресурс картриджа вичерпується): Принтер повідомить, коли рівень тонера в картриджі знизиться до певного рівня. Фактичний ресурс картриджа з тонером, що залишився, може бути іншим. Варто подбати про наявність запасного картриджа, який можна буде встановити, коли якість друку стане неприйнятною. Картридж із тонером не обов'язково міняти відразу.

Продовжуйте друкувати з використанням поточного картриджа, поки розподіл тонера забезпечує прийнятну якість друку. Щоб рівномірно розподілити тонер, вийміть картридж із принтера і обережно похитайте картриджем вперед-назад по-горизонталі. Щодо графічного представлення див. вказівки із заміни картриджа. Знову встановіть картридж у принтер і закрийте кришку.

Cartridge is very low (Ресурс картриджа майже вичерпано): Принтер повідомить, коли рівень тонера в картриджі знизиться до найнижчого рівня. Фактичний ресурс картриджа з тонером, що залишився, може бути іншим. Варто подбати про наявність запасного картриджа, який можна буде встановити, коли якість друку стане неприйнятною. Поки якість друку залишається прийнятною, заміняти картридж із тонером негайно не обов'язково.

Термін дії гарантійної програми HP Premium Protection Warranty завершується разом із ресурсом використовуваного картриджа. Перевірити стан картриджа можна на сторінці стану витратних матеріалів або у вбудованому веб-сервері HP (EWS).

#### <span id="page-184-0"></span>Зміна налаштування найнижчого рівня ресурсу

Поведінку принтера в разі вичерпання витратних матеріалів до найнижчого рівня можна змінити. Після встановлення нового картриджа повторно призначати ці параметри не потрібно.

- Зміна налаштування низького рівня витратного матеріалу на панелі керування
- Для принтерів із підтримкою факсового зв'язку

#### Зміна налаштування низького рівня витратного матеріалу на панелі керування

Змініть налаштування на панелі керування принтера.

- 1. На головному екрані панелі керування принтера виберіть програму Settings (Налаштування), тоді виберіть піктограму Settings (Налаштування).
- 2. Відкрийте такі меню:
	- Manage Supplies (Керування витратними матеріалами).
	- Very Low Behavior (Поведінка у разі дуже низького ресурсу)
	- Black Cartridge (Чорний картридж) або Color Cartridges (Кольорові картриджі)
- 3. Виберіть один із викладених далі варіантів:
	- Виберіть пункт Stop (Зупинити), щоб принтер припинив друк, коли картридж досягне порогового значення рівня ресурсу Very Low (Дуже низький).
	- Виберіть пункт Prompt to continue (Запит продовжити), щоб принтер припинив друк, коли картридж досягне порогового значення рівня ресурсу Very Low (Дуже низький). Можна підтвердити запит або замінити картридж, щоб відновити друк.
	- Виберіть пункт Continue (Продовжити), щоб отримувати повідомлення про дуже низький рівень ресурсу картриджа і продовжувати друк, незважаючи на рівень ресурсу Very Low (Дуже низький) і не виконуючи додаткових дій. Це може призвести до незадовільної якості друку.

#### Для принтерів із підтримкою факсового зв'язку

Якщо для принтера налаштовано значення Stop (Зупинити) або Prompt to continue (Запит продовжити), існує ризик, що факси не друкуватимуться після того, як принтер відновить друк. Таке може статися, якщо принтер отримав більше факсових повідомлень, аніж може вмістити пам'ять, поки принтер перебував у режимі очікування.

Принтер може безперебійно друкувати факси навіть після досягнення найнижчого порогу вичерпування ресурсу картриджа, якщо для картриджа встановити налаштування Continue (Продовжити), однак якість друку при цьому може погіршитися.

#### Замовлення витратних матеріалів

Замовлення витратних матеріалів і паперу <http://www.hp.com/go/SureSupply>

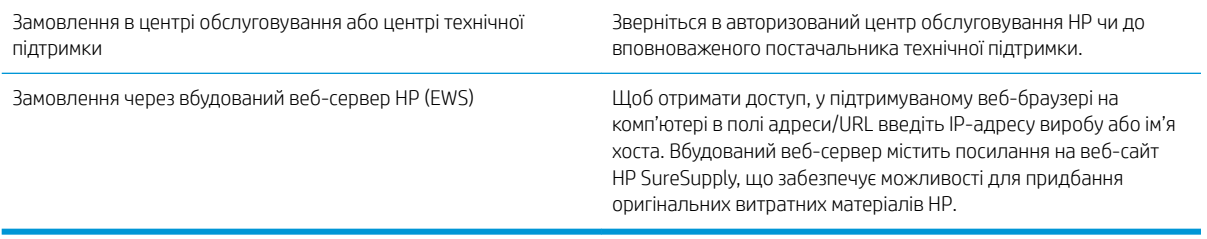

## <span id="page-186-0"></span>Принтер не підбирає папір або папір подається неправильно

- **Вступ**
- Принтер не захоплює папір
- [Принтер захоплює одночасно кілька аркушів паперу](#page-188-0)
- [Пристрій подачі документів зминає чи перекошує папір або захоплює одразу кілька аркушів.](#page-192-0)

#### Вступ

Подані рішення можуть допомогти розв'язати проблему, якщо принтер не захоплює папір із лотка або якщо захоплює одночасно кілька аркушів паперу. Будь-яка з цих ситуацій може призвести до застрягання паперу.

#### Принтер не захоплює папір

Якщо принтер не захоплює папір із лотка, спробуйте вдатися до таких рішень.

- 1. Відкрийте принтер і вийміть рештки застряглого паперу. Переконайтеся, що всередині принтера не залишилося відірваних залишків паперу.
- 2. Завантажте у лоток папір із розміром відповідно до завдання.
- 3. Перевірте, чи правильно вказано тип і розмір паперу на панелі керування принтера.
- 4. Перевірте правильність встановлення напрямних для паперу в лотку відповідно до розміру паперу. Налаштуйте напрямні згідно з належними відступами в лотку. Стрілка на регуляторі лотка має бути точно вирівняна з маркуванням на лотку.
	- **Э ПРИМІТКА.** Не встановлюйте напрямні для паперу впритул до стосу паперу. Встановлюйте їх відповідно до пазів чи позначок у лотку.

Подані зображення відображають приклади пазів відповідно до розміру паперу в лотках для різних принтерів. Більшість принтерів HP мають позначками, подібно до цих.

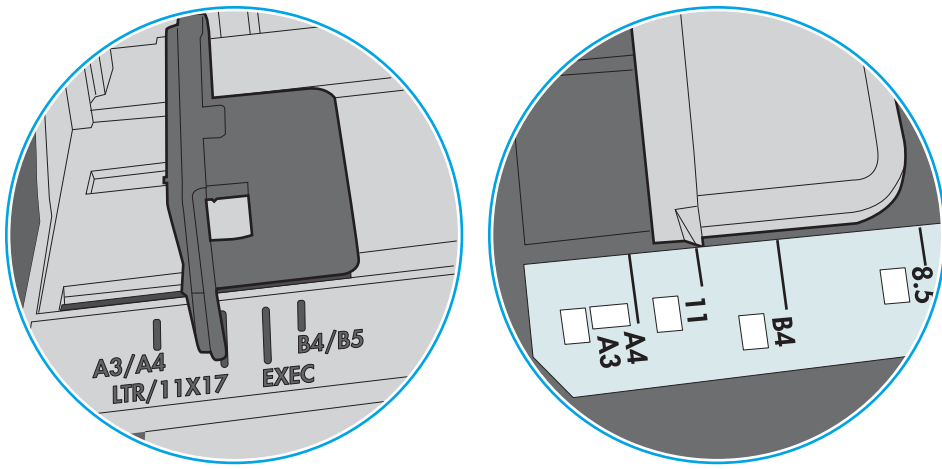

Рисунок 9-1 Позначки розмірів для лотка 1 чи багатофункціонального лотка

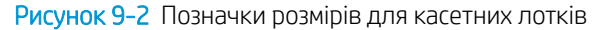

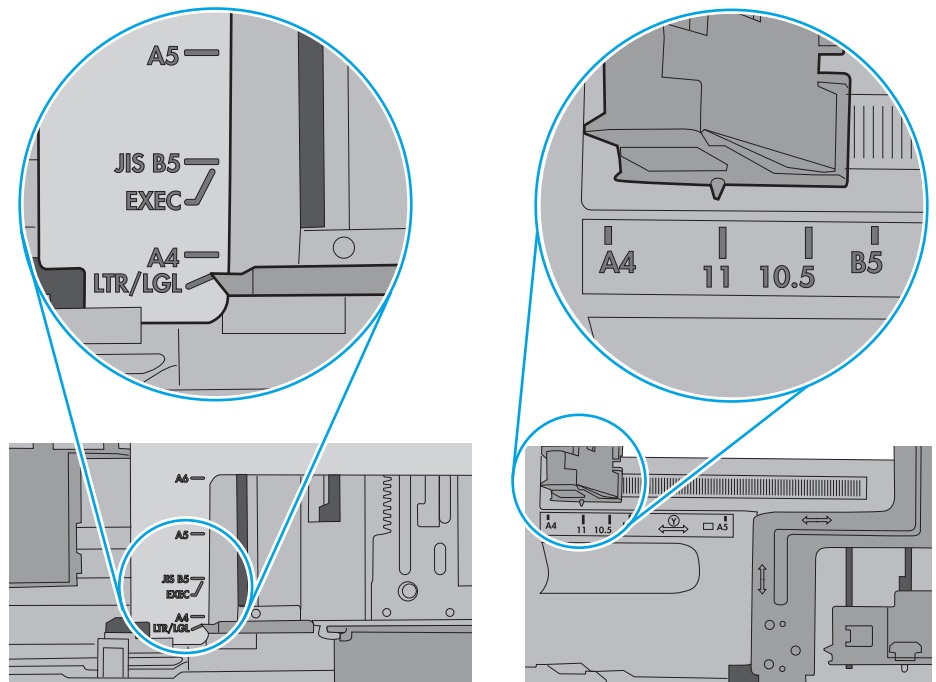

<span id="page-188-0"></span>5. Перевірте, чи вологість у кімнаті відповідає технічним вимогам для цього принтера та чи папір зберігається у закритих упаковках. Більшість пачок паперу продаються у вологозахисній обгортці, щоб зберегти папір сухим.

У середовищах із високою вологістю папір угорі стосу в лотку може вбирати вологи, а тому може мати хвилястий або нерівномірний зовнішній вигляд. У такому разі вийміть верхні 5–10 аркушів паперу зі стосу.

У середовищах з низькою вологістю надмірна статична електрика може призвести до злипання аркушів паперу. У цьому випадку вийміть папір із лотка і зігніть стос, тримаючи його руками з обох сторін і стягуючи кінці до U-подібної форми. Потім розігніть і повторно зігніть в іншу сторону до Uподібної форми. Потім, утримуючи стос паперу з обох боків, повторіть ці дії. Цей процес вивільніть окремі аркуші без утворення статичної електрики. Вирівняйте стос паперу до столу та покладіть його на місце у лоток.

Рисунок 9-3 Техніка для згинання стосу паперу

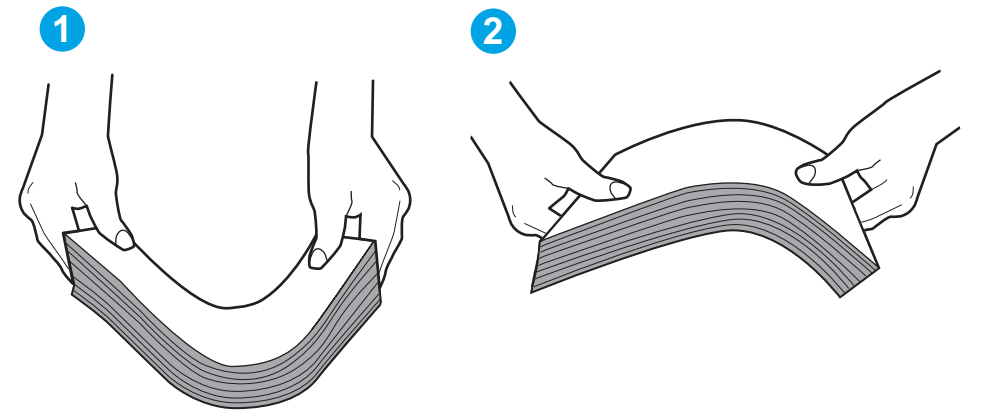

- 6. Перевірте панель керування принтера, можливо, пристрій очікує підтвердження підказки про ручну подачу паперу. Завантажте папір і продовжуйте.
- 7. Імовірно, забруднилися ролики над лотком. Протріть ролики безворсовою тканиною, змоченою теплою водою. Використовуйте дистильовану воду, якщо можливо.
	- $\bigtriangleup$  ПОПЕРЕДЖЕННЯ. Не розпилюйте воду безпосередньо на принтер. Замість цього розпиліть воду на тканину або змочіть тканину водою і викрутіть її, перш ніж чистити ролики.

Подані зображення відображають приклади розташування роликів для різних принтерів.

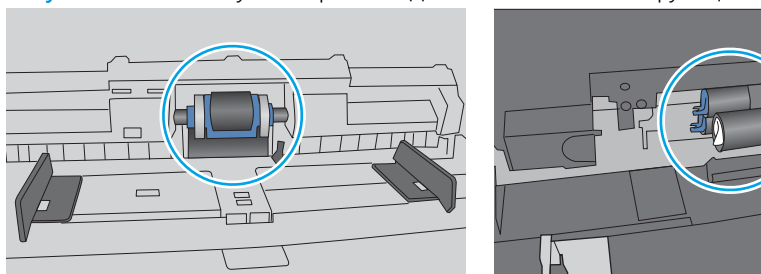

Рисунок 9-4 Розташування роликів для лотка 1 чи багатофункціонального лотка

#### Принтер захоплює одночасно кілька аркушів паперу

Якщо принтер захоплює одночасно кілька аркушів паперу, спробуйте вдатися до таких рішень.

- 1. Вийміть стос паперу з лотка, зігніть його, поверніть на 180 градусів та прогортайте. *Не розкривайте папір віялом.* Встановіть стос паперу в лоток.
	- **В ПРИМІТКА.** Обмахування папером може призвести до утворення статичної електрики. Замість обмахування папером зігніть стос, тримаючи його руками з обох сторін і стягуючи кінці до U-подібної форми. Потім розігніть і повторно зігніть в іншу сторону до U-подібної форми. Потім, утримуючи стос паперу з обох боків, повторіть ці дії. Цей процес вивільніть окремі аркуші без утворення статичної електрики. Вирівняйте стос паперу до столу та покладіть його на місце у лоток.

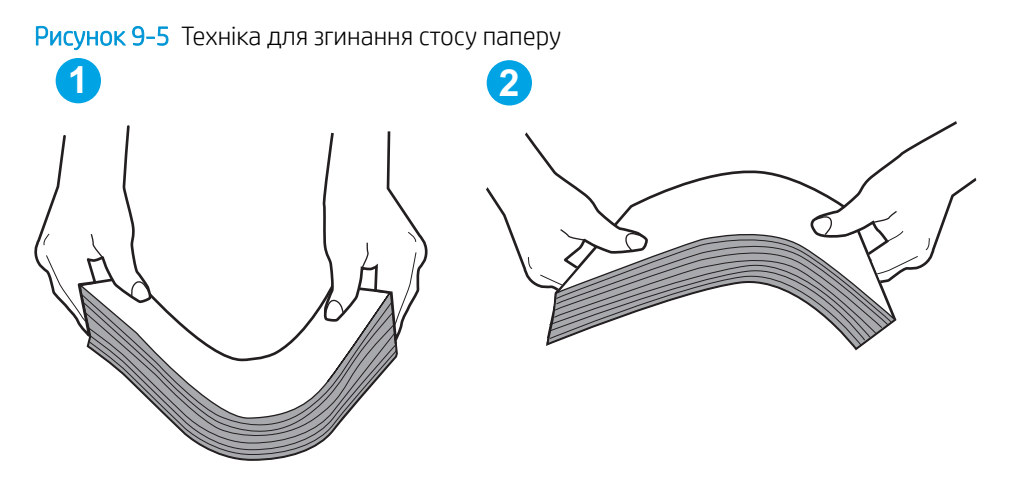

- 2. Використовуйте лише той папір, який відповідає технічним вимогам НP для цього принтера.
- 3. Перевірте, чи вологість у кімнаті відповідає технічним вимогам для цього принтера та чи папір зберігається у закритих упаковках. Більшість пачок паперу продаються у вологозахисній обгортці, щоб зберегти папір сухим.

У середовищах із високою вологістю папір угорі стосу в лотку може вбирати вологи, а тому може мати хвилястий або нерівномірний зовнішній вигляд. У такому разі вийміть верхні 5–10 аркушів паперу зі стосу.

У середовищах з низькою вологістю надмірна статична електрика може призвести до злипання аркушів паперу. Якщо таке станеться, вийміть папір із лотка і зігніть стос, як описано вище.

4. Папір не повинен бути зморщеним, зігнутим або пошкодженим. У разі потреби скористайтеся папером із іншої пачки.

5. Переконайтеся, що лоток не переповнений лоток, перевіривши позначки висоти стосу всередині лотка. Якщо лоток переповнений, вийміть увесь стос паперу із лотка, вирівняйте його та поверніть частину паперу в лоток.

Подані зображення відображають приклади позначок висоти стосу в лотках для різних принтерів. Більшість принтерів HP мають позначками, подібно до цих. Слід також перевірити, що всі аркушів паперу є нижче лапок біля позначок висоти стосу. Ці лапки допомагають тримати папір у правильному положенні, коли він входить у принтер.

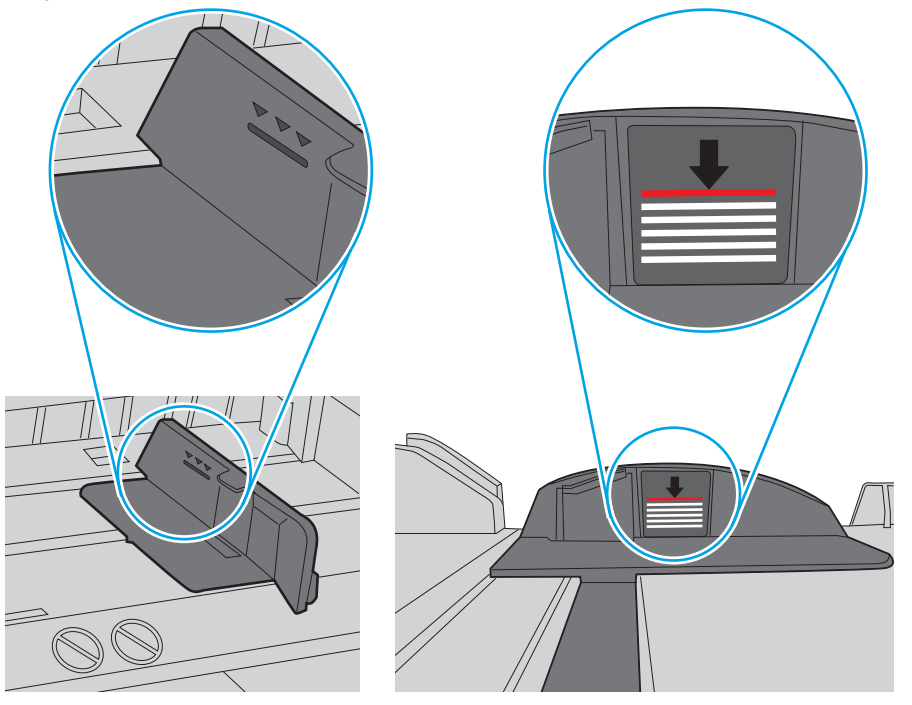

Рисунок 9-6 Позначки висоти стосу

Рисунок 9-7 Лапка для стосу паперу

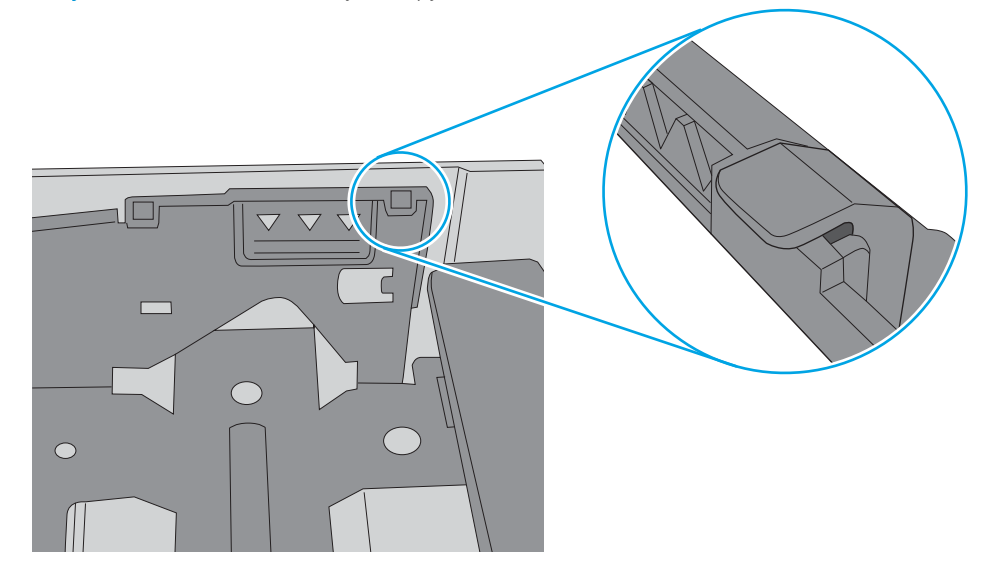

- 6. Перевірте правильність встановлення напрямних для паперу в лотку відповідно до розміру паперу. Налаштуйте напрямні згідно з належними відступами в лотку. Стрілка на регуляторі лотка має бути точно вирівняна з маркуванням на лотку.
	- **Э ПРИМІТКА.** Не встановлюйте напрямні для паперу впритул до стосу паперу. Встановлюйте їх відповідно до пазів чи позначок у лотку.

Подані зображення відображають приклади пазів відповідно до розміру паперу в лотках для різних принтерів. Більшість принтерів HP мають позначками, подібно до цих.

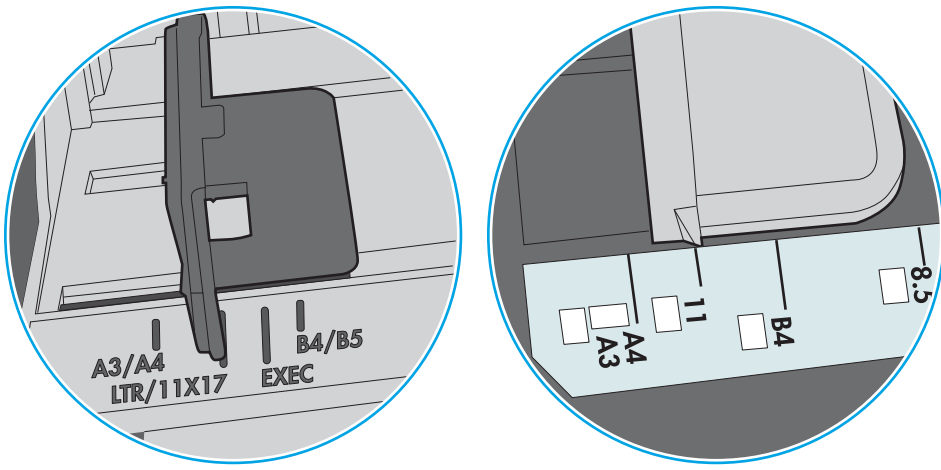

Рисунок 9-8 Позначки розмірів для лотка 1 чи багатофункціонального лотка

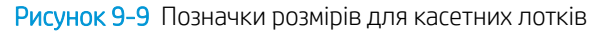

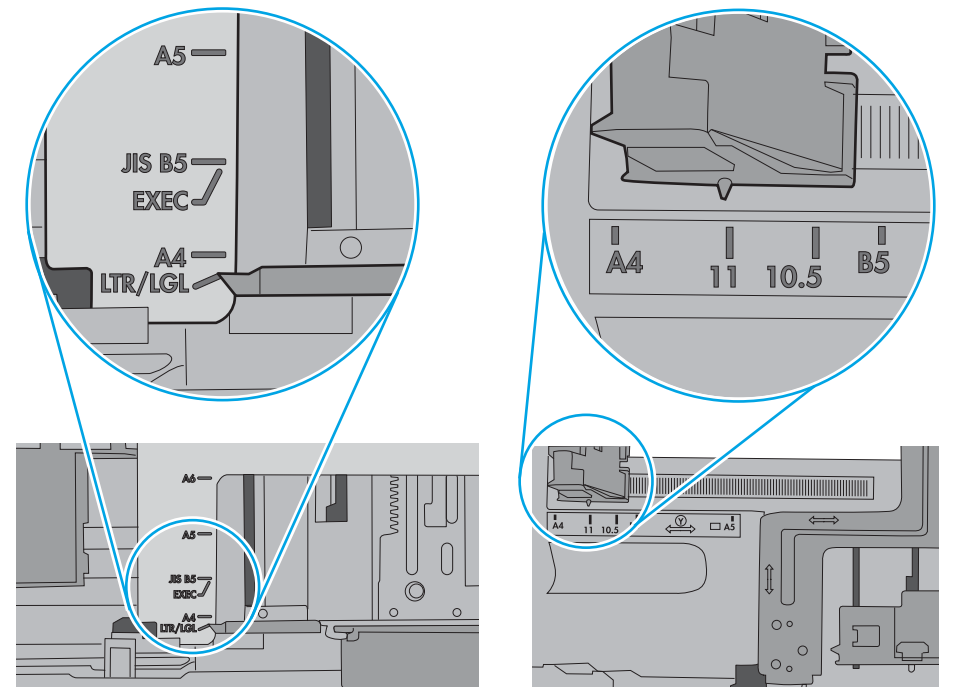

7. Перевірте, чи середовище друку відповідає рекомендованим технічним характеристикам.

#### <span id="page-192-0"></span>Пристрій подачі документів зминає чи перекошує папір або захоплює одразу кілька аркушів.

**Э ПРИМІТКА.** Ця інформація стосується лише багатофункціональний принтерів.

- Імовірно, на оригіналі є сторонні предмети, як-от скоби чи клейкі нотатки. Їх необхідно усунути.
- Перевірте, чи всі ролики на місці і чи закрито кришку доступу до роликів всередині пристрою подачі документів.
- Перевірте, чи закрита верхня кришка пристрою автоматичної подачі документів.
- Імовірно, сторінки розміщені неправильно. Вирівняйте сторінки і відрегулюйте напрямні для розташування стосу в центрі.
- Для належної подачі паперу напрямні мають торкатися країв стосу. Перевірте, чи стос розташовано належним чином, і чи напрямні торкаються його країв.
- Імовірно, у вхідному або вихідному лотку пристрою подачі документів кількість аркушів перевищує максимально дозволену. Перевірте, чи стос паперу розташовується під напрямними вхідного лотка, і заберіть аркуші з вихідного лотка.
- Перевірте, чи у шляху проходження паперу немає шматочків паперу, скоб, скріпок чи інших сторонніх предметів.
- Почистьте ролики подачі та блока розділення пристрою автоматичної подачі документів. Це можна зробити за допомогою стиснутого повітря або змоченої в теплій воді безворсової тканини. Якщо аркуші неправильно подаватимуться й надалі, замініть ролики.
- На головному екрані на панелі керування принтера прокрутіть і натисніть кнопку Supplies (Витратні матеріали). Перевірте стан комплектуючих пристрою подачі документів і за потреби замініть їх.

## <span id="page-193-0"></span>Усунення застрягання паперу

- **Вступ**
- Місця застрягання паперу
- [Автонавігація для усунення застрягань паперу](#page-194-0)
- [Регулярно або часто застрягає папір?](#page-194-0)
- [Усунення застрягання паперу у пристрої автоматичної подачі документів 31.13.yz](#page-194-0)
- Усунення застрягань паперу в лотку  $1 13.$ А $1$
- [Усунення застрягань паперу в лотку 2, лотку 3, лотку 4 і лотку 5 13.A2, 13.A3, 13.A4, 13.A5](#page-201-0)
- [Усунення застрягання паперу у вихідному відсіку 13.E1](#page-204-0)
- [Усунення застрягання паперу у пристрої двостороннього друку](#page-205-0) 13.CX.XX, 13.DX.XX
- [Усунення застрягань паперу в області картриджа з тонером](#page-210-0)
- [Усунення застрягання паперу у термофіксаторі 13.B2; 13.FF](#page-212-0)

#### Вступ

Нижче наведено вказівки щодо усунення застрягань паперу в принтері.

#### Місця застрягання паперу

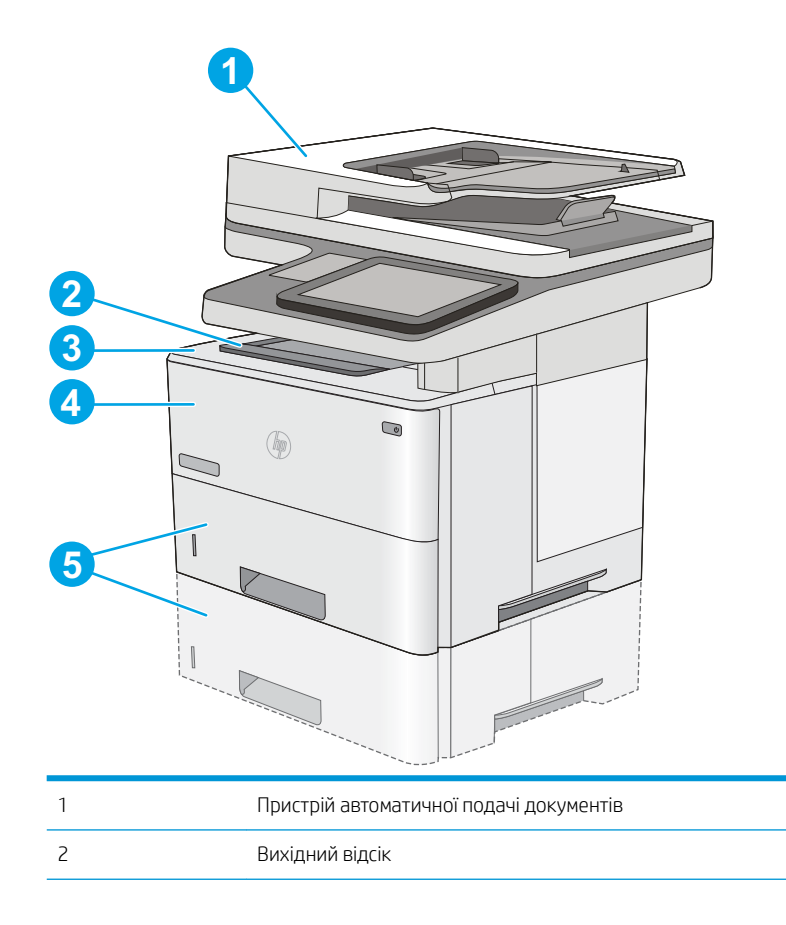

<span id="page-194-0"></span>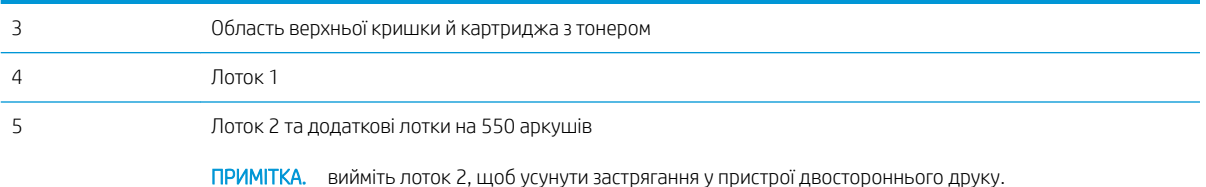

#### Автонавігація для усунення застрягань паперу

Функція автонавігації допомагає усунути застрягання, відображаючи покрокові вказівки на панелі керування. Після виконання одного кроку, принтер подає наступну вказівку, поки не буде виконано всієї процедури.

#### Регулярно або часто застрягає папір?

Щоб зменшити кількість застрягання паперу, спробуйте вдатися до таких рішень.

**Э ПРИМІТКА.** Щоб переглянути відео, яке демонструє, як завантажувати папір, щоб зменшити кількість застрягань, клацніть [тут](http://link.brightcove.com/services/player/bcpid1190528646001?bctid=ref:REFIDWDN41f38993-8adc-4b9f-9479-3170ab7282ef).

- 1. Використовуйте лише той папір, який відповідає технічним вимогам НP для цього принтера.
- 2. Папір не повинен бути зморщеним, зігнутим або пошкодженим. У разі потреби скористайтеся папером із іншої пачки.
- 3. Не використовуйте папір, на якому щось друкували або копіювали раніше.
- 4. Перевірте, чи не переповнений лоток. Якщо це так, вийміть увесь стос із лотка, вирівняйте його та поверніть частину в лоток.
- 5. Перевірте правильність встановлення напрямних для паперу в лотку відповідно до розміру паперу. Встановіть напрямні таким чином, щоби вони лише торкалися стосу паперу, не згинаючи його.
- 6. Перевірте, чи лоток повністю встановлено у принтер.
- 7. У випадку друку на цупкому, тисненому або перфорованому папері слід користуватися функцією ручної подачі паперу і подавати аркуші по одному.
- 8. Відкрийте меню Trays (Лотки) на панелі керування принтера. Перевірте, чи лоток налаштовано відповідно до типу та розміру використовуваного паперу.
- 9. Перевірте, чи середовище друку відповідає рекомендованим технічним характеристикам.

#### Усунення застрягання паперу у пристрої автоматичної подачі документів – 31.13.yz

Нижче наведено вказівки щодо видалення застрягань паперу у пристрої автоматичної подачі документів. У випадку застрягання на панелі керування з'явиться анімована індикація, яка допоможе усунути застрягання.

1. Підніміть фіксатор, щоб звільнити кришку пристрою автоматичної подачі документів.

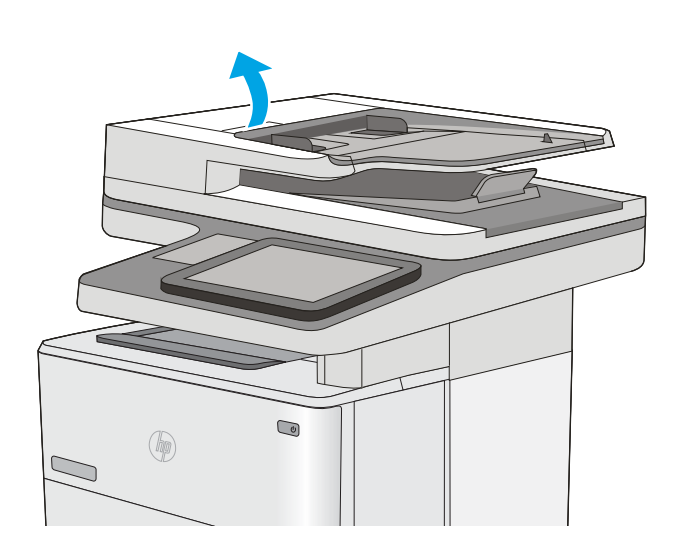

2. Відкрийте кришку пристрою автоматичної подачі документів.

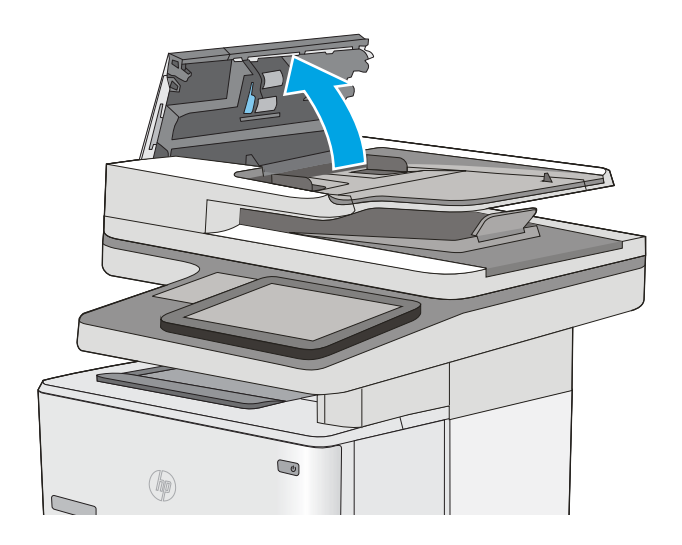

3. Витягніть увесь застряглий папір.

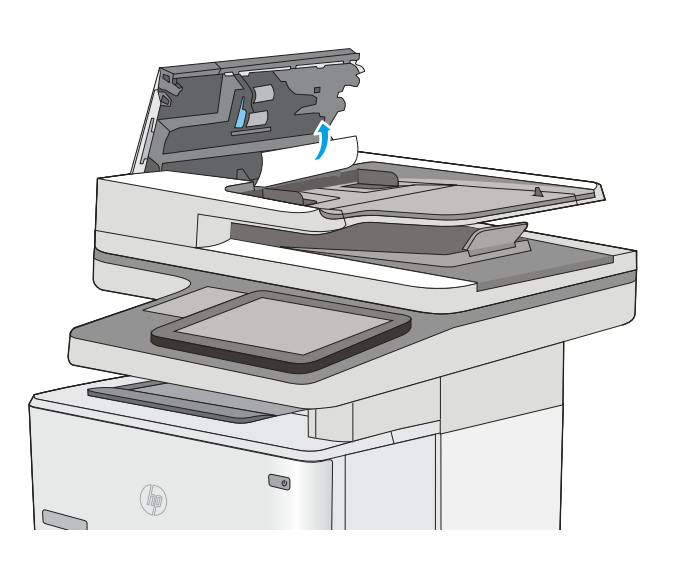

4. Підніміть вхідний лоток пристрою подачі документів.

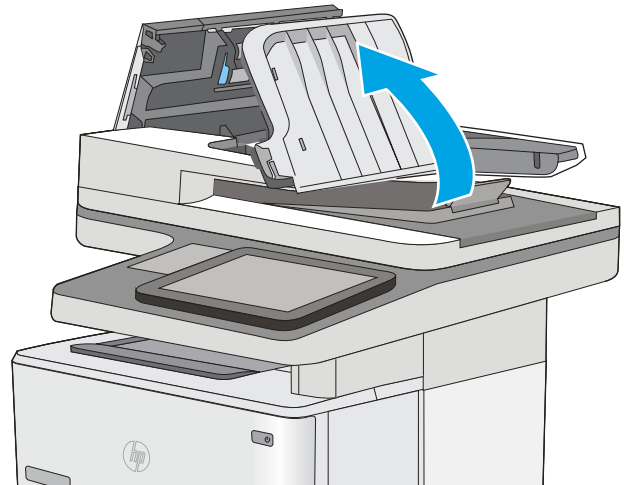

5. Витягніть увесь застряглий папір.

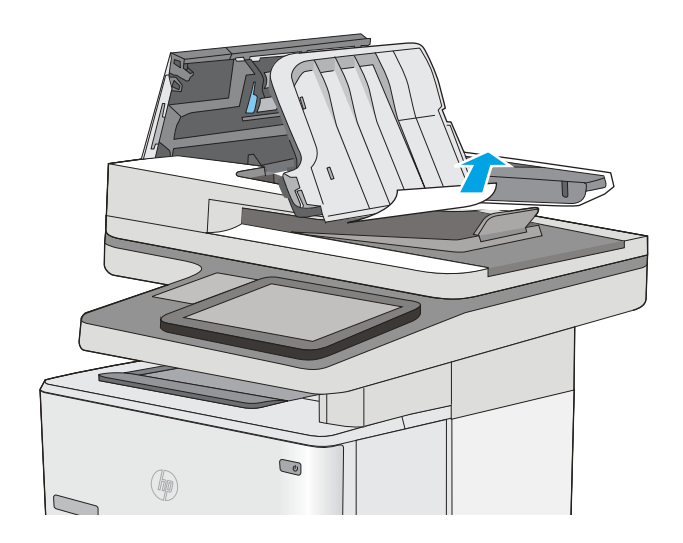

<span id="page-198-0"></span>6. Опустіть вхідний лоток пристрою подачі документів.

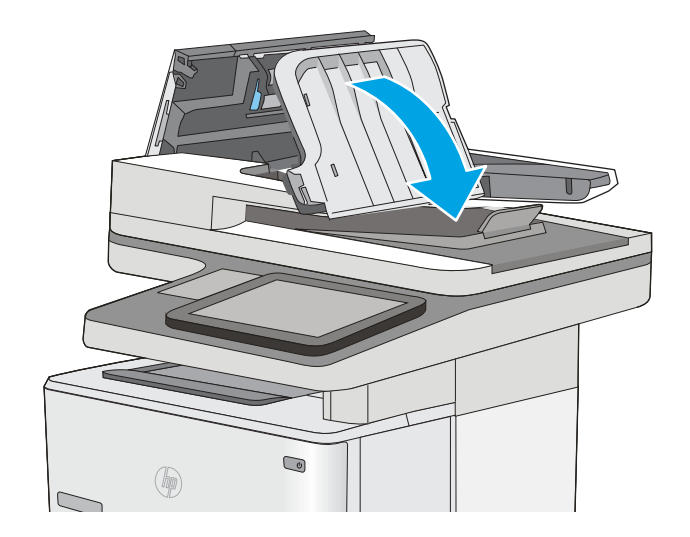

7. Закрийте кришку пристрою автоматичної подачі документів.

ПРИМІТКА. Переконайтеся, що фіксатор зверху на кришці пристрою подачі документів повністю закрито.

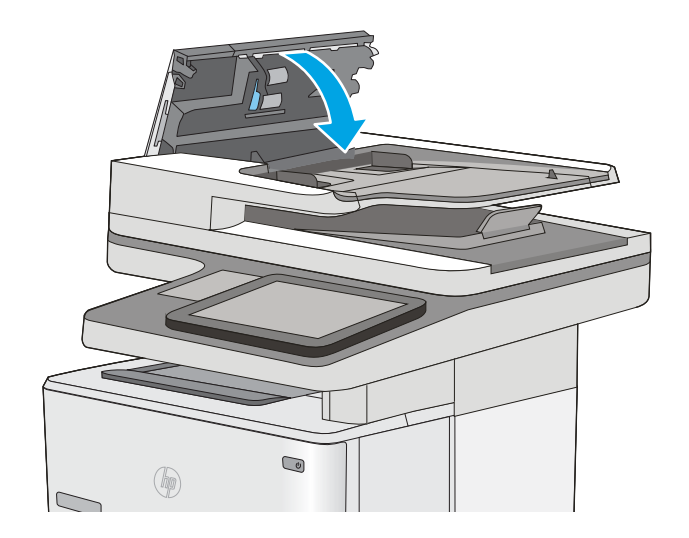

**学 примітка.** Для попередження застрягання паперу переконайтеся, що напрямні у вхідному лотку пристрою подачі документів щільно притиснуті до документа і не згинають папір. Щоб копіювати вузькі документи, скористайтеся планшетним сканером. Зніміть із оригінальних документів усі скоби та скріпки.

**Э ПРИМІТКА.** Оригінальні документи, надруковані на цупкому глянцевому папері, застрягають частіше, аніж оригінали, надруковані на звичайному папері.

### Усунення застрягань паперу в лотку 1 – 13.A1

Для усунення застрягання у лотку 1 виконайте описані нижче дії. У випадку застрягання на панелі керування з'явиться анімована індикація, яка допоможе усунути застрягання.

1. Якщо більшу частину аркуша паперу видно в лотку, повільно вийміть папір, що застряг, із принтера. Перевірте, чи вийнято весь аркуш. Якщо він порвався, потрібно продовжити виконувати ці кроки, щоб знайти до решту шматків.

Якщо більшу частину аркуша паперу втягнено в принтер, виконайте подані далі кроки.

2. Натисніть кнопку розблокування верхньої кришки ліворуч на принтері.

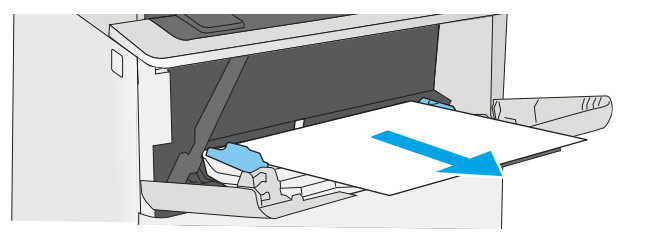

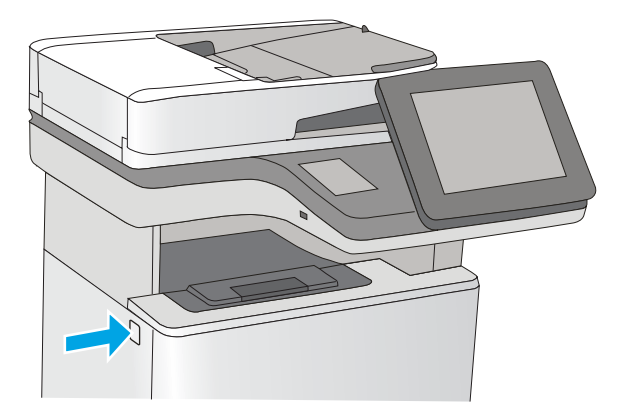

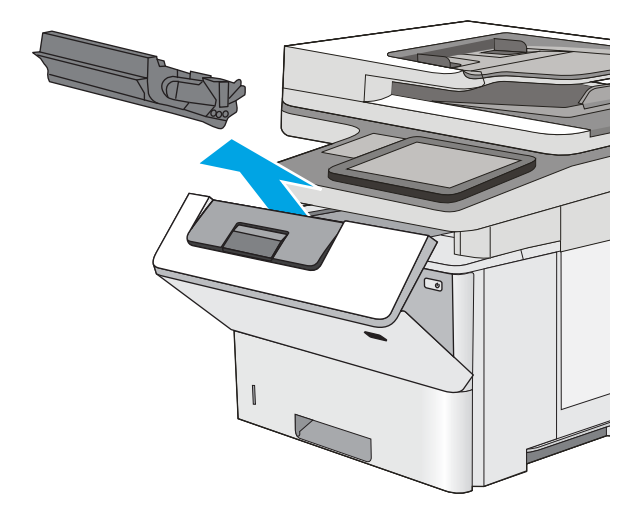

3. Відкрийте передню кришку.

4. Вийміть картридж із тонером.

5. Підніміть кришку доступу до застрягання і повільно вийміть папір, що застряг. Не розривайте папір.

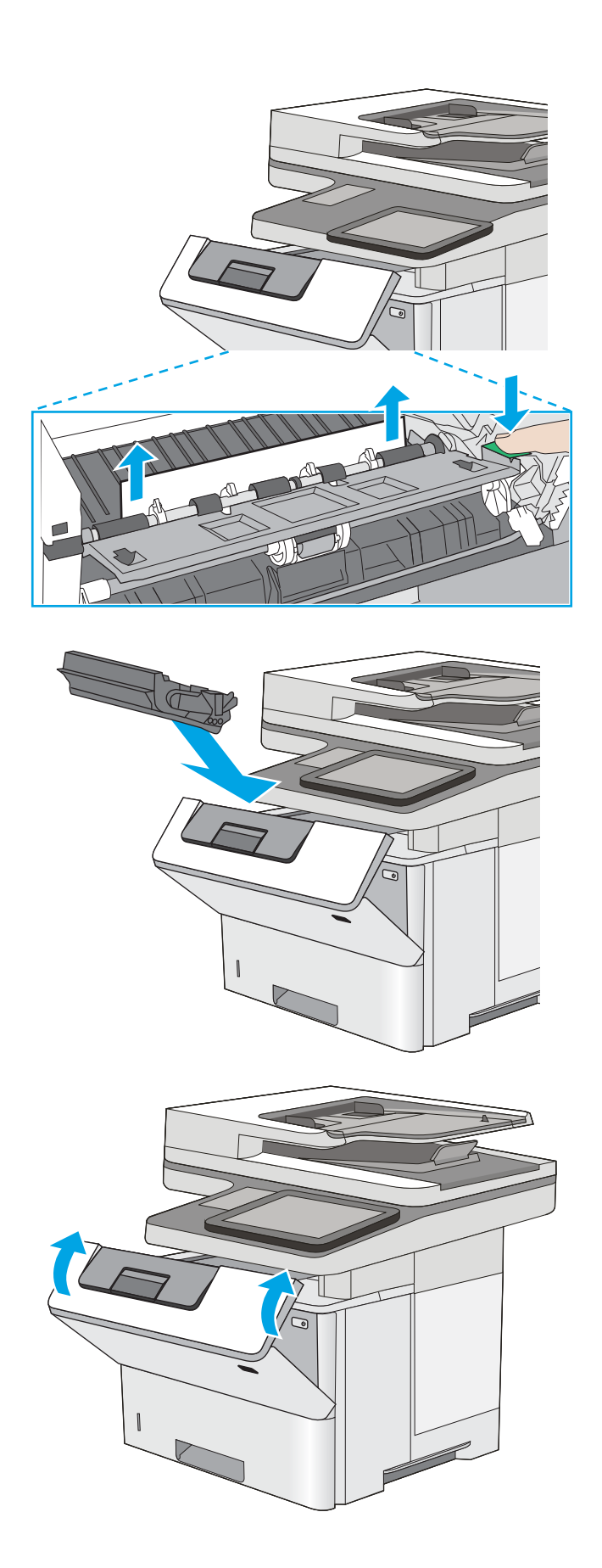

6. Встановіть картридж із тонером на місце.

7. Закрийте передню кришку.

### <span id="page-201-0"></span>Усунення застрягань паперу в лотку 2, лотку 3, лотку 4 і лотку 5 – 13.A2, 13.A3, 13.A4, 13.A5

Використовуйте описану нижче процедуру для пошуку паперу у всіх можливих точках застрягання паперу в лотку 2 та в лотках на 550 аркушів. У випадку застрягання на панелі керування з'явиться анімована індикація, яка допоможе усунути застрягання.

1. Вийміть лоток із принтера.

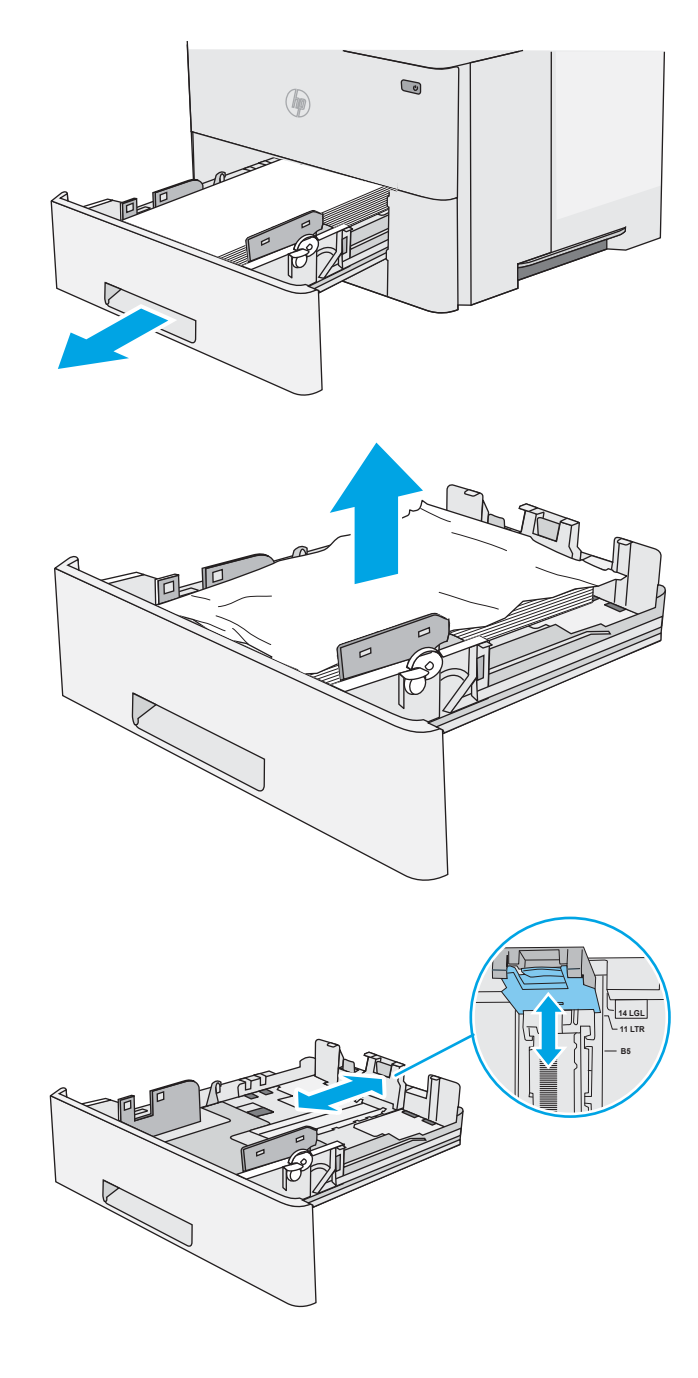

2. Вийміть папір із лотка та викиньте пошкоджений папір.

3. Перевірте, чи задню напрямну для паперу відрегульовано відповідно до паза для правильного розміру паперу. Якщо потрібно, стисніть фіксатор і перемістіть задню напрямну для паперу у відповідне положення. Вона

повинна зафіксуватися.

188 Розділ 9 Вирішення проблем UKWW

4. Завантажте папір у лоток. Переконайтеся, що стос вирівняний з усіх чотирьох кутів, і що верх стосу знаходиться нижче індикаторів максимальної висоти.

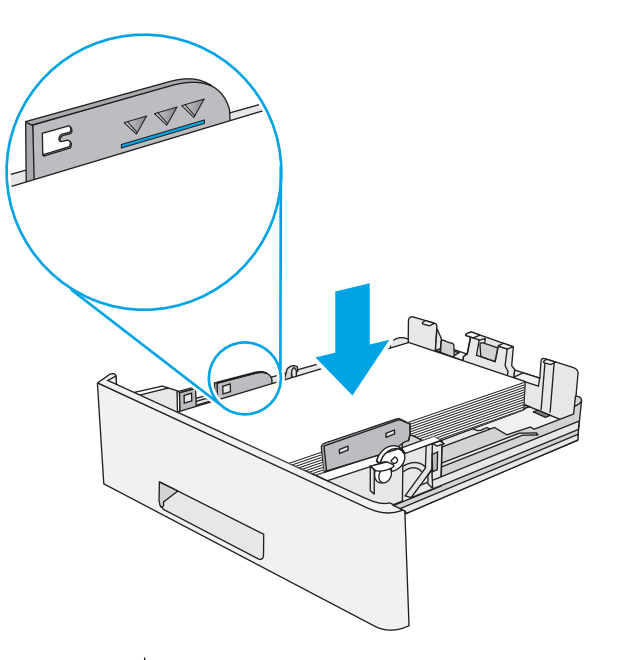

 $\bigcirc$  $\circledR$ 

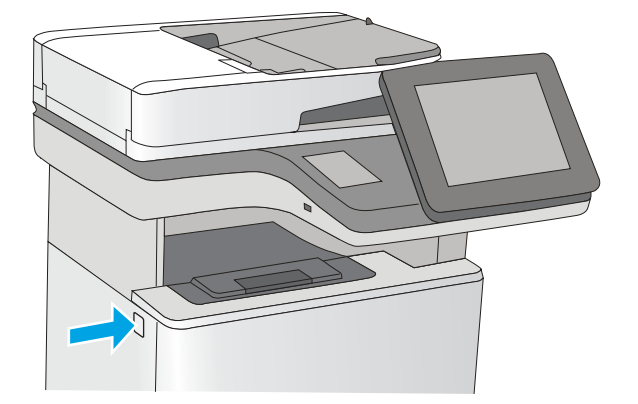

5. Встановіть лоток на місце та закрийте його.

6. Натисніть кнопку розблокування верхньої кришки ліворуч на принтері.

7. Відкрийте передню кришку.

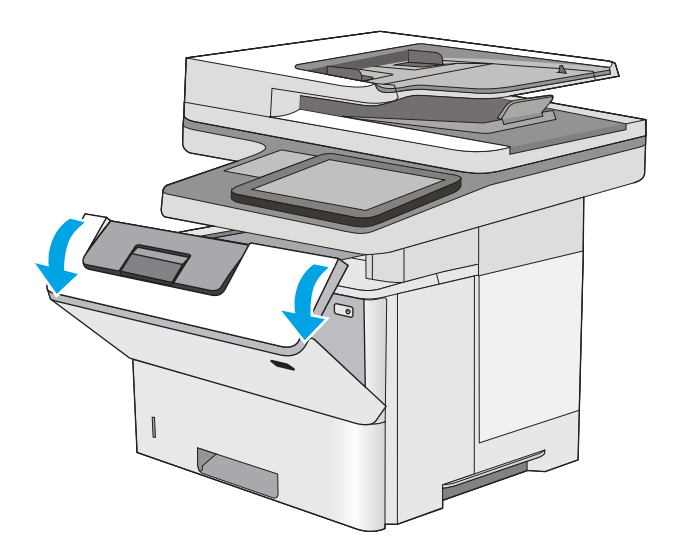

- 
- 

8. Вийміть картридж із тонером.

**9.** Підніміть кришку доступу до застрягання і повільно вийміть папір, що застряг. Не розривайте папір.

<span id="page-204-0"></span>10. Встановіть картридж із тонером на місце.

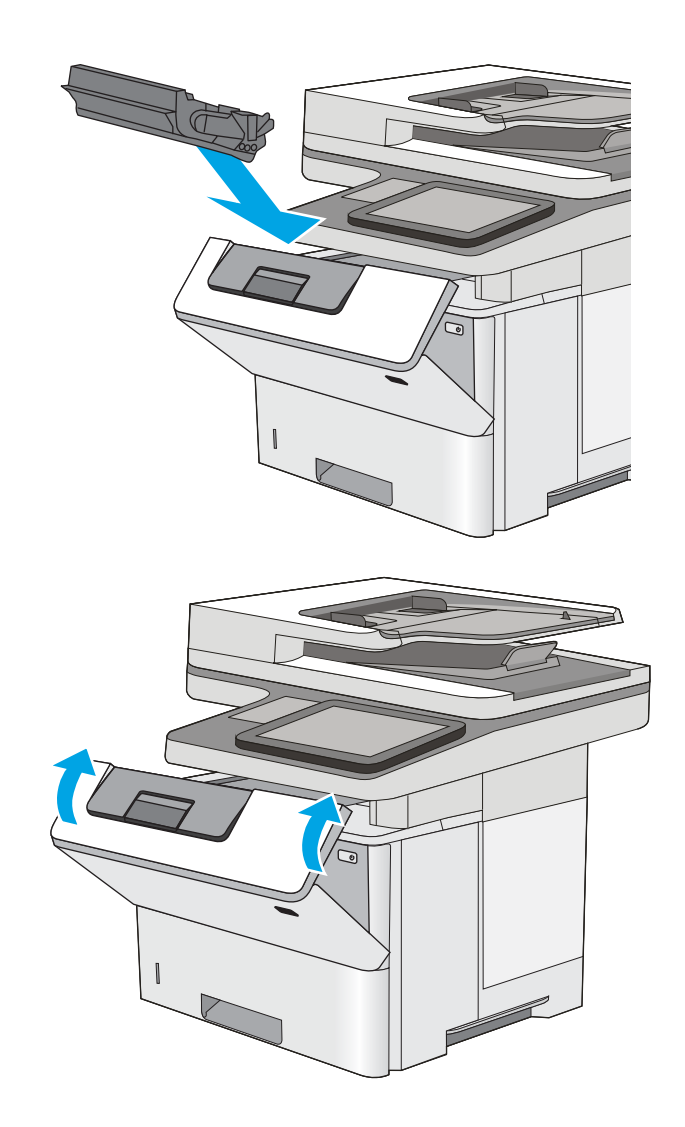

#### 11. Закрийте передню кришку.

### Усунення застрягання паперу у вихідному відсіку – 13.E1

Для пошуку паперу у всіх можливих місцях застрягання в області вихідного відсіку виконайте описані нижче дії. У випадку застрягання на панелі керування з'явиться анімована індикація, яка допоможе усунути застрягання.

<span id="page-205-0"></span>1. Якщо папір видно у вихідному відсіку, візьміть його за край, що виступає, і витягніть.

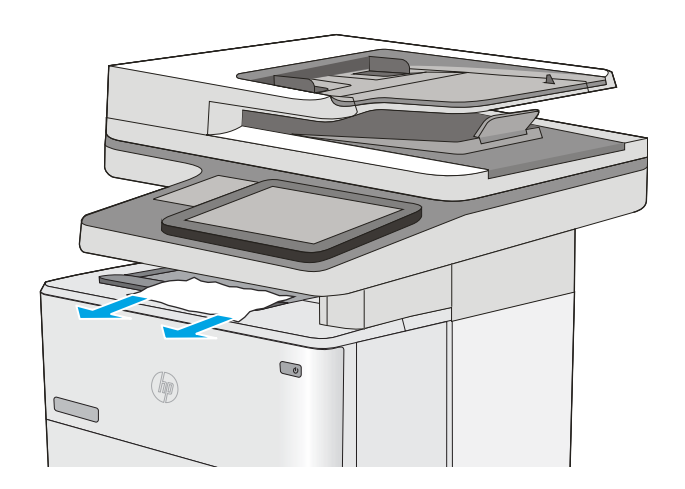

### Усунення застрягання паперу у пристрої двостороннього друку – 13.CX.XX, 13.DX.XX

Для пошуку паперу в усіх можливих місцях застрягання в області пристрою автоматичного двостороннього друку виконайте описані нижче дії. У випадку застрягання на панелі керування з'явиться анімована індикація, яка допоможе усунути застрягання.

1. Вийміть лоток 2 із принтера.

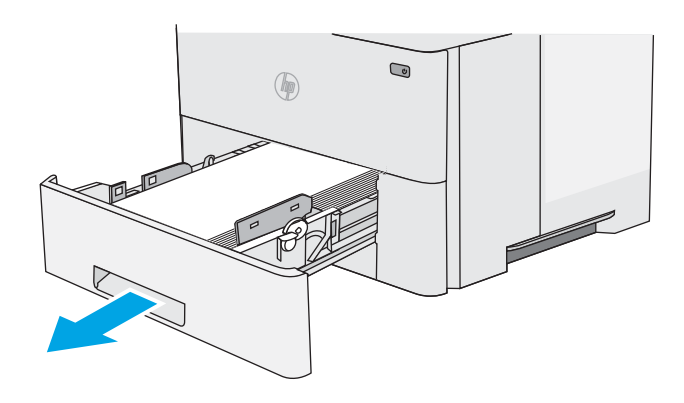

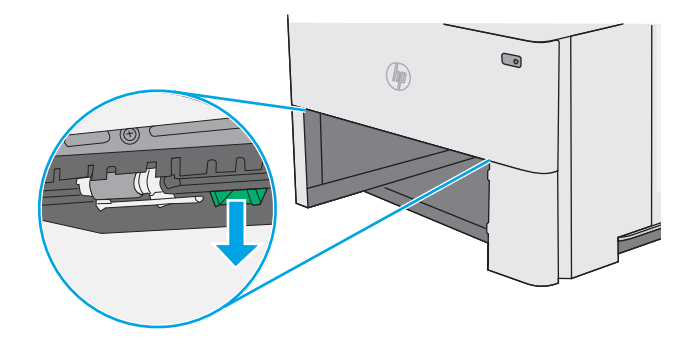

2. Потягніть уперед за зелене вушко всередині області лотка для виймання лотка для двостороннього друку.

3. Витягніть увесь застряглий папір.

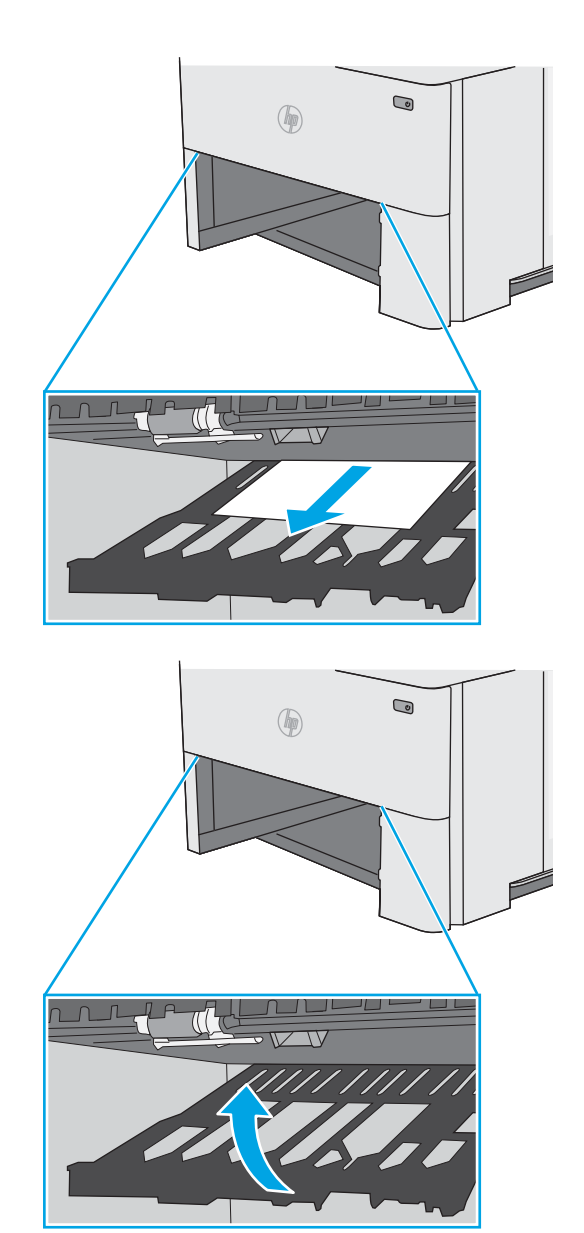

5. Встановіть лоток на місце та закрийте його.

4. Закрийте лоток для двостороннього друку.

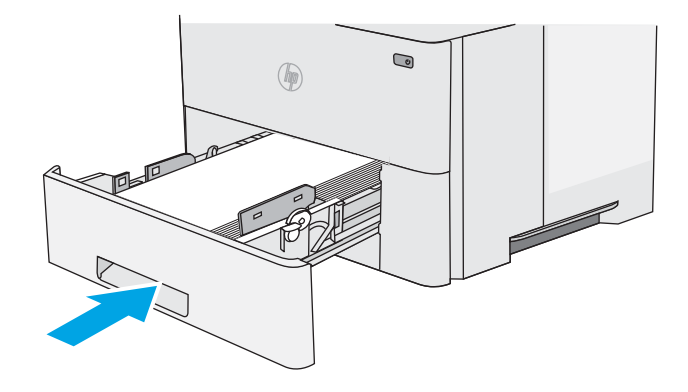

6. Відкрийте задню кришку.

7. Витягніть увесь застряглий папір.

8. Закрийте задню кришку

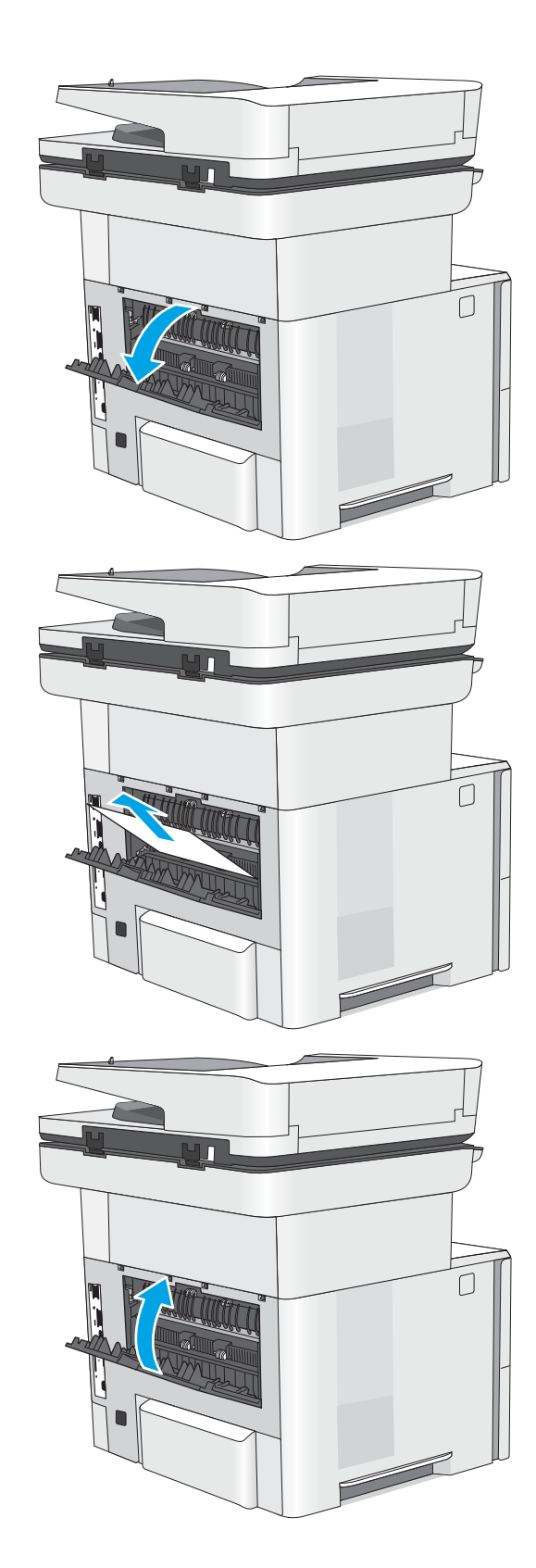

9. Натисніть кнопку розблокування верхньої кришки ліворуч на принтері.

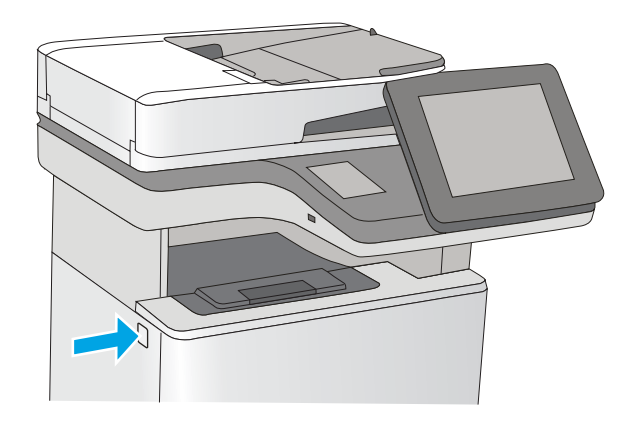

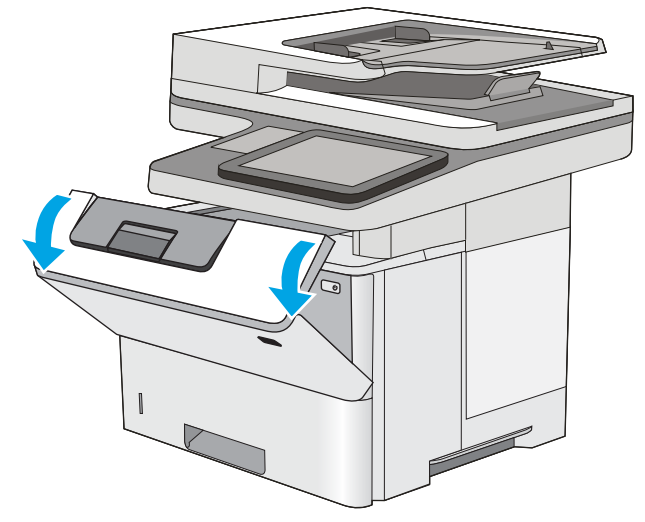

10. Відкрийте передню кришку.

11. Вийміть картридж із тонером.

12. Підніміть кришку доступу до застрягання і повільно вийміть папір, що застряг. Не розривайте папір.

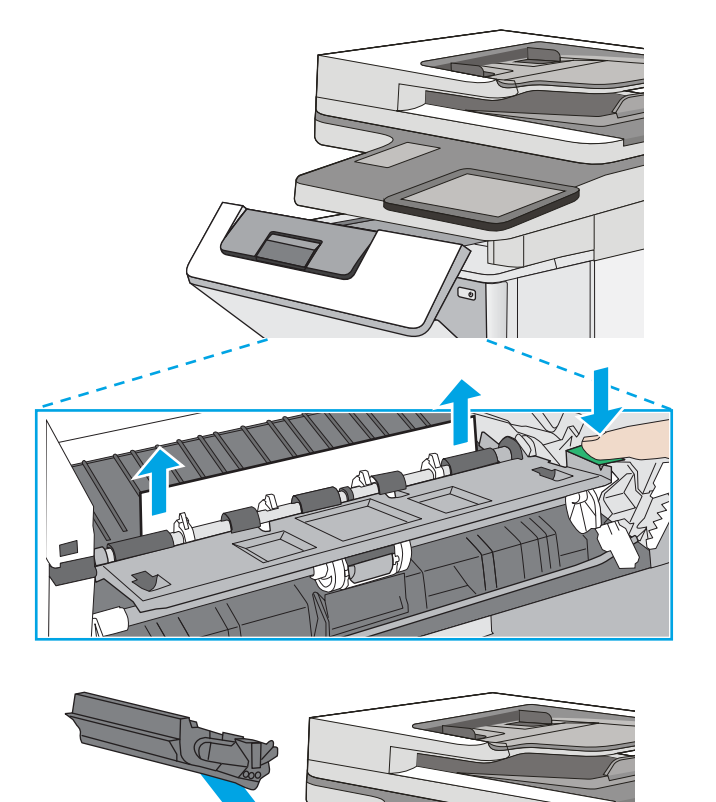

13. Встановіть картридж із тонером на місце.

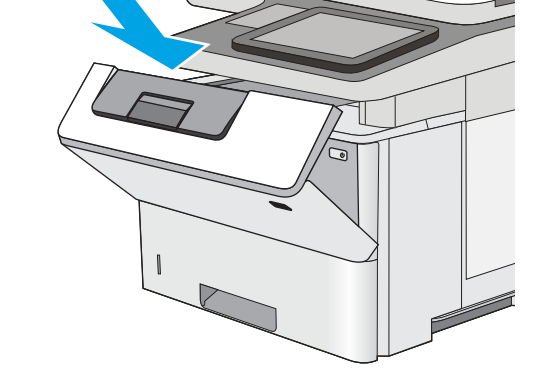

14. Закрийте передню кришку.

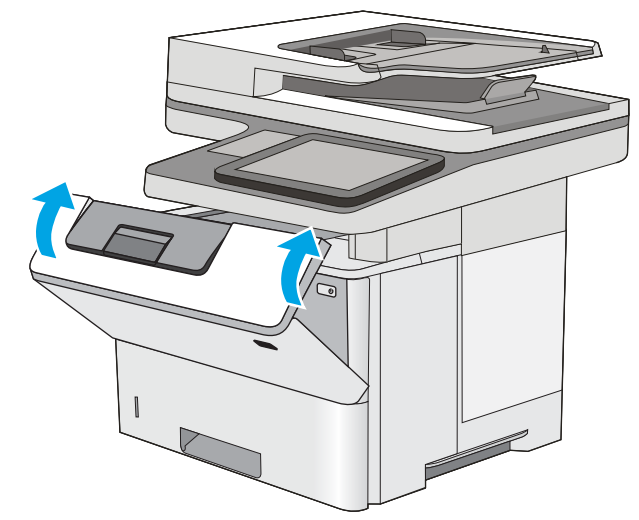

### <span id="page-210-0"></span>Усунення застрягань паперу в області картриджа з тонером

Для пошуку паперу в усіх можливих місцях застрягання в області картриджа з тонером виконайте описані нижче дії. У випадку застрягання на панелі керування з'явиться анімована індикація, яка допоможе усунути застрягання.

1. Натисніть кнопку розблокування верхньої кришки ліворуч на принтері.

2. Відкрийте передні дверцята.

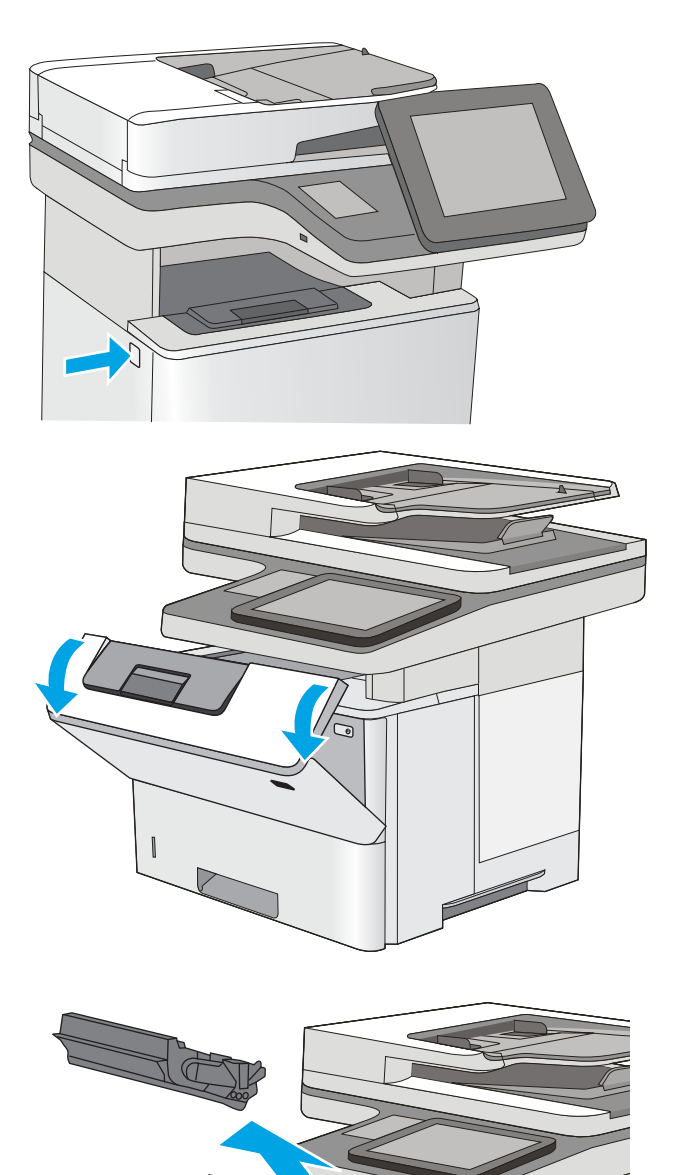

3. Вийміть картридж із тонером.

4. Підніміть кришку доступу до застрягання і повільно вийміть папір, що застряг. Не розривайте папір.

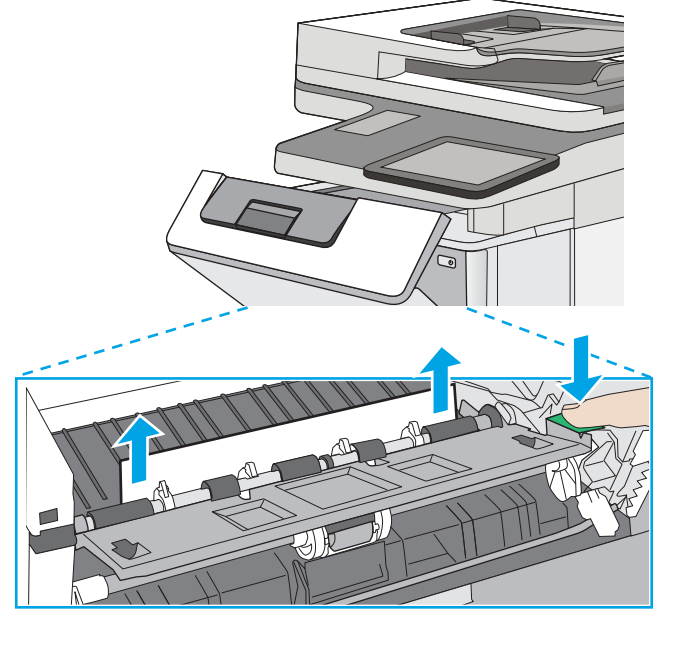

5. Встановіть картридж із тонером на місце.

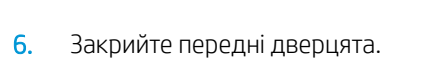

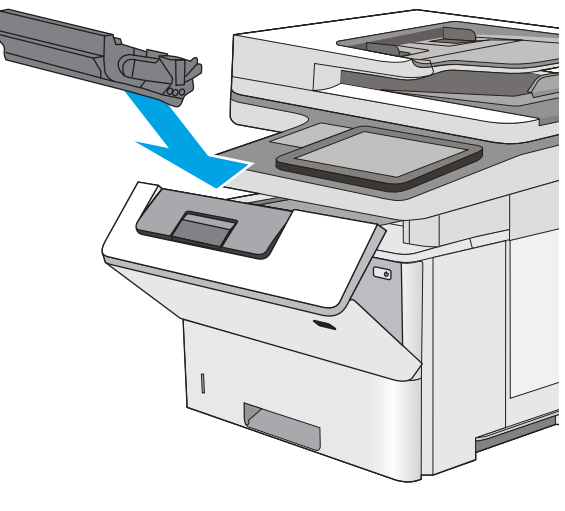

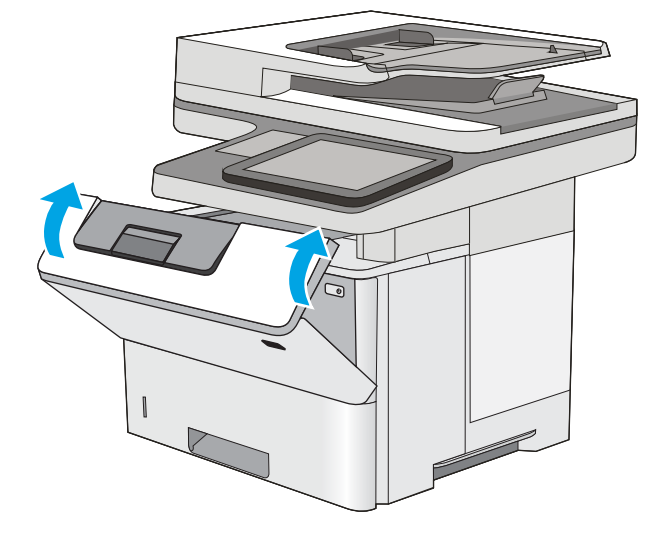

### <span id="page-212-0"></span>Усунення застрягання паперу у термофіксаторі – 13.B2; 13.FF

Для усунення застрягання в області задньої кришки та термофіксатора виконайте описані нижче дії. У випадку застрягання на панелі керування з'явиться анімована індикація, яка допоможе усунути застрягання.

**Э ПРИМІТКА.** Термофіксатор нагрівається під час використання виробу. Зачекайте, поки термофіксатор охолоне, перш ніж усунути застрягання паперу.

1. Відкрийте задню кришку.

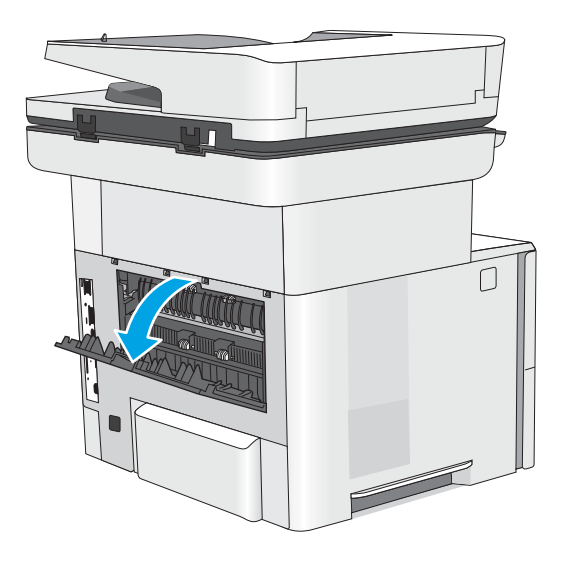

2. Витягніть увесь застряглий папір.

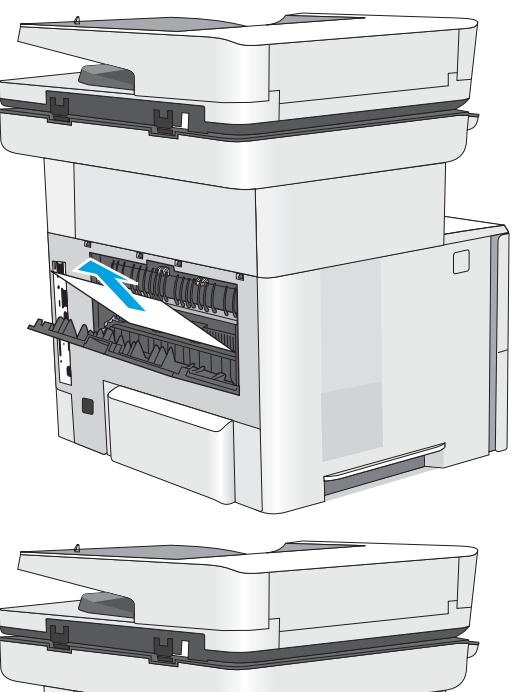

3. Закрийте задню кришку

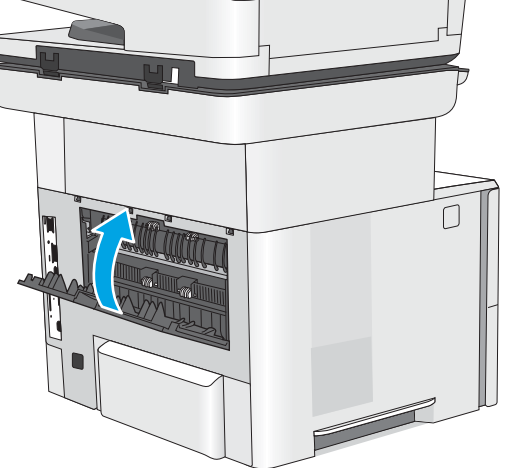

## <span id="page-214-0"></span>Вирішення проблем щодо якості друку

- **Вступ**
- [Виявлення й усунення проблем, пов'язаних із якістю друку](#page-215-0)

### Вступ

Скористайтесь інформацією нижче, щоб усувати проблеми з якістю друку, зокрема проблеми з якістю зображення.

Процедура усунення несправностей може допомогти вирішити такі проблеми:

- пусті сторінки
- чорні сторінки
- скручений папір
- темні чи світлі смуги
- темна чи світлі риски
- нечіткий друк
- Сірий фон або темний друк
- Світлий друк
- незакріплений тонер
- немає тонера
- розсіяні крапки тонера
- перекошені зображення
- розводи
- смуги

#### <span id="page-215-0"></span>Виявлення й усунення проблем, пов'язаних із якістю друку

Для вирішення проблем з якістю друку, спробуйте виконати таку послідовність дій.

- Оновлення вбудованого програмного забезпечення
- Друк з іншої програми
- [Перевірка налаштування типу паперу для друку](#page-216-0)
- [Перевірка стану картриджа з тонером](#page-217-0)
- [Друк сторінки очищення](#page-217-0)
- [Огляд картриджів із тонером](#page-218-0)
- [Перевірка паперу та умов друку](#page-219-0)
- [Використання іншого драйвера друку](#page-220-0)
- [Перевірка налаштувань EconoMode](#page-220-0)
- Регулювання шільності друку
- [Виявлення й усунення дефектів зображень](#page-221-0)

Для вирішення проблем з певними дефектами зображень див. розділ «Виявлення й усунення дефектів зображень».

#### Оновлення вбудованого програмного забезпечення

Спробуйте оновити вбудоване програмне забезпечення принтера.

Докладніше читайте на сторінці [www.hp.com/support](http://www.hp.com/support).

#### Друк з іншої програми

Спробуйте виконати друк з іншої програми. Якщо сторінка друкується правильно, стався збій у роботі програми, з якої ви друкували.
#### Перевірка налаштування типу паперу для друку

У разі друку з комп'ютерної програми перевірте налаштування типу паперу, а також те, чи друк не є розмазаним, нечітким або затемним, чи папір не закручується, чи немає цяток розсипаного тонера, чи є ділянки з незакріпленим або відсутнім тонером.

- Перевірка вибраного типу паперу на принтері
- Перевірка налаштування типу паперу (Windows)
- Перевірка налаштування типу паперу (macOS)

#### Перевірка вибраного типу паперу на принтері

Перевірте налаштування типу паперу на панелі керування принтера і змініть за потреби.

- 1. Відкрийте лоток.
- 2. Перевірте, чи в лоток завантажено папір потрібного типу.
- 3. Закрийте лоток.
- 4. Дотримуйтесь вказівок панелі керування, щоб підтвердити або змінити параметри типу паперу для лотка.

#### Перевірка налаштування типу паперу (Windows)

Перевірте налаштування типу паперу для Windows і змініть за потреби.

- 1. У програмі виберіть параметр Друк.
- 2. Виберіть принтер і клацніть Властивості чи Параметри.
- 3. Клацніть на вкладці Папір/Якість.
- 4. У розкривному списку Тип паперу виберіть Додатково...
- 5. Розгорніть список параметрів Тип: .
- 6. Розгорніть категорію типів паперу, яка найбільше відповідає використовуваному паперу.
- 7. Виберіть параметр типу паперу, який використовується, і натисніть кнопку OK.
- 8. Щоб закрити діалогове вікно Властивості документа, натисніть кнопку OK. Для друку в діалоговому вікні Друк натисніть кнопку OK.

#### Перевірка налаштування типу паперу (macOS)

Перевірте налаштування типу паперу для macOS і змініть за потреби.

- 1. Клацніть меню File (Файл), після чого клацніть пункт Print (Друк).
- 2. У меню Printer (Принтер) виберіть пристрій.
- 3. За замовчуванням драйвер друку відображає меню Copies & Pages (Копії та сторінки). Відкрийте розкривний список меню і виберіть пункт Paper/Quality (Папір/Якість).
- 4. Виберіть тип у розкривному списку Media Type (Тип носія).
- 5. Натисніть кнопку Print (Друк).

#### Перевірка стану картриджа з тонером

Виконайте описані нижче дії, щоб дізнатися приблизний залишок ресурсу картриджів з тонером і, за наявності, відомості про стан інших змінних частин.

- Крок 1. Друк сторінки стану витратних матеріалів
- Крок 2. Перевірка стану витратних матеріалів

#### Крок 1. Друк сторінки стану витратних матеріалів

На сторінці стану витратних матеріалів зазначена інформація про стан картриджа.

- 1. На головному екрані панелі керування принтера виберіть програму Reports (Звіти), тоді виберіть піктограму Reports (Звіти).
- 2. Виберіть меню Configuration/Status Pages (Сторінки конфігурації/стану).
- 3. Виберіть Supplies Status Page (Сторінка сану витратних матеріалів) і виберіть Print (Друк), щоб надрукувати сторінку.

#### Крок 2. Перевірка стану витратних матеріалів

1. Перегляньте звіт про стан витратних матеріалів, щоб дізнатися відсотковий залишок ресурсу картриджів з тонером і, за наявності, відомості про стан інших змінних частин.

Проблеми з якістю друку можуть виникати, якщо користуватися картриджем з тонером, ресурс якого практично вичерпаний. Сторінка стану витратних матеріалів повідомляє, коли рівень витратного матеріалу дуже низький. Коли ресурс витратного матеріалу НР досягне порогового значення, дія гарантійної програми HP Premium protection щодо нього закінчиться.

Поки якість друку залишається прийнятною, заміняти картридж із тонером негайно не обов'язково. Варто подбати про наявність запасного картриджа, який можна буде встановити, коли якість друку стане неприйнятною.

Якщо виявилося, що потрібно замінити картридж з тонером чи іншу змінну частину, на сторінці стану витратних матеріалів наведено номери оригінальних частин HP.

2. Перевірте, чи ви використовуєте оригінальний картридж HP.

Оригінальний картридж із тонером HP має напис "HP" або логотип HP. Для отримання додаткових відомостей про ідентифікацію картриджів HP відвідайте сторінку [www.hp.com/go/learnaboutsupplies](http://www.hp.com/go/learnaboutsupplies).

#### Друк сторінки очищення

Під час друку часточки паперу, тонера та пилу можуть накопичуватися всередині принтера, що може негативно вплинути на якість друку: на аркушах можуть з'являтися цятки тонера, розмазування, смуги, лінії або повторювані дефекти.

Виконайте описані дії для очищення тракту проходження паперу.

- 1. На головному екрані панелі керування принтера виберіть програму Support Tools (Інструменти підтримки), тоді виберіть піктограму Support Tools (Інструменти підтримки).
- 2. Виберіть такі меню:
- Маіntenance (Технічне обслуговування)
- Calibration/Cleaning (Калібрування/очищення)
- Cleaning Page (Сторінка очистки)
- 3. Виберіть Print (Друк), щоб надрукувати сторінку.

На панелі керування принтера відобразиться повідомлення **Cleaning...** (Очищення...). Процедура очищення займає декілька хвилин. Не вимикайте принтер до завершення процедури очищення. Після завершення викиньте надруковану сторінку.

#### Огляд картриджів із тонером

Виконайте описані нижче дії для перевірки всіх картриджів із тонером.

- 1. Вийміть картриджі з тонером з принтера.
- 2. Перевірте вбудоване програмне забезпечення на предмет пошкодження.
- 3. Огляньте поверхню зеленого барабана формування зображення.

<u>Л ПОПЕРЕДЖЕННЯ.</u> Не торкайтесь барабана формування зображення. Відбитки пальців на барабані формування зображення можуть погіршити якість друку.

- 4. Якщо на барабані формування зображення є подряпини, відбитки пальців або інші пошкодження, картридж із тонером потрібно замінити.
- 5. Вставте на місце картридж із тонером і видрукуйте кілька сторінок, щоб упевнитися, що проблему усунуто.

### Перевірка паперу та умов друку

- Крок 1. Використовуйте папір, що відповідає специфікаціям НР
- Крок 2. Перевірка умов друку
- Крок 3. Індивідуальне вирівнювання лотка

#### Крок 1. Використовуйте папір, що відповідає специфікаціям НP

Деякі проблеми з якістю друку виникають внаслідок використання паперу, що не відповідає специфікаціям НР.

- Слід завжди користуватися папером типу та з вагою, які підтримує принтер.
- Використовуйте папір хорошої якості, на якому немає розрізів, дірок, плям, часток пилу, складок, скріпок, а краї не скручені та не зігнуті.
- **Використовуйте чистий папір, який ще не використовувався для друку.**
- Використовуйте папір, який не містить домішок металу, як-от блискіток.
- Використовуйте папір для лазерних принтерів. Не користуйтеся папером, який призначено лише для використання в струменевих принтерах.
- Не користуйтеся надто жорстким папером. Зазвичай м'якший папір дозволяє отримати вищу якість друку.

#### Крок 2. Перевірка умов друку

Середовище може безпосередньо впливати на друк і є типовою причиною для виникнення проблем із якістю друку та подачею паперу. Потенційні рішення:

- Встановлюйте принтер подалі від протягів відкритих дверей і вікон, а також кондиціонерів.
- Стежте, щоб температура та вологість робочого середовища відповідали специфікаціям принтера.
- Не встановлюйте принтер у закритому просторі, наприклад у шафі.
- Принтер слід встановлювати на рівній твердій поверхні.
- Приберіть будь-які предмети, що загороджують вентиляційні отвори принтера. Принтер потребує належної вентиляції з усіх боків, у тому числі згори.
- Забезпечте захист принтера від пилу, пари, жиру та інших елементів, які можуть осідати всередині принтера.

#### Крок 3. Індивідуальне вирівнювання лотка

Виконайте описані нижче дії, якщо текст або зображення не відцентровано або неправильно розташовано на аркуші під час друку з конкретних лотків.

- 1. На головному екрані панелі керування принтера виберіть програму Settings (Налаштування), тоді виберіть піктограму Settings (Налаштування).
- 2. Виберіть такі меню:
- Copy/Print (Копіювання/Друк) або Print (Друк)
- Print Quality (Якість друку)
- Image Registration (Вирівнювання зображення)
- 3. Виберіть Tray (Лоток), а тоді виберіть лоток для налаштування.
- 4. Виберіть пункт Print Test Page (Видрукувати пробну сторінку) і виконайте вказівки на видрукуваних сторінках.
- 5. Виберіть пункт Print Test Page (Видрукувати пробну сторінку) ще раз, щоб перевірити результати і за потреби виконати подальші коригування.
- 6. Щоб зберегти зміни, виберіть Done (Готово).

#### Використання іншого драйвера друку

Якщо під час друку з комп'ютерної програми на друкованій сторінці раптом з'являються смуги, пробіли в тексті та графіці, невідповідне форматування або змінені шрифти, спробуйте скористатися іншим драйвером друку.

Завантажте будь-який із цих драйверів із веб-сайту HP: www.hp.com/support/liM528mfp.

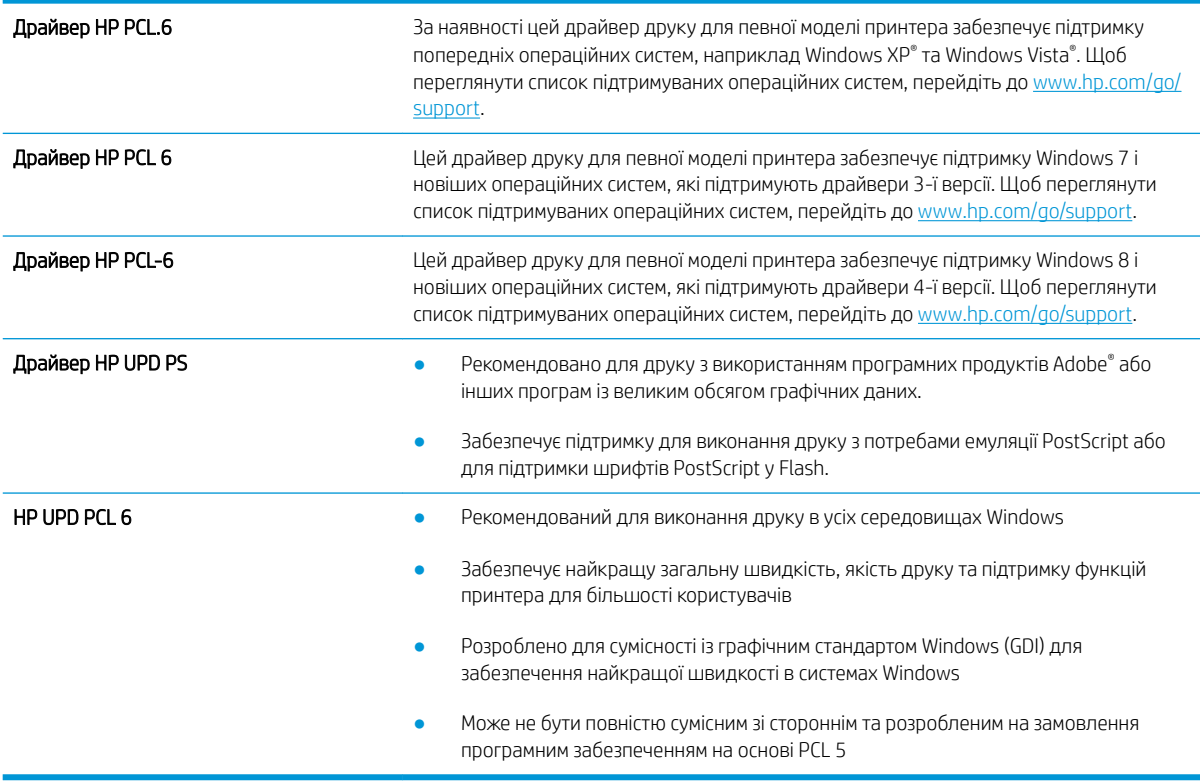

### Перевірка налаштувань EconoMode

HP не рекомендує використовувати режим EconoMode постійно. Якщо EconoMode застосовується постійно, то ресурс тонера зберігатиметься довше, аніж ресурс механічних частин картриджа з тонером. Якщо якість друку починає погіршуватися та стає неприйнятною, замініть картридж із тонером.

**Э ПРИМІТКА.** Ця функція доступна в разі використання драйвера друку PCL 6 для Windows. Якщо цей драйвер не використовується, цю функцію можна увімкнути за допомогою вбудованого веб-сервера HP.

Якщо ціла сторінка надто темна чи надто світла, виконайте подані нижче кроки.

- 1. У програмі виберіть параметр Друк.
- 2. Виберіть принтер і клацніть Властивості чи Настройки.
- 3. Виберіть вкладку Папір/Якість, і знайдіть ділянку Якість друку.
- 4. Якщо ціла сторінка надто темна, скористайтеся поданими нижче налаштуваннями.
	- Виберіть параметр 600 dpi, якщо він доступний.
	- Позначте поле Економічний режим, щоб увімкнути його.

Якщо ціла сторінка надто світла, скористайтеся поданими нижче налаштуваннями.

- Виберіть параметр FastRes 1200, якщо він доступний.
- Зніміть позначку біля пункту Економічний режим для вимкнення.
- 5. Щоб закрити діалогове вікно Властивості документа, натисніть кнопку ОК. Щоб розпочати друк, у діалоговому вікні Друк натисніть кнопку OK.

#### Регулювання щільності друку

На панелі керування принтера можна налаштувати щільність друку.

- 1. На головному екрані панелі керування принтера виберіть програму Settings (Налаштування), тоді виберіть піктограму Settings (Налаштування).
- 2. Відкрийте такі меню:
	- Copy/Print (Копіювання/Друк) або Print (Друк)
	- Print Quality (Якість друку)
	- Toner Density (Щільність тонера)
- 3. Перемістіть повзунок в напрямку Less (Менше) або More (Більше), щоб отримати потрібну щільність.

#### Виявлення й усунення дефектів зображень

Перегляньте приклади дефектів зображення та заходи для усунення цих дефектів.

#### Таблиця 9-1 Коротка довідка таблиці дефектів зображення

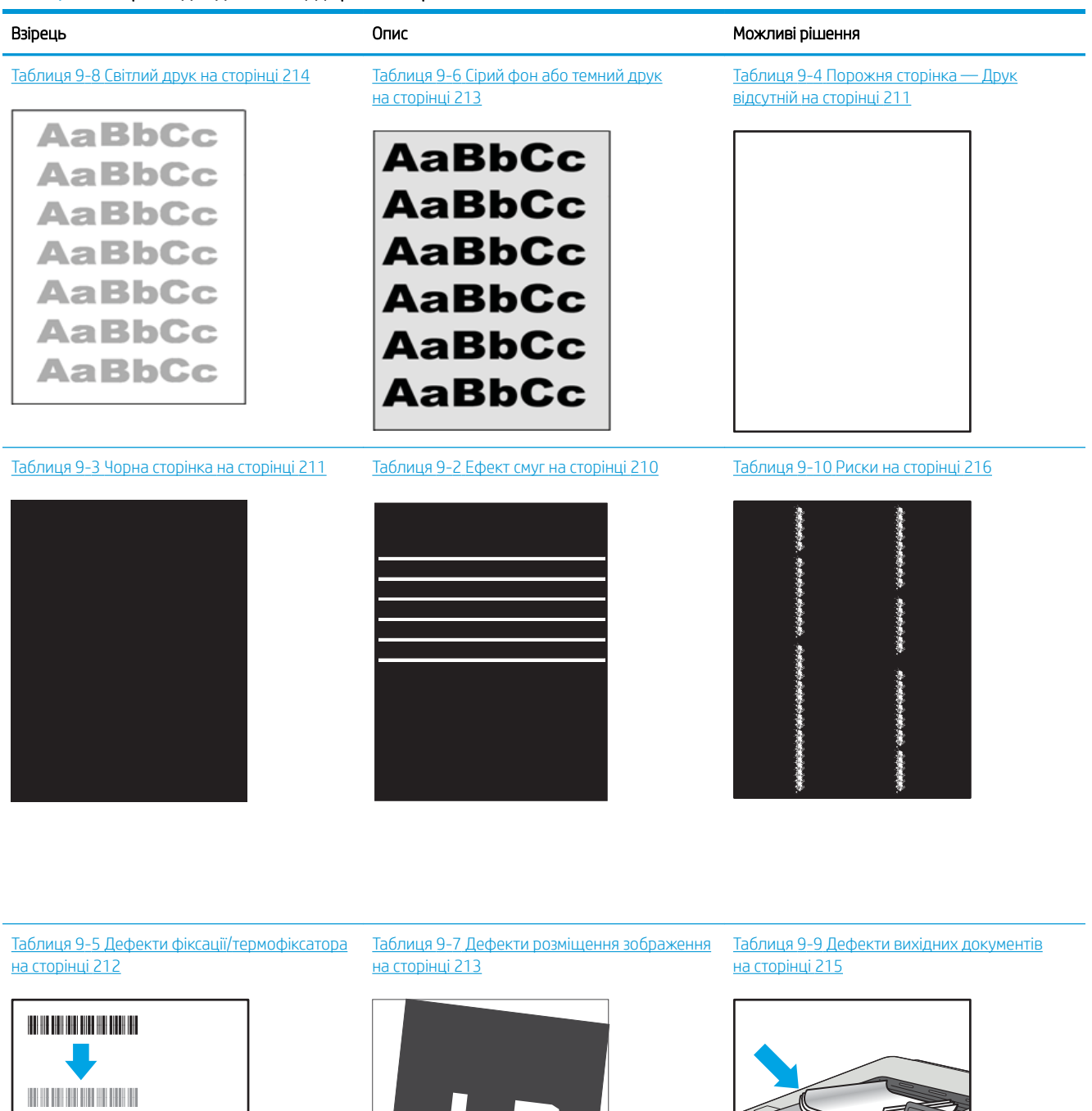

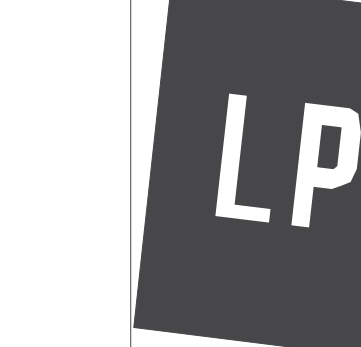

UKWW Вирішення проблем щодо якості друку 209

 $\mathbb{Q}$ 

 $\sqrt{2}$ 

<span id="page-223-0"></span>Дефекти зображення, незалежно від причини, можна часто усунути, виконавши ті самі дії. Виконайте ці дії як початкові для вирішення проблеми з дефектами зображення.

- 1. Передрукуйте документ. Дефекти якості друку можуть виявитися тимчасовими або повністю зникнути в процесі подальшого друку.
- 2. Перевірте стан картриджа або картриджів. Якщо стан картриджа Very Low (Дуже низький рівень) (номінальний ресурс вичерпано), замініть картридж.
- 3. Перевірте, щоб налаштування режиму друку драйвера і лотка відповідали розміру паперу, завантаженого в лоток. Спробуйте використати інший стос носія або інший лоток. Спробуйте використати інший режим друку.
- 4. Переконайтеся, що принтер перебуває в допустимому діапазоні робочої температури й вологості.
- 5. Переконайтеся, що тип, розмір і вага паперу підтримуються принтером. Перегляньте сторінку підтримки принтера [support.hp.com,](http://support.hp.com) щоб перевірити підтримувані розміри і типи паперу для принтера.

**Э ПРИМІТКА.** Термін "термофіксація" означає етап процесу друку, коли тонер фіксується на папері.

Наведені приклади стосуються паперу формату Letter, поданого у принтер коротким краєм.

#### Таблиця 9-2 Ефект смуг

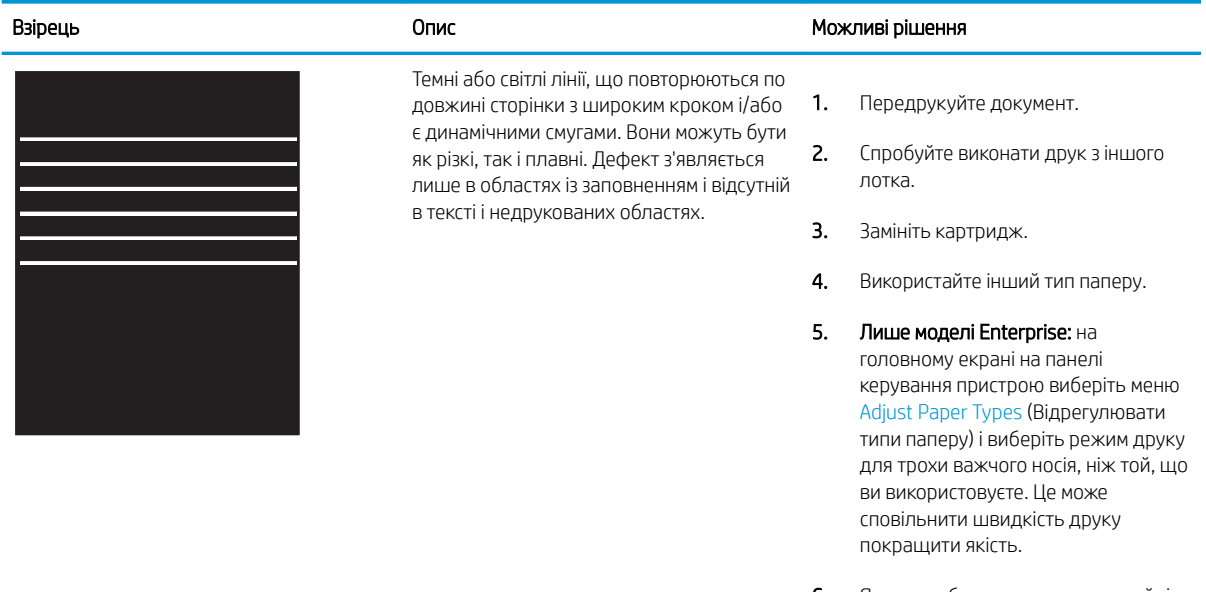

6. Якщо проблема не зникає, перейдіть до [support.hp.com.](http://support.hp.com)

# <span id="page-224-0"></span>Таблиця 9-3 Чорна сторінка

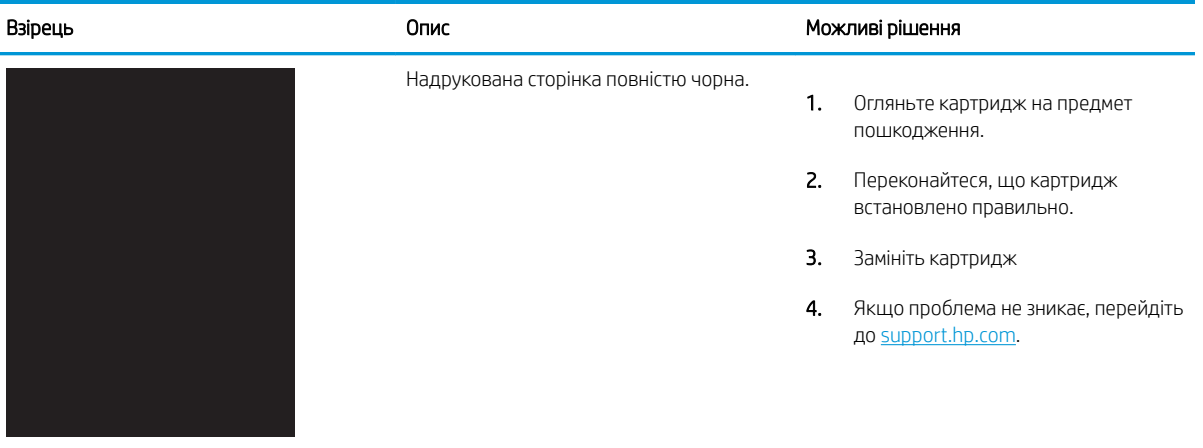

# Таблиця 9-4 Порожня сторінка — Друк відсутній

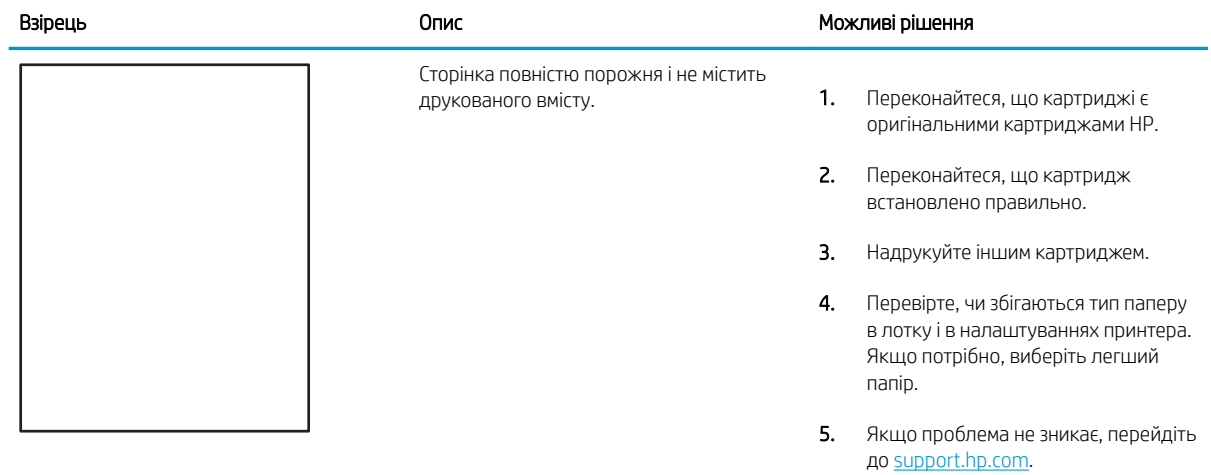

#### <span id="page-225-0"></span>Таблиця 9-5 Дефекти фіксації/термофіксатора

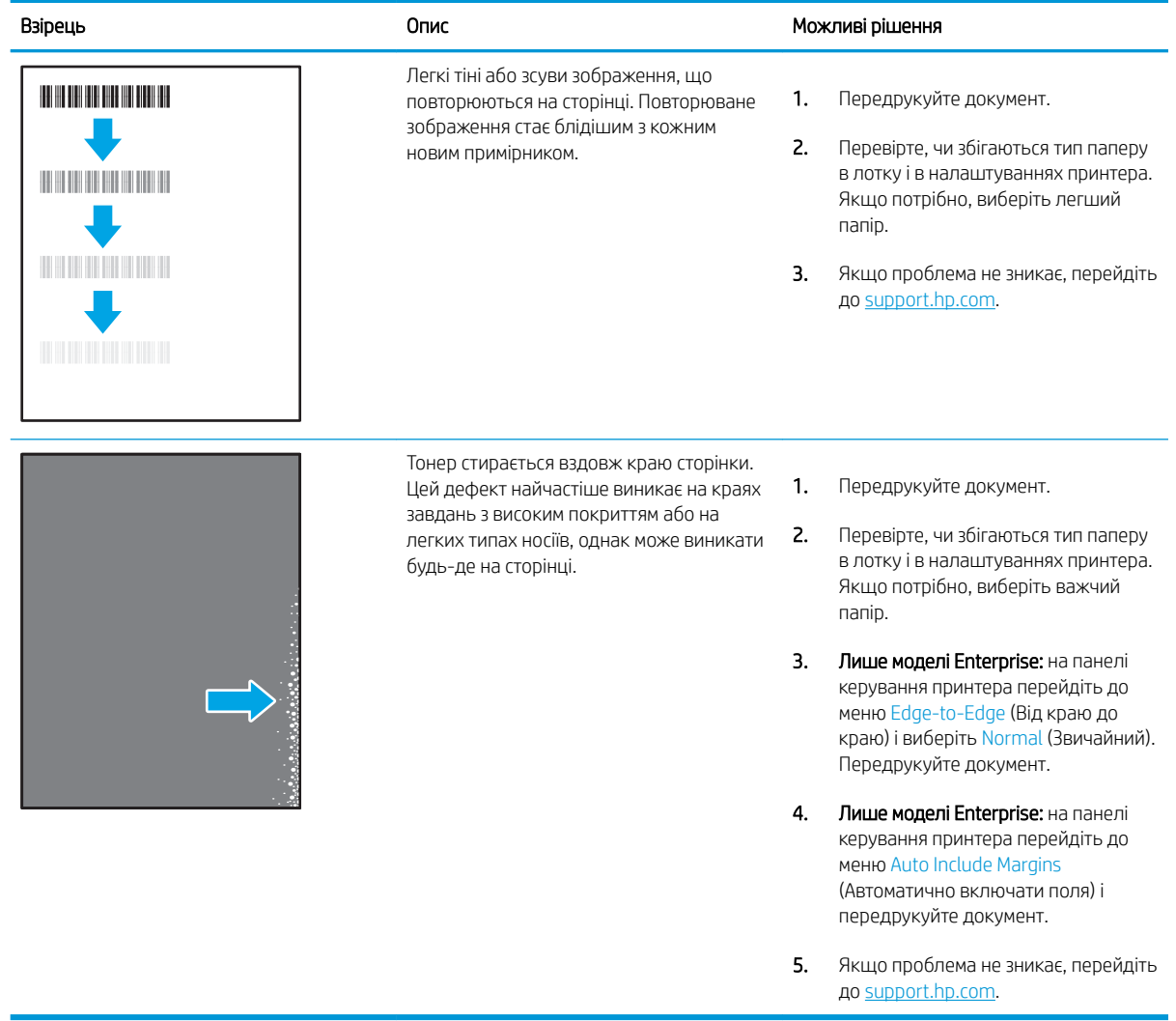

#### <span id="page-226-0"></span>Таблиця 9-6 Сірий фон або темний друк

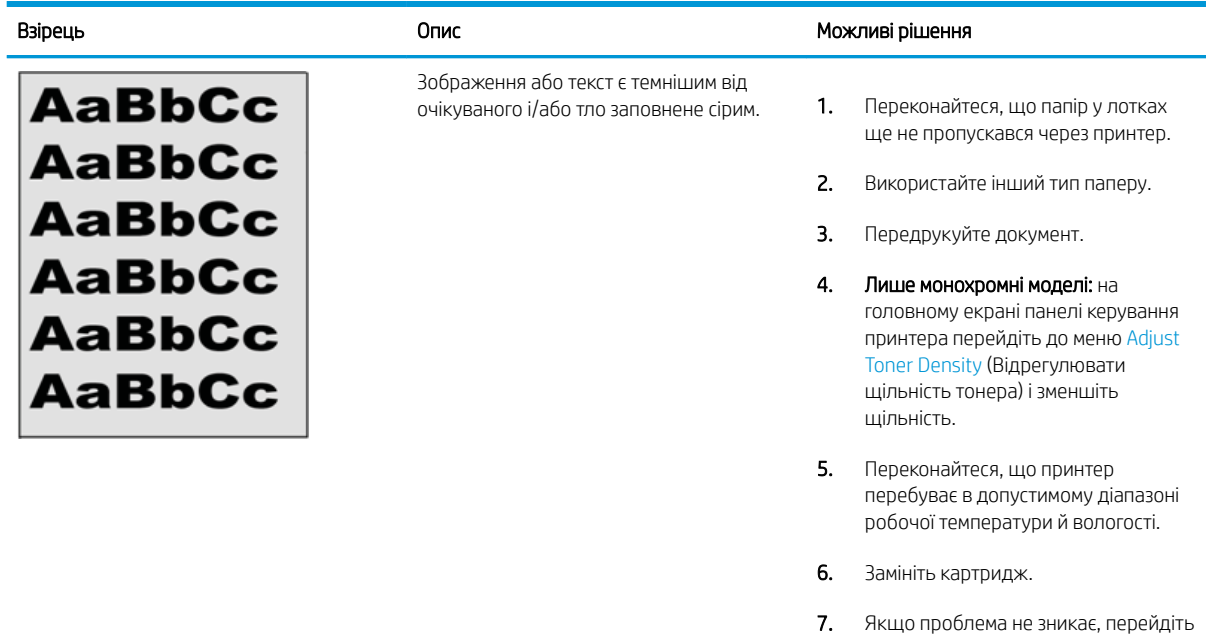

### Таблиця 9-7 Дефекти розміщення зображення

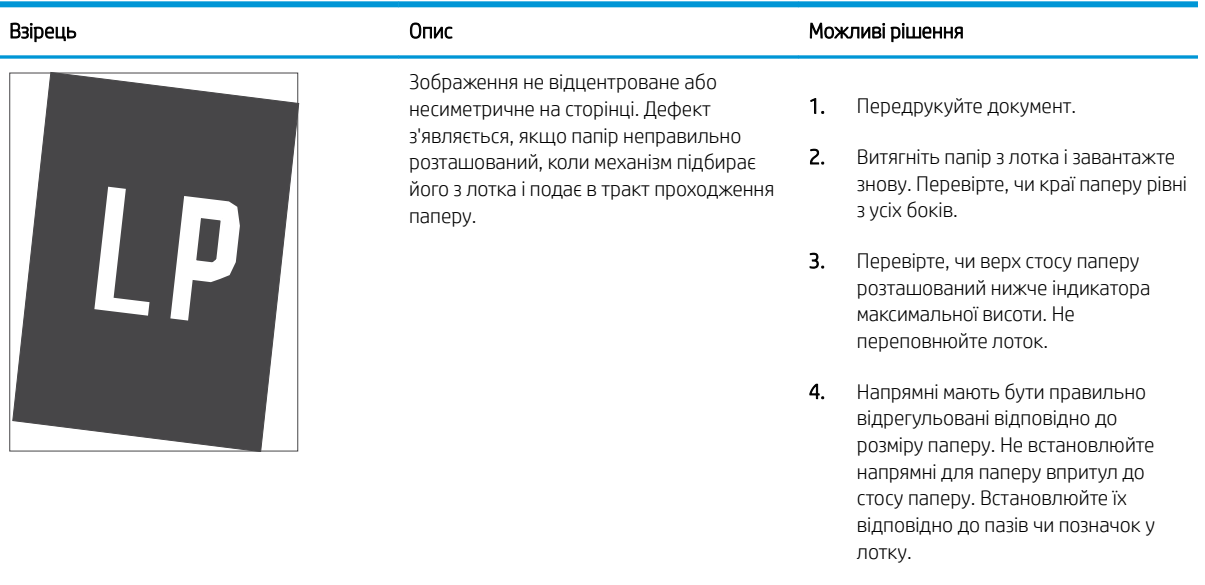

5. Якщо проблема не зникає, перейдіть до [support.hp.com.](http://support.hp.com)

до [support.hp.com.](http://support.hp.com)

#### <span id="page-227-0"></span>Таблиця 9-8 Світлий друк

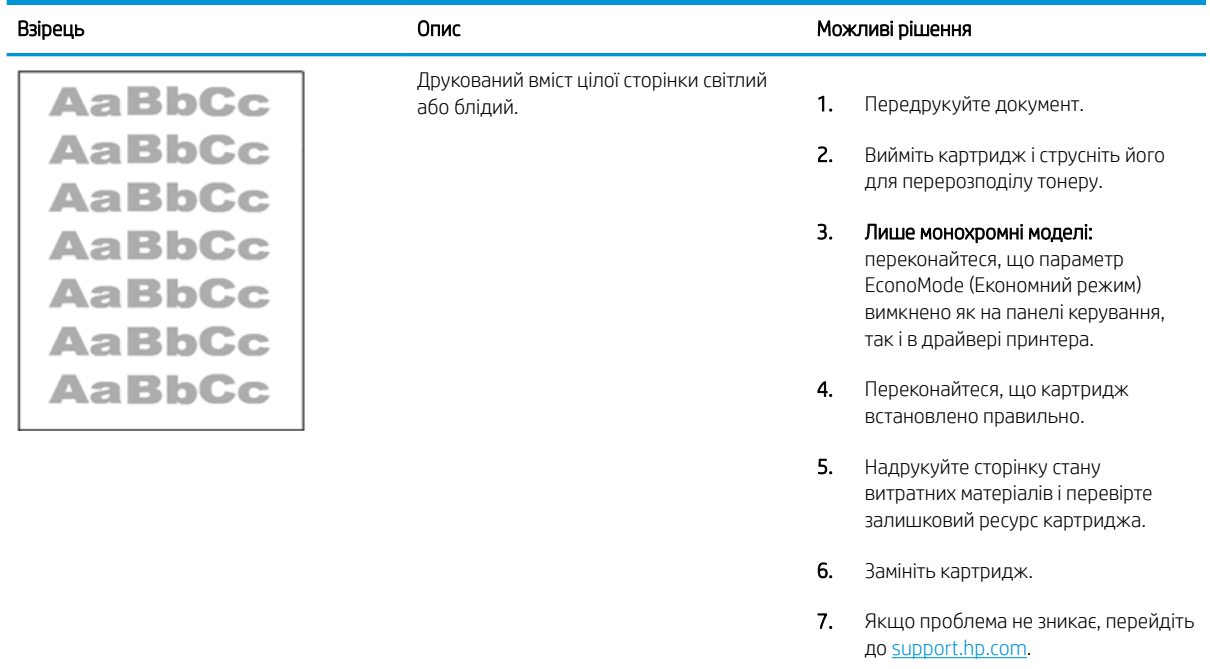

#### <span id="page-228-0"></span>Таблиця 9-9 Дефекти вихідних документів

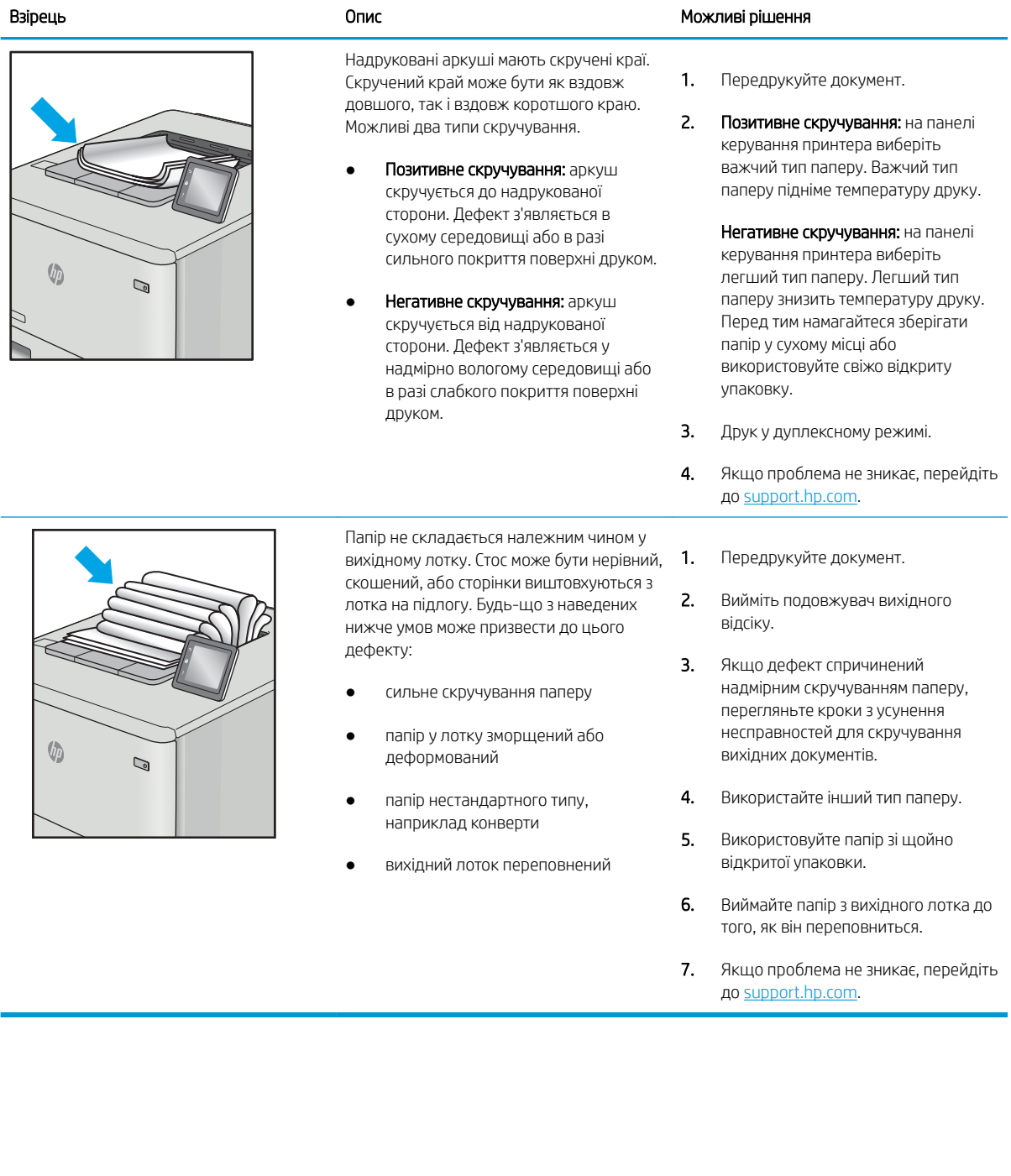

#### <span id="page-229-0"></span>Таблиця 9-10 Риски

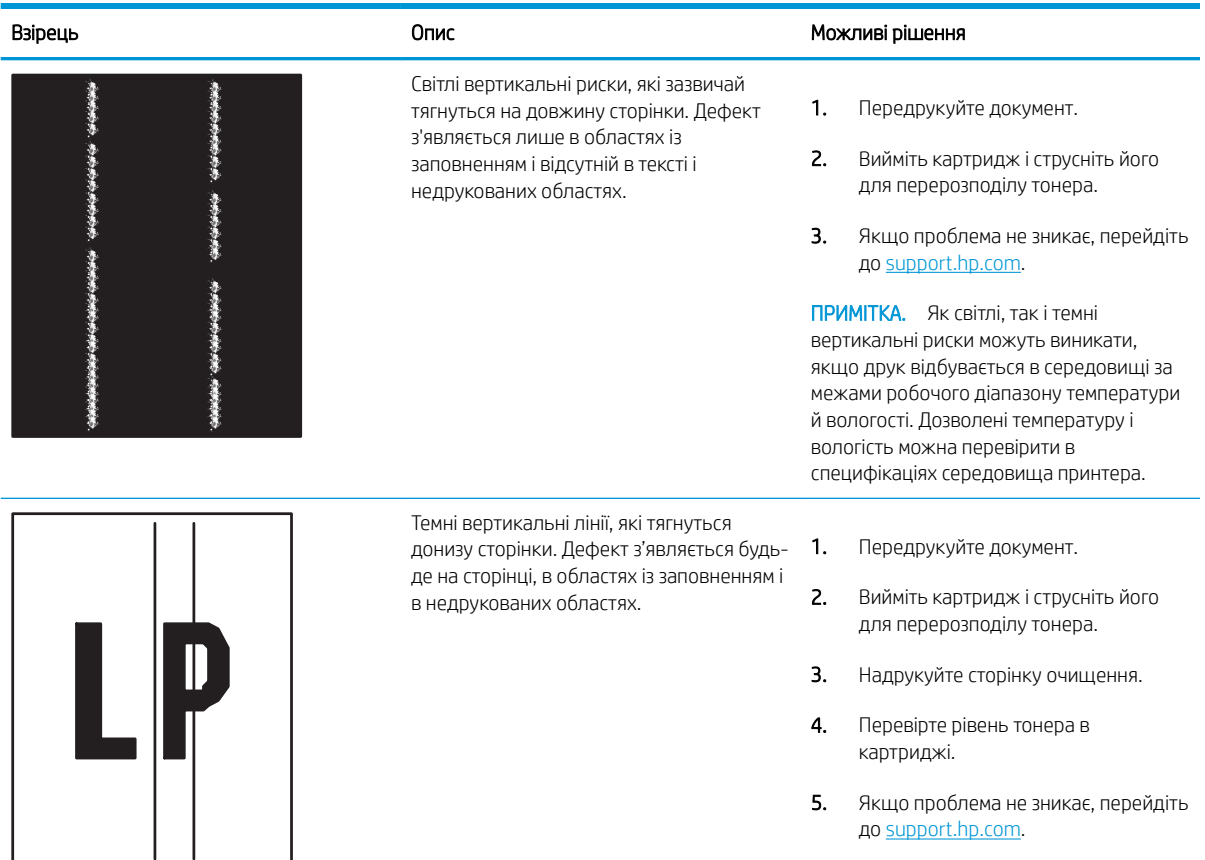

# <span id="page-230-0"></span>Покращення якості копіювання зображень

У разі виникнення проблем із якістю копій спробуйте скористатися такими рішеннями за порядком їх викладу.

- Перевірка скла сканера на наявність бруду і плям
- [Калібрування сканера](#page-231-0)
- [Перевірка налаштувань паперу](#page-233-0)
- [Перевірка параметрів налаштування зображення](#page-233-0)
- [Оптимізація якості копіювання тексту та зображень](#page-234-0)
- [Копіювання від краю до краю](#page-234-0)

Спершу спробуйте ці кілька простих кроків:

- Скористайтеся планшетним сканером, а не пристроєм автоматичної подачі документів.
- Використовуйте якісні оригінали.
- Використовуючи пристрій автоматичної подачі документів, завантажуйте в нього оригінали відповідно до напрямних, щоб запобігти друку нечіткого чи скошеного зображення.

Якщо проблему не вдасться вирішити, спробуйте інші рішення. Якщо вони також не допоможуть, читайте про додаткові можливості вирішення проблеми в пункті "Покращення якості друку".

# Перевірка скла сканера на наявність бруду і плям

З часом на склі сканера та білому пластмасовому корпусі може накопичитися бруд, і це може негативним чином вплинути на продуктивність пристрою. Якщо на видрукуваних аркушах є смуги, зайві лінії, чорні цятки, текст нечіткий і якість друку загалом незадовільна, виконайте описану нижче процедуру для очищення сканера.

1. Натисніть кнопку живлення, щоб вимкнути принтер, і вийміть кабель живлення із розетки.

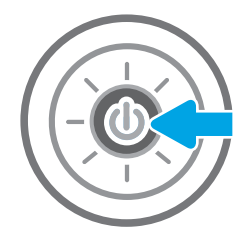

<span id="page-231-0"></span>2. Відкрийте кришку сканера.

3. Протріть скляну смужку і стрічки подавача документів за допомогою м'якої ганчірки або губки, змоченої неабразивним засобом для чищення скла.

ПОПЕРЕДЖЕННЯ. Не користуйтесь абразивними матеріалами, ацетоном, бензином, аміаком, етиловим спиртом чи тетрахлоридом вуглецю для очищення будь-якої частини принтера; це може пошкодити його. Не лийте рідину безпосередньо на скло або валик. Вона може просочитися і пошкодити принтер.

ПРИМІТКА. Якщо в разі використання пристрою подачі документів на копіях з'являються смуги, обов'язково прочистьте вузьку скляну смужку з лівого боку сканера.

- 4. Витріть насухо скло та білі пластмасові деталі за допомогою замшевої або целюлозної губки для запобігання утворенню плям.
- 5. Вставте кабель живлення у розетку та натисніть кнопку живлення, щоб увімкнути принтер.

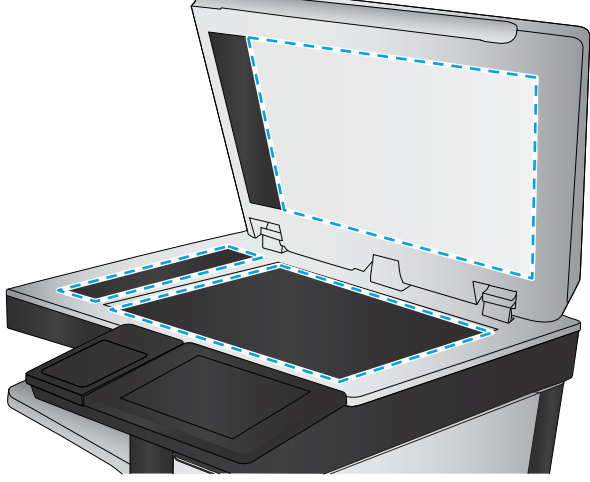

# Калібрування сканера

Якщо копії зображень неправильно розташовуються на аркушах, виконайте описані нижче дії для калібрування сканера.

- **В ПРИМІТКА.** У разі використання пристрою подачі документів обов'язково відрегулюйте напрямні вхідного лотка впритул до оригіналу документа.
	- 1. На головному екрані панелі керування принтера виберіть програму Support Tools (Інструменти підтримки), тоді виберіть піктограму Support Tools (Інструменти підтримки).
	- 2. Відкрийте такі меню:
- Maintenance (Технічне обслуговування)
- Calibration/Cleaning (Калібрування/очищення)
- Calibrate Scanner (Калібрування сканера)
- 3. Щоб почати процедуру калібрування, натисніть кнопку Start (Пуск). Дотримуйтеся вказівок на екрані.
- 4. Зачекайте, поки завершиться процедура калібрування, і спробуйте виконати копіювання ще раз.

# <span id="page-233-0"></span>Перевірка налаштувань паперу

Виконайте описані нижче дії, якщо друк на копіях розмазаний, нечіткий або затемний, папір скручується і на сторінках є цятки розсипаного тонера.

Перевірка параметрів вибору паперу

#### Перевірка параметрів вибору паперу

- 1. На головному екрані панелі керування принтера виберіть програму Copy (Копіювання), тоді виберіть піктограму Copy (Копіювання).
- 2. Виберіть Options (Параметри), тоді виберіть пункт Paper Selection (Вибір паперу).
- 3. Виберіть Paper size (Розмір паперу), а тоді виберіть один із попередньо визначених параметрів.
- 4. Виберіть Paper type (Тип паперу), а тоді виберіть один із попередньо визначених параметрів.
- 5. Виберіть Paper tray (Лоток для паперу), а тоді виберіть один із попередньо визначених параметрів.
- 6. Натисніть Done (Готово) для збереження параметрів вибору паперу.

### Перевірка параметрів налаштування зображення

Щоб покращити якість копіювання, налаштуйте перелічені нижче додаткові параметри.

- Sharpness (Чіткість): чіткі або плавні переходи зображення. Наприклад, якщо збільшити чіткість, різкість текстового зображення покращиться, проте якщо чіткість зменшити, фотозображення стануть рівномірнішими.
- Darkness (Яскравість): збільшуйте або зменшуйте кількість білого і чорного, що використовується у кольорах сканованих зображень.
- Contrast (Контрастність): збільшуйте або зменшуйте різницю між найяскравішим і найтемнішим кольором на сторінці.
- Background Cleanup (Очищення фону): усунення блідих кольорів на тлі відсканованих зображень. Наприклад, якщо оригінальний документ надруковано на кольоровому папері, ця функція дозволить освітлити фон, не впливаючи на темний тон зображення.
- Automatic Tone (Автоматичний тон): доступно лише для потокових принтерів. Принтер автоматично налаштовує параметри Darkness (Яскравість), Contrast (Контрастність) і Background Cleanup (Очищення фону) відповідно до зісканованих документів.
- 1. На головному екрані панелі керування принтера виберіть програму Copy (Копіювання), тоді виберіть піктограму Copy (Копіювання).
- 2. Виберіть Options (Параметри), тоді знайдіть і виберіть Image Adjustment (Налаштування зображення).
- 3. За допомогою повзунків налаштуйте рівні і виберіть Done (Готово).
- 4. Виберіть Copy (Копіювання), щоб розпочати копіювання.

**Э ПРИМІТКА.** Ці налаштування є тимчасовими. Після виконання завдання принтер повертається до стандартних параметрів.

# <span id="page-234-0"></span>Оптимізація якості копіювання тексту та зображень

Оптимізуйте завдання копіювання відповідно до типу зображення: текст, графіка або фото.

- 1. На головному екрані панелі керування принтера виберіть програму Copy (Копіювання), тоді виберіть піктограму Copy (Копіювання).
- 2. Виберіть Options (Параметри), тоді виберіть Optimize Text/Picture (Оптимізувати текст/зображення).
- 3. Виберіть один із запропонованих варіантів.
- 4. Виберіть Copy (Копіювання), щоб розпочати копіювання.

**Э ПРИМІТКА.** Ці налаштування є тимчасовими. Після виконання завдання принтер повертається до стандартних параметрів.

# Копіювання від краю до краю

Використовуйте цю функцію для запобігання появі тіней уздовж країв копій, якщо оригінал документа надрукований близько до країв аркуша.

- 1. На головному екрані панелі керування принтера виберіть програму Copy (Копіювання), тоді виберіть піктограму Copy (Копіювання).
- 2. Виберіть Options (Параметри), тоді Edge-To-Edge (Від краю до краю).
- 3. Виберіть пункт Edge-To-Edge output (Друк від краю до краю), якщо оригінал документа надрукований близько до країв аркуша.
- 4. Виберіть Copy (Копіювання), щоб розпочати копіювання.

# Покращення якості сканованого зображення

- [Перевірка скла сканера на наявність бруду і плям](#page-230-0)
- [Перевірка параметрів роздільної здатності](#page-236-0)
- [Перевірка налаштування кольору](#page-237-0)
- [Перевірка параметрів налаштування зображення](#page-237-0)
- [Оптимізація якості сканування тексту та зображень](#page-238-0)
- [Перевірка параметрів якості відбитків](#page-238-0)

Спершу спробуйте ці кілька простих кроків:

- Скористайтеся планшетним сканером, а не пристроєм автоматичної подачі документів.
- Використовуйте якісні оригінали.
- Використовуючи пристрій автоматичної подачі документів, завантажуйте в нього оригінали відповідно до напрямних, щоб запобігти друку нечіткого чи скошеного зображення.

Якщо проблему не вдасться вирішити, спробуйте інші рішення. Якщо вони також не допоможуть, читайте про додаткові можливості вирішення проблеми в пункті "Покращення якості друку".

# Перевірка скла сканера на наявність бруду і плям

З часом на склі сканера та білому пластмасовому корпусі може накопичитися бруд, і це може негативним чином вплинути на продуктивність пристрою. Якщо на видрукуваних аркушах є смуги, зайві лінії, чорні цятки, текст нечіткий і якість друку загалом незадовільна, виконайте описану нижче процедуру для очищення сканера.

1. Натисніть кнопку живлення, щоб вимкнути принтер, і вийміть кабель живлення із розетки.

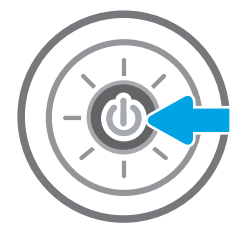

<span id="page-236-0"></span>2. Відкрийте кришку сканера.

3. Протріть скляну смужку і стрічки подавача документів за допомогою м'якої ганчірки або губки, змоченої неабразивним засобом для чищення скла.

> ПОПЕРЕДЖЕННЯ. Не користуйтесь абразивними матеріалами, ацетоном, бензином, аміаком, етиловим спиртом чи тетрахлоридом вуглецю для очищення будь-якої частини принтера; це може пошкодити його. Не лийте рідину безпосередньо на скло або валик. Вона може просочитися і пошкодити принтер.

ПРИМІТКА. Якщо в разі використання пристрою подачі документів на копіях з'являються смуги, обов'язково прочистьте вузьку скляну смужку з лівого боку сканера.

- 4. Витріть насухо скло та білі пластмасові деталі за допомогою замшевої або целюлозної губки для запобігання утворенню плям.
- 5. Вставте кабель живлення у розетку та натисніть кнопку живлення, щоб увімкнути принтер.

# Перевірка параметрів роздільної здатності

**Э ПРИМІТКА.** Внаслідок збільшення значення роздільної здатності збільшується розмір файлу та час сканування.

Виконайте наведені нижче дії, щоб настроїти роздільну здатність.

- 1. На головному екрані панелі керування принтера виберіть програму Scan (Сканування), тоді виберіть піктограму Scan (Сканування).
- 2. Виберіть одну із поданих функцій сканування.
	- Scan to Email (Сканування в електронну пошту)
	- Scan to Network Folder (Сканування в мережеву папку)

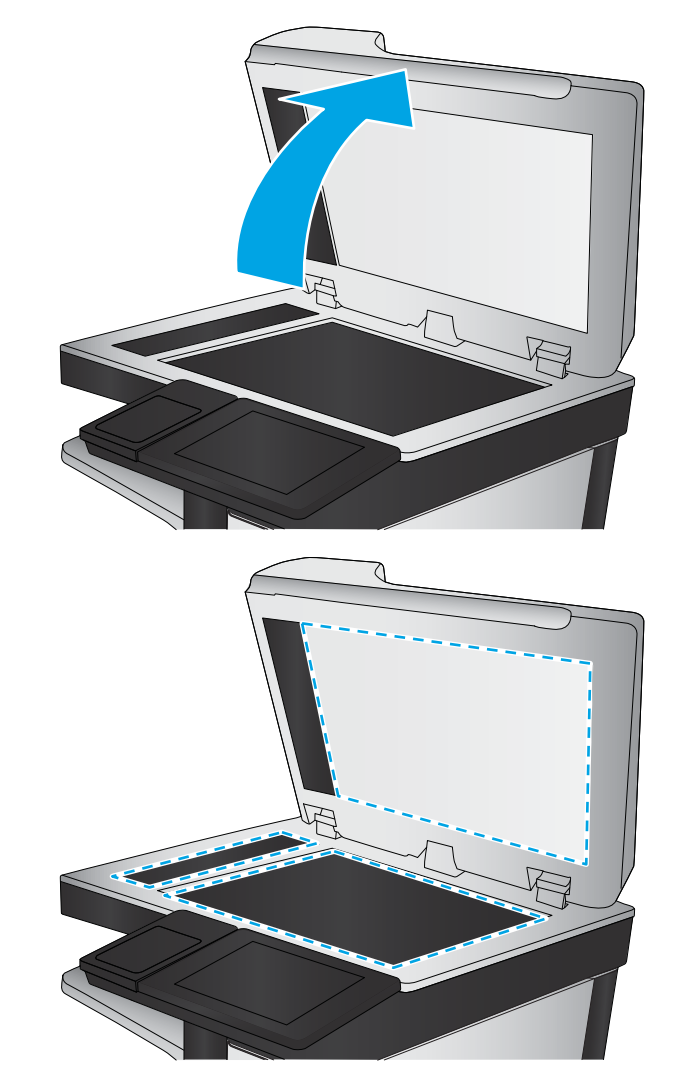

- <span id="page-237-0"></span>● Scan to USB Drive (Сканувати на накопичувач USB)
- Функція Scan to SharePoint® (Сканувати у SharePoint®)
- 3. Виберіть Options (Параметри), тоді виберіть File Type and Resolution (Тип файлу і роздільність).
- 4. Виберіть один із наперед визначених параметрів Resolution (Роздільна здатність) і торкніть Done (Готово).
- 5. Виберіть Send (Надіслати) або Save (Зберегти), щоб розпочати сканування.

#### Перевірка налаштування кольору

Виконайте наведені нижче дії, щоб настроїти колір.

- 1. На головному екрані панелі керування принтера виберіть програму Scan (Сканування), тоді виберіть піктограму Scan (Сканування).
- 2. Виберіть одну із поданих функцій сканування.
	- Save to Device Memory (Зберігання в пам'яті пристрою)
	- Scan to E-mail (Сканувати для надсилання електронною поштою)
	- Scan to Network Folder (Сканування в мережеву папку)
	- Scan to USB (Сканувати на USB)
	- Функція Scan to SharePoint® (Сканувати у SharePoint®)
- 3. Торкніться кнопки Options (Параметри).
- 4. На панелі параметрів прокрутіть і виберіть пункт Color/Black (Кольоровий/чорно-білий).
- 5. Виберіть один із запропонованих варіантів.
- 6. Торкніться кнопки Send (Надіслати).

# Перевірка параметрів налаштування зображення

Щоб покращити якість сканування, налаштуйте перелічені нижче додаткові параметри.

- Sharpness (Чіткість): чіткі або плавні переходи зображення. Наприклад, якщо збільшити чіткість, різкість текстового зображення покращиться, проте якщо чіткість зменшити, фотозображення стануть рівномірнішими.
- Darkness (Яскравість): збільшуйте або зменшуйте кількість білого і чорного, що використовується у кольорах сканованих зображень.
- Contrast (Контрастність): збільшуйте або зменшуйте різницю між найяскравішим і найтемнішим кольором на сторінці.
- Background Cleanup (Очищення фону): усунення блідих кольорів на тлі відсканованих зображень. Наприклад, якщо оригінальний документ надруковано на кольоровому папері, ця функція дозволить освітлити фон, не впливаючи на темний тон зображення.
- Automatic Tone (Автоматичний тон): доступно лише для потокових принтерів. Принтер автоматично налаштовує параметри Darkness (Яскравість), Contrast (Контрастність) і Background Cleanup (Очищення фону) відповідно до зісканованих документів.
- <span id="page-238-0"></span>1. На головному екрані панелі керування принтера виберіть програму Scan (Сканування), тоді виберіть піктограму Scan (Сканування).
- 2. Виберіть одну із поданих функцій сканування.
	- Scan to E-mail (Сканувати для надсилання електронною поштою)
	- Scan to Network Folder (Сканування в мережеву папку)
	- Scan to USB Drive (Сканувати на накопичувач USB)
	- Scan to Job Storage (Сканувати у сховище завдань)
	- Функція Scan to SharePoint® (Сканувати у SharePoint®)
- 3. Виберіть Options (Параметри), тоді виберіть Image Adjustment (Налаштування зображення).
- 4. За допомогою повзунків налаштуйте рівні і виберіть Done (Готово).
- 5. Виберіть Send (Надіслати) або Save (Зберегти), щоб розпочати сканування.

**В ПРИМІТКА.** Ці налаштування є тимчасовими. Після виконання завдання принтер повертається до стандартних параметрів.

### Оптимізація якості сканування тексту та зображень

Оптимізуйте завдання сканування відповідно до типу зображення: текст, графіка або фото.

- 1. На головному екрані панелі керування принтера виберіть програму Scan (Сканування), тоді виберіть піктограму Scan (Сканування).
- 2. Виберіть одну із поданих функцій сканування.
	- Scan to E-mail (Сканувати для надсилання електронною поштою)
	- Scan to Network Folder (Сканування в мережеву папку)
	- Scan to USB Drive (Сканувати на накопичувач USB)
	- Scan to Job Storage (Сканувати у сховище завдань)
	- Функція Scan to SharePoint® (Сканувати у SharePoint®)
- 3. Виберіть Options (Параметри), тоді виберіть Optimize Text/Picture (Оптимізувати текст/зображення).
- 4. Виберіть один із запропонованих варіантів.
- 5. Виберіть Send (Надіслати) або Save (Зберегти), щоб розпочати сканування.

ПРИМІТКА. Ці налаштування є тимчасовими. Після виконання завдання принтер повертається до стандартних параметрів.

# Перевірка параметрів якості відбитків

Цей параметр дозволяє регулювати рівень стиснення збереженого файлу. Для отримання найвищої якості виберіть найбільше значення.

- 1. На головному екрані панелі керування принтера виберіть програму Scan (Сканування), тоді виберіть піктограму Scan (Сканування).
- 2. Виберіть одну із поданих функцій сканування.
	- Scan to Email (Сканування в електронну пошту)
	- Scan to Network Folder (Сканування в мережеву папку)
	- Scan to USB Drive (Сканувати на накопичувач USB)
	- Функція Scan to SharePoint® (Сканувати у SharePoint®)
- 3. Виберіть Options (Параметри), тоді виберіть File Type and Resolution (Тип файлу і роздільність).
- 4. Виберіть один із наперед визначених параметрів Quality and File Size (Якість і розмір файлу) і торкніть Done (Готово).
- 5. Виберіть Send (Надіслати) або Save (Зберегти), щоб розпочати сканування.

# Покращення якості факсового зображення

У разі виникнення проблем із якістю факсу спробуйте скористатися такими рішеннями за порядком їх викладу.

- [Перевірка скла сканера на наявність бруду і плям](#page-230-0)
- [Перевірка параметрів роздільної здатності для надсилання факсів](#page-241-0)
- [Перевірка параметрів налаштування зображення](#page-242-0)
- [Оптимізація якості факсів для тексту та зображень](#page-242-0)
- [Перевірте параметри виправлення помилок](#page-243-0)
- [Перевірка налаштування припасування до розміру сторінки](#page-243-0)
- [Надсилання факсу на інший факсовий апарат](#page-243-0)
- [Перевірка факсового апарата відправника](#page-243-0)

Спершу спробуйте ці кілька простих кроків:

- Скористайтеся планшетним сканером, а не пристроєм автоматичної подачі документів.
- Використовуйте якісні оригінали.
- Використовуючи пристрій автоматичної подачі документів, завантажуйте в нього оригінали відповідно до напрямних, щоб запобігти друку нечіткого чи скошеного зображення.

Якщо проблему не вдасться вирішити, спробуйте інші рішення. Якщо вони також не допоможуть, читайте про додаткові можливості вирішення проблеми в пункті "Покращення якості друку".

# Перевірка скла сканера на наявність бруду і плям

З часом на склі сканера та білому пластмасовому корпусі може накопичитися бруд, і це може негативним чином вплинути на продуктивність пристрою. Якщо на видрукуваних аркушах є смуги, зайві лінії, чорні цятки, текст нечіткий і якість друку загалом незадовільна, виконайте описану нижче процедуру для очищення сканера.

1. Натисніть кнопку живлення, щоб вимкнути принтер, і вийміть кабель живлення із розетки.

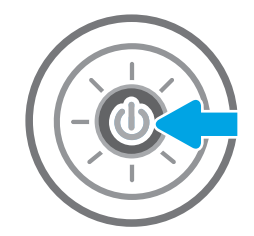

<span id="page-241-0"></span>2. Відкрийте кришку сканера.

3. Протріть скляну смужку і стрічки подавача документів за допомогою м'якої ганчірки або губки, змоченої неабразивним засобом для чищення скла.

ПОПЕРЕДЖЕННЯ. Не користуйтесь абразивними матеріалами, ацетоном, бензином, аміаком, етиловим спиртом чи тетрахлоридом вуглецю для очищення будь-якої частини принтера; це може пошкодити його. Не лийте рідину безпосередньо на скло або валик. Вона може просочитися і пошкодити принтер.

ПРИМІТКА. Якщо в разі використання пристрою подачі документів на копіях з'являються смуги, обов'язково прочистьте вузьку скляну смужку з лівого боку сканера.

- 4. Витріть насухо скло та білі пластмасові деталі за допомогою замшевої або целюлозної губки для запобігання утворенню плям.
- 5. Вставте кабель живлення у розетку та натисніть кнопку живлення, щоб увімкнути принтер.

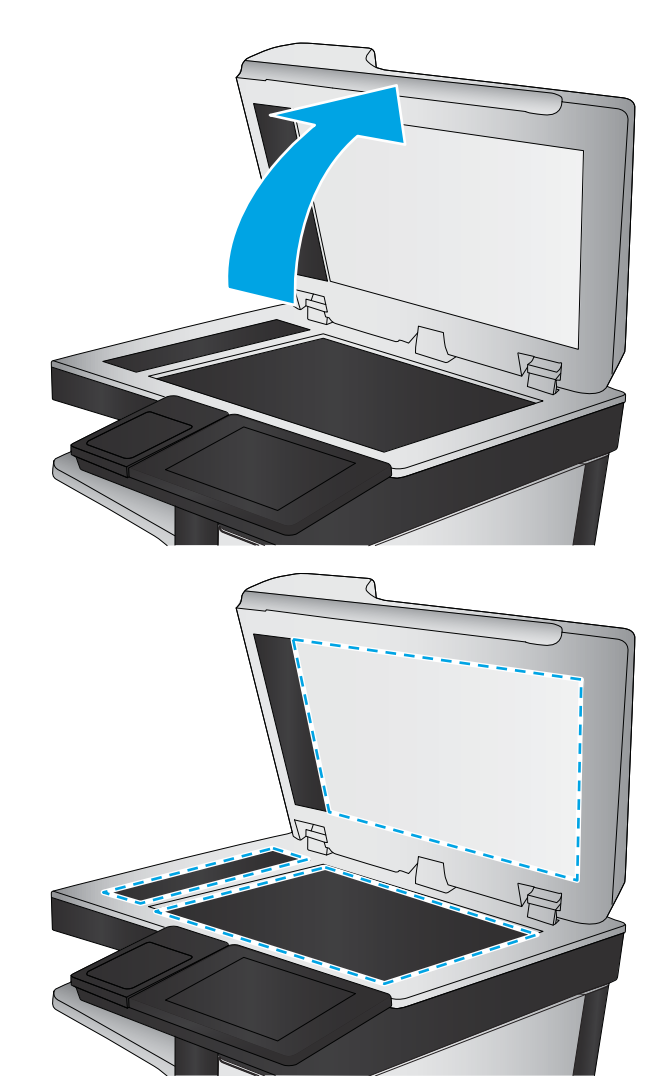

# Перевірка параметрів роздільної здатності для надсилання факсів

Для зміни роздільної здатності вихідних факсів виконайте описані нижче дії.

- **В ПРИМІТКА.** Підвищуючи роздільну здатність, ви збільшуєте розмір файлу факсимільного повідомлення та час його пересилання.
	- 1. На головному екрані панелі керування принтера виберіть програму Fax (Факс), тоді виберіть піктограму Fax (Факс).
	- 2. Виберіть пункт Options (Параметри).
	- 3. На панелі параметрів прокрутіть і виберіть пункт Resolution (Роздільна здатність).
	- 4. Виберіть один із наперед визначених параметрів і торкніть кнопку Send (Надіслати).

# <span id="page-242-0"></span>Перевірка параметрів налаштування зображення

Щоб покращити якість сканування-факсу, налаштуйте перелічені нижче додаткові параметри.

- Sharpness (Чіткість): чіткі або плавні переходи зображення. Наприклад, якщо збільшити чіткість, різкість текстового зображення покращиться, проте якщо чіткість зменшити, фотозображення стануть рівномірнішими.
- Darkness (Яскравість): збільшуйте або зменшуйте кількість білого і чорного, що використовується у кольорах сканованих зображень.
- Contrast (Контрастність): збільшуйте або зменшуйте різницю між найяскравішим і найтемнішим кольором на сторінці.
- Background Cleanup (Очищення фону): усунення блідих кольорів на тлі відсканованих зображень. Наприклад, якщо оригінальний документ надруковано на кольоровому папері, ця функція дозволить освітлити фон, не впливаючи на темний тон зображення.
- Automatic Tone (Автоматичний тон): доступно лише для потокових принтерів. Принтер автоматично налаштовує параметри Darkness (Яскравість), Contrast (Контрастність) і Background Cleanup (Очищення фону) відповідно до зісканованих документів.
- 1. На головному екрані панелі керування принтера виберіть програму Fax (Факс), тоді виберіть піктограму Fax (Факс).
- 2. Виберіть пункт Options (Параметри).
- 3. На панелі параметрів знайдіть і виберіть Image Adjustment (Налаштування зображення).
- 4. За допомогою повзунків налаштуйте рівні і виберіть Done (Готово).
- 5. Виберіть Send (Надіслати), щоб надіслати факсимільне повідомлення.
- **Э ПРИМІТКА.** Ці налаштування є тимчасовими. Після виконання завдання принтер повертається до стандартних параметрів.

# Оптимізація якості факсів для тексту та зображень

Оптимізуйте завдання надсилання факсу відповідно до типу оригіналу: текст, графіка або фото.

- 1. На головному екрані панелі керування принтера виберіть програму Fax (Факс), тоді виберіть піктограму Fax (Факс).
- 2. Виберіть пункт Options (Параметри).
- 3. На панелі параметрів прокрутіть і виберіть пункт Optimize Text/Picture (Оптимізувати текст/ зображення).
- 4. Виберіть один із запропонованих варіантів.
- 5. Виберіть Send (Надіслати), щоб надіслати факсимільне повідомлення.

**В ПРИМІТКА.** Ці налаштування є тимчасовими. Після виконання завдання принтер повертається до стандартних параметрів.

# <span id="page-243-0"></span>Перевірте параметри виправлення помилок

Якщо режим Error Correction Mode (Виправлення помилок) вимкнено, це може призвести до зниження якості зображення. Щоб увімкнути цей режим, виконайте описані нижче дії.

- 1. На головному екрані панелі керування принтера виберіть програму Settings (Налаштування), тоді виберіть піктограму Settings (Налаштування).
- 2. Відкрийте такі меню:
	- $\bullet$  Fax (Факс)
	- Fax Send Settings (Параметри надсилання факсів)
	- General Fax Send Settings (Загальні параметри надсилання факсів)
- 3. Виберіть пункт Error Correction Mode (Режим виправлення помилок). Натисніть кнопку Done (Готово).

#### Перевірка налаштування припасування до розміру сторінки

Якщо ввімкнено параметр Fit to Page (За розміром сторінки), а формат вхідного факсу більший за стандартний формат паперу, принтер намагатиметься зменшити масштаб зображення, щоб помістити його на сторінку. Якщо цю функцію вимкнено, великі зображення розділяються на кілька сторінок.

- 1. На головному екрані панелі керування принтера виберіть програму Settings (Налаштування), тоді виберіть піктограму Settings (Налаштування).
- 2. Відкрийте такі меню:
	- $\bullet$  Fax ( $\Phi$ akc)
	- Fax Receive Settings (Параметри отримання факсів)
	- Default Job Options (Параметри завдання за замовчуванням)
	- Fit to Page (За розміром сторінки)
- 3. Торкніть пункт On (Увімк.), щоб увімкнути параметр, або пункт Off (Вимк.), щоб вимкнути його.

### Надсилання факсу на інший факсовий апарат

Спробуйте надіслати факс на інший факсимільний апарат. Якщо якість факсу буде кращою, це вкаже на те, що проблема пов'язана з налаштуваннями або станом витратних матеріалів факсимільного апарата отримувача.

### Перевірка факсового апарата відправника

Попросіть відправника спробувати надіслати факс з іншого апарата. Якщо якість факсу буде кращою, це вкаже на те, що проблема пов'язана з факсимільним апаратом відправника. Якщо інший факсимільний апарат недоступний, попросіть відправника внести певні корективи:

- Документ має бути на білому, а не кольоровому папері.
- Збільште значення роздільної здатності факсу, якості та контрасту.
- За можливості надішліть факс із комп'ютерної програми.

# Усунення несправностей дротового підключення

- **Вступ**
- Незадовільне фізичне під'єднання
- Не вдається встановити зв'язок між комп'ютером і принтером
- [Принтер використовує неправильне з'єднання та подвійні налаштування мережі](#page-245-0)
- [Нове програмне забезпечення стало причиною проблем із сумісністю](#page-245-0)
- [Неправильно налаштований комп'ютер або робоча станція](#page-245-0)
- [Принтер вимкнено або неправильні інші мережеві налаштування](#page-245-0)

# Вступ

Певні типи проблем можуть свідчити про проблеми з мережевим зв'язком. Зокрема такі:

### Незадовільне фізичне під'єднання

- 1. Переконайтеся, що пристрій підключено до потрібного мережевого роз'єму за допомогою кабелю відповідної довжини.
- 2. Перевірте надійність кабельних з'єднань.
- 3. Перевірте з'єднання з мережевим портом на задній частині принтера, а також чи жовтий індикатор виконання завдань спалахує, вказуючи на мережевий обмін даними, а зелений індикатор стану зв'язку світиться постійно, вказуючи на підключення до мережі.
- 4. Якщо проблема не зникає, спробуйте під'єднати інший кабель чи використати інший порт на концентраторі.

# Не вдається встановити зв'язок між комп'ютером і принтером

- 1. Перевірте мережеве з'єднання, провівши тестове опитування мережі.
	- а. Відкрийте на комп'ютері командну стрічку.
		- $\bullet$  В операційній системі Windows клацніть Пуск, виберіть пункт Виконати і введіть cmd і натисніть Enter.
		- В операційній системі macOS перейдіть до меню Applications (Програми), Utilities (Службові програми) і виберіть Terminal (Термінал).
	- б. Введіть ping та ІР-адресу принтера.
	- в. Якщо у вікні відображається час передачі сигналу в обох напрямках, це свідчить про те, що мережа працює.
- 2. Якщо команда пінгування не виконалася, перевірте, чи увімкнені мережеві концентратори, потім перевірте, чи мережеві параметри, принтер і комп'ютер налаштовані на одну й ту саму мережу (або підмережу).
- 3. Відкрийте вікно властивостей принтера і виберіть вкладку Ports (Порти). Перевірте, чи вибрано поточну IP-адресу принтера. IP-адресу принтера наведено на сторінці конфігурації.
- <span id="page-245-0"></span>4. Якщо принтер встановлювався через порт HP стандарту TCP/IP, виберіть пункт Always print to this printer, even if its IP address changes (Завжди друкувати за допомогою цього принтера, навіть якщо його IP-адреса змінилася).
- 5. Якщо принтер встановлювався через порт Microsoft стандарту TCP/IP, замість IP-адреси використовуйте мережеве ім'я прнтера.
- 6. Якщо ІР-адреса правильна, видаліть принтер, а тоді додайте його знову.

### Принтер використовує неправильне з'єднання та подвійні налаштування мережі

Фахівці HP рекомендують залишати ці налаштування в режимі автоматичного визначення (значення за замовчуванням). У разі зміни цих налаштувань потрібно також змінити налаштування мережі.

# Нове програмне забезпечення стало причиною проблем із сумісністю

Перевірте правильність встановлення нового програмного забезпечення та використання в ньому потрібного драйвера друку.

# Неправильно налаштований комп'ютер або робоча станція

- 1. Перевірте налаштування мережевих драйверів, драйверів друку та мережевого переспрямування.
- 2. Перевірте налаштування операційної системи.

### Принтер вимкнено або неправильні інші мережеві налаштування

- 1. Щоб перевірити стан параметрів і протоколу мережі, перегляньте сторінки конфігурації і мережі прнтера.
- 2. Якщо потрібно, перевстановіть налаштування мережі.

# Усунення несправностей бездротового підключення

- **Вступ**
- Контрольний список перевірки бездротового з'єднання
- [Принтер не друкує після завершення конфігурації бездротового з'єднання](#page-247-0)
- [Принтер не друкує, на комп'ютері встановлено брандмауер стороннього постачальника.](#page-247-0)
- [Бездротове з'єднання не працює після переміщення бездротового маршрутизатора або принтера](#page-248-0)
- [Неможливість підключення більшої кількості комп'ютерів до бездротового принтера](#page-248-0)
- [Бездротовий принтер втрачає зв'язок у випадку його підключення до мережі VPN.](#page-248-0)
- [Мережа не відображається у списку бездротових мереж](#page-248-0)
- [Бездротова мережа не працює](#page-248-0)
- [Зменшення перешкод у бездротовій мережі](#page-249-0)

# Вступ

Для вирішення питань скористуйтеся відомостями по виправлення неполадок.

**Э ПРИМІТКА.** Щоб визначити, чи на принтері ввімкнено функції друку через Wi-Fi, друку на невеликих відстанях (NFC) і друку через Bluetooth із низьким енергоспоживанням (BLE), надрукуйте сторінку конфігурації з панелі керування принтера.

<del>ју</del> примітка. Якщо періодично втрачається зв'язок із мережею, оновіть вбудоване ПЗ принтера. Щоб отримати вказівки щодо оновлення вбудованого програмного забезпечення принтера, перейдіть за посиланням [http://support.hp.com,](http://support.hp.com) знайдіть свій принтер, після чого знайдіть «update the firmware» (оновити вбудоване ПЗ).

# Контрольний список перевірки бездротового з'єднання

- Для принтерів, які не підтримують одночасного дротового і бездротового зв'язку, перевірте, чи не підключений мережевий кабель.
- Переконайтеся, що принтер і бездротовий маршрутизатор увімкнено й підключено до джерела живлення. Слід також перевірити, чи увімкнено бездротовий радіозв'язок на принтері. (Коли принтер підключений до бездротової мережі, індикатор бездротової мережі світиться; коли принтер виконує пошук бездротової мережі, індикатор блимає).
- Перевірте, чи ідентифікатор SSID правильний.
	- Для встановлення бездротового зв'язку упевніться, що мобільний пристрій під'єднано до правильного маршрутизатора/точки доступу.
	- Для встановлення з'єднання Wi-Fi Direct надрукуйте сторінку конфігурації, щоб визначити SSID до принтера.

Якщо ви не впевнені в тому, чи правильний SSID, виконайте налаштування бездротового зв'язку ще раз.

Для захищених мереж слід перевірити правильність інформації про захист. Якщо інформація про захист неправильна, проведіть ще раз налаштування бездротового з'єднання.

- <span id="page-247-0"></span>Якщо бездротова мережа працює правильно, спробуйте в ній отримати доступ до інших комп'ютерів. Якщо мережа забезпечує доступ до Інтернету, спробуйте підключитися до Інтернету через бездротове з'єднання.
- Перевірте, чи метод шифрування (AES або TKIP) є однаковим для принтера та точки доступу до бездротової мережі (в мережах, де використовується протокол захисту WPA).
- Перевірте, чи перебуває принтер у радіусі дії бездротової мережі. Для більшості мереж принтер має перебувати на відстані не більше 30 м від точки доступу до бездротової мережі (бездротового маршрутизатора).
- Перевірте, чи сигнал бездротового з'єднання не блокують жодні перешкоди. Слід забрати усі великі металеві предмети, які знаходяться між точкою доступу та принтером. Переконайтеся, що між принтером та точкою бездротового доступу немає стовпів, колон чи опор, які містять метал або бетон.
- Перевірте, чи принтер встановлено на віддалі від електронних пристроїв, які можуть створювати перешкоди для сигналу бездротового з'єднання. Багато пристроїв можуть створювати перешкоди для сигналу бездротового з'єднання, у тому числі двигуни, бездротові телефони, камери системи безпеки, інші бездротові мережі та окремі пристрої Bluetooth.
- Переконайтеся, що на комп'ютері інстальовано драйвер друку.
- Упевніться, що вибрано правильний порт принтера.
- Переконайтеся, що комп'ютер і принтер підключено до однієї бездротової мережі.
- Якщо у вашому середовищі є кілька сигналів бездротового зв'язку потрібно, щоб принтер підтримував двосмугову мережу 2,4 ГГц та 5 ГГц, встановіть додатковий сервер друку HP Jetdirect 2900nw.
- В операційній системі macOS переконайтеся, що бездротовий маршрутизатор підтримує службу друку Bonjour.

# Принтер не друкує після завершення конфігурації бездротового з'єднання

- 1. Перевірте, чи принтер увімкнений і готовий до роботи.
- 2. Вимкніть на комп'ютері всі брандмауери сторонніх постачальників.
- 3. Перевірте правильність роботи бездротової мережі.
- 4. Перевірте правильність роботи комп'ютера. У разі потреби перезавантажте комп'ютер.
- 5. Перевірте, чи відкривається вбудований веб-сервер HP на комп'ютері в тій самій мережі.

# Принтер не друкує, на комп'ютері встановлено брандмауер стороннього постачальника.

- 1. Виконайте оновлення брандмауера за допомогою найновішої версії, отриманої у виробника.
- 2. Якщо програми вимагають доступу брандмауера під час встановлення принтера або спроби виконати друк, слід перевірити, чи працюють такі програми.
- 3. Тимчасово вимкніть брандмауер, після чого встановіть на комп'ютері бездротовий принтер. Після завершення встановлення бездротового пристрою увімкніть брандмауер.

# <span id="page-248-0"></span>Бездротове з'єднання не працює після переміщення бездротового маршрутизатора або принтера

- 1. Перевірте, чи підключено маршрутизатор або принтер до тієї ж мережі, що і комп'ютер.
- 2. Видрукуйте сторінку конфігурації.
- 3. Порівняйте ідентифікатор бездротової мережі (SSID) у звіті конфігурації з ідентифікатором SSID у конфігурації принтера для комп'ютера.
- 4. Якщо SSID не співпадають, пристрої під'єднані до різних мереж. Слід ще раз налаштувати бездротову мережу для принтера.

# Неможливість підключення більшої кількості комп'ютерів до бездротового принтера

- 1. Перевірте, чи знаходяться інші комп'ютери в радіусі дії бездротового пристрою і чи не блокують сигнал будь-які перешкоди. Для більшості мереж радіус дії бездротового пристрою становить близько 30 м від точки доступу.
- 2. Перевірте, чи принтер увімкнений і готовий до роботи.
- 3. Перевірте, чи одночасно підключено не більше, ніж 5 користувачів функції друку Wireless Direct.
- 4. Вимкніть на комп'ютері всі брандмауери сторонніх постачальників.
- 5. Перевірте правильність роботи бездротової мережі.
- 6. Перевірте правильність роботи комп'ютера. У разі потреби перезавантажте комп'ютер.

# Бездротовий принтер втрачає зв'язок у випадку його підключення до мережі VPN.

Зазвичай неможливо встановити одночасно зв'язок з мережею VPN та іншими мережами.

### Мережа не відображається у списку бездротових мереж

- Перевірте, чи увімкнено бездротовий маршрутизатор і чи підключено живлення.
- Мережа може бути прихованою. Проте до такої мережі теж можна під'єднатися. Перевірте, чи маршрутизатор/точка доступу відображає SSID. Для цього перевірте SSID у доступних мережах на мобільному пристрої.

#### Бездротова мережа не працює

- 1. Для принтерів, які не підтримують одночасного дротового і бездротового зв'язку, перевірте, чи не підключений мережевий кабель.
- 2. Щоби перевірити, чи розірвано зв'язок, спробуйте підключити до мережі інші пристрої.
- 3. Перевірте мережеве з'єднання, провівши тестове опитування мережі.
	- а. Відкрийте на комп'ютері командну стрічку.
- <span id="page-249-0"></span>В операційній системі Windows клацніть Пуск, виберіть пункт Виконати і введіть cmd і натисніть Enter.
- В операційній системі macOS перейдіть до меню Applications (Програми), Utilities (Службові програми) і виберіть Terminal (Термінал).
- б. Введіть ping та ІР-адресу маршрутизатора.
- в. Якщо у вікні відображається час передачі сигналу в обох напрямках, це свідчить про те, що мережа працює.
- 4. Перевірте, чи підключено маршрутизатор і принтер до тієї ж мережі, що і комп'ютер.
	- а. Видрукуйте сторінку конфігурації.
	- б. Порівняйте ідентифікатор бездротової мережі (SSID) у звіті конфігурації з ідентифікатором SSID у конфігурації принтера для комп'ютера.
	- в. Якщо SSID не співпадають, пристрої під'єднані до різних мереж. Слід ще раз налаштувати бездротову мережу для принтера.

### Зменшення перешкод у бездротовій мережі

Ці поради можуть допомогти зменшити перешкоди в бездротовій мережі:

- Встановлюйте бездротові пристрої на відстані від великих металевих предметів, зокрема шаф для документів, а також інших електромагнітних пристроїв, таких як мікрохвильові печі та бездротові телефони. Вони можуть створювати перешкоди для радіосигналу.
- Встановлюйте бездротові пристрої на віддалі від великих кам'яних та інших будівельних конструкцій. Вони можуть поглинати радіохвилі та зменшувати потужність сигналу.
- Встановлюйте бездротовий маршрутизатор посередині, на лінії прямої видимості до бездротових принтерів у мережі.

# Вирішення проблем з факсом

У наступних розділах описано, як вирішувати проблеми, пов'язані з функціями факсу принтера.

- [Контрольний список для усунення несправностей факсу](#page-251-0)
- [Загальні неполадки факсу](#page-254-0)

# <span id="page-251-0"></span>Контрольний список для усунення несправностей факсу

Нижче подано контрольний список, який допоможе вам визначити причину неполадки факсу:

- Який тип телефонної лінії використовується?
- Чи використовується стабілізатор напруги?
- [Чи використовується служба обміну голосовими повідомленнями або автовідповідач телефонної](#page-252-0) [компанії?](#page-252-0)
- [Чи підтримує телефонна лінія функцію очікування дзвінка?](#page-252-0)
- [Перевірка стану факсу](#page-252-0)
- Чи використовуєте ви кабель, що постачався разом із факсом? Цей факсовий апарат пройшов випробування з кабелем, який до нього додається; цей кабель відповідає інтерфейсу RJ11 та функціональним специфікаціям факсу. Не замінюйте його іншим кабелем; для аналогових факсів потрібно використовувати аналогові кабелі. Для цього також потрібний аналоговий телефонний зв'язок.
- Чи вставлено роз'єм факсової/телефонної лінії у відповідне гніздо на факсі? Перевірте, чи роз'єм телефонної лінії надійно зафіксовано. Вставте роз'єм у гніздо так, щоб почулося клацання.

Чи працює належним чином телефонна розетка? Перевірте наявність тону набору, під'єднавши телефон до настінної розетки. Чи чути тони набору, чи можливо здійснювати виклики?

#### Який тип телефонної лінії використовується?

- Окрема лінія. Стандартна лінія аналогового телефонного або факсимільного зв'язку, призначена для отримання або надсилання факсів.
- **Э ПРИМІТКА.** Телефонна лінія має використовуватись лише цим факсом принтера, і до неї не повинні бути під'єднані інші телефонні пристрої. Прикладом таких пристроїв є системи сигналізацій, які використовують телефонну лінію для передавання сповіщення до компанії, що здійснює спостереження.
- Система АТС. Внутрішня телефонна система підприємства. Стандартні домашні телефони та факсимільний модуль використовують аналоговий телефонний сигнал. Деякі системи АТС працюють у режимі цифрового телефонного зв'язку та можуть бути несумісними з цим факсимільним модулем. Можливо, для підключення факсимільного апарату до цифрових систем АТС знадобиться аналоговий телефонний адаптер (ATA).
- Переадресація дзвінків. Послуга системи телефонного зв'язку, за допомогою якої новий виклик переадресовується на іншу доступну телефонну лінію, якщо лінія, на яку здійснюється виклик, зайнята. Спробуйте підключити принтер до першої вхідної телефонної лінії. Факсимільний модуль відповідає на дзвінки після досягнення кількості сигналів, установленої в параметрі кількості дзвінків до відповіді.

#### Чи використовується стабілізатор напруги?

Стабілізатор напруги може встановлюватись між розеткою та факсимільним модулем для захисту факсимільного модуля від електричного струму, що проходить через телефонну лінію. Ці пристрої можуть спричиняти деякі проблеми факсимільного зв'язку, погіршуючи якість сигналу телефонної лінії. У разі

**Э ПРИМІТКА.** Перевірте, чи роз'єм телефонної лінії під'єднано до порту факсу, а не до мережевого порту. Ці порти схожі.
виникнення проблем із надсиланням або отриманням факсів із використанням одного з таких пристроїв підключіть принтер безпосередньо до телефонної розетки на стіні, щоб визначити, чи ці проблеми спричиняє стабілізатор напруги.

#### Чи використовується служба обміну голосовими повідомленнями або автовідповідач телефонної компанії?

Якщо кількість дзвінків до відповіді у службі обміну повідомленнями нижча, ніж кількість дзвінків до відповіді для факсимільного модуля, відповіді на телефонні дзвінки будуть здійснюватись за допомогою служби обміну повідомленнями, а факсимільний модуль не зможе приймати факси. Якщо кількість дзвінків до відповіді для факсимільного модуля нижча, ніж у служби обміну повідомленнями, факсимільний модуль прийматиме всі дзвінки.

#### Чи підтримує телефонна лінія функцію очікування дзвінка?

Якщо функцію очікування дзвінка активовано на телефонній лінії факсу, повідомлення про використання функції очікування дзвінка може перервати процес отримання факсу, що спричинить помилку зв'язку. Переконайтеся, що функцію очікування дзвінка на цій телефонній лінії для факсу не ввімкнуто.

### Перевірка стану факсу

Якщо аналоговий факсимільний модуль не працює, щоб перевірити його стан, роздрукуйте звіт Configuration Page (Сторінки конфігурації).

- 1. На головному екрані прокрутіть і виберіть Reports (Звіти).
- 2. Відкрийте такі меню:
	- Configuration/Status Pages (Сторінки конфігурації та стану)
	- Configuration Page (Сторінка конфігурації)
- 3. Натисніть кнопку Print (Друк), щоб роздрукувати звіт, або кнопку View (Перегляд) для перегляду звіту на екрані. Звіт складається з кількох сторінок.

**Э ПРИМІТКА.** IP-адресу принтера або ім'я хоста наведено на сторінці Jetdirect.

Перевірте стан модема в розділі Hardware Information (Інформація про апаратне забезпечення) на сторінці Fax Accessory (Факсимільний модуль) сторінки конфігурації. У цій таблиці наведено список можливих станів пристрою та можливих рішень.

**Э ПРИМІТКА.** Якщо не вдалося надрукувати сторінку Fax Accessory (Факсимільний модуль), проблема може бути у самому аналоговому факсимільному модулі. Використання функцій передавання факсу через локальну мережу або через Інтернет може призвести до вимкнення цієї функції.

Operational / Enabled (Функціонує/увімкнуто)

[1](#page-253-0) Аналоговий факсимільний модуль установлено, і він готовий до використання.

<span id="page-253-0"></span>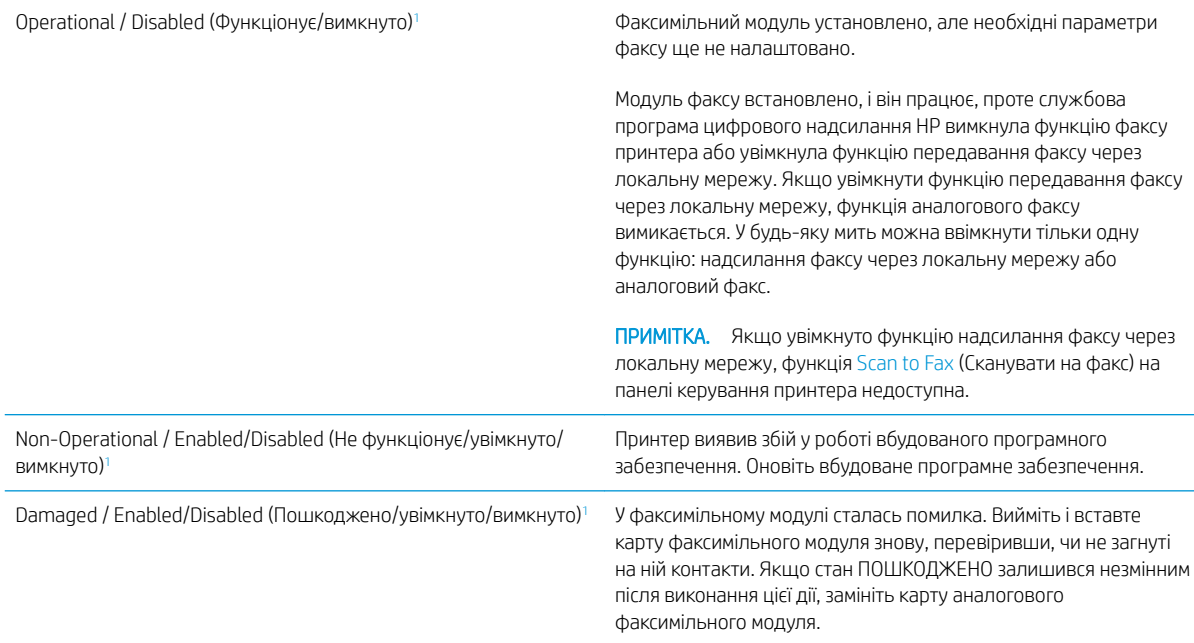

<sup>1</sup> ENABLED (УВІМКНУТО) означає, що аналоговий факсимільний модуль увімкнуто; DISABLED (ВИМКНУТО) вказує на те, що увімкнуто функцію надсилання факсу через локальну мережу (а функцію аналогового факсу вимкнуто).

# <span id="page-254-0"></span>Загальні неполадки факсу

Нижче подано перелік типових неполадок факсу.

- Стався збій надсилання факсу
- На панелі керування принтера відображається повідомлення Out of Memory (Пам'ять переповнена).
- Незадовільна якість друку фото, або фото друкується як сіра ділянка
- Ви натиснули кнопку зупинки, щоб скасувати надсилання факсу, але факс все одно було надіслано.
- [Не відображається кнопка адресної книги факсу](#page-255-0)
- [Не вдається знайти параметри факсу у службі HP Web Jetadmin.](#page-255-0)
- [Заголовок розташовується вгорі сторінки, незважаючи на те, що активовано параметр друку](#page-255-0) [заголовка поверх.](#page-255-0)
- [Список одержувачів містить як імена, так і телефонні номери.](#page-255-0)
- [Факс на одну сторінку друкується на двох сторінках.](#page-255-0)
- [У процесі надсилання факсу документ зупиняється у пристрої подачі документів.](#page-255-0)
- [Факс видає надто гучні або надто тихі звуки.](#page-255-0)

### Стався збій надсилання факсу

Активовано функцію JBIG, а факс-одержувач її не підтримує.

Вимкніть функцію JBIG.

### На панелі керування принтера відображається повідомлення Out of Memory (Пам'ять переповнена).

Накопичувач принтера повний.

Видаліть із диска кілька збережених завдань. На головному екрані на панелі керування принтера торкніться кнопки Retrieve from Device Memory (Отримання з пам'яті пристрою). Відкрийте список збережених завдань або збережених факсів. Виберіть завдання, яке потрібно видалити, і натисніть кнопку Delete (Видалити).

#### Незадовільна якість друку фото, або фото друкується як сіра ділянка

Використовується неправильне налаштування вмісту сторінки або неправильне налаштування роздільної здатності.

Спробуйте встановити для параметра Optimize Text/Picture (Оптимізувати текст/зображення) значення Photograph (Фотографія).

#### Ви натиснули кнопку зупинки, щоб скасувати надсилання факсу, але факс все одно було надіслано.

Якщо процедура надсилання факсу майже завершена, скасувати завдання неможливо.

Це не є несправністю.

#### <span id="page-255-0"></span>Не відображається кнопка адресної книги факсу

Жоден із контактів у списку вибраних контактів не має пов'язаної інформації про факс.

### Не вдається знайти параметри факсу у службі HP Web Jetadmin.

У службі HP Web Jetadmin параметри факсу містяться в розкривному меню сторінки стану пристрою.

Виберіть у розкривному меню пункт Digital Sending and Fax (Цифрове надсилання і факс).

#### Заголовок розташовується вгорі сторінки, незважаючи на те, що активовано параметр друку заголовка поверх.

На всіх переадресованих факсах заголовок розташовується вгорі сторінки.

Це не є несправністю.

#### Список одержувачів містить як імена, так і телефонні номери.

У списку можуть відображатися як імена, так і телефонні номери залежно від того, звідки вони взяті. Адресна книга факсу відображає імена, всі інші бази даних – номери телефонів.

Це не є несправністю.

#### Факс на одну сторінку друкується на двох сторінках.

Заголовок факсу вставляється вгорі сторінки, зсуваючи текст на іншу.

Щоб факс на одну сторінку друкувався на одному аркуші, активуйте режим розміщення заголовка поверх тексту або налаштуйте параметр припасовування до сторінки.

#### У процесі надсилання факсу документ зупиняється у пристрої подачі документів.

У пристрої подачі документів сталося застрягання.

Усуньте застрягання і надішліть факс ще раз.

#### Факс видає надто гучні або надто тихі звуки.

Потрібно відрегулювати гучність.

Відрегулюйте гучність у меню Fax Send Settings (Параметри надсилання факсів) та Fax Receive Settings (Параметри отримання факсів).

# <span id="page-256-0"></span>Накопичувач USB не відповідає

За замовчуванням USB-порт вимкнено. Перш ніж користуватися цією функцією, потрібно ввімкнути USBпорт.

- [Спосіб 1: Увімкнення з'єднання USB з панелі керування принтера](#page-79-0)
- [Спосіб 2: Увімкнення з'єднання USB із вбудованого веб-сервера HP \(лише для принтерів, підключених](#page-79-0) [до мережі\).](#page-79-0)

Увімкнути роз'єм можна одним із таких способів:

# Спосіб 1: Увімкнення з'єднання USB з панелі керування принтера

- 1. На головному екрані панелі керування принтера виберіть програму Settings (Налаштування), тоді виберіть піктограму Settings (Налаштування).
- 2. Відкрийте такі меню:
	- Copy/Print (Копіювання/Друк) або Print (Друк)
	- Enable Device USB (Увімкнути пристрій USB)
- 3. Виберіть Enabled (Увімкнено), щоб увімкнути з'єднання USB.

# Спосіб 2: Увімкнення з'єднання USB із вбудованого веб-сервера HP (лише для принтерів, підключених до мережі).

- 1. На головному екрані на панелі керування принтера виберіть піктограму інформації  $\bigcap$ , а потім виберіть піктограму мережі  $\frac{\Pi}{\Lambda}$ для відображення IP-адреси чи імені хоста.
- 2. Відкрийте браузер і в адресному рядку вкажіть IP-адресу так, як вона відображається на панелі керування виробу. Натисніть клавішу Enter на клавіатурі комп'ютера. Відкриється вікно вбудованого веб-сервера HP.
- **Э ПРИМІТКА.** Якщо у разі спроби відкрити вбудований веб-сервер у браузері з'явиться повідомлення There is a problem with this website's security certificate (Проблема з сертифікатом безпеки цього вебсайту), натисніть Continue to this website (not recommended) (Продовжити перегляд веб-сайту (не рекомендовано)).

Налаштування Continue to this website (not recommended) (Продовжити перегляд веб-сайту (не рекомендовано) не завдасть шкоди комп'ютеру, якщо ви працюватимете у межах вбудованого вебсервера принтера HP.

- 3. Виберіть вкладку Copy/Print (Копіювання/Друк) для мультифункціональних моделей MFP або Print (Друк) для моделей SFP.
- 4. У лівому меню виберіть Print from USB Drive Settings (Параметри друку з накопичувача USB).
- 5. Виберіть Enable Print from USB Drive (Увімкнути друк із накопичувача USB).
- 6. Натисніть Apply (Застосувати).

# Покажчик

# А

адреса IPv4 [155](#page-168-0) адреса IPv6 [155](#page-168-0) аксесуари замовлення [32](#page-45-0) номери частин [32](#page-45-0) огляд [31](#page-44-0) акустичні характеристики [16](#page-29-0) альтернативний режим друку на бланк [24](#page-37-0)

# Б

бездротова мережа усунення несправностей [233](#page-246-0) безпека в комплекті [10](#page-23-0) зашифрований жорсткий диск [159](#page-172-0), [161](#page-174-0) бізнес-рішення HP JetAdvantage [133](#page-146-0) блокування модуль форматування [159,](#page-172-0) [161](#page-174-0)

# В

вага, принтер [15](#page-28-0) вбудований веб-сервер відкривання [155](#page-168-0) встановлення паролів [160](#page-173-0) зміна імені принтера [155](#page-168-0) зміна параметрів мережі [155](#page-168-0) вбудований веб-сервер (EWS) встановлення паролів [159](#page-172-0) мережеве з'єднання [144](#page-157-0) функції [144](#page-157-0) вбудований веб-сервер (EWS) HP мережеве з'єднання [144](#page-157-0) функції [144](#page-157-0) вбудований веб-сервер HP веб-служби HP [144,](#page-157-0) [146](#page-159-0), [152](#page-165-0)

витратні матеріали [150](#page-163-0) відкривання [155](#page-168-0) загальні параметри [144](#page-157-0), [146](#page-159-0) засоби усунення несправностей [144](#page-157-0), [146](#page-159-0) зміна імені принтера [155](#page-168-0) зміна параметрів мережі [155](#page-168-0) інформаційні сторінки [144](#page-157-0), [146](#page-159-0) налаштування факсу [144,](#page-157-0) [146](#page-159-0), [150](#page-163-0) параметри безпеки [144,](#page-157-0) [146](#page-159-0), [151](#page-164-0) параметри друку [144](#page-157-0), [146,](#page-159-0) [148](#page-161-0) параметри копіювання [144](#page-157-0), [146](#page-159-0), [148](#page-161-0) параметри мережі [144,](#page-157-0) [146](#page-159-0), [152](#page-165-0) параметри сканування [144,](#page-157-0) [146](#page-159-0), [148](#page-161-0) параметри цифрового надсилання [144,](#page-157-0) [146,](#page-159-0) [148](#page-161-0) список інших посилань [146,](#page-159-0) [154](#page-167-0) Вбудований веб-сервер HP загальні параметри [147](#page-160-0) засоби усунення несправностей [150](#page-163-0) список інших посилань [144](#page-157-0) веб-сайти HP Web Jetadmin, завантаження [164](#page-177-0) підтримка користувачів [168](#page-181-0) веб-служби HP вмикання [144,](#page-157-0) [146](#page-159-0), [152](#page-165-0) видалення збережені завдання [57,](#page-70-0) [60](#page-73-0) вимикач живлення розміщення [4](#page-17-0)

вимоги до браузера вбудований веб-сервер HP [144](#page-157-0) вимоги до веб-браузера вбудований веб-сервер HP [144](#page-157-0) високошвидкісний порт для друку USB 2.0 розміщення [4,](#page-17-0) [6](#page-19-0) витратні матеріали вбудований веб-сервер HP [150](#page-163-0) використання на межі вичерпання [170](#page-183-0) заміна картриджа з тонером [42](#page-55-0) заміна скріпок [47](#page-60-0) замовлення [32](#page-45-0) налаштування порогу вичерпання [170](#page-183-0) номери частин [32](#page-45-0), [34](#page-47-0) огляд [31](#page-44-0) вихідний відсік розміщення [4](#page-17-0) усунення застрягань [180](#page-193-0) відновлення заводських параметрів [169](#page-182-0) відсік, вихідний розміщення [4](#page-17-0) вузькі поля [217](#page-230-0) Вхідний лоток великої місткості на 2.000 аркушів усунення застрягань [180](#page-193-0)

# Д

двосторонній друк Mac [54](#page-67-0) Windows [50](#page-63-0) налаштування (Windows) [50](#page-63-0) деталі огляд [31](#page-44-0) довідка, панель керування [168](#page-181-0)

друк збережені завдання [57](#page-70-0) із накопичувачів USB [65](#page-78-0) огляд [49](#page-62-0) друк з обох сторін аркуша Mac [54](#page-67-0) друк на двох сторонах Windows [50](#page-63-0) вручну, Windows [50](#page-63-0) налаштування (Windows) [50](#page-63-0) друк через Wi-Fi Direct [14](#page-27-0), [62](#page-75-0) Друк через Wi-Fi Direct [61](#page-74-0) друк через зв'язок на невеликих відстанях [62](#page-75-0) Друк через зв'язок на невеликих відстанях [61](#page-74-0) дуплекс вручну (Mac) [54](#page-67-0) вручну (Windows) [50](#page-63-0) дуплексний друк Mac [54](#page-67-0) дуплексний друк (двосторонній) Windows [50](#page-63-0) налаштування (Windows) [50](#page-63-0)

# Е

електротехнічні характеристики [16](#page-29-0)

# Ж

живлення енерговитрати [16](#page-29-0) жорсткий диск номер частини [32](#page-45-0) жорсткі диски зашифровані [159,](#page-172-0) [161](#page-174-0)

# З

завантаження папір у лоток 1 [21](#page-34-0) папір у лоток 2 і лотки на 550 аркушів [24](#page-37-0) завдання, збережені видалення [57,](#page-70-0) [60](#page-73-0) друк [57](#page-70-0) налаштування Mac [57](#page-70-0) створення (Windows) [57](#page-70-0) загальні параметри вбудований веб-сервер HP [144,](#page-157-0) [147](#page-160-0) Вбудований веб-сервер HP [146](#page-159-0)

задня кришка розміщення [5](#page-18-0) заміна картридж із тонером [42](#page-55-0) скріпки [47](#page-60-0) замовлення витратні матеріали та аксесуари [32](#page-45-0) запасні частини номери частин [32](#page-45-0), [34](#page-47-0) засоби усунення несправностей вбудований веб-сервер HP [144,](#page-157-0) [146](#page-159-0) Вбудований веб-сервер HP [150](#page-163-0) застрягання автоматична навігація [180](#page-193-0), [181](#page-194-0) вихідний відсік [180](#page-193-0) вхідний лоток великої місткості на 2000 аркушів [180](#page-193-0) зшивач/укладальник [180](#page-193-0) Лотки на 550 аркушів [180](#page-193-0) Лоток 1 [180](#page-193-0) Лоток 2 [180](#page-193-0) нижня права кришка [180](#page-193-0) права кришка [180](#page-193-0) пристрій автоматичної подачі документів [180](#page-193-0) причини [180,](#page-193-0) [181](#page-194-0) розміщення [180](#page-193-0) розташування [180](#page-193-0) скріпки у зшивачі/укладальнику із трьома відсіками [180](#page-193-0) термофіксатор [180](#page-193-0) застрягання паперу вихідний відсік [180](#page-193-0) Вхідний лоток великої місткості на 2.000 аркушів [180](#page-193-0) зшивач/укладальник [180](#page-193-0) Лотки на 550 аркушів [180](#page-193-0) Лоток 1 [180](#page-193-0) Лоток 2 [180](#page-193-0) нижня права кришка [180](#page-193-0) права кришка [180](#page-193-0) пристрій автоматичної подачі документів [180](#page-193-0) розміщення [180](#page-193-0) розташування [180](#page-193-0) термофіксатор [180](#page-193-0) затримка переходу у сплячий режим

параметр [162](#page-175-0)

захистити картриджі [35,](#page-48-0) [39](#page-52-0) захист картриджів [35](#page-48-0), [39](#page-52-0) збережені завдання видалення [57,](#page-70-0) [60](#page-73-0) друк [57](#page-70-0) створення (Mac) [57](#page-70-0) створення (Windows) [57](#page-70-0) збереження, завдання налаштування Mac [57](#page-70-0) збереження в пам'яті принтера [125](#page-138-0) збереження завдань у Windows [57](#page-70-0) зберігання завдань друку [57](#page-70-0) зв'язок і друк через NFC [62](#page-75-0) Зв'язок і друк через NFC [61](#page-74-0) зшивач використання [30](#page-43-0) усунення несправностей [30](#page-43-0) зшивач/укладальник усунення застрягань [180](#page-193-0) зшивач/укладальник із трьома відсіками усунення застрягань скріпок [180](#page-193-0)

### І

інтерактивна довідка, панель керування [168](#page-181-0) інтерактивна підтримка [168](#page-181-0) інформаційні сторінки вбудований веб-сервер HP [144,](#page-157-0) [146](#page-159-0)

# Й

ймовірність ураження електричним струмом [3](#page-16-0)

# К

калібрування кольори [201](#page-214-0) сканер [217](#page-230-0) картридж заміна [42](#page-55-0) номери для замовлення [42](#page-55-0) номери частин [42](#page-55-0) картриджі з тонером номери частин [32](#page-45-0) картридж із тонером використання на межі вичерпання [170](#page-183-0) заміна [42](#page-55-0)

компоненти [42](#page-55-0) налаштування порогу вичерпання [170](#page-183-0) номери для замовлення [42](#page-55-0) номери частин [32](#page-45-0), [42](#page-55-0) керування мережею [155](#page-168-0) кілька сторінок на аркуш друк (Mac) [54](#page-67-0) друк (Windows) [50](#page-63-0) клавіатура розміщення [4](#page-17-0) кнопка виходу з системи розміщення [4,](#page-17-0)7 кнопка входу в систему розміщення [4,](#page-17-0) [7](#page-20-0) кнопка головного екрана розміщення [4,](#page-17-0)7 кнопка довідки розміщення [4,](#page-17-0) [7](#page-20-0) кнопка пуску копіювання розміщення [4](#page-17-0) кнопка увімкнення/вимкнення розміщення [4](#page-17-0) колектор відпрацьованого тонера розміщення [4](#page-17-0) колірна тема зміна, Windows [201](#page-214-0) кольори калібрування [201](#page-214-0) конверти орієнтація [21](#page-34-0), [22](#page-35-0) конверти, завантаження [28](#page-41-0) контрольний список бездротове з'єднання [233](#page-246-0) конфіденційний друк [57](#page-70-0) копіювання огляд [71](#page-84-0) оптимізація для тексту або зображень [217](#page-230-0) копіювання від краю до краю [217](#page-230-0)

# Л

локальна мережа (LAN) розміщення [4,](#page-17-0) [6](#page-19-0) лотки використання альтернативного режиму друку на бланк [23,](#page-36-0) [27](#page-40-0) в комплекті [10](#page-23-0) місткість [10](#page-23-0) розміщення [4](#page-17-0)

лотки для паперу номери частин [32](#page-45-0) огляд [19](#page-32-0) лотки на 550 аркушів номери частин [32](#page-45-0) Лотки на 550 аркушів застрягання [180](#page-193-0) лоток 1 завантаження конвертів [28](#page-41-0) Лоток 1 застрягання [180](#page-193-0) орієнтація паперу [21,](#page-34-0) [22](#page-35-0) Лоток 2 застрягання [180](#page-193-0) лоток 2 і лотки на 550 аркушів орієнтація паперу [24](#page-37-0) Лоток 2 і лотки на 550 аркушів завантаження [24](#page-37-0) орієнтація паперу [26](#page-39-0)

#### М

маска підмережі [155](#page-168-0) мережа ім'я принтера, зміна [155](#page-168-0) параметри, зміна [155](#page-168-0) параметри, перегляд [155](#page-168-0) мережева папка, сканування в [128](#page-141-0) мережі HP Web Jetadmin [164](#page-177-0) адреса IPv4 [155](#page-168-0) адреса IPv6 [155](#page-168-0) маска підмережі [155](#page-168-0) підтримувані [10](#page-23-0) стандартний шлюз [155](#page-168-0) мікросхема пам'яті (тонер) розміщення [42](#page-55-0) мобільний друк пристрої Android [61,](#page-74-0) [64](#page-77-0) мобільний друк, підтримуване програмне забезпечення [14](#page-27-0) модуль форматування розміщення [4,](#page-17-0) [5](#page-18-0)

# Н

надсилання на електронну пошту надсилання документів [122](#page-135-0) наклейка орієнтація [29](#page-42-0)

наклейки друк (Windows) [50](#page-63-0) друк на [29](#page-42-0) наклейки, завантаження [29](#page-42-0) накопичувачі USB друк із [65](#page-78-0) налаштування відновлення заводських параметрів (за замовчуванням) [169](#page-182-0) факс [137](#page-150-0) налаштування EconoMode [201](#page-214-0) Налаштування параметра EconoMode [202](#page-215-0) налаштування факсу вбудований веб-сервер HP [144,](#page-157-0) [146](#page-159-0), [150](#page-163-0) обов'язково [136](#page-149-0) необхідні параметри факс [136](#page-149-0) нижня права кришка усунення застрягань [180](#page-193-0) номер виробу місцезнаходження [4](#page-17-0),5 номери частин аксесуари [32](#page-45-0) витратні матеріали [32,](#page-45-0) [34](#page-47-0) запасні частини [32,](#page-45-0) [34](#page-47-0) картриджі з тонером [32](#page-45-0) картридж із тонером [32](#page-45-0) носій друку завантаження в лоток 1 [21](#page-34-0)

# $\Omega$

операційні системи, підтримувані [12](#page-25-0) оптимізація зображень факсів [227](#page-240-0) оптимізація копіювання зображень [217](#page-230-0) оптимізація сканованих зображень [222](#page-235-0) оригінальні картриджі HP [35,](#page-48-0) [36](#page-49-0)

# П

пам'ять в комплекті [10](#page-23-0) пам'ять принтера надсилання до [125](#page-138-0) пам'ять принтера, сканування у [125](#page-138-0)

панель керування довідка [168](#page-181-0) розміщення [4](#page-17-0) розміщення функцій [4](#page-17-0), [7](#page-20-0) папір вибір [201](#page-214-0), [202,](#page-215-0) [206](#page-219-0) завантаження лотка 1 [21](#page-34-0) завантаження паперу в лоток 2 та лотки на 550 аркушів [24](#page-37-0) застрягання [180,](#page-193-0) [181](#page-194-0) лоток 1 орієнтація [21,](#page-34-0) [22](#page-35-0) Орієнтація паперу в лотку 2 і лотках на 550 аркушів [24](#page-37-0), [26](#page-39-0) папір, замовлення [32](#page-45-0) папки надсилання до [128](#page-141-0) параметри безпеки вбудований веб-сервер HP [144,](#page-157-0) [146](#page-159-0), [151](#page-164-0) параметри двостороннього мережевого друку, зміна [155](#page-168-0) параметри драйвера Mac сховище завдань [57](#page-70-0) параметри друку вбудований веб-сервер HP [144,](#page-157-0) [146](#page-159-0), [148](#page-161-0) параметри кольору зміна, Windows [201](#page-214-0) параметри копіювання вбудований веб-сервер HP [144,](#page-157-0) [146](#page-159-0), [148](#page-161-0) параметри мережі вбудований веб-сервер HP [144,](#page-157-0) [146](#page-159-0), [152](#page-165-0) параметри сканування вбудований веб-сервер HP [144,](#page-157-0) [146](#page-159-0), [148](#page-161-0) параметри цифрового надсилання вбудований веб-сервер HP [144,](#page-157-0) [146](#page-159-0), [148](#page-161-0) параметри швидкості мережевого підключення, зміна [155](#page-168-0) перешкоди в бездротовій мережі [233](#page-246-0), [236](#page-249-0) підставка номер частини [32](#page-45-0) підтримка інтерактивна [168](#page-181-0) підтримка користувачів інтерактивна [168](#page-181-0)

підтримувані операційні системи [12](#page-25-0) поводження з принтером огляд [143](#page-156-0) політика щодо картриджів [35](#page-48-0), [36](#page-49-0) поля, вузькі копіювання [217](#page-230-0) порт LAN розміщення [4,](#page-17-0) [6](#page-19-0) порт RJ-45 розміщення [4,](#page-17-0) [6](#page-19-0) порт USB вмикання [65,](#page-78-0) [68,](#page-81-0) [69,](#page-82-0) [243](#page-256-0) розміщення [4,](#page-17-0) [6](#page-19-0) Порт USB вмикання [66](#page-79-0) порти розміщення [4,](#page-17-0) [6](#page-19-0) порти USB, додаткові номер частини [32](#page-45-0) порти інтерфейсу розміщення [4,](#page-17-0) [6](#page-19-0) порт факсу розміщення [4,](#page-17-0) [6](#page-19-0) права кришка застрягання [180](#page-193-0) принтер огляд [1](#page-14-0) пристрій автоматичної подачі документів застрягання [180](#page-193-0) проблеми з подаванням паперу [173](#page-186-0), [179](#page-192-0) пристрої Android друк із [61](#page-74-0), [64](#page-77-0) проблеми з захопленням паперу вирішення [173,](#page-186-0) [175](#page-188-0) проблеми подачі паперу [237](#page-250-0), [241](#page-254-0) Програмне забезпечення HP ePrint [61](#page-74-0) прозорі плівки друк (Windows) [50](#page-63-0) Прямий друк з USB [65](#page-78-0)

# Р

розміри, принтер [15](#page-28-0) Роз'єм NFC номер частини [32](#page-45-0) роз'єм живлення розміщення [4,](#page-17-0) [5](#page-18-0)

ручний дуплекс Mac [54](#page-67-0) Windows [50](#page-63-0)

# С

сенсорний екран розміщення функцій [4,](#page-17-0)[7](#page-20-0) сервер бездротового друку номер частини [32](#page-45-0) серійний номер розміщення [4,](#page-17-0) [5](#page-18-0) системні вимоги вбудований веб-сервер HP [144](#page-157-0) сканер калібрування [217](#page-230-0) чищення скла [217](#page-230-0), [222](#page-235-0), [227](#page-240-0) сканування огляд [77](#page-90-0) оптимізація для тексту або зображень [222](#page-235-0) сканування в електронну пошту надсилання документів [122](#page-135-0) сканування в папку [128](#page-141-0) сканування в папку на принтері [125](#page-138-0) сканування на USB [132](#page-145-0) сканування у пам'ять принтера [125](#page-138-0) скло, чищення [217,](#page-230-0) [222,](#page-235-0) [227](#page-240-0) скріпки заміна [47](#page-60-0) скріпок застрягання зшивач/укладальник із трьома відсіками [180](#page-193-0) служба обслуговування користувачів HP [168](#page-181-0) специфікації електрика та акустика [16](#page-29-0) спеціальний папір друк (Windows) [50](#page-63-0) список інших посилань вбудований веб-сервер HP [144,](#page-157-0) [154](#page-167-0) Вбудований веб-сервер HP [146](#page-159-0) споживання енергії 1 Ват або менше [162](#page-175-0) споживання енергії, оптимізація [162](#page-175-0) стан, сторінка обладнання факсу [237](#page-250-0), [238](#page-251-0)

стандартний шлюз, налаштування [155](#page-168-0) сторінок на аркуш вибір (Mac) [54](#page-67-0) вибір (Windows) [50](#page-63-0) сторінок на хвилину [10](#page-23-0)

# Т

термофіксатор застрягання [180](#page-193-0) технічна підтримка інтерактивна [168](#page-181-0) технічні характеристики [10](#page-23-0) типи паперу вибір (Mac) [54](#page-67-0) тип паперу вибір (Windows) [50](#page-63-0)

# У

усунення несправностей бездротова мережа [233](#page-246-0) дротова мережа [231](#page-244-0) застрягання [180,](#page-193-0) [181](#page-194-0) огляд [167](#page-180-0) перевірка стану картриджа з тонером [201](#page-214-0), [202,](#page-215-0) [204](#page-217-0) проблеми з мережею [231](#page-244-0) проблеми з подаванням паперу [173](#page-186-0)

### $\Phi$

факс налаштування [136,](#page-149-0) [137](#page-150-0) необхідні параметри [136](#page-149-0) огляд [135](#page-148-0) оптимізація для тексту або зображень [227](#page-240-0) проблеми подачі паперу [237](#page-250-0), [241](#page-254-0)

#### Х

характеристики принтера огляд [10](#page-23-0)

#### Ц

цифрове надсилання USB [132](#page-145-0) надсилання документів [122](#page-135-0) пам'ять принтера [125](#page-138-0) папки [128](#page-141-0)

#### Ч

чищення скло [217](#page-230-0), [222,](#page-235-0) [227](#page-240-0) тракт проходження паперу [201](#page-214-0) Чищення тракт проходження паперу [202](#page-215-0)

#### Ш

швидкість, оптимізація [162](#page-175-0) шлюз, налаштування значення за замовчуванням [155](#page-168-0)

# Я

якість зображення перевірка стану картриджа з тонером [201](#page-214-0), [202,](#page-215-0) [204](#page-217-0)

# A

AirPrint [61](#page-74-0), [63](#page-76-0) alternative letterhead mode (альтернативний режим друку на бланк) [21](#page-34-0), [23,](#page-36-0) [27](#page-40-0)

#### B

Bonjour ідентифікація [144](#page-157-0)

#### C

cканування в мережеву папку [128](#page-141-0) cканування на накопичувач USB [132](#page-145-0)

# E

Ethernet (RJ-45) розміщення [4,](#page-17-0) [6](#page-19-0) Explorer, підтримувані версії вбудований веб-сервер HP [144](#page-157-0)

# H

HP ePrint [61](#page-74-0) HP Web Jetadmin [164](#page-177-0)

# I

Internet Explorer, підтримувані версії вбудований веб-сервер HP [144](#page-157-0) IPsec [159,](#page-172-0) [161](#page-174-0) IP Security [159](#page-172-0), [161](#page-174-0)

# J

Jetadmin, HP Web [164](#page-177-0) JetAdvantage [133](#page-146-0)

### N

Netscape Navigator, підтримувані версії вбудований веб-сервер HP [144](#page-157-0)

#### S

Scan to Network Folder (Сканування в мережеву папку) початкове налаштування [94](#page-107-0) Scan to USB Drive (Сканувати на накопичувач USB) вмикання [117](#page-130-0)

#### T TCP/IP

ручне налаштування параметрів IPv4 [155](#page-168-0) ручне налаштування параметрів IPv6 [155](#page-168-0)

#### U

USB надсилання до [132](#page-145-0)